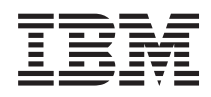

# System i Connexion à System i Access for Web

*Version 6.1*

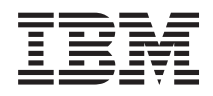

# System i Connexion à System i Access for Web

*Version 6.1*

#### **Important**

Avant d'utiliser le présent document et le produit associé, prenez connaissance des informations générales figurant à la section [«Remarques»,](#page-172-0) à la page 165.

#### **Quatrième édition - novembre 2007**

Réf. US : RZAM-M000-03

LE PRESENT DOCUMENT EST LIVRE EN L'ETAT SANS AUCUNE GARANTIE EXPLICITE OU IMPLICITE. IBM DECLINE NOTAMMENT TOUTE RESPONSABILITE RELATIVE A CES INFORMATIONS EN CAS DE CONTREFACON AINSI QU'EN CAS DE DEFAUT D'APTITUDE A L'EXECUTION D'UN TRAVAIL DONNE.

Ce document est mis à jour périodiquement. Chaque nouvelle édition inclut les mises à jour. Les informations qui y sont fournies sont susceptibles d'être modifiées avant que les produits décrits ne deviennent eux-mêmes disponibles. En outre, il peut contenir des informations ou des références concernant certains produits, logiciels ou services non annoncés dans ce pays. Cela ne signifie cependant pas qu'ils y seront annoncés.

Pour plus de détails, pour toute demande d'ordre technique, ou pour obtenir des exemplaires de documents IBM, référez-vous aux documents d'annonce disponibles dans votre pays, ou adressez-vous à votre partenaire commercial.

Vous pouvez également consulter les serveurs Internet suivants :

- v <http://www.fr.ibm.com> (serveur IBM en France)
- v <http://www.can.ibm.com> (serveur IBM au Canada)
- v <http://www.ibm.com> (serveur IBM aux Etats-Unis)

*Compagnie IBM France Direction Qualité Tour Descartes 92066 Paris-La Défense Cedex 50*

© Copyright IBM France 2007. Tous droits réservés.

**© Copyright International Business Machines Corporation 2004, 2008. All rights reserved.**

# **Table des matières**

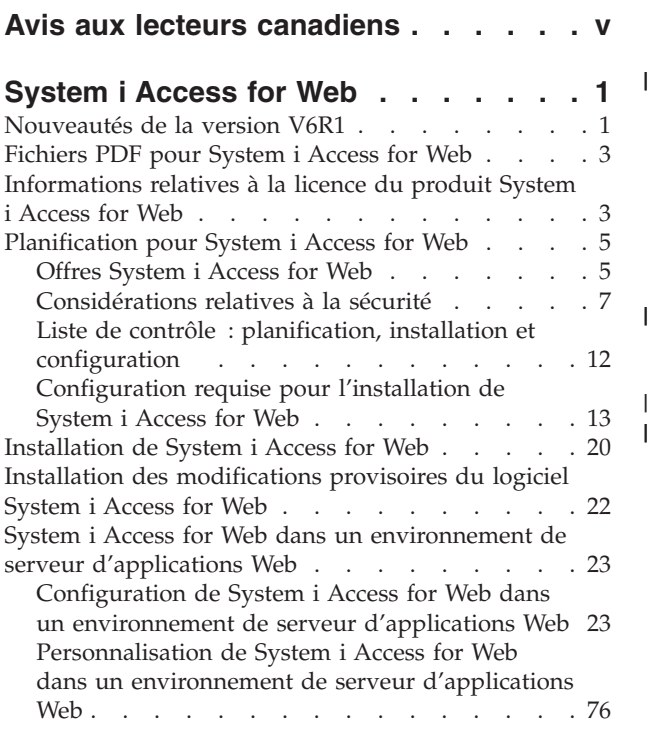

|  $\mathsf I$ 

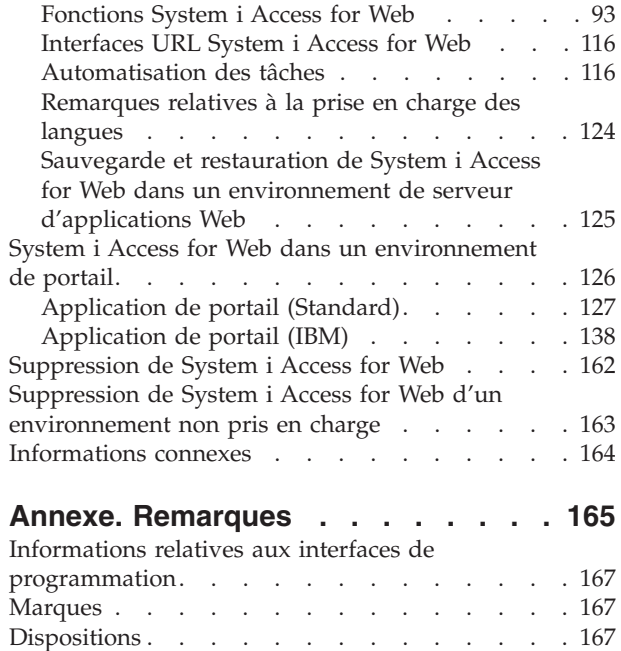

# <span id="page-6-0"></span>**Avis aux lecteurs canadiens**

Le présent document a été traduit en France. Voici les principales différences et particularités dont vous devez tenir compte.

### **Illustrations**

Les illustrations sont fournies à titre d'exemple. Certaines peuvent contenir des données propres à la France.

#### **Terminologie**

La terminologie des titres IBM peut différer d'un pays à l'autre. Reportez-vous au tableau ci-dessous, au besoin.

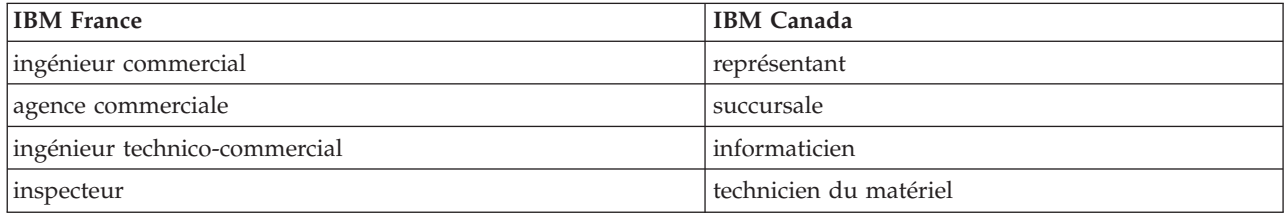

### **Claviers**

Les lettres sont disposées différemment : le clavier français est de type AZERTY, et le clavier français-canadien de type QWERTY.

#### **OS/2 et Windows - Paramètres canadiens**

Au Canada, on utilise :

- v les pages de codes 850 (multilingue) et 863 (français-canadien),
- le code pays 002,
- le code clavier CF.

#### **Nomenclature**

Les touches présentées dans le tableau d'équivalence suivant sont libellées différemment selon qu'il s'agit du clavier de la France, du clavier du Canada ou du clavier des États-Unis. Reportez-vous à ce tableau pour faire correspondre les touches françaises figurant dans le présent document aux touches de votre clavier.

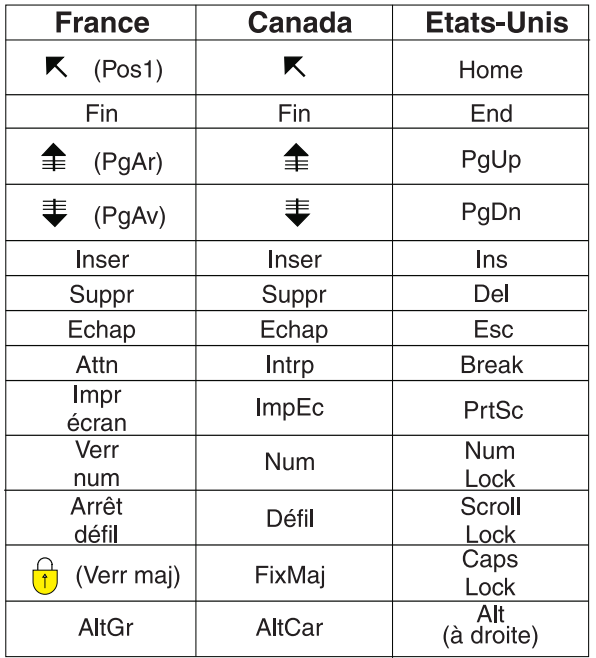

#### **Brevets**

Il est possible qu'IBM détienne des brevets ou qu'elle ait déposé des demandes de brevets portant sur certains sujets abordés dans ce document. Le fait qu'IBM vous fournisse le présent document ne signifie pas qu'elle vous accorde un permis d'utilisation de ces brevets. Vous pouvez envoyer, par écrit, vos demandes de renseignements relatives aux permis d'utilisation au directeur général des relations commerciales d'IBM, 3600 Steeles Avenue East, Markham, Ontario, L3R 9Z7.

#### **Assistance téléphonique**

Si vous avez besoin d'assistance ou si vous voulez commander du matériel, des logiciels et des publications IBM, contactez IBM direct au 1 800 465-1234.

# <span id="page-8-0"></span>**System i Access for Web**

System i Access for Web (5761-XH2) est un service clé de System i Access Family (5761-XW1). Il offre un accès, via un navigateur Web, aux ressources i5/OS sur les systèmes System i. System i Access for Web permet aux utilisateurs finaux d'exploiter les informations, les applications et les ressources métier de toute l'entreprise grâce à l'extension des ressources i5/OS au bureau client via un navigateur Web.

System i Access for Web offre les avantages suivants :

- v Il est basé sur le serveur.
- v Il est mis en oeuvre à l'aide de la technologie de servlet et portlet Java.
- v Il utilise des protocoles répondant aux normes de l'industrie HTTP, HTTPS et HTML.
- v Il est pratique car il nécessite uniquement un navigateur sur le client.
- v Il offre une interface utilisateur 5250 et l'accès aux ressources i5/OS, notamment à la base de données, au système de fichiers intégré, aux imprimantes, à la sortie imprimante, aux travaux, aux commandes par lots et aux messages System i.

# **Nouveautés de la version V6R1**

La version V6R1 de System i Access for Web contient un grand nombre de nouvelles fonctions pour les environnements de serveur d'applications Web et de portail.

# **Nouveautés de la prise en charge de l'environnement de serveur d'applications Web**

Les informations suivantes décrivent les nouveautés relatives à la prise en charge de l'environnement de serveur d'applications Web :

- v **[Fonction](#page-103-0) de base de données** Les amélioration ci-dessous ont été apportées concernant la prise en charge de la base de données :
	- Assistant SQL L'assistant a été amélioré pour gérer la création d'instructions qui opèrent la jointure des donnés provenant de différentes tables.
	- Autres types de fichiers pris en charge La fonction Exécution d'instructions SQL permet maintenant la prise en charge de deux nouveaux types de fichiers de sortie : "Scalable Vector Graphics Chart (.svg)" et "Texte – Délimité (.txt)". Le type Scalable Vector Graphics Chart permet de stocker les résultats SQL dans un diagramme à barres, en aires, circulaire ou à secteurs. Le type Texte – Délimité est un format de fichier texte délimité dans lequel l'utilisateur indique le démimiteur à utiliser. La fonction Copie de données dans la table permet désormais de prendre également en charge le format de fichier "Texte – Délimité (.txt)".
	- Formats de date et d'heure Les fonctions Exécution d'instructions SQL et Copie de données dans la table ont mis à jour la prise en charge de Microsoft Excel XML (.xml), ce qui permet de lire et d'écrire les valeurs de date et d'heure à l'aide des formats de date et d'heure Excel.
	- Demandes de transfert enregistrées La fonction Mes demandes prend en charge une nouvelle action "Demande de transfert". L'action Demande de transfert permet de transférer la propriété d'une demande vers et à partir d'un groupe dont l'utilisateur en cours est membre. Le transfert d'une demande à un groupe permet à plusieurs utilisateurs de partager la gestion de la demande.
	- Création d'une tâche automatisée La fonction Mes demandes prend en charge une nouvelle action "Création d'une tâche automatisée". L'action Création d'une tâche automatisée permet de créer une archive Java (.jar) en vue d'exécuter une demande de base de données. L'archive Java peut être appelée par une fonction de planification de tâche qui exécute la demande de base de données à une heure donnée.
- Importation/Exportation de demandes La fonction Mes demandes prend maintenant en charge l'exportation de demandes vers un fichier et l'importation de demandes à partir d'un fichier. Ceci permet aux utilisateurs de copier des demandes vers d'autres environnements de serveur d'applications Web, d'autres utilisateurs et d'autres systèmes exécutant System i Access for Web.
- DECFLOAT DB2 for i5/OS prend maintenant en charge les colonnes en virgule flottante décimale (DECFLOAT) dans la version V6R1. System i Access for Web a mis à jour les fonctions de base de données suivantes pour gérer les colonnes DECFLOAT : Insertion d'enregistrement, Mise à jour d'enregistrement, Recherche d'enregistrement, Exécution d'instructions SQL, Assistant SQL, Copie de données dans la table et Importation de demandes.
- v **Fonction [d'impression](#page-121-0)** La prise en charge de l'impression a été améliorée comme suit :
	- Suppression de plusieurs fichiers de sortie imprimante Les utilisateurs peuvent maintenant sélectionner plusieurs fichiers de sortie imprimante et les supprimer en une seule fois.
	- Option de sortie PDF par défaut Une nouvelle préférence a été ajoutée pour indiquer la destination de la sortie PDF par défaut à utiliser lorsque la page des paramètres de sortie PDF est ignorée. La destination par défaut peut être un navigateur, une pièce jointe dans un courrier, un dossier personnel ou une file d'attente de sortie.
- v **Connexion unique à l'aide de la connexion aux domaines Windows** System i Access for Web permet désormais à un utilisateur de poste de travail Windows de se connecter à un domaine Windows et System i Access for Web peut utiliser ces données d'identification pour l'authentification auprès du système i5/OS.
- v **Tri des listes** La plupart des listes affichées par System i prennent en charge le tri ascendant et descendant des données des colonnes, ou l'absence de tri.
- v **Automatisation des tâches** System i Access for Web permet désormais d'automatiser certains tâches System i Access for Web. Les tâches qu'il est possible d'automatiser peuvent également être planifiées pour s'exécuter à un moment donné, à l'aide de la fonction de planification des tâches.
- v **Suppression de la prise en charge d'ASF Tomcat** L'environnement de serveur d'applications Web ASF Tomcat n'est pas pris en charge par la version V6R1 de System i Access for Web. WebSphere Application Server et le serveur d'applications Web intégré constituent les environnements de fonction de serveur Web pris en charge par la version V6R1 de System i Access for Web. La commande de configuration CFGACCWEB2 permet de migrer les données utilisateur System i Access for Web vers un environnement de fonction de serveur Web pris en charge.

# **Nouvelle prise en charge de l'environnement de portail :**

Les informations suivantes décrivent la nouvelle prise en charge dans l'environnement de portail :

v **[Application](#page-134-0) de portail (Standard) :**System i Access for Web propose une nouvelle offre d'application de portail qui implémente la spécification de portlet JSR (Java Specification Requests) 168. A ceci s'ajoute une offre d'application de portail qui implémente une API de portlet IBM.

# **Comment voir les nouveautés et les modifications**

Afin de vous aider à voir les emplacements où des modifications techniques ont été apportées, ces informations utilisent :

- l'image  $\gg$  pour indiquer où les informations nouvelles ou modifiées débutent.
- L'image  $\mathcal K$  pour indiquer où les informations nouvelles ou modifiées finissent.

Pour obtenir des informations supplémentaires sur les nouveautés ou les modifications de cette version, consultez la section Note aux utilisateurs.

#### **Concepts associés**

[Considérations](#page-14-0) relatives à la sécurité

Les considérations relatives à la sécurité de System i Access for Web englobent l'authentification d'utilisateur, l'indication de l'accès utilisateur, la sécurité au niveau objet, l'utilisation d'un protocole de sécurité, l'utilisation de programmes d'exit et la connexion unique.

<span id="page-10-0"></span>[Considérations](#page-16-0) relatives à la connexion unique

System i Access for Web peut être utilisé dans des environnements à connexion unique. Cette rubrique traite des options d'environnement à connexion unique disponibles pour System i Access for Web.

[Contenu](#page-84-0) de la page par défaut

System i Access for Web génère la majeure partie du contenu des pages de manière dynamique, en réponse aux actions des utilisateurs. Le reste du contenu est extrait des fichiers HTML statiques et peut être personnalisé. Une feuille de style est également utilisée pour contrôler certains aspects de la présentation du contenu.

# **Fichiers PDF pour System i Access for Web**

Utilisez cette rubrique pour afficher et imprimer une version PDF de ces informations.

Pour afficher ou télécharger la version PDF de ce document, sélectionnez System i Access for Web (environ 1660 Ko).

# **Enregistrement de fichiers PDF**

Pour sauvegarder un PDF sur votre poste de travail afin de l'afficher ou de l'imprimer, procédez comme suit :

- 1. Cliquez avec le bouton droit de la souris sur le lien PDF dans votre navigateur.
- 2. Cliquez sur l'option d'enregistrement du document en local.
- 3. Indiquez le répertoire dans lequel vous souhaitez enregistrer le PDF.
- 4. Cliquez sur **Enregistrer**.

# **Téléchargement d'Adobe Reader**

Adobe Reader doit être installé sur votre système pour que vous puissiez afficher et imprimer ce PDF.

Vous pouvez télécharger gratuitement ce logiciel depuis le site Web [d'Adobe](http://www.adobe.com/products/acrobat/readstep.html) $\blacktriangle$ .

# **Informations relatives à la licence du produit System i Access for Web**

IBM System i Access for Web est un programme sous licence. Tous les composants de System i Access for Web nécessitent une licence System i Access Family (5761-XW1). Les conditions de licence sont fournies dans les Conditions Internationales d'Utilisation de Logiciels IBM applicables à System i Access Family (5761-XW1).

**Important :** Une clé d'utilisation de licence logicielle est requise pour System i Access Family 5761-XW1. System i Access figure sur le support de logiciels protégés par clé fourni avec toutes les commandes de logiciels i5/OS. Vous recevez une clé de licence si vous commandez le produit 5761-XW1. Si vous n'avez pas commandé le produit 5761-XW1, vous disposez de 70 jours pour utiliser ce produit à partir du support de logiciels protégés par clé. Au terme de cette période d'évaluation, le produit est désactivé si vous ne l'avez pas commandé et si vous n'avez pas reçu de clé d'utilisation de licence logicielle. Cette clé se compose d'un code d'autorisation à 18 chiffres qui permet d'installer et d'utiliser sur un serveur donné le logiciel qui figure sur le support de logiciels protégés par clé.

L'octroi des licences est géré au niveau de la famille System i Access Family (5761-XW1) et non de chaque client. Par conséquent, toutes les combinaisons de clients System i Access for Windows, System i Access for Web et System i Access for Linux sont admises dans la limite du nombre de licences acquises. Les clients qui acquièrent des licences System i Access sont autorisés à utiliser les combinaisons de clients System i Access for Windows, System i Access for Web et System i Access for Linux de leur choix.

Pour déterminer la limite d'utilisation applicable à la famille System i Access Family, procédez comme suit :

- 1. Entrez la commande WRKLICINF sur le système auquel vous souhaitez vous connecter. Une liste de produits s'affiche.
- 2. Entrez 5 dans la zone d'entrée située en regard du produit 5761XW1 Base, dispositif 5050. Les détails relatifs au produit de la famille System i Access Family, s'affichent, y compris la limite d'utilisation. Cette dernière doit être égale au nombre de licences acquises pour la famille System i Access Family. La saisie d'un nombre supérieur au nombre de licences acquises constitue une violation du contrat de licence IBM.

Pour mettre à jour la limite d'utilisation du produit 5761-XW1 sur votre système, procédez comme suit :

- 1. Entrez la commande WRKLICINF sur le système auquel vous souhaitez vous connecter. Une liste de produits s'affiche.
- 2. Entrez 2 dans la zone d'entrée située en regard du produit 5761XW1 V5, dispositif 5050. Indiquez comme limite d'utilisation le nombre de licences que vous avez acquises pour System i Access. Si vous avez acquis l'option de licence par processeur pour System i Access, indiquez la valeur \*NOMAX comme limite d'utilisation. La saisie d'un nombre supérieur au nombre de licences acquises constitue une violation du contrat de licence IBM.

Pour entrer les informations de clé de licence, procédez comme suit :

- 1. Entrez la commande WRKLICINF sur le système auquel vous souhaitez vous connecter. Une liste de produits s'affiche.
- 2. Entrez 1 dans la zone d'entrée située en regard du produit 5761XW1 Option 1, dispositif 5101. Entrez la clé de licence.

# **WebSphere Application Server or serveur d'applications Web intégré**

System i Access for Web fonctionnant sous WebSphere Application Server ou le serveur d'applications Web intégré est concédé sous licence suivant le nombre de sessions HTTP actives. Le comportement des sessions dépend de l'implémentation du navigateur. Par exemple, chaque nouvelle instance d'Internet Explorer crée une nouvelle session et est donc utilisée sous une nouvelle licence unique. Chaque nouvelle instance de Mozilla utilise la même session et est donc sous la même licence.

Les licences de System i Access for Web expirent au bout de cinq minutes. Lorsqu'une session reste en veille plus de cinq minutes, la licence correspondante est restituée. Après l'expiration de la licence, l'activité (l'appel d'une nouvelle page Web) entraîne l'utilisation d'une nouvelle licence. Par exemple, lorsqu'un utilisateur utilise System i Access for Web pour demander des données à l'i5/OS, une licence est extraite et ″détenue″ par la session. Si le navigateur reste en veille pendant cinq à dix minutes, la licence utilisée pour la session est restituée. Lorsqu'une autre action est effectuée dans System i Access for Web à partir de ce navigateur, une nouvelle licence est demandée et utilisée.

**Remarque :** Seule l'activité relative à System i Access for Web nécessite une licence. La consultation d'autres sites Web dans la même fenêtre de navigation ne nécessite pas de nouvelle licence.

# **Environnement de portail**

Les portlets System i Access fonctionnant dans un environnement de portail peuvent être utilisés une ou plusieurs fois, dans une page ou dans des pages multiples. Chaque instance de portlet est configurée pour la connexion à un système à l'aide du profil utilisateur i5/OS. Une licence sera utilisée pour chaque système et combinaison de profil utilisateur unique au sein d'une session de portail.

Une licence est requise lorsqu'une page contenant des portlets System i Access configurée est consultée. Une licence est requise pour chaque portlet uniquement si une licence n'a pas été demandée pour le

<span id="page-12-0"></span>système configuré et le profil utilisateur au cours de cette session portail. Les licences sont conservées jusqu'à la fin de la session de portail.

### **Référence associée**

[Configuration](#page-21-0) logicielle i5/OS requise

Avant d'installer et d'utiliser System i Access for Web, assurez-vous que les logiciels appropriés sont installés.

# **Planification pour System i Access for Web**

Avant d'installer System i Access for Web, vous devez prendre connaissance des informations conceptuelles, d'un certain nombre de considérations et compléter des listes de contrôle, pour vous préparer à son utilisation.

# **Offres System i Access for Web**

Il existe des offres System i Access for Web pour les environnements de serveur d'applications Web et de serveur de portail. Ces rubriques contiennent des informations qui vous permettront de vous documenter sur chaque offre et de choisir celle qui vous convient le mieux.

### **Concepts associés**

System i Access for Web dans un [environnement](#page-133-0) de portail

System i Access for Web fournit un ensemble de portlets pour accéder aux ressources i5/OS via une interface de navigateur. Ces portlets fonctionnent dans un environnement de portail sur un système i5/OS.

System i Access for Web dans un [environnement](#page-30-0) de serveur d'applications Web System i Access for Web fournit un ensemble de servlets Java pour accéder aux ressources i5/OS via une interface de navigateur. Ces servlets fonctionnent dans un environnement de serveur d'applications Web sur un système exécutant i5/OS. IBM WebSphere Application Server et les serveurs d'applications Web intégrés i5/OS sont pris en charge.

# **Application Web**

System i Access for Web fournit une application Web qui exécute une instance de serveur d'applications Web.

L'application Web est un ensemble de servlets offrant des fonctions d'accès aux ressources i5/OS. Vous accédez à chaque fonction en tant que page Web individuelle. Des fenêtres de navigateur supplémentaires sont nécessaires pour accéder à plusieurs fonctions à la fois. Vous pouvez créer des signets afin d'accéder rapidement aux fonctions fréquemment utilisées.

L'application Web exécutée dans une instance de serveur d'applications Web permet d'accéder aux ressources i5/OS sur un système unique. Le système auquel vous accédez ne doit pas être celui sur lequel l'application Web fonctionne. Pour accéder aux ressources i5/OS sur un deuxième système, l'application Web doit être en cours d'exécution sur une deuxième instance de serveur d'applications Web.

L'application Web peut être exécutée dans plusieurs instances de serveur d'applications Web d'un même système, chaque instance accédant aux ressources i5/OS d'un système différent.

# **Environnement de fonction de serveur Web**

La combinaison d'un serveur HTTP et d'un serveur d'applications Web offre l'environnement de fonction de serveur Web pour l'application Web fournie par System i Access for Web. Le serveur HTTP reçoit des demandes HTTP client d'un navigateur et les dirige vers l'instance de serveur d'applications Web pour le traitement.

Pour obtenir la liste la plus récente des environnements de fonction de serveur Web pris en charge, voir la page Web [relative](http://www.ibm.com/systems/i/software/access/web/) à System i Access for Web. Cette page sera mise à jour avec les informations relatives aux environnements de fonction de serveur Web supplémentaires pris en charge.

### **Concepts associés**

A propos du [navigateur](#page-24-0)

Un certain nombre de considérations sont à prendre en compte concernant l'utilisation du navigateur avec System i Access for Web.

System i Access for Web dans un [environnement](#page-30-0) de serveur d'applications Web System i Access for Web fournit un ensemble de servlets Java pour accéder aux ressources i5/OS via une interface de navigateur. Ces servlets fonctionnent dans un environnement de serveur d'applications Web sur un système exécutant i5/OS. IBM WebSphere Application Server et les serveurs d'applications Web intégrés i5/OS sont pris en charge.

# **Information associée**

IBM WebSphere [Application](http://www.ibm.com/servers/eserver/iseries/software/websphere/wsappserver/) Server

IBM HTTP [Server](http://www.ibm.com/servers/eserver/iseries/software/http/) for i5/OS

# **Application de portail (Standard)** |

System i Access for Web fournit une application de portail standard qui s'exécute dans un environnement de portail, tel que WebSphere Portal. |  $\blacksquare$ 

L'application de portail standard est un ensemble de portlets, écrits selon la spécification de portlet JSR |

168 (Java Specification Requests) qui fournit des fonctions permettant d'accéder aux ressources i5/OS. |

Vous accédez à chaque portlet en tant que partie de la page. Vous pouvez combiner les portlets dans les |

pages afin d'autoriser les accès à des fonctions multiples en même temps. Chaque portlet peut apparaître |

plusieurs fois sur une page. Vous pouvez combiner les portlets sur les pages avec des portlets provenant | d'autres applications afin d'intégrer des informations d'i5/OS avec des données provenant d'autres | sources. |

L'application de portail peut fournir un accès aux ressources i5/OS sur plusieurs systèmes. Chaque | portlet d'une page peut accéder aux ressources i5/OS d'un autre système. Si un portlet apparaît plusieurs fois sur une page, chaque instance du portlet peut accéder à un autre système. | |

# **Environnement de fonction de serveur Web** |

La combinaison d'un serveur HTTP et d'un serveur de portail, tel que WebSphere Portal, offre |

l'environnement de fonction de serveur Web pour l'application de portail fournie par System i Access for | Web. Le serveur HTTP reçoit des demandes HTTP client d'un navigateur et les dirige vers |

l'environnement de portail pour traitement. |

Pour obtenir la liste la plus récente des environnements de portail pris en charge, consultez la [page](http://www.ibm.com/eserver/iseries/access/web) Web [relative](http://www.ibm.com/eserver/iseries/access/web) à System i Access for Web. Cette page est mise à jour avec les informations relatives aux environnements de portail supplémentaires pris en charge.  $\mathbf{I}$ | |

#### **Concepts associés** |

|

- [Application](#page-134-0) de portail (Standard) |
- System i Access for Web fournit une application de portail standard qui s'exécute dans un |
	- environnement de portail, tel que WebSphere Portal.

# **Application de portail (IBM)**

System i Access for Web fournit une application de portail IBM fonctionnant dans un environnement de portail, tel que WebSphere Portal.

L'application de portail IBM est un ensemble de portlets, définis dans l'API de portlet IBM, qui fournit les fonctions permettant d'accéder aux ressources i5/OS.

<span id="page-14-0"></span>**Remarque :** L'API de portlet IBM est une spécification définie par IBM permettant de développer des applications de portail. Il existe maintenant une spécification standard, Java Specification Requests (JSR) 168, permettant de développer les applications de portail. System i Access for Web fournit également une application de portail écrite selon cette spécification standard. L'implémentation standard constitue l'offre de portail System i Access for Web stratégique.

Vous accédez à chaque portlet en tant que partie de la page. Vous pouvez combiner les portlets dans les pages afin d'autoriser les accès à des fonctions multiples en même temps. Chaque portlet peut apparaître plusieurs fois sur une page. Vous pouvez combiner les portlets sur les pages avec des portlets provenant d'autres applications afin d'intégrer des informations d'i5/OS avec des données provenant d'autres sources.

L'application de portail peut fournir un accès aux ressources i5/OS sur plusieurs systèmes. Chaque portlet d'une page peut accéder aux ressources i5/OS d'un autre système. Si un portlet apparaît plusieurs fois sur une page, chaque instance du portlet peut accéder à un autre système.

# **Environnement de fonction de serveur Web**

La combinaison d'un serveur HTTP et d'un serveur de portail, tel que WebSphere Portal, offre l'environnement de fonction de serveur Web pour l'application de portail fournie par System i Access for Web. Le serveur HTTP reçoit des demandes HTTP client d'un navigateur et les dirige vers l'environnement de portail pour traitement.

Pour obtenir la liste la plus récente des environnements de portail pris en charge, consultez la [page](http://www.ibm.com/eserver/iseries/access/web) Web [relative](http://www.ibm.com/eserver/iseries/access/web) à System i Access for Web. Cette page est mise à jour avec les informations relatives aux environnements de portail supplémentaires pris en charge.

### **Concepts associés**

[Application](#page-145-0) de portail (IBM)

System i Access for Web fournit une application de portail IBM fonctionnant dans un environnement de portail, tel que WebSphere Portal.

# **Considérations relatives à la sécurité**

Les considérations relatives à la sécurité de System i Access for Web englobent l'authentification d'utilisateur, l'indication de l'accès utilisateur, la sécurité au niveau objet, l'utilisation d'un protocole de sécurité, l'utilisation de programmes d'exit et la connexion unique.

# **Authentification**

System i Access for Web requiert que l'identité de l'utilisateur soit authentifiée pour accéder aux ressources i5/OS avec le bon profil utilisateur. Les méthodes d'authentification de l'identité de l'utilisateur sont différentes pour l'application Web et les applications de portail.

# v **Application Web**

L'application Web peut être configurée pour authentifier les utilisateurs ou autoriser WebSphere à authentifier les utilisateurs.

L'application Web authentifie l'identité de l'utilisateur auprès d'i5/OS à l'aide d'un profil utilisateur et d'un mot de passe. L'authentification de base HTTP est utilisée pour demander un profil utilisateur et un mot de passe. L'authentification HTTP de base encode le profil utilisateur et le mot de passe correspondant, mais ne les chiffre pas. Pour sécuriser les données d'authentification lors de la transmission, le protocole HTTP sur SSL (HTTPS) doit être utilisé.

- WebSphere authentifie l'identité de l'utilisateur avec le registre d'utilisateurs actif. WebSphere utilise |
- l'authentification HTTP de base, l'authentification par formulaire ou le mécanisme SPNEGO (Simple |
- and Protected GSS-API Negotiation Mechanism) pour obtenir les données d'identification de |
- l'utilisateur. L'authentification HTTP de base encode l'ID utilisateur et le mot de passe correspondant, |
- mais ne les chiffre pas. L'authentification par formulaire envoie l'ID utilisateur et le mot de passe en |
- texte clair. Le mécanisme SPNEGO a utilisé Integrated Windows Authentication en vue d'obtenir les |
- informations de connexion aux domaines Windows pour l'utilisateur. Pour sécuriser les données d'authentification lors de la transmission, le protocole HTTP (HTTPS) doit être utilisé. | |
- Lorsque WebSphere est autorisé à authentifier l'identité de l'utilisateur à l'aide de l'authentification par |
- formulaire ou du mécanisme SPNEGO, ceci permet à l'application Web de participer au sein |
- d'environnements de connexion unique WebSphere. Pour obtenir des informations sur la connexion |
- unique WebSphere, voir la rubrique [Considérations](#page-16-0) relatives à la connexion unique.

### v **Applications de portail**

|

Les applications de portail se basent sur le serveur de portail pour authentifier l'identité de l'utilisateur.

Lorsque le serveur de portail a authentifié l'identité de l'utilisateur, vous pouvez utiliser les portlets System i Access. Chaque portlet offre une option en mode édition pour la sélection de données d'identification à utiliser pour l'accès aux ressources i5/OS. Sélectionnez l'une des options suivantes :

### **Utilisation de données d'identification propres à cette fenêtre de portlet**

Un profil utilisateur et un mot de passe i5/OS sont fournis pour cette instance de portlet. Ces données d'identification ne peuvent pas être utilisées par d'autres utilisateurs du portail ou d'autres instances du portlet pour l'utilisateur courant du portail.

**Utilisation de données d'identification définies avec le portlet Données d'identification System i** Un profil utilisateur et un mot de passe i5/OS sont sélectionnés dans une liste de données d'identification définies à l'aide du portlet Données d'identification System i. Ces données d'identification peuvent être utilisées par d'autres instances de portlet de l'utilisateur courant du portail, mais ne peuvent être utilisées par d'autres utilisateurs du portail.

### **Utilisation de données d'identification partagées définies par l'administrateur**

Un profil utilisateur et un mot de passe i5/OS sont sélectionnés dans une liste de données d'identification définies par l'administrateur de portail à l'aide de la fonction d'administration Credentials Vault. Ces données d'identification peuvent être utilisées par les utilisateurs du portail.

# **Utilisation de données d'identification WebSphere authentifiées**

L'identité de l'utilisateur de l'environnement de portail authentifié est mappé sur l'identité d'un utilisateur i5/OS à l'aide du mappage EIM. Pour obtenir des informations sur System i Access for Web et le mappage EIM, consultez la rubrique ″Considérations relatives à la connexion unique″.

Pour obtenir des informations sur la procédure d'authentification de l'identité de l'utilisateur par WebSphere Portal, voir la rubrique **Sécurisation de votre portail** → **Concepts de sécurité** → **Authentification** du centre de [documentation](http://publib.boulder.ibm.com/pvc/wp/502/smbi/en/InfoCenter/index.html) WebSphere Portal.

# **Restriction de l'accès aux fonctions**

L'accès des utilisateurs aux fonctions System i Access for Web peut être restreint. Diverses méthodes permettant de limiter l'accès sont utilisées dans les applications Web et de portail.

Pour obtenir des informations sur la limitation de l'accès aux fonctions pour l'application Web, consultez la rubrique ″Stratégies″.

Pour obtenir des informations sur la limitation de l'accès aux fonctions pour l'application de portail, consultez la rubrique ″Rôles du portail″.

# **Sécurité de niveau objet**

System i Access for Web utilise la sécurité de niveau objet lors de l'accès aux ressources i5/OS. Les utilisateurs ne peuvent pas accéder aux ressources i5/OS si leur profil utilisateur i5/OS ne dispose pas des droits appropriés.

# <span id="page-16-0"></span>**Protocole de transport hypertexte sécurisé (HTTPS)**

Vous pouvez configurer le système afin qu'il utilise un protocole de sécurité SSL (Secure Sockets Layer) pour le chiffrement des données et l'authentification client/serveur. Pour plus d'informations sur la fonction SSL, le protocole HTTPS et les certificats numériques, consultez :

- v Les informations sur la sécurité et la fonction SSL figurant dans la [documentation](http://www.ibm.com/eserver/iseries/software/http/docs/doc.htm) du serveur HTTP .
- v Les informations sur la sécurité et la fonction SSL figurant dans la [documentation](http://www.ibm.com/servers/eserver/iseries/software/websphere/wsappserver/docs/doc.htm) WebSphere [Application](http://www.ibm.com/servers/eserver/iseries/software/websphere/wsappserver/docs/doc.htm) Server  $\rightarrow$ .
- Rubrique Sécurisation de votre portail dans le centre de [documentation](http://publib.boulder.ibm.com/infocenter/wpdoc/v510/index.jsp) WebSphere Portal V5.1-4
- Rubrique Sécurisation de votre portail dans le centre de [documentation](http://publib.boulder.ibm.com/infocenter/wpdoc/v6r0/index.jspvc/wp/502/smbi/en/InfoCenter/index.html) WebSphere Portal V6.0 .
- v L'utilisation de certificats numériques et de la couche SSL pour l'activation de communications sécurisées pour de nombreuses applications dans la rubrique Digital Certificate Manager (DCM).

# **Programmes d'exit**

System i Access for Web utilise pleinement les serveurs hôte suivants :

- v Ouverture de session
- Central
- v Commandes à distance/Appel de programmes
- Base de données
- Fichier
- Impression réseau

Les programmes d'exit restreignant l'accès à ces serveurs, et notamment au serveur de commandes à distance et d'appels de programmes, empêcheront le fonctionnement de tout ou partie de System i Access for Web.

#### **Concepts associés**

A propos du [navigateur](#page-24-0)

Un certain nombre de considérations sont à prendre en compte concernant l'utilisation du navigateur avec System i Access for Web.

[Stratégies](#page-83-0)

La fonction Personnalisation des stratégies contrôle l'accès aux fonctions de System i Access for Web. Les paramètres de stratégie individuels peuvent être gérés au niveau du profil de l'utilisateur et du groupe i5/OS.

Rôles [Portal](#page-159-0)

| | | Dans WebSphere Portal, l'accès aux portlets est contrôlé par des rôles. Un rôle définit un ensemble de droits d'une ressource, tel qu'un portlet, pour un utilisateur ou un groupe spécifique.

### **Information associée**

Gestionnaire de certificats numériques (DCM)

# **Considérations relatives à la connexion unique**

System i Access for Web peut être utilisé dans des environnements à connexion unique. Cette rubrique traite des options d'environnement à connexion unique disponibles pour System i Access for Web.

#### **Mécanisme SPNEGO pour WebSphere Application Server**

- Dans WebSphere Application Server V6.1, la fonction TAI (Trust Association Interceptor) du mécanisme SPNEGO (Simple and Protected GSS-API Negotiation Mechanism) est fournie pour
- permettre l'application de l'authentification Windows intégrée des utilisateurs auprès des

ressources Web sécurisées à l'aide des informations de connexion aux domaines Windows. Le |

mécanisme SPNEGO permet d'étendre la connexion unique au poste de travail Windows : le |

navigateur n'invite plus à entrer les données d'identification lorsqu'il accède aux applications

Web sécurisées de WebSphere Application Server telles que System i Access for Web.

# **Identity Token Connector pour WebSphere Application Server**

| |

> Dans les environnements WebSphere Application Server et WebSphere Portal, un utilisateur est authentifié à l'aide du registre d'utilisateurs WebSphere et le mappage EIM est utilisé pour mapper l'identité de l'utilisateur WebSphere authentifié à un profil utilisateur i5/OS. La prise en charge de la fonction Identity Token Connector permet aux utilisateurs de se connecter aux serveurs d'applications Web WebSphere, et toutes les ressources et applications Web sécurisées dans l'environnement utilisent les données d'identification WebSphere authentifiées.

#### **Mécanisme SPNEGO pour WebSphere Application Server** |

La fonction TAI (Trust Association Interceptor) du mécanisme SPNEGO (Simple and Protected GSS-API | Negotiation Mechanism) est disponible dans WebSphere Application Server V6.1. Dans cet | environnement, les utilisateurs se connectent à leur poste de travail Windows à l'aide d'un compte de | domaines Windows. Les informations de connexion aux domaines Windows sont alors utilisées pour | octroyer l'accès aux ressources et applications Web WebSphere Application Server sécurisées, telles que System i Access for Web. | |

La méthode d'authentification utilisée par les environnements de connexion aux domaines Windows est | fondée sur Kerberos. SPNEGO est un protocole conçu pour activer les serveurs Web afin qu'ils négocient l'authentification à l'aide de données d'identification fondées sur Kerberos lorsque des demandes du | navigateur Web sont reçues. Les navigateurs Web doivent être spécifiquement configurés pour reconnaître | les demandes basées sur SPNEGO. Lorsqu'ils sont configurés pour SPNEGO, les navigateurs Web sont capables de négocier l'authentification Kerberos avec le serveur Web, plutôt que de recourir au modèle d'authentification standard HTTP (dans lequel le navigateur demande le nom d'utilisateur et le mot de passe). Le mécanisme SPNEGO permet d'étendre la connexion unique au poste de travail Windows. Il n'est plus nécessaire que le navigateur Web demande les données d'identification lors de l'accès aux ressources WebSphere Application Server sécurisées.  $\blacksquare$  $\blacksquare$  $\blacksquare$  $\blacksquare$ | | |

L'utilisation d'un environnement SPNEGO nécessite la configuration d'éléments supplémentaires : |

- v Kerberos doit être configuré sur i5/OS
- | Un environnement de serveur d'applications Web WebSphere activé pour SPNEGO doit être configuré.
- <sup>1</sup> Une configuration de domaine EIM pour activer le mappage des utilisateurs des domaines Windows aux profils utilisateur i5/OS. |
- v System i Access for Web doit être configuré pour le serveur d'applications Web WebSphere. |
- 1 Le compte utilisateurs des domaines Windows configuré doit être terminé.

Une documentation est disponible sur le site [System](http://www.ibm.com/systems/i/software/access/web/doc.html) i Access for Web pour vous aider à réaliser les |

configurations requises ci-dessus.  $\blacktriangleright$ . |

#### **Fonction Identity Token Connector pour WebSphere Application Server**  $\mathbf{I}$

System i Access for Web prend en charge la participation aux environnements de connexion unique WebSphere à l'aide d'Identity Token Connector. Lorsque cette fonction est activée, les utilisateurs de WebSphere fournissent des données d'authentification lors de l'accès aux ressources i5/OS à l'aide de System i Access for Web. L'utilisateur est authentifié à l'aide du registre d'utilisateurs WebSphere actif, et l le mappage EIM est utilisé pour mapper l'identité de l'utilisateur WebSphere authentifié à un profil utilisateur i5/OS. Le profil utilisateur i5/OS est utilisé pour autoriser l'accès aux ressources i5/OS | demandées. La connexion unique avec WebSphere est prise en charge par les environnements de portail et de serveur d'applications Web. | | | | | |

**10** System i - Connexion à System i Access for Web

La connexion unique avec WebSphere et System i Access for Web requiert les configurations suivantes : |

- vebSphere Application Server avec sécurité globale activée et un registre d'utilisateurs actif pour l'authentification des utilisateurs. |
- | Une configuration de domaine EIM pour activer le mappage des identités utilisateur WebSphere aux profils utilisateur i5/OS. |
- <sup>1</sup> L'installation et la configuration d'EIM Identity Token Connector (carte de ressources) dans WebSphere Application Server. |
- | System i Access for Web doit être configuré pour le serveur d'applications Web WebSphere.

# **Sécurité globale WebSphere**

Pour obtenir des informations sur la sécurité globale WebSphere, recherchez la rubrique relative à la configuration de la sécurité globale dans la version appropriée du centre de documentation WebSphere Application Server. Vous trouverez des liens vers les centres de documentation WebSphere dans la

[documentation](http://www.ibm.com/servers/eserver/iseries/software/websphere/wsappserver/) IBM WebSphere Application Server  $\blacktriangleright$ .

# **Configuration de domaine EIM**

Des informations sur la configuration de domaine EIM sont fournies dans la documentation disponible

sur le site [System](http://www.ibm.com/systems/i/software/access/web/doc.html) i Access for Web  $\rightarrow$ 

# **EIM Identity Token Connector**

EIM Identity Token Connector est une carte de ressources qui doit être installée et configurée dans WebSphere lorsque vous activez System i Access for Web pour la connexion unique WebSphere. L'application System i Access for Web et l'application de portail requièrent des jetons d'identité du connecteur. Les jetons d'identité sont des chaînes de données chiffrées qui représentent l'utilisateur WebSphere actuellement authentifié. Les jetons d'identité sont saisis dans des opérations de vérification EIM qui mappent un utilisateur WebSphere authentifié à un profil utilisateur i5/OS.

Le connecteur prend en charge les fabriques de connexions J2C avec des noms JNDI eis/IdentityToken et eis/iwa\_IdentityToken. Par défaut, System i Access for Web tente d'utiliser les valeurs de configuration issues de la fabrique définie avec le nom JNDI eis/iwa\_IdentityToken. Si la fabrique est introuvable, les valeurs de configuration issues de la fabrique utilisée avec le nom JNDI eis/IdentityToken seront utilisées.

Pour obtenir des informations sur la configuration d'EIM Identity Token Connector, consultez la rubrique

traitant de la [configuration](http://publib.boulder.ibm.com/infocenter/wsdoc400/v6r0/topic/com.ibm.websphere.iseries.doc/info/ae/ae/idtoken.htm) de la fabrique de mappage EIM Identity Token Connection  $\rightarrow$  dans le centre de documentation WebSphere Application Server for OS/400, Version 6.

# **Exemples de configuration**

Consultez la rubrique WebSphere [Application](#page-57-0) Server V6.0 for OS/400 avec connexion unique pour obtenir un exemple de configuration de System i Access for Web avec connexion unique par jeton d'identité dans un environnement de serveur d'applications Web.

#### **Concepts associés**

[IFrame](#page-165-0)

Les portlets IFrame System i Access for Web permettent d'accéder aux fonctions de servlet System i Access for Web à partir d'un environnement de portail.

#### Modèle de [connexion](#page-95-0)

Le modèle de connexion fournit le contenu à afficher avant et après le formulaire de connexion lorsque System i Access for Web est configuré pour l'authentification de serveur d'applications par <span id="page-19-0"></span>formulaire. Ces rubriques décrivent le modèle de connexion, les considérations relatives à la création de contenu personnalisé, les indicateurs spéciaux qui peuvent être utilisés et les feuilles de style.

### [Contenu](#page-84-0) de la page par défaut

System i Access for Web génère la majeure partie du contenu des pages de manière dynamique, en réponse aux actions des utilisateurs. Le reste du contenu est extrait des fichiers HTML statiques et peut être personnalisé. Une feuille de style est également utilisée pour contrôler certains aspects de la présentation du contenu.

### **Tâches associées**

[Configuration](#page-57-0) de WebSphere Application Server V6.0 for OS/400 avec connexion unique Cet exemple concerne les utilisateurs qui ne sont pas familiarisés avec l'environnement de fonction de serveur Web. Il décrit toutes les étapes nécessaires à l'exécution de System i Access for Web dans un environnement WebSphere Application Server V6.0 for OS/400 lorsque la connexion unique est activée. Il décrit également comment vérifier le fonctionnement de la configuration.

### **Référence associée**

Configuration de System i Access for Web dans un [environnement](#page-30-0) de serveur d'applications Web L'installation de System i Access for Web sur un système exécutant i5/OS ne suffit pas pour permettre son utilisation. Pour pouvoir être utilisé, System i Access for Web doit être configuré dans l'environnement de serveur d'applications Web.

Configuration de System i Access for Web dans un [environnement](#page-147-0) de portail (IBM) L'installation de System i Access for Web sur un système exécutant i5/OS ne suffit pas pour permettre son utilisation. Pour pouvoir être utilisé, System i Access for Web doit être déployé dans l'environnement de portail.

### **Information associée**

| | | Enterprise Identity Mapping

# **Liste de contrôle : planification, installation et configuration**

Cette liste de contrôle vous guidera lors de l'exécution des étapes requises pour la planification, l'installation, la vérification et la configuration d'un environnement System i Access for Web simple. Ces étapes ne prennent pas en compte les autres applications Web, ni les environnements Web plus complexes.

- 1. Assurez-vous que votre système System i possède la configuration matérielle répertoriée dans la rubrique [«Configuration](#page-20-0) matérielle requise pour System i», à la page 13.
- 2. Assurez-vous que votre système i5/OS possède les logiciels prérequis ainsi que les modifications provisoires du logiciel répertoriés dans la rubrique [«Configuration](#page-21-0) logicielle i5/OS requise», à la page [14.](#page-21-0)
- 3. Assurez-vous que votre navigateur Web répond aux exigences répertoriées dans la rubrique [«Conditions](#page-24-0) requises en matière de navigateur Web», à la page 17.
- 4. Installez le produit System i Access for Web et les modifications provisoires du logiciel sur le système i5/OS à l'aide des instructions des rubriques [«Installation](#page-27-0) de System i Access for Web», à la page 20 et «Installation des [modifications](#page-29-0) provisoires du logiciel System i Access for Web», à la page 22.
- 5. Si vous souhaitez utiliser l'application Web fournie par System i Access for Web, suivez les instructions de la rubrique [«Configuration](#page-30-0) de System i Access for Web dans un environnement de serveur [d'applications](#page-30-0) Web», à la page 23.

**Remarque :** Cette étape est obligatoire même si vous procédez à la mise à niveau d'une précédente version.

6. Si vous souhaitez utiliser l'application de portail standard fournie par System i Access for Web, suivez les instructions fournies de la rubrique [«Configuration](#page-135-0) de System i Access for Web dans un [environnement](#page-135-0) de portail (Standard)», à la page 128.

**Remarque :** Cette étape est obligatoire même si vous procédez à la mise à niveau d'une précédente version.

<span id="page-20-0"></span>7. Si vous souhaitez utiliser l'application de portail IBM fournie par System i Access for Web, suivez les instructions de la rubrique [«Configuration](#page-147-0) de System i Access for Web dans un environnement de portail [\(IBM\)»,](#page-147-0) à la page 140.

**Remarque :** Cette étape est obligatoire même si vous procédez à la mise à niveau d'une précédente version.

#### **Concepts associés**

Offres [System](#page-12-0) i Access for Web

Il existe des offres System i Access for Web pour les environnements de serveur d'applications Web et de serveur de portail. Ces rubriques contiennent des informations qui vous permettront de vous documenter sur chaque offre et de choisir celle qui vous convient le mieux.

#### **Tâches associées**

Sauvegarde et restauration de System i Access for Web dans un [environnement](#page-132-0) de serveur [d'applications](#page-132-0) Web

Vous pouvez utiliser les commandes serveur SAVLICPGM et RSTLICPGM pour sauvegarder et restaurer System i Access for Web d'un serveur à un autre. Si vous utilisez ces commandes, toutes les modifications provisoires du logiciel System i Access for Web qui ont été appliquées sont sauvegardées à partir du serveur source et restaurées sur le serveur cible.

#### **Référence associée**

[Considérations](#page-26-0) relatives à la mise à niveau

Lors de la mise à niveau de System i Access for Web à partir d'une précédente version, un certain nombre de considérations sont à prendre en compte concernant l'utilisation de l'application Web et l'application de portail IBM.

Sauvegarde et restauration de System i Access for Web dans un [environnement](#page-168-0) de portail System i Access for Web peut être propagé sur d'autres systèmes i5/OS mais un certain nombre d'éléments sont à prendre en considération avant la sauvegarde et la restauration.

Sauvegarde et restauration de System i Access for Web dans un [environnement](#page-144-0) de portail System i Access for Web peut être propagé sur d'autres systèmes i5/OS mais un certain nombre d'éléments sont à prendre en considération avant la sauvegarde et la restauration.

# **Configuration requise pour l'installation de System i Access for Web**

Avant de commencer votre installation, utilisez ces informations pour vous assurer que vous disposez de la configuration requise (matériel, logiciels et navigateur Web).

# **Configuration matérielle requise pour System i**

Avant d'installer System i Access for Web, assurez-vous que vous disposez des modèles, fonctions, mémoire et espace disque appropriés.

#### **Modèles de système, caractéristiques de processeur et mémoire**

Pour plus d'informations sur les modèles de serveur, les caractéristiques de processeur et la mémoire nécessaires au fonctionnement de votre système System i en fonction de votre type de serveur d'applications, voir ce qui suit :

- WebSphere [Application](http://www.ibm.com/servers/eserver/iseries/software/websphere/wsappserver/) Server.
	- 1. Cliquez sur la version et l'édition appropriée de WebSphere Application Server.
	- 2. Cliquez sur **Conditions requises**.
- [WebSphere](http://www.software.ibm.com/wsdd/zones/portal/proddoc.html) Portal (pour System i).
	- 1. Parcourez la section relative à la configuration matérielle et logicielle requise pour votre version i5/OS de WebSphere Portal.
	- 2. Suivez les liens appropriés concernant votre version du logiciel.
- Serveur [d'applications](http://www.ibm.com/eserver/iseries/software/http) Web intégré i5/OS.

<span id="page-21-0"></span>Le serveur d'applications Web intégré fait partie d'i5/OS. Il n'y a pas de configuration matérielle supplémentaire requise pour le serveur d'applications Web intégré.

# **Espace disque du système**

System i Access for Web nécessite un espace disque disponible de 365 Mo sur le système.

#### **Remarque :**

- 1. System i Access for Web intègre des servlets et des portlets. Tenez-en compte lorsque vous passez en revue la configuration matérielle requise pour les serveurs d'applications Web.
- 2. Pour vous aider à définir la taille de toutes les configurations système, utilisez IBM Workload Estimator, figurant dans **Tools** sur la page Web IBM System i [Support.](http://www-03.ibm.com/servers/eserver/support/iseries/index.html)

### **Concepts associés**

Offres [System](#page-12-0) i Access for Web

Il existe des offres System i Access for Web pour les environnements de serveur d'applications Web et de serveur de portail. Ces rubriques contiennent des informations qui vous permettront de vous documenter sur chaque offre et de choisir celle qui vous convient le mieux.

### **Réglage des performances :**

La charge de travail requise pour la prise en charge d'un environnement de serveur Web est supérieure à celle des environnements traditionnels. Il pourra être nécessaire de régler les performances de votre système exécutant i5/OS pour améliorer son efficacité dans un environnement de fonction de serveur Web.

Les sites Web ci-dessous fournissent des informations pour vous aider à configurer le système exécutant i5/OS pour cet environnement :

- [Considérations](http://www.ibm.com/servers/eserver/iseries/software/websphere/wsappserver/product/PerformanceConsiderations.html) relatives aux performances d'IBM WebSphere Application Server for i5/OS  $\blacktriangleright$ .
- **IBM Workload Estimator for System i, situé dans <b>Tools** sur IBM System i [Support](http://www-03.ibm.com/servers/eserver/support/iseries/index.html)

# **Concepts associés**

#### Offres [System](#page-12-0) i Access for Web

Il existe des offres System i Access for Web pour les environnements de serveur d'applications Web et de serveur de portail. Ces rubriques contiennent des informations qui vous permettront de vous documenter sur chaque offre et de choisir celle qui vous convient le mieux.

# **Configuration logicielle i5/OS requise**

Avant d'installer et d'utiliser System i Access for Web, assurez-vous que les logiciels appropriés sont installés.

Le tableau ci-dessous répertorie les logiciels obligatoires et facultatifs nécessaires à l'exécution de System i Access for Web. Vous devez installer le dernier niveau de correctif de chacun de ces produits. Il existe des configurations logicielles supplémentaires liées à chacun des environnements Web pris en charge. Les étapes nécessaires pour répondre aux prérequis sont présentées à la suite du tableau ci-dessous.

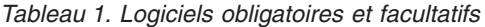

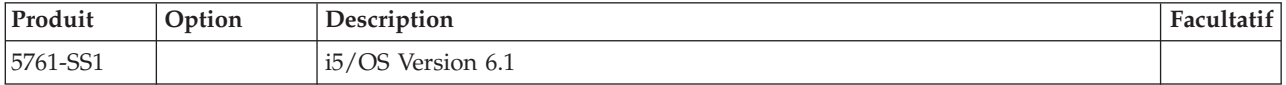

*Tableau 1. Logiciels obligatoires et facultatifs (suite)*

| Produit  | Option   | Description                                                                                                    | Facultatif |
|----------|----------|----------------------------------------------------------------------------------------------------|------------|
| 5722-SS1 |          | i5/OS Version 5.4                                                                                                    |            |
|          |          | Remarque : Si vous projetez d'installer System i Access for Web sur un<br>système i5/OS V5R4, les modifications provisoires du logiciel ci-dessous<br>doivent être chargées et appliquées avant l'installation de System i Access<br>for Web: |            |
|          |          | 5722999 MF40520<br>$\bullet$                                                                                                    |            |
|          |          | 5722SS1 SI27294                                                                                                    |            |
|          |          | MF40520 est une modification provisoire du logiciel à application différée et<br>nécessite un IPL du système exécutant i5/OS.                                                                                                    |            |
| 5761-SS1 | 3        | Extensions de base répertoire                                                                                                    |            |
| 5722–SS1 |          | Remarque : Le serveur d'applications Web intégré fait partie de ce produit.                                                                                                    |            |
| 5761-SS1 | 8        | Polices compatibles AFP                                                                                                    |            |
| 5722-SS1 |          |                                                                                                    |            |
| 5761-SS1 | 12       | Serveurs hôte                                                                                                    |            |
| 5722-SS1 |          |                                                                                                    |            |
| 5761-SS1 | 30       | QShell Interpreter                                                                                                    |            |
| 5722-SS1 |          |                                                                                                    |            |
| 5761-SS1 | 34       | Digital Certificate Manager (gestionnaire de certificats numériques)<br>Remarque : Requis uniquement pour utiliser le protocole SSL (Couche de                                                                                                | X          |
| 5722-SS1 |          | connexion sécurisée).                                                                                                    |            |
| 5722-IP1 | Base     | IBM Infoprint Server<br>Remarque : Ce produit logiciel est facultatif. La visualisation de la sortie<br>PDF de base n'est pas obligatoire. Installez ce produit pour disposer de<br>fonctions PDF avancées.                                   | X          |
| 5761-JV1 | Base     | Java Developer Kit                                                                                                    |            |
|          | 6        | Java Developer Kit version 1.4                                                                                                    |            |
|          | 7        | Java Developer Kit 5.0                                                                                                    |            |
|          | 8        | J2SE 5.0 32 bits                                                                                                    |            |
| 5722-JV1 |          | Remarque:                                                                                                    |            |
|          |          | • Reportez-vous à la documentation WebSphere Application Server ou<br>WebSphere Portal pour connaître la version requise.                                                                                                    |            |
|          |          | L'option 7 ou une option supérieure est requise pour prendre en charge<br>$\bullet$<br>les jeux de caractères non latins avec le support de présentation<br>graphique de la fonction d'exécution d'instructions SQL.                          |            |
| 5761-JC1 | Base     | Toolbox for Java                                                                                                    |            |
| 5722-JC1 |          |                                                                                                    |            |
| 5761-TC1 | Base     | Utilitaires de connectivité TCP/IP                                                                                                    |            |
| 5722-TC1 |          |                                                                                                    |            |
| 5761-DG1 |          |                                                                                                    |            |
| 5722-DG1 | Base     | <b>IBM HTTP Server</b><br>Remarque : Le serveur d'applications Web intégré fait partie de ce produit.                                                                                                    |            |
| 5761-XW1 | Base     | System i Access                                                                                                    |            |
| 5722-XW1 | Option 1 | Prise en charge intégration System i Access                                                                                                    |            |

*Tableau 1. Logiciels obligatoires et facultatifs (suite)*

| Produit                                                                                                    | Option                                                                                                    | Description                                                                                                    | Facultatif |  |
|----------------------------------------------------------------------------------------------------|----------------------------------------------------------------------------------------------------|----------------------------------------------------------------------------------------------------|------------|--|
| 5733-W60                                                                                                    | Consultez le<br>site Web                                                                                                    | IBM WebSphere Application Server V6.0 for OS/400<br>(Base Edition, Express Edition et Network Deployment Edition)               |            |  |
| 5733-W61                                                                                                    | WebSphere<br>Application<br>IBM WebSphere Application Server V6.1 for i5/OS<br>(Base Edition, Express Edition et Network Deployment Edition)<br>Server. |                                                                                                    |            |  |
|                                                                                                    |                                                                                                    | WebSphere Portal for Multiplatforms V6.0                                                                                        |            |  |
|                                                                                                    |                                                                                                    | WebSphere Portal for Multiplatforms V5.1.0.1<br>Remarque:                                                                       |            |  |
|                                                                                                    |                                                                                                    | • Ce logiciel est requis uniquement si vous souhaitez utiliser l'application<br>de portail fournie par System i Access for Web. |            |  |
| • Pour obtenir la liste la plus récente des environnements de portail pris en<br>charge, consultez la page d'accueil d'IBM System i Access for Web. |                                                                                                    |                                                                                                    |            |  |

# **Configuration requise pour WebSphere Application Server**

- 1. Accédez à la [documentation](http://www.ibm.com/servers/eserver/iseries/software/websphere/wsappserver/) WebSphere Application Server.
- 2. Choisissez la version et l'édition appropriées de WebSphere Application Server.
- 3. Sélectionnez **Conditions requises**.

# **Configuration requise pour WebSphere Portal**

- 1. Accédez à la [documentation](http://www.software.ibm.com/wsdd/zones/portal/proddoc.html) WebSphere Portal.
- 2. Choisissez la catégorie de version appropriée.
- 3. Choisissez **Configuration matérielle et logicielle requise**.
- 4. Sélectionnez l'option appropriée pour votre version de WebSphere Portal.

# **Concepts associés**

[Informations](#page-10-0) relatives à la licence du produit System i Access for Web

IBM System i Access for Web est un programme sous licence. Tous les composants de System i Access for Web nécessitent une licence System i Access Family (5761-XW1). Les conditions de licence sont fournies dans les Conditions Internationales d'Utilisation de Logiciels IBM applicables à System i Access Family (5761-XW1).

Offres [System](#page-12-0) i Access for Web

Il existe des offres System i Access for Web pour les environnements de serveur d'applications Web et de serveur de portail. Ces rubriques contiennent des informations qui vous permettront de vous documenter sur chaque offre et de choisir celle qui vous convient le mieux.

# [Considérations](#page-14-0) relatives à la sécurité

Les considérations relatives à la sécurité de System i Access for Web englobent l'authentification d'utilisateur, l'indication de l'accès utilisateur, la sécurité au niveau objet, l'utilisation d'un protocole de sécurité, l'utilisation de programmes d'exit et la connexion unique.

# **Référence associée**

#### [Impression](#page-121-0)

System i Access for Web permet d'accéder aux fichiers spoule, aux imprimantes, aux imprimantes partagées et aux files d'attente de sortie sur un système i5/OS. Il prend également en charge la conversion automatique des sorties imprimante SCS et AFP en documents PDF.

# **Conditions requises pour les modifications provisoires du logiciel :**

Après installation des logiciels requis sur le système, les derniers correctifs disponibles doivent également être chargés et appliqués.

### <span id="page-24-0"></span>**Cumul de PTF**

Vous devez installer le cumul de PTF disponible pour la version d'i5/OS que vous exécutez avant d'installer tout autre correctif. Vous devez installer le cumul de PTF le plus récent pour l'i5/OS avant d'installer la PTF de groupe pour WebSphere Application Server, WebSphere Portal ou le serveur d'applications Web intégré.

#### **WebSphere Application Server**

Les modifications provisoires du logiciel WebSphere sont fournies sous la forme de PTF de groupe. Ces PTF de groupe contiennent tous les correctifs requis, pour différents logiciels, afin de mettre WebSphere à un niveau spécifié. Pour obtenir les modifications provisoires du logiciel correctes, consultez la [page](http://www.ibm.com/servers/eserver/iseries/software/websphere/wsappserver) Web relative aux [modifications](http://www.ibm.com/servers/eserver/iseries/software/websphere/wsappserver) provisoires du logiciel WebSphere application Server et sélectionnez la version de votre système d'exploitation et de WebSphere.

#### **WebSphere Portal**

Pour accéder aux informations relatives aux correctifs, consultez la page [WebSphere](http://www.ibm.com/developerworks/websphere/zones/portal/proddoc.html) Portal et Workplace Web Content [Management.](http://www.ibm.com/developerworks/websphere/zones/portal/proddoc.html)

# **Conditions requises en matière de navigateur Web**

Pour pouvoir utiliser System i Access for Web, votre navigateur Web doit accepter les cookies et prendre en charge les spécifications HTTP, HTML et CSS. Cette rubrique répertorie les navigateurs qui ont été testés avec System i Access for Web.

- v Firefox 2.0 (Windows et Linux) |
- 1 Internet Explorer 6.0 avec Service Pack 1 (Windows)
- | Internet Explorer 7.0 Windows)
- $\cdot$  Mozilla 1.7 (Windows, Linux et AIX)
- | Opera 9.2 (Windows et Linux)

Les autres navigateurs (pour ces plateformes ou d'autres) prenant en charge les spécifications HTTP, HTML et CSS actuelles sont sans doute compatibles, mais ils n'ont pas été testés avec System i Access for Web.

System i Access for Web requiert que votre navigateur soit configuré pour accepter les cookies qui sont conservés pendant la durée de la session du navigateur et qui sont renvoyés au système d'origine. Pour plus d'informations sur les cookies, consultez l'aide de votre navigateur.

#### **A propos du navigateur :**

Un certain nombre de considérations sont à prendre en compte concernant l'utilisation du navigateur avec System i Access for Web.

v **Modules d'extension de navigateur**

Un module d'extension de navigateur ou une application distincte peut être nécessaire pour afficher une partie du contenu renvoyé par System i Access for Web.

v **Navigateur Opera 6.0**

Le navigateur Opera 6.0 ne permet pas d'afficher les documents PDF à l'aide du module d'extension Adobe Acrobat Reader si l'URL utilisée pour accéder au document contient des paramètres.

#### **Application Web**

Les remarques suivantes s'appliquent à l'application Web fournie par System i Access for Web.

v **Mappage de type de contenu (type MIME)**

Lorsque vous téléchargez un fichier dans le navigateur, System i Access for Web utilise l'extension de fichier afin de déterminer le type de contenu de fichier (type MIME). Celui-ci permet au navigateur de déterminer le meilleur mode d'affichage pour les informations. System i Access for Web offre un moyen d'étendre ou de remplacer l'extension du fichier. Consultez la section [Mappage](#page-114-0) de type de contenu de fichier (type MIME) de la rubrique ″[Considérations](#page-114-0) relatives aux fichiers″ pour obtenir des informations supplémentaires.

# v **Apparition d'une fenêtre Enregistrer sous lors de téléchargement de fichiers**

Lorsque vous utilisez Microsoft Internet Explorer et toute autre fonction de System i Access for Web pour télécharger un fichier dans le navigateur, il arrive souvent que l'explorateur Internet affiche le contenu du fichier dans la fenêtre du navigateur sans donner la possibilité d'enregistrer le fichier. L'explorateur Internet examine les données du fichier et détermine s'il peut afficher les données au sein de la fenêtre du navigateur. Consultez la section [Apparition](#page-115-0) d'une fenêtre Enregistrer sous lors de [téléchargement](#page-115-0) de fichiers dans la rubrique ″Considérations relatives aux fichiers″ pour obtenir des informations sur les solutions de contournement du problème.

# v **Déconnexion**

L'authentification HTTP de base ne peut déconnecter un utilisateur. Vous devez fermer toutes les fenêtres du navigateur pour effacer l'identité de l'utilisateur du navigateur.

# v **Signets**

Les pages de l'application Web peuvent être mises en signet pour être plus facilement accessibles. Dans les assistants, seule la première page peut être ainsi marquée.

# v **Domaine**

Le terme Domaine est utilisé par certains navigateurs lorsqu'ils demandent le nom d'utilisateur et le mot de passe au cours d'une authentification de base. Si l'application Web est configurée pour l'authentification de l'identité de l'utilisateur, le domaine sera le nom d'hôte du système qui contient les ressources i5/OS auxquelles vous accédez.

# v **URL**

Utilisez l'adresse http://<*nom\_système*>/webaccess/iWAMain pour accéder à la page principale de l'application Web. Utilisez l'adresse http://<*nom\_système*>/webaccess/iWAHome pour accéder à la page d'accueil. Ces deux pages peuvent être personnalisées.

# **Concepts associés**

[Application](#page-12-0) Web

L'application Web fournie par System i Access for Web est un ensemble de servlets permettant d'accéder aux ressources i5/OS.

# [Application](#page-145-0) de portail (IBM)

L'application de portail fournie par System i Access for Web est un ensemble de portlets permettant d'accéder aux ressources i5/OS.

# [Application](#page-134-0) de portail (Standard)

System i Access for Web fournit une application de portail standard qui s'exécute dans un environnement de portail, tel que WebSphere Portal.

# [Considérations](#page-14-0) relatives à la sécurité

Les considérations relatives à la sécurité de System i Access for Web englobent l'authentification d'utilisateur, l'indication de l'accès utilisateur, la sécurité au niveau objet, l'utilisation d'un protocole de sécurité, l'utilisation de programmes d'exit et la connexion unique.

# [Contenu](#page-84-0) de la page par défaut

System i Access for Web génère la majeure partie du contenu des pages de manière dynamique, en réponse aux actions des utilisateurs. Le reste du contenu est extrait des fichiers HTML statiques et peut être personnalisé. Une feuille de style est également utilisée pour contrôler certains aspects de la présentation du contenu.

# **Information associée**

IBM WebSphere [Application](http://www.ibm.com/servers/eserver/iseries/software/websphere/wsappserver/) Server

# <span id="page-26-0"></span>IBM HTTP [Server](http://www.ibm.com/servers/eserver/iseries/software/http/) for i5/OS

# **Considérations relatives à la mise à niveau**

Lors de la mise à niveau de System i Access for Web à partir d'une précédente version, un certain nombre de considérations sont à prendre en compte concernant l'utilisation de l'application Web et l'application de portail IBM.

# **Procédure de mise à niveau**

La mise à niveau de System i Access for Web à partir d'une précédente version s'effectue en deux étapes.

- 1. Installation de la nouvelle version de System i Access for Web sur le système System i. Cette opération remplace la version précédente du produit.
- 2. Configuration ou reconfiguration de System i Access for Web. Cette opération active les nouvelles fonctions fournies dans la nouvelle version et préserve toutes les données existantes générées par les utilisateurs.

# **Considérations relatives aux applications Web**

Les serveurs d'applications Web pris en charge dans la nouvelle version de System i Access for Web sont différents de ceux pris en charge dans la version précédente. Les versions antérieures de WebSphere Application Server et d'ASF Tomcat ne sont plus prises en charge.

Si vous utilisez System i Access for Web avec une version antérieure de WebSphere Application Server ou d'ASF Tomcat, vous devez configurer un serveur d'applications Web pris en charge. La rubrique relative à la configuration logicielle i5/OS requise répertorie les serveurs d'applications Web pris en charge.

Après avoir installé la nouvelle version de System i Access for Web, vous devez configurer System i Access for Web pour un serveur d'applications Web pris en charge, à l'aide de la commande CFGACCWEB2. Des paramètres peuvent être indiqués dans la commande CFGACCWEB2 pour permettre de baser une nouvelle configuration sur une configuration existante. L'utilisation de ces paramètres permet de copier tous les paramètres de configuration et toutes les données utilisateur d'une configuration existante vers une nouvelle configuration.

Ces paramètres sont décrits dans la rubrique traitant des considérations relatives aux nouvelles applications Web.

# **Considérations relatives à l'environnement de portail IBM**

Si les pages par défaut System i Access for Web ont été créées lors de la configuration initiale du portail et que vous avez modifié ces pages, nous vous recommandons de ne pas créer à nouveau ces pages par défaut lorsque vous procédez à la mise à niveau, car tous les paramètres de personnalisation et de configuration seront alors perdus.

L'option de création de pages est un paramètre de la commande de configuration CFGACCWEB2 de System i Access for Web. Spécifiez WPDFTPAG(\*NOCREATE) si vous ne souhaitez pas créer à nouveau les pages par défaut. Spécifiez WPDFTPAG(\*CREATE) pour créer les pages par défaut. Reportez-vous au texte d'aide et aux paramètres de la commande CFGACCWEB2 pour obtenir des informations détaillées.

#### **Remarque :**

- v Si vous utilisiez l'interface de l'assistant IBM Web Administration for i5/OS pour créer l'instance de portail et déployer les portlets System i Access for Web, les pages par défaut System i Access for Web seront créées automatiquement.
- v Ces considérations s'appliquent uniquement à l'application de portail IBM.

#### **Concepts associés**

<span id="page-27-0"></span>Liste de contrôle : planification, installation et [configuration](#page-19-0)

Cette liste de contrôle vous guidera lors de l'exécution des étapes requises pour la planification, l'installation, la vérification et la configuration d'un environnement System i Access for Web simple. Ces étapes ne prennent pas en compte les autres applications Web, ni les environnements Web plus complexes.

#### **Tâches associées**

Installation de System i Access for Web

Pour installer System i Access for Web sur le système, appliquez les instructions suivantes. Vous pouvez installer V6R1 System i Access for Web sur un système i5/OS version V5R4 ou ultérieure.

#### **Référence associée**

Configuration de System i Access for Web dans un [environnement](#page-30-0) de serveur d'applications Web L'installation de System i Access for Web sur un système exécutant i5/OS ne suffit pas pour permettre son utilisation. Pour pouvoir être utilisé, System i Access for Web doit être configuré dans l'environnement de serveur d'applications Web.

Configuration de System i Access for Web dans un [environnement](#page-147-0) de portail (IBM) L'installation de System i Access for Web sur un système exécutant i5/OS ne suffit pas pour permettre son utilisation. Pour pouvoir être utilisé, System i Access for Web doit être déployé dans l'environnement de portail.

[Configuration](#page-21-0) logicielle i5/OS requise

Avant d'installer et d'utiliser System i Access for Web, assurez-vous que les logiciels appropriés sont installés.

[Considérations](#page-82-0) relatives aux nouveaux serveurs d'applications Web

Utilisez les informations suivantes lorsque System i Access for Web est déjà configuré pour un serveur d'applications Web et qu'un nouveau serveur d'applications Web est ajouté à l'environnement. Dans ce cas de figure, System i Access for Web peut être configuré pour le nouveau serveur d'applications Web sur la base de la configuration existante. Toutes les données générées par l'utilisateur et tous les paramètres de configuration peuvent être copiés de l'environnement existant vers le nouvel environnement.

# **Information associée**

Commande CL CFGACCWEB2

# **Installation de System i Access for Web**

Pour installer System i Access for Web sur le système, appliquez les instructions suivantes. Vous pouvez installer V6R1 System i Access for Web sur un système i5/OS version V5R4 ou ultérieure.

Si vous utilisez une version antérieure du système, consultez la rubrique relative à l'installation, la mise à niveau ou la suppression de l'i5/OS et des logiciels associés pour obtenir des instructions sur la mise à niveau de votre système vers une version prise en charge. Si vous devez installer une nouvelle version d'i5/OS, faites-le avant d'installer System i Access for Web.

**Remarque :** Pour pouvoir installer System i Access for Web, vous devez avoir un profil i5/OS doté des droits spéciaux appropriés. Vous devez posséder les droits spéciaux suivants : \*ALLOBJ, \*IOSYSCFG, \*JOBCTL, \*SECADM. Ce niveau de sécurité est requis pour l'installation et la configuration uniquement et non pour l'utilisation normale de System i Access for Web.

L'installation de System i Access for Web (5761-XH2) sur le système entraînera les actions suivantes :

- v remplacement de la version de System i Access for Web précédemment installée,
- v création de la bibliothèque QIWA2 requise,
- v définition de la structure des répertoires dans le système de fichiers intégré :
	- /QIBM/ProdData/Access/Web2/...
	- /QIBM/UserData/Access/Web2/...
- v copie des fichiers du support d'installation sur votre système,
- v aucune configuration dans un serveur HTTP ou un serveur d'applications Web,
- aucun démarrage ni arrêt de travaux sur votre système.

Pour installer System i Access for Web sur le système :

- 1. Ouvrez une session sur le système avec les droits d'accès \*SECOFR.
- 2. Si une version antérieure de System i Access for Web est déjà installée et s'exécute dans une instance de serveur d'applications Web, vous devez arrêter cette instance de serveur d'applications Web ou l'application Web System i Access for Web. Utilisez la commande QIWA2/ENDACCWEB2 ou la console d'administration du serveur d'applications Web pour arrêter l'application en cours d'exécution.
- 3. Utilisez la commande WRKACTJOB SBS(QSYSWRK) pour afficher tous les travaux en cours d'exécution sur le sous-système QSYSWRK. Si le travail QIWAPDFSRV est en cours d'exécution, utilisez l'option 4 avec le paramètre OPTION(\*IMMED) pour l'arrêter.
- 4. Chargez le support contenant les logiciels sous licence dans l'unité d'installation. Si les logiciels sous licence se trouvent sur plusieurs supports, chargez l'un d'entre eux.
- 5. Entrez RSTLICPGM dans l'invite de commande i5/OS et appuyez sur F4 pour envoyer la commande.
- 6. Entrez les valeurs suivantes dans l'écran des options d'installation et appuyez sur **Entrée** :

| <b>Paramètre</b>               | Clé           | Valeur           |
|--------------------------------|---------------|------------------|
| Produit                        | <b>LICPGM</b> | 5761XH2          |
| Unité                          | <b>DEV</b>    | OPT1 par exemple |
| Option du logiciel à restaurer | <b>OPTION</b> | $ *$ BASE        |

*Tableau 2. Valeurs d'installation du logiciel sous licence*

Le logiciel sous licence va s'installer. S'il se trouve sur plusieurs volumes de support, le programme d'installation vous invite à charger le volume suivant. Chargez le volume suivant, appuyez sur G puis sur **Entrée**. S'il s'agit du dernier volume à charger, appuyez sur X puis sur **Entrée**.

#### **Remarque :**

- 1. Après l'installation de System i Access for Web, 5761-XH2 System i Access for Web sera inclus dans la liste de logiciels sous licence installés. Pour afficher cette liste, utilisez la commande GO LICPGM et sélectionnez l'option 10.
- 2. L'installation de System i Access for Web n'effectuera aucune configuration et ne démarrera aucun travail sur le système. La configuration doit être réalisée en tant qu'étape individuelle pour le serveur d'applications Web et portail que vous souhaitez utiliser. Cette configuration doit être réalisée même si vous procédez à la mise à niveau d'une ancienne version de System i Access for Web.

#### **Référence associée**

[Considérations](#page-26-0) relatives à la mise à niveau

Lors de la mise à niveau de System i Access for Web à partir d'une précédente version, un certain nombre de considérations sont à prendre en compte concernant l'utilisation de l'application Web et l'application de portail IBM.

Configuration de System i Access for Web dans un [environnement](#page-30-0) de serveur d'applications Web L'installation de System i Access for Web sur un système exécutant i5/OS ne suffit pas pour permettre son utilisation. Pour pouvoir être utilisé, System i Access for Web doit être configuré dans l'environnement de serveur d'applications Web.

Configuration de System i Access for Web dans un [environnement](#page-135-0) de portail (Standard) L'installation de System i Access for Web sur le système i5/OS ne suffit pas pour permettre son utilisation. Pour pouvoir utiliser System i Access for Web, vous devez le déployer à l'aide des fonctions d'administration de WebSphere Portal.

<span id="page-29-0"></span>Configuration de System i Access for Web dans un [environnement](#page-147-0) de portail (IBM) L'installation de System i Access for Web sur un système exécutant i5/OS ne suffit pas pour permettre son utilisation. Pour pouvoir être utilisé, System i Access for Web doit être déployé dans l'environnement de portail.

#### **Information associée**

Commande CL ENDACCWEB2

# **Installation des modifications provisoires du logiciel System i Access for Web**

Après l'installation de System i Access for Web sur le système, les derniers correctifs disponibles doivent également être chargés et appliqués.

Des informations relatives aux modifications provisoires du logiciel du module de mise à jour de System i Access for Web sont disponibles en ligne sur la page System i Access for [WebService](http://www.ibm.com/systems/i/software/access/web/servicepacks.html) Packs (PTFs). Vous trouverez sur cette page les dernières modifications provisoires du logiciel System i Access for Web, d'autres modifications provisoires de logiciel pertinentes et des informations pour obtenir les correctifs.

**Remarque :** L'utilisation des commandes Load PTF (LODPTF) et Apply PTF (APYPTF) pour installer les modifications provisoires du logiciel System i Access for Web n'active pas les correctifs fournis avec ces dernières. Avant de les charger et d'appliquer les modifications provisoires du logiciel System i Access for Web, lisez la lettre d'accompagnement afin de prendre connaissance des instructions nécessaires à l'activation des correctifs.

# **Pages par défaut du portail**

Pour l'application de portail IBM, les portlets sont déployés dans l'environnement WebSphere Portal à l'aide de la commande CFGACCWEB2. Le paramètre WPDFTPAG(\*CREATE) de la commande CFGACCWEB2 crée des pages de portail System i Access for Web par défaut et les remplit avec les portlets System i Access for Web. Si vous utilisez les portlets, vous devez d'abord procéder à leur configuration. Les données de configuration des portlets sont associées aux pages dans lesquelles les portlets existent. Lorsque des modifications provisoires du logiciel System i Access for Web sont installées sur le système pour l'environnement WebSphere Portal, la commande CFGACCWEB2 est exécutée en vue de redéployer les portlets dans l'environnement WebSphere Portal. Nous vous recommandons de spécifier le paramètre WPDFTPAG(\*NOCREATE) de la commande CFGACCWEB. Ce paramètre redéploie les portlets mais sans recréer des pages de portail par défaut. Ceci permet de préserver les paramètres de configuration et de personnalisation pour les portlets et les pages de portail de System i Access for Web. Si le paramètre WPDFTPAG(\*CREATE) est indiqué dans la commande CFGACCWEB2, les pages du portail System i Access for Web sont recréées et toutes les informations de configuration des portlets associées à ces pages seront perdues.

**Remarque :** Ces informations ne s'appliquent pas à l'application de portail standard.

#### **Concepts associés**

System i Access for Web dans un [environnement](#page-133-0) de portail

System i Access for Web fournit un ensemble de portlets pour accéder aux ressources i5/OS via une interface de navigateur. Ces portlets fonctionnent dans un environnement de portail sur un système i5/OS.

#### **Référence associée**

Configuration de System i Access for Web dans un [environnement](#page-147-0) de portail (IBM) L'installation de System i Access for Web sur un système exécutant i5/OS ne suffit pas pour permettre son utilisation. Pour pouvoir être utilisé, System i Access for Web doit être déployé dans l'environnement de portail.

<span id="page-30-0"></span>Configuration de System i Access for Web dans un [environnement](#page-135-0) de portail (Standard) L'installation de System i Access for Web sur le système i5/OS ne suffit pas pour permettre son utilisation. Pour pouvoir utiliser System i Access for Web, vous devez le déployer à l'aide des fonctions d'administration de WebSphere Portal.

# **System i Access for Web dans un environnement de serveur d'applications Web**

System i Access for Web fournit un ensemble de servlets Java pour accéder aux ressources i5/OS via une interface de navigateur. Ces servlets fonctionnent dans un environnement de serveur d'applications Web sur un système exécutant i5/OS. IBM WebSphere Application Server et les serveurs d'applications Web intégrés i5/OS sont pris en charge.

Les rubriques suivantes fournissent des informations relatives à la configuration, la personnalisation, l'utilisation et l'enregistrement du produit dans cet environnement.

### **Concepts associés**

Offres [System](#page-12-0) i Access for Web

Il existe des offres System i Access for Web pour les environnements de serveur d'applications Web et de serveur de portail. Ces rubriques contiennent des informations qui vous permettront de vous documenter sur chaque offre et de choisir celle qui vous convient le mieux.

#### [Application](#page-12-0) Web

L'application Web fournie par System i Access for Web est un ensemble de servlets permettant d'accéder aux ressources i5/OS.

# **Configuration de System i Access for Web dans un environnement de serveur d'applications Web**

L'installation de System i Access for Web sur un système exécutant i5/OS ne suffit pas pour permettre son utilisation. Pour pouvoir être utilisé, System i Access for Web doit être configuré dans l'environnement de serveur d'applications Web.

**Remarque :** Si vous réalisez une mise à niveau de System i Access for Web à partir d'une version précédente, vous devez le configurer pour activer les nouvelles fonctions. Pour plus d'information, voir la rubrique [Considérations](#page-26-0) relatives à la mise à niveau.

# **Commandes de configuration**

System i Access for Web fournit des commandes permettant d'effectuer et de gérer la configuration sur le système. Ces commandes doivent être utilisées pour configurer, démarrer, arrêter et supprimer la configuration de System i Access for Web au sein du serveur d'applications Web.

Des commandes CL et de script sont fournies. Les commandes CL sont installées dans la bibliothèque QIWA2. Les commandes de script sont installées dans le répertoire /QIBM/ProdData/Access/Web2/ install et peuvent être utilisées au sein d'un environnement QShell.

Les commandes CL System i Access for Web sont les suivantes :

- v CFGACCWEB2 : Configuration du serveur d'applications System i Access for Web.
- STRACCWEB2 : Démarrage du serveur d'applications System i Access for Web.
- v ENDACCWEB2 : Arrêt du serveur d'applications System i Access for Web en cours d'exécution.
- v RMVACCWEB2 : Suppression de la configuration du serveur d'applications System i Access for Web.

Les commandes de script System i Access for Web sont les suivantes :

v cfgaccweb2 : Configuration du serveur d'applications System i Access for Web.

- v straccweb2 : Démarrage du serveur d'applications System i Access for Web.
- v endaccweb2 : Arrêt du serveur d'applications System i Access for Web en cours d'exécution.
- v rmvaccweb2 : Suppression de la configuration du serveur d'applications System i Access for Web.

**Remarque :** Lorsque vous utilisez les commandes de configuration pour un serveur d'applications Web WebSphere, le serveur d'applications Web doit être en cours d'exécution lorsque les commandes de configuration sont appelées. La commande de suppression doit également être exécutée tant que le serveur d'applications Web utilisé pour exécuter System i Access for Web existe. Si le serveur d'applications Web doit être supprimé, commencez par exécuter la commande de suppression.

Le choix entre différents types de commandes vous offre la flexibilité de gérer System i Access for Web avec votre interface préférée. Les commandes CL et de script réalisent des fonctions identiques, mais sont appelées de manière différente. Les paramètres sont également identiques mais sont saisis différemment.

# **Aide sur les commandes**

| | | | | |

> Il existe plusieurs façons d'accéder à l'aide pour les commandes CL. Entrez le nom de la commande sur la ligne de commande et appuyez sur F1. Vous pouvez également entrer le nom de la commande et appuyer sur F4 pour appeler la commande, puis déplacer le curseur sur n'importe quelle zone et appuyer sur F1 pour obtenir de l'aide sur cette zone.

Pour obtenir de l'aide pour une commande de script, spécifiez le paramètre -? . Par exemple, démarrez une session QShell en exécutant la commande STRQSH. Puis, entrez la commande /QIBM/ProdData/ Access/Web2/install/cfgaccweb2 -?

# **Scénarios de configuration**

Si vous n'êtes pas familiarisé avec l'environnement de fonction de serveur Web et que vous devez créer un serveur HTTP et un serveur d'applications Web, ou si vous souhaitez créer un nouvel environnement Web pour System i Access for Web, des exemples sont disponibles afin de vous guider tout au long du processus.

Si vous êtes familiarisé avec l'environnement de fonction de serveur Web et que vous avez déjà créé des serveurs HTTP et des serveurs d'applications Web prêts à l'emploi, des exemples vous montrent comment appeler les commandes System i Access for Web et les éléments à saisir dans ces commandes.

#### **Tâches associées**

[Installation](#page-27-0) de System i Access for Web

Pour installer System i Access for Web sur le système, appliquez les instructions suivantes. Vous pouvez installer V6R1 System i Access for Web sur un système i5/OS version V5R4 ou ultérieure.

#### **Référence associée**

[Considérations](#page-26-0) relatives à la mise à niveau

Lors de la mise à niveau de System i Access for Web à partir d'une précédente version, un certain nombre de considérations sont à prendre en compte concernant l'utilisation de l'application Web et l'application de portail IBM.

#### **Information associée**

Commande CL CFGACCWEB2

Commande CL STRACCWEB2

Commande CL ENDACCWEB2

Commande CL RMVACCWEB2

# **Exemples de configuration d'un nouvel environnement de serveur d'applications Web**

Ces exemples fournissent des instructions étape par étape pour configurer un environnement complet de fonction de serveur Web.

Ces instructions vous guident tout au long des processus de création d'un serveur HTTP et d'un serveur d'applications Web, de configuration de System i Access for Web, et de vérification de la possibilité d'accès aux pages Web System i Access for Web.

Avant d'utiliser ces exemples, assurez-vous d'avoir complété la liste de contrôle de planification, d'installation et de configuration.

#### **Concepts associés**

Liste de contrôle : planification, installation et [configuration](#page-19-0)

Cette liste de contrôle vous guidera lors de l'exécution des étapes requises pour la planification, l'installation, la vérification et la configuration d'un environnement System i Access for Web simple. Ces étapes ne prennent pas en compte les autres applications Web, ni les environnements Web plus complexes.

#### **Configuration de WebSphere Application Server V6.1 for i5/OS :**

Cet exemple concerne les utilisateurs qui ne sont pas familiarisés avec l'environnement de fonction de serveur Web. Il décrit toutes les étapes nécessaires à l'exécution de System i Access for Web dans un environnement WebSphere Application Server V6.1 for i5/OS. Il décrit également comment vérifier le fonctionnement de la configuration.

La configuration de l'environnement de fonction de serveur Web englobe les étapes suivantes :

- v Démarrage de l'interface IBM Web Administration for i5/OS. Voir l'étape 1.
- v Création d'un serveur Web HTTP et d'un serveur d'applications Web WebSphere Application Server V6.1 for i5/OS. Voir l'étape 2.
- Configuration de System i Access for Web. Voir l'étape 3, à la [page](#page-33-0) 26.
- v Démarrage de l'environnement Web. Voir l'étape 4, à la [page](#page-36-0) 29.
- v Accès à System i Access for Web à partir d'un navigateur. Voir l'étape 5, à la [page](#page-36-0) 29.

#### **Etapes de configuration de l'environnement de fonction de serveur Web :**

- 1. Démarrez l'interface IBM Web Administration for i5/OS.
	- a. Ouvrez une session 5250 sur le système.
	- b. Connectez-vous avec un profil utilisateur possédant au minimum les droits spéciaux suivants : \*ALLOBJ, \*IOSYSCFG, \*JOBCTL et \*SECADM.
	- c. Exécutez la commande suivante pour démarrer le processus d'interface d'administration Web : STRTCPSVR SERVER(\*HTTP) HTTPSVR(\*ADMIN)
	- d. Réduisez la session 5250.
- 2. Créez un environnement de serveur Web HTTP et de serveur d'applications Web WebSphere Application Server V6.1 for i5/OS :
	- a. Ouvrez un navigateur à l'adresse http://<*nom\_système*>:2001
	- b. Connectez-vous avec un profil utilisateur possédant au minimum les droits spéciaux suivants : \*ALLOBJ, \*IOSYSCFG, \*JOBCTL et \*SECADM.
	- c. Sélectionnez **IBM Web Administration for i5/OS**.
	- d. Sélectionnez l'onglet **Configuration**.
	- e. Sous Tâches courantes et Assistants, sélectionnez **Créer un serveur d'applications**.
	- f. La page de création d'un serveur d'applications s'ouvre. Sélectionnez **Suivant**.
	- g. Sélectionnez **WebSphere Application Server V6.1 Base**, puis **Suivant**.
- <span id="page-33-0"></span>h. La page de spécification du nom du serveur d'applications s'ouvre. Entrez iwa61base comme **nom de serveur d'applications**. Il s'agira du nom du serveur d'applications Web WebSphere. Sélectionnez **Suivant**.
- i. La page de sélection du type de serveur HTTP s'ouvre. Sélectionnez **Créer un nouveau serveur HTTP (Apache)**, puis **Suivant**.
- j. La page de création d'un serveur HTTP (Apache) s'ouvre.
	- v Entrez IWA61BASE comme **nom de serveur HTTP**.
	- v Pour le port, indiquez 2050. Ce numéro de port est fourni à titre d'exemple. Vérifiez qu'il est disponible ou utilisez un port disponible.

Sélectionnez **Suivant**.

- k. La page de spécification des ports internes utilisés par le serveur d'applications s'ouvre. Pour le **premier port de la plage**, faites passer la valeur par défaut sur 21050. Ce numéro de port est fourni à titre d'exemple. Vérifiez qu'il est disponible ou utilisez un port disponible. Sélectionnez **Suivant**.
- l. La page de sélection des modèles d'applications s'ouvre. Sélectionnez **Suivant** jusqu'à ce que la page Récapitulatif s'ouvre.
- m. Sélectionnez **Terminer**.
- n. La page Web s'affiche à nouveau avec l'onglet **Gérer** → **Serveurs d'applications** actif. Sous **Serveur**, iwa61base/iwa61base – V6.1 Base est répertorié avec un état **En cours de création**. A partir de cette page Web vous pouvez gérer le serveur d'applications WebSphere.

Utilisez l'icône d'actualisation située à côté de l'état **En cours de création** afin d'actualiser la page, si la page ne s'actualise pas périodiquement.

o. Lorsque l'état est mis à jour sur **Arrêté**, sélectionnez l'icône verte en regard de **Arrêté** pour démarrer le serveur d'applications WebSphere. L'état sera mis à jour sur **En cours de démarrage**. Si vous êtes invité à démarrer également le serveur HTTP IWA61BASE, annulez l'option correspondante pour qu'il démarre ultérieurement. L'état est mis à jour sur En cours de démarrage.

Utilisez l'icône d'actualisation située à côté de l'état **En cours de démarrage** afin d'actualiser la page, si la page ne s'actualise pas périodiquement. System i Access for Web nécessite que le serveur d'applications WebSphere soit en cours d'exécution pour pouvoir être configuré.

**Important :** Attendez que l'état soit mis à jour sur **En cours d'exécution** avant de passer à l'étape suivante.

- p. Réduisez la fenêtre du navigateur.
- 3. Configurez System i Access for Web.
	- a. Restaurez la fenêtre de la session 5250.
	- b. Pour visualiser le serveur d'applications WebSphere en cours d'exécution, lancez la commande : WRKACTJOB SBS(QWAS61)
	- c. Vérifiez que IWA61BASE est répertorié comme travail en cours d'exécution sous le sous-système QWAS61. System i Access for Web nécessite que le serveur d'applications WebSphere soit en cours d'exécution pour pouvoir être configuré.
	- d. Vérifiez que le serveur d'applications Web est prêt :
		- 1) Entrez l'option 5 dans votre travail IWA61BASE.
		- 2) Entrez l'option 10 pour afficher l'historique du travail.
		- 3) Appuyez sur F10 pour afficher les messages détaillés.
		- 4) Vérifiez que le message **Serveur d'applications WebSphere iwa61base prêt** est répertorié. Ce message indique que le serveur d'applications est complètement démarré et prêt pour la fonction de serveur Web.
		- 5) Appuyez sur F3 jusqu'à ce que vous reveniez à une ligne de commande.

e. System i Access for Web fournit des commandes permettant de configurer le produit. Deux commandes différentes sont fournies, une commande CL et une commande de script QShell. Ces deux commandes assurent les mêmes fonctions. Choisissez celle qui convient le mieux à votre situation.

#### **Pour utiliser la commande CL, procédez comme suit :**

1) Configurez System i Access for Web pour votre serveur d'applications Web en utilisant la commande suivante :

QIWA2/CFGACCWEB2 APPSVRTYPE(\*WAS61BASE) WASPRF(iwa61base) APPSVR(iwa61base) WASINSDIR(/QIBM/ProdData/WebSphere/AppServer/V61/Base)

Les paramètres utilisés sont les suivants :

### **APPSVRTYPE**

Indique à la commande le serveur d'applications Web à configurer.

### **WASPRF**

Indique à la commande le profil du serveur d'applications Web à configurer.

# **APPSVR**

Indique à la commande le nom du serveur d'applications Web dans le profil à configurer.

### **WASINSDIR**

Indique à la commande l'emplacement du système de fichiers intégré i5/OS où WebSphere Application Server V6.1 for i5/OS a été installé. La valeur par défaut est /QIBM/ProdData/WebSphere/AppServer/V61/Base.

### **WASUSRID**

Indique à la commande l'ID utilisateur à employer pour les modifications de la configuration de WebSphere Application Server lorsque la sécurité WebSphere a été activée pour le profil. Dans cet exemple, la sécurité n'est pas activée. Ce paramètre n'est pas requis pour cet exemple.

#### **WASPWD**

Indique à la commande le mot de passe correspondant à l'ID utilisateur spécifié à l'aide du paramètre WASUSRID. Dans cet exemple, la sécurité n'est pas activée. Ce paramètre n'est pas requis pour cet exemple.

Pour obtenir l'aide sur cette commande et les paramètres, appuyez sur F1.

**Remarque sur la migration :** Si vous utilisez déjà System i Access for Web au sein d'un autre serveur d'applications Web, reportez-vous à la rubrique [Considérations](#page-82-0) relatives aux nouveaux serveurs d'applications [Web.](#page-82-0) Cette rubrique traite des paramètres de commande CFGACCWEB2 supplémentaires pouvant être saisis afin de migrer les données utilisateur à partir d'une configuration existante vers cette nouvelle configuration.

2) Plusieurs messages similaires aux messages suivants s'afficheront :

Configuration de System i Access for Web

Préparation à la réalisation des modifications de configuration

Appel de WebSphere pour exécuter les modifications de configuration

Commande System i Access for Web exécutée

Le serveur d'applications WebSphere doit être arrêté puis redémarré pour que les modifications de configuration soient prises en compte.

3) Appuyez sur F3 ou Entrée une fois la commande exécutée afin de quitter la session d'affichage.

**Pour utiliser la commande de script QShell, procédez comme suit :**

- 1) Démarrez l'environnement QShell à l'aide de la commande CL suivante : QSH
- 2) Faites du répertoire System i Access for Web le répertoire actif. Exécutez la commande suivante :

cd /QIBM/ProdData/Access/Web2/install

3) Configurez System i Access for Web pour le serveur d'applications Web créé précédemment : cfgaccweb2 -appsvrtype \*WAS61BASE -wasprf iwa61base -appsvr iwa61base -wasinsdir /QIBM/ProdData/WebSphere/AppServer/V61/Base

Les paramètres utilisés sont les suivants :

#### **-appsvrtype**

Indique à la commande le serveur d'applications Web à configurer.

#### **-wasprf**

Indique à la commande le profil du serveur d'applications Web à configurer.

#### **-appsvr**

Indique à la commande le nom du serveur d'applications Web dans le profil à configurer.

#### **-wasinsdir**

Indique à la commande l'emplacement du système de fichiers intégré i5/OS où WebSphere Application Server V6.1 for i5/OS a été installé. La valeur par défaut est /QIBM/ProdData/WebSphere/AppServer/V61/Base.

#### **-wasusrid**

Indique à la commande l'ID utilisateur à employer pour les modifications de la configuration de WebSphere Application Server lorsque la sécurité WebSphere a été activée pour le profil. Dans cet exemple, la sécurité n'est pas activée. Ce paramètre n'est pas requis pour cet exemple.

#### **-waspwd**

Indique à la commande le mot de passe correspondant à l'ID utilisateur spécifié à l'aide du paramètre -wasusrid. Dans cet exemple, la sécurité n'est pas activée. Ce paramètre n'est pas requis pour cet exemple.

Pour obtenir l'aide sur cette commande et les paramètres, spécifiez le paramètre -? .

**Remarque sur la migration :** Si vous utilisez déjà System i Access for Web au sein d'un autre serveur d'applications Web, reportez-vous à la section [Considérations](#page-82-0) relatives aux nouveaux serveurs d'applications [Web.](#page-82-0) Cette rubrique traite des paramètres de commande cfgaccweb2 qui peuvent être saisis afin de migrer les données utilisateur à partir d'une configuration existante vers cette nouvelle configuration.

4) Plusieurs messages similaires aux messages suivants s'afficheront :

Configuration de System i Access for Web

Préparation à la réalisation des modifications de configuration

Appel de WebSphere pour exécuter les modifications de configuration

Commande System i Access for Web exécutée

Le serveur d'applications WebSphere doit être arrêté puis redémarré pour que les modifications de configuration soient prises en compte.

- 5) Appuyez sur F3 une fois la commande exécutée afin de quitter la session QShell.
- f. Si la commande échoue ou indique une erreur, reportez-vous aux fichiers journaux :

#### v **/QIBM/UserData/Access/Web2/logs/cmds.log**

Niveau supérieur, informations sur la cause et la reprise sur incident; traduit.

v **/QIBM/UserData/Access/Web2/logs/cmdstrace.log**
Flot de commandes détaillé pour l'assistance logicielle IBM ; Anglais uniquement.

- g. Lorsque vous avez correctement configuré System i Access for Web, vous devez redémarrer le serveur d'applications WebSphere afin de charger les modifications apportées à sa configuration. Cette opération peut être effectuée ultérieurement.
- h. Déconnectez-vous de la fenêtre de session 5250 et fermez la fenêtre.
- 4. Démarrez l'environnement Web.
	- a. Revenez à la fenêtre du navigateur ouverte à la page de gestion du serveur IBM Web Administration for i5/OS.
	- b. L'onglet **Gérer** → **Serveurs d'applications** doit être actif. Sous Serveur, **iwa61base/iwa61base – V6.1 Base** est répertorié avec l'état **En cours d'exécution**. Arrêtez et redémarrez le serveur d'applications WebSphere :
		- 1) Sélectionnez l'icône rouge située à côté de l'état **En cours d'exécution** pour arrêter le serveur WebSphere. Si vous êtes invité à démarrer également le serveur HTTP IWA61BASE, ne le désélectionnez pas. Il doit également être arrêté. Sélectionnez l'icône d'actualisation située à côté de l'état **En cours d'arrêt** afin d'actualiser la page, si la page ne s'actualise pas périodiquement.
		- 2) Lorsque l'état est mis à jour sur **Arrêté**, sélectionnez l'icône verte en regard de **Arrêté** pour démarrer le serveur d'applications WebSphere. Si vous êtes invité à démarrer également le serveur HTTP IWA61BASE, ne le désélectionnez pas. Il doit également être démarré.
		- 3) L'état sera mis à jour sur **En cours de démarrage**. Sélectionnez l'icône d'actualisation située à côté de l'état En cours de démarrage afin d'actualiser la page, si elle ne s'actualise pas périodiquement.

**Important :** Attendez que l'état soit mis à jour sur En cours d'exécution avant de passer à l'étape suivante.

System i Access for Web se charge et démarre en même temps que le serveur d'applications WebSphere.

- c. Sélectionnez l'onglet Serveurs HTTP.
- d. Sous Serveur, sélectionnez **IWA61BASE - Apache**. L'état en cours de ce serveur HTTP Apache doit être **En cours d'exécution**. Lorsque l'état en cours est mis à jour sur **Arrêté**, sélectionnez l'icône verte située à côté de l'état pour démarrer le serveur HTTP. L'état est mis à jour sur **En cours d'exécution**.
- e. Fermez la fenêtre du navigateur.
- 5. Utilisez un navigateur pour accéder à System i Access for Web.
	- a. Ouvrez un navigateur avec l'une des adresses suivantes pour accéder à System i Access for Web :

http://<*nom\_système*>:2050/webaccess/iWAHome http://<*nom\_système*>:2050/webaccess/iWAMain

- b. Connectez-vous en utilisant un ID utilisateur et un mot de passe i5/OS. Le chargement initial de System i Access for Web peut prendre plusieurs secondes. WebSphere Application Server est en train de charger des classes Java pour la première fois. Les chargements ultérieurs de System i Access for Web seront plus rapides.
- c. La page d'accueil ou la page principale System i Access for Web s'affiche.
- d. Fermez la fenêtre du navigateur.

Les étapes précédentes ont permis d'effectuer les tâches suivantes :

- Création d'un serveur d'applications Web WebSphere appelé iwa61base.
- v Création d'un serveur HTTP nommé IWA61BASE.
- v Configuration de System i Access for Web pour le serveur d'applications WebSphere.
- v Arrêt et redémarrage du serveur d'applications WebSphere et du serveur Web HTTP. System i Access for Web a été démarré lorsque le serveur d'applications WebSphere a été lancé.

v Vérification de la capacité d'accès à System i Access for Web à partir d'un navigateur Web.

Dans cet exemple, seule la commande CFGACCWEB2/cfgaccweb2 est utilisée pour configurer System i Access for Web. Pour plus d'informations sur l'utilisation de toutes les commandes System i Access for Web, utilisez l'outil de recherche de commandes CL pour localiser les commandes CL System i Access for Web. Comme nous l'avons vu précédemment, il existe également des commandes de script QShell équivalentes.

Vous pouvez vous reporter à l'aide en ligne relative aux commandes CL pour savoir comment utiliser les autres commandes de script QShell.

# **Référence associée**

[Considérations](#page-82-0) relatives aux nouveaux serveurs d'applications Web

Utilisez les informations suivantes lorsque System i Access for Web est déjà configuré pour un serveur d'applications Web et qu'un nouveau serveur d'applications Web est ajouté à l'environnement. Dans ce cas de figure, System i Access for Web peut être configuré pour le nouveau serveur d'applications Web sur la base de la configuration existante. Toutes les données générées par l'utilisateur et tous les paramètres de configuration peuvent être copiés de l'environnement existant vers le nouvel environnement.

# **Information associée**

Outil de recherche de commandes CL

# **Configuration de WebSphere Application Server V6.1 for i5/OS avec connexion unique :** |

Cet exemple concerne les utilisateurs qui ne sont pas familiarisés avec l'environnement de fonction de | serveur Web. Il décrit toutes les étapes nécessaires à l'exécution de System i Access for Web dans un | environnement WebSphere Application Server V6.1 for i5/OS lorsque la connexion unique est activée. Il décrit également comment vérifier le fonctionnement de la configuration. |  $\blacksquare$ 

Une fois la configuration terminée, System i Access for Web utilise l'identité de l'utilisateur WebSphere | authentifié pour accéder aux ressources i5/OS. System i Access for Web ne lance pas d'invite supplémentaire pour la saisie d'un profil utilisateur et d'un mot de passe i5/OS dans cet environnement. |  $\blacksquare$ 

L'environnement nécessite l'activation de la sécurité globale pour WebSphere. Lorsqu'elle est activée, les | utilisateurs doivent indiquer leurs données d'identification à WebSphere lorsqu'ils accèdent aux | ressources sécurisées de WebSphere. Les options de configuration permettent le déploiement de System i | Access for Web en tant qu'application WebSphere sécurisée. Les données d'identification WebSphere sont | nécessaires lorsque vous accédez aux fonctions System i Access for Web dans cet environnement. De | même, System i Access for Web utilise le mappage EIM pour mapper l'utilisateur WebSphere authentifié | à un profil utilisateur i5/OS. Le profil utilisateur i5/OS mappé est utilisé pour autoriser l'accès à l'utilisateur aux ressources i5/OS à l'aide de la sécurité standard au niveau objet i5/OS. | |

La configuration de l'environnement de fonction de serveur Web englobe les étapes suivantes : |

- | Démarrez l'interface IBM Web Administration for i5/OS. Voir l'étape 1, à la [page](#page-38-0) 31.
- v Créez un serveur Web HTTP et un serveur d'applications Web WebSphere Application Server V6.1 for i5/OS. Voir l'étape 2, à la [page](#page-38-0) 31. | |
- v Vérifiez que la sécurité administrative de WebSphere Application Server V6.1 for i5/OS a été activée. Si ce n'est pas le cas, activez-la. Pour obtenir une description détaillée des étapes de configuration de la sécurité, voir les rubriques relatives à la **sécurisation des applications et de leur environnement** → **gestion de la sécurité** → **activation de la sécurité** dans le centre de documentation de [WebSphere](http://publib.boulder.ibm.com/infocenter/wasinfo/v6r1/index.jsp?topic=/com.ibm.websphere.base.iseries.doc/info/welcome_base.html) [Application](http://publib.boulder.ibm.com/infocenter/wasinfo/v6r1/index.jsp?topic=/com.ibm.websphere.base.iseries.doc/info/welcome_base.html) Server V6.1 for i5/OS.. | | | | |
- | Configurez System i Access for Web. Voir l'étape 3, à la [page](#page-39-0) 32.
- | Démarrez l'environnement Web. Voir l'étape 4, à la [page](#page-42-0) 35.
- | Utilisez un navigateur pour accéder à System i Access for Web. Voir l'étape 5, à la [page](#page-42-0) 35.

# <span id="page-38-0"></span>**Etapes de configuration de l'environnement de fonction de serveur Web :** |

- 1. Démarrez l'interface IBM Web Administration for i5/OS. |
	- a. Ouvrez une session 5250 sur le système.
	- b. Connectez-vous avec un profil utilisateur possédant au minimum les droits spéciaux suivants : \*ALLOBJ, \*IOSYSCFG, \*JOBCTL et \*SECADM.
	- c. Exécutez la commande suivante pour démarrer le processus d'interface d'administration Web : STRTCPSVR SERVER(\*HTTP) HTTPSVR(\*ADMIN)
	- d. Réduisez la session 5250.

| | | | | | | | | | | | | | | | | | | | | | | | | | | | | | | | | | | | | | | | | | | | | |

- 2. Créez un serveur Web HTTP et un serveur d'applications Web WebSphere Application Server V6.1 for  $i5/OS$ :
	- a. Ouvrez un navigateur à l'adresse http://<*nom\_système*>:2001
	- b. Connectez-vous avec un profil utilisateur possédant au minimum les droits spéciaux suivants : \*ALLOBJ, \*IOSYSCFG, \*JOBCTL et \*SECADM.
	- c. Sélectionnez **IBM Web Administration for i5/OS**.
	- d. Sélectionnez l'onglet **Configuration**.
	- e. Sous Tâches courantes et Assistants, sélectionnez **Créer un serveur d'applications**.
	- f. La page correspondante s'ouvre. Sélectionnez **Suivant**.
	- g. Sélectionnez une version de **WebSphere Application Server V6.1**, puis **Suivant**.
	- h. La page de spécification du nom du serveur d'applications s'ouvre. Entrez iwa61sso comme **nom de serveur d'applications**. Il s'agira du nom du serveur d'applications Web WebSphere. Sélectionnez **Suivant**.
	- i. La page de sélection du type de serveur HTTP s'ouvre. Sélectionnez l'option de **création d'un serveur HTTP (Apache)**, puis **Suivant**.
	- j. La page de **création d'un serveur HTTP (Apache)** s'ouvre.
		- v Entrez IWA61SSO comme **nom de serveur HTTP**.
		- v Indiquez le port 4046. Ce numéro de port est fourni à titre d'exemple. Vérifiez qu'il est disponible ou utilisez un port disponible.
		- Sélectionnez **Suivant**.
	- k. La page de **spécification des ports internes utilisés par le serveur d'applications** s'ouvre. Pour le **premier port de la plage**, remplacez la valeur par défaut par 41046. Ce numéro de port est fourni à titre d'exemple. Vérifiez qu'il est disponible ou utilisez un port disponible. Sélectionnez **Suivant**.
	- l. La page de **sélection des modèles d'applications** s'ouvre. Sélectionnez **Suivant** jusqu'à ce que la page de **configuration de la connexion unique par jeton d'identité pour l'accès Web à l'i5/OS** s'ouvre.
	- m. Dans cette page, sélectionnez l'option de **configuration des jetons d'identité** et entrez les valeurs suivantes :
		- v Pour le **Nom d'hôte de serveur LDAP**, indiquez le nom de système hôte qualifié complet du serveur LDAP hébergeant le domaine EIM créé lors de la configuration EIM. Par exemple, MYI.MYCOMPANY.COM
		- v Pour le **Port LDAP**, indiquez le numéro de port du serveur LDAP hébergeant le domaine EIM créé lors de la configuration EIM. Par exemple, 389.
		- v Pour le **Nom distinctif d'administrateur LDAP**, indiquez le nom distinctif de l'administrateur LDAP. Par exemple, cn=administrator.
		- v Pour le mot de passe de l'administrateur LDAP, spécifiez le mot de passe de l'administrateur LDAP. Par exemple, mon motdepasse admin.
		- Sélectionnez **Suivant**.
	- n. La page de configuration des informations de jeton d'identité et de mappage EIM s'ouvre. Spécifiez les informations suivantes :
- v Pour le **Nom de domaine EIM**, sélectionnez le nom du domaine EIM créé lors de la configuration du mappage EIM. Par exemple, EimDomain.
- v Pour le **Nom de registre source**, sélectionnez le nom du registre source EIM créé lors de la configuration du mappage EIM. Par exemple, WebSphereUserRegistry.

Sélectionnez **Suivant** jusqu'à ce que la page **Récapitulatif** s'ouvre.

- o. Dans la page **Récapitulatif**, sélectionnez **Terminer**.
- p. La page Web s'affiche à nouveau avec l'onglet **Gérer** → **Serveurs d'applications** actif. Sous **Serveur**, iwa61sso/iwa61sso– WAS, V6.1 est répertorié avec un état **En cours de création**. A partir de cette page Web vous pouvez gérer le serveur d'applications WebSphere.

Utilisez l'icône d'actualisation située à côté de l'état **En cours de création** afin d'actualiser la page, si la page ne s'actualise pas périodiquement.

q. Lorsque l'état est mis à jour sur **Arrêté**, sélectionnez l'icône verte en regard de **Arrêté** pour démarrer le serveur d'applications WebSphere. L'état sera mis à jour sur **En cours de démarrage**. Utilisez l'icône d'actualisation située à côté de l'état **En cours de démarrage** afin d'actualiser la page, si la page ne s'actualise pas périodiquement. System i Access for Web nécessite que le serveur d'applications WebSphere soit en cours d'exécution pour pouvoir être configuré.

# **Important :**

<span id="page-39-0"></span>| | | | | | | | | | | | | | | |

| | | | | | | | | | | | | | | | | | | | | | | | | | | | |

| | | |

Attendez que l'état soit mis à jour sur **En cours d'exécution** avant de passer à l'étape suivante.

- r. Réduisez la fenêtre du navigateur.
- 3. Configurez System i Access for Web.
	- a. Restaurez la fenêtre de la session 5250.
	- b. Pour visualiser le serveur d'applications WebSphere en cours d'exécution, lancez la commande : WRKACTJOB SBS(QWAS61)
	- c. Vérifiez que IWA61SSO est répertorié comme travail en cours d'exécution sous le sous-système QWAS61. System i Access for Web nécessite que le serveur d'applications WebSphere soit en cours d'exécution pour pouvoir être configuré.
	- d. Vérifiez que le serveur d'applications Web est prêt :
		- 1) Entrez l'option #5 dans votre travail IWA61SSO.
		- 2) Entrez l'option #10 pour afficher l'historique du travail.
		- 3) Appuyez sur F10 pour afficher les messages détaillés.
		- 4) Vérifiez que le message **Websphere application server iwa61sso prêt** est répertorié. Ce message indique que le serveur d'applications est complètement démarré et prêt pour la fonction de serveur Web.
		- 5) Appuyez sur F3 jusqu'à ce que vous reveniez à une ligne de commande.
		- e. System i Access for Web fournit des commandes permettant de configurer le produit. Deux commandes différentes sont fournies, une commande CL et une commande de script QShell. Les deux commandes offrent et exécutent la même fonction. Utilisez la version de votre choix.

# v **Pour utiliser la commande CL, procédez comme suit :**

1) Configurez System i Access for Web pour votre serveur d'applications Web en utilisant la commande suivante:

```
QIWA2/CFGACCWEB2
APPSVRTYPE(version_WebSphere) WASPRF(iwa61sso)
    APPSVR(iwa61sso) AUTHTYPE(*APPSVR) AUTHMETHOD(*FORM)
    WASUSRID(mon_id_admin)
WAPWD(mon_motdepasse_admin)
```
Les paramètres utilisés sont les suivants :

# **APPSVRTYPE**

Indique à la commande le serveur d'applications Web à configurer, *version\_WebSphere* correspond à l'une des versions suivantes :

- \*WAS61BASE WebSphere Application Server V6.1 Base edition
- \*WAS61EXP WebSphere Application Server V6.1 Express edition
- \*WAS61ND WebSphere Application Server V6.1 Network Deployment edition

## **WASPRF**

| | | | | | | | | | | | | | | | | | | | | | | |

|

| | | | | | | | | | | | | | | | | | | | | |

 $\overline{\phantom{a}}$ 

Indique à la commande le profil du serveur d'applications Web à configurer.

### **APPSVR**

Indique à la commande le nom du serveur d'applications Web au sein du profil à configurer.

## **AUTHTYPE**

Indique à la commande le type d'authentification à utiliser. \*APPSVR indique que le serveur d'applications Web doit authentifier l'utilisateur à l'aide du registre d'utilisateurs WebSphere actif.

## **AUTHMETHOD**

Indique à la commande la méthode d'authentification à utiliser. \*FORM indique que le serveur d'applications Web doit procéder à l'authentification à l'aide de l'authentification HTTP par formulaire.

### **WASUSRID**

Indique à la commande l'ID utilisateur administrateur WebSphere à utiliser lors de l'accès au serveur d'applications Web. Remplacez la valeur d'exemple par un ID utilisateur administrateur défini dans le registre d'utilisateurs WebSphere actif.

### **WASPWD**

Indique à la commande le mot de passe WebSphere d'administration à utiliser lorsqu'elle accède au serveur d'applications Web. Remplacez la valeur d'exemple par le mot de passe de l'ID utilisateur administrateur fourni avec le paramètre WASUSRID.

Pour obtenir l'aide sur cette commande et les paramètres, appuyez sur F1.

**Remarque sur la migration :** Si vous utilisez déjà System i Access for Web au sein d'un autre serveur d'applications Web, reportez-vous à la section Considérations relatives aux nouveaux serveurs d'applications Web. Cette rubrique traite des paramètres de commande CFGACCWEB2 supplémentaires pouvant être saisis afin de migrer les données utilisateur à partir d'une configuration existante vers cette nouvelle configuration.

- 2) Plusieurs messages similaires aux messages suivants s'afficheront :
	- Configuration de System i Access for Web

Préparation de l'exécution des modifications de configuration

Appel de WebSphere pour exécuter les modifications de configuration

Commande System i Access for Web exécutée

Le serveur d'applications WebSphere doit être arrêté puis redémarré pour que les modifications de configuration soient prises en compte.

3) Appuyez sur Entrée une fois la commande exécutée afin de quitter la session d'affichage.

# v **Pour utiliser la commande de script QShell, procédez comme suit :**

- 1) Démarrez l'environnement QShell à l'aide de la commande QSH
- 2) Faites du répertoire System i Access for Web le répertoire actif. Exécutez la commande suivante :

cd /QIBM/ProdData/Access/Web2/install

3) Configurez System i Access for Web pour le serveur d'applications Web créé précédemment :

cfgaccweb2 -appsvrtype \*WAS61 -wasprf iwa61sso -appsvr iwa61sso -authtype \*APPSVR -authmethod \*FORM -wasusrid *mon\_id\_admin* -wapwd *mon\_motdepasse\_admin*

Les paramètres utilisés sont les suivants :

#### **-appsvrtype**

Indique à la commande le serveur d'applications Web à configurer.

# **-wasprf**

| | |

| | | | | | | | | | | | | | | | | | | | | | | |

|

| | | | | | | | | | | | | | | | | | |

 $\overline{\phantom{a}}$ 

Indique à la commande le profil du serveur d'applications Web à configurer.

#### **-appsvr**

Indique à la commande le nom du serveur d'applications Web au sein du profil à configurer.

#### **-authtype**

Indique à la commande le type d'authentification à utiliser. \*APPSVR indique que le serveur d'applications Web doit authentifier l'utilisateur à l'aide du registre d'utilisateurs WebSphere actif.

# **-authmethod**

Indique à la commande la méthode d'authentification à utiliser. \*FORM indique que le serveur d'applications Web doit procéder à l'authentification à l'aide de l'authentification HTTP par formulaire.

#### **-wasusrid**

Indique à la commande l'ID utilisateur administrateur WebSphere à utiliser lors de l'accès au serveur d'applications Web. Remplacez la valeur d'exemple par un ID utilisateur administrateur défini dans le registre d'utilisateurs WebSphere actif.

#### **-waspwd**

Indique à la commande le mot de passe WebSphere d'administration à utiliser lorsqu'elle accède au serveur d'applications Web. Remplacez la valeur d'exemple par le mot de passe de l'ID utilisateur administrateur fourni avec le paramètre -wasusrid.

Pour obtenir l'aide sur cette commande et les paramètres, spécifiez le paramètre -? .

**Remarque sur la migration :** Si vous utilisez déjà System i Access for Web au sein d'un autre serveur d'applications Web, reportez-vous à la section Considérations relatives aux nouveaux serveurs d'applications Web. Cette rubrique traite des paramètres de commande CFGACCWEB2 supplémentaires pouvant être saisis afin de migrer les données utilisateur à partir d'une configuration existante vers cette nouvelle configuration.

- 4) Plusieurs messages similaires aux messages suivants s'afficheront :
	- Configuration de System i Access for Web

Préparation de l'exécution des modifications de configuration

Appel de WebSphere pour exécuter les modifications de configuration

Commande System i Access for Web exécutée

Le serveur d'applications WebSphere doit être arrêté puis redémarré pour que les modifications de configuration soient prises en compte.

### 5) Appuyez sur F3 une fois la commande exécutée afin de quitter la session QShell.

f. Si la commande échoue ou indique une erreur, reportez-vous aux fichiers journaux :

# v **/QIBM/UserData/Access/Web2/logs/cmds.log**

Niveau supérieur, informations sur la cause et la reprise sur incident; traduit.

v **/QIBM/UserData/Access/Web2/logs/cmdstrace.log**

<span id="page-42-0"></span>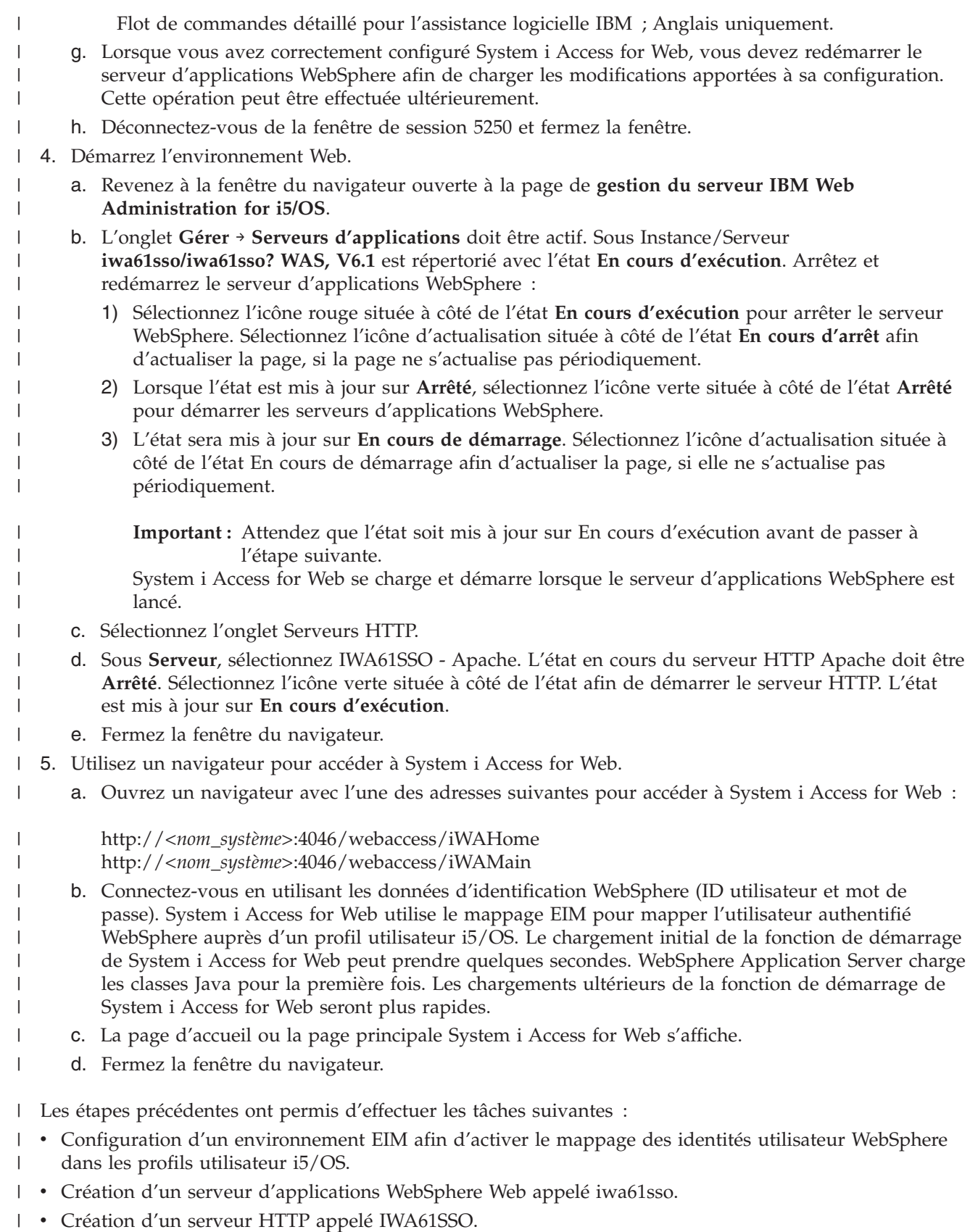

- 1 Activation de la sécurité globale pour le serveur d'applications Web WebSphere iwa61sso.
- | Configuration de System i Access for Web pour le serveur d'applications WebSphere.
- 1 Arrêt et redémarrage du serveur d'applications WebSphere et du serveur Web HTTP. System i Access for Web a été démarré lorsque le serveur d'applications WebSphere a été lancé. |
- verification de la capacité d'accès à System i Access for Web à partir d'un navigateur Web.

Dans cet exemple, seule la commande CFGACCWEB2 est utilisée pour configurer System i Access for | Web. Pour plus d'informations sur l'utilisation de toutes les commandes CL de System i Access for Web, | utilisez l'outil de recherche de commandes CL.  $\blacksquare$ 

# **Référence associée**

|

[Considérations](#page-82-0) relatives aux nouveaux serveurs d'applications Web |

Utilisez les informations suivantes lorsque System i Access for Web est déjà configuré pour un serveur |

d'applications Web et qu'un nouveau serveur d'applications Web est ajouté à l'environnement. Dans |

ce cas de figure, System i Access for Web peut être configuré pour le nouveau serveur d'applications |

Web sur la base de la configuration existante. Toutes les données générées par l'utilisateur et tous les |

- paramètres de configuration peuvent être copiés de l'environnement existant vers le nouvel |
- environnement. |

# **Configuration de WebSphere Application Server - Express V6.1 for i5/OS :**

Cet exemple concerne les utilisateurs qui ne sont pas familiarisés avec l'environnement de fonction de serveur Web. Il décrit toutes les étapes nécessaires à l'exécution de System i Access for Web dans un environnement WebSphere Application Server - Express V6.1 for i5/OS. Il décrit également comment vérifier le fonctionnement de la configuration.

La configuration de l'environnement de fonction de serveur Web englobe les étapes suivantes :

- v Démarrage de l'interface IBM Web Administration for i5/OS. Voir l'étape 1.
- v Création d'un serveur Web HTTP et d'un serveur d'applications Web WebSphere Application Server V6.1 for i5/OS. Voir l'étape 2.
- v Configuration de System i Access for Web. Voir l'étape 3, à la [page](#page-44-0) 37.
- v Démarrage de l'environnement Web. Voir l'étape 4, à la [page](#page-47-0) 40.
- v Accès à System i Access for Web à partir d'un navigateur. Voir l'étape 5, à la [page](#page-47-0) 40.

# **Etapes de configuration de l'environnement de fonction de serveur Web :**

- 1. Démarrez l'interface IBM Web Administration for i5/OS.
	- a. Ouvrez une session 5250 sur le système.
	- b. Connectez-vous avec un profil utilisateur possédant au minimum les droits spéciaux suivants : \*ALLOBJ, \*IOSYSCFG, \*JOBCTL et \*SECADM.
	- c. Exécutez la commande suivante pour démarrer le processus d'interface d'administration Web : STRTCPSVR SERVER(\*HTTP) HTTPSVR(\*ADMIN)
	- d. Réduisez la session 5250.
- 2. Créez un environnement de serveur Web HTTP et de serveur d'applications Web WebSphere Application Server V6.1 - Express for i5/OS :
	- a. Ouvrez un navigateur à l'adresse http://<*nom\_système*>:2001
	- b. Connectez-vous avec un profil utilisateur possédant au minimum les droits spéciaux suivants : \*ALLOBJ, \*IOSYSCFG, \*JOBCTL et \*SECADM.
	- c. Sélectionnez **IBM Web Administration for i5/OS**.
	- d. Sélectionnez l'onglet **Configuration**.
	- e. Sous Tâches courantes et Assistants, sélectionnez **Créer un serveur d'applications**.
	- f. La page de création d'un serveur d'applications s'ouvre. Sélectionnez **Suivant**.
	- g. Sélectionnez **WebSphere Application Server - Express V6.1**, puis **Suivant**.
- <span id="page-44-0"></span>h. La page de spécification du nom du serveur d'applications s'ouvre. Entrez iwa61exp comme **nom de serveur d'applications**. Il s'agira du nom du serveur d'applications Web WebSphere. Sélectionnez **Suivant**.
- i. La page de sélection du type de serveur HTTP s'ouvre. Sélectionnez **Créer un nouveau serveur HTTP (Apache)**, puis **Suivant**.
- j. La page de création d'un serveur HTTP (Apache) s'ouvre.
	- v Entrez IWA61EXP comme **nom de serveur HTTP**.
	- v Pour le port, indiquez 2052. Ce numéro de port est fourni à titre d'exemple. Vérifiez qu'il est disponible ou utilisez un port disponible.

Sélectionnez **Suivant**.

- k. La page de spécification des ports internes utilisés par le serveur d'applications s'ouvre. Pour le **premier port de la plage**, faites passer la valeur par défaut sur 21052. Ce numéro de port est fourni à titre d'exemple. Vérifiez qu'il est disponible ou utilisez un port disponible. Sélectionnez **Suivant**.
- l. La page de sélection des modèles d'applications s'ouvre. Sélectionnez **Suivant** jusqu'à l'ouverture de la page **Récapitulatif**.
- m. Sélectionnez **Terminer**.
- n. La page Web s'affiche à nouveau avec l'onglet **Gérer** → **Serveurs d'applications** actif. Sous **Serveur**, iwa61exp/iwa61exp –V6.1 Express est répertorié avec un état **En cours de création**. A partir de cette page Web vous pouvez gérer le serveur d'applications WebSphere.

Utilisez l'icône d'actualisation située à côté de l'état **En cours de création** afin d'actualiser la page, si la page ne s'actualise pas périodiquement.

o. Lorsque l'état est mis à jour sur **Arrêté**, sélectionnez l'icône verte en regard de **Arrêté** pour démarrer le serveur d'applications WebSphere. L'état sera mis à jour sur **En cours de démarrage**. Si vous êtes invité à démarrer également le serveur HTTP IWA61EXP, annulez l'option correspondante pour qu'il démarre utltérieurement. L'état est mis à jour sur En cours de démarrage.

Utilisez l'icône d'actualisation située à côté de l'état **En cours de démarrage** afin d'actualiser la page, si la page ne s'actualise pas périodiquement. System i Access for Web nécessite que le serveur d'applications WebSphere soit en cours d'exécution pour pouvoir être configuré.

**Important :** Attendez que l'état soit mis à jour sur **En cours d'exécution** avant de passer à l'étape suivante.

- p. Réduisez la fenêtre du navigateur.
- 3. Configurez System i Access for Web.
	- a. Restaurez la fenêtre de la session 5250.
	- b. Pour visualiser le serveur d'applications WebSphere en cours d'exécution, lancez la commande : WRKACTJOB SBS(QWAS61)
	- c. Vérifiez que IWA61EXP est répertorié comme travail en cours d'exécution sous le sous-système QWAS61. System i Access for Web nécessite que le serveur d'applications WebSphere soit en cours d'exécution pour pouvoir être configuré.
	- d. Vérifiez que le serveur d'applications Web est prêt :
		- 1) Entrez l'option 5 dans votre travail IWA61EXP.
		- 2) Entrez l'option 10 pour afficher l'historique du travail.
		- 3) Appuyez sur F10 pour afficher les messages détaillés.
		- 4) Vérifiez que le message **Serveur d'applications WebSphere iwa61exp prêt** est répertorié. Ce message indique que le serveur d'applications est complètement démarré et prêt pour la fonction de serveur Web.
		- 5) Appuyez sur F3 jusqu'à ce que vous reveniez à une ligne de commande.

e. System i Access for Web fournit des commandes permettant de configurer le produit. Deux commandes différentes sont fournies, une commande CL et une commande de script QShell. Ces deux commandes assurent les mêmes fonctions. Choisissez celle qui convient le mieux à votre situation.

# **Pour utiliser la commande CL, procédez comme suit :**

1) Configurez System i Access for Web pour votre serveur d'applications Web en utilisant la commande suivante :

QIWA2/CFGACCWEB2 APPSVRTYPE(\*WAS61EXP) WASPRF(iwa61exp) APPSVR(iwa61exp) WASINSDIR(/QIBM/ProdData/WebSphere/AppServer/V61/Express)

Les paramètres utilisés sont les suivants :

## **APPSVRTYPE**

Indique à la commande le serveur d'applications Web à configurer.

## **WASPRF**

Indique à la commande le profil du serveur d'applications Web à configurer.

## **APPSVR**

Indique à la commande le nom du serveur d'applications Web dans le profil à configurer.

## **WASINSDIR**

Indique à la commande l'emplacement du système de fichiers intégré i5/OS où WebSphere Application Server V6.1 for i5/OS a été installé. La valeur par défaut est /QIBM/ProdData/WebSphere/AppServer/V61/Express.

## **WASUSRID**

Indique à la commande l'ID utilisateur à employer pour les modifications de la configuration de WebSphere Application Server lorsque la sécurité WebSphere a été activée pour le profil. Dans cet exemple, la sécurité n'est pas activée. Ce paramètre n'est pas requis pour cet exemple.

### **WASPWD**

Indique à la commande le mot de passe correspondant à l'ID utilisateur spécifié à l'aide du paramètre WASUSRID. Dans cet exemple, la sécurité n'est pas activée. Ce paramètre n'est pas requis pour cet exemple.

Pour obtenir l'aide sur cette commande et les paramètres, appuyez sur F1.

**Remarque :** Si vous utilisez déjà System i Access for Web au sein d'un autre serveur d'applications Web, reportez-vous à la rubrique [Considérations](#page-82-0) relatives aux nouveaux serveurs [d'applications](#page-82-0) Web. Cette rubrique traite des paramètres de commande CFGACCWEB2 supplémentaires pouvant être saisis afin de migrer les données utilisateur à partir d'une configuration existante vers cette nouvelle configuration.

# 2) Plusieurs messages similaires aux messages suivants s'afficheront :

Configuration de System i Access for Web

- Préparation de l'exécution des modifications de configuration
- Appel de WebSphere pour exécuter les modifications de configuration

Commande System i Access for Web exécutée

Le serveur d'applications WebSphere doit être arrêté puis redémarré pour que les modifications de configuration soient prises en compte.

3) Appuyez sur Entrée une fois la commande exécutée afin de quitter la session d'affichage.

# **Pour utiliser la commande de script QShell, procédez comme suit :**

1) Démarrez l'environnement QShell à l'aide de la commande QSH

2) Faites du répertoire System i Access for Web le répertoire actif. Exécutez la commande suivante :

cd /QIBM/ProdData/Access/Web2/install

3) Configurez System i Access for Web pour le serveur d'applications Web créé précédemment : cfgaccweb2 -appsvrtype \*WAS61EXP -wasprf iwa61exp -appsvr

iwa61exp

-wasinsdir /QIBM/ProdData/WebSphere/AppServer/V61/Express

Les paramètres utilisés sont les suivants :

### **-appsvrtype**

Indique à la commande le serveur d'applications Web à configurer.

## **-wasprf**

Indique à la commande le profil du serveur d'applications Web à configurer.

## **-appsvr**

Indique à la commande le nom du serveur d'applications Web dans le profil à configurer.

## **-wasinsdir**

Indique à la commande l'emplacement du système de fichiers intégré i5/OS où WebSphere Application Server - Express V6.1 for i5/OS a été installé. La valeur par défaut est /QIBM/ProdData/WebSphere/AppServer/V61/Express.

## **-wasusrid**

Indique à la commande l'ID utilisateur à employer pour les modifications de la configuration de WebSphere Application Server lorsque la sécurité WebSphere a été activée pour le profil. Dans cet exemple, la sécurité n'est pas activée. Ce paramètre n'est pas requis pour cet exemple.

### **-waspwd**

Indique à la commande le mot de passe correspondant à l'ID utilisateur spécifié à l'aide du paramètre -wasusrid. Dans cet exemple, la sécurité n'est pas activée. Ce paramètre n'est pas requis pour cet exemple.

Pour obtenir l'aide sur cette commande et les paramètres, spécifiez le paramètre -? .

**Remarque sur la migration :** Si vous utilisez déjà System i Access for Web au sein d'un autre serveur d'applications Web, reportez-vous à la section [Considérations](#page-82-0) relatives aux nouveaux serveurs d'applications [Web.](#page-82-0) Cette rubrique traite des paramètres de commande cfgaccweb2 qui peuvent être saisis afin de migrer les données utilisateur à partir d'une configuration existante vers cette nouvelle configuration.

4) Plusieurs messages similaires aux messages suivants s'afficheront :

Configuration de System i Access for Web

Préparation de l'exécution des modifications de configuration

Appel de WebSphere pour exécuter les modifications de configuration

Commande System i Access for Web exécutée

Le serveur d'applications WebSphere doit être arrêté puis redémarré pour que les modifications de configuration soient prises en compte.

- 5) Appuyez sur F3 une fois la commande exécutée afin de quitter la session QShell.
- f. Si la commande échoue ou indique une erreur, reportez-vous aux fichiers journaux :

# v **/QIBM/UserData/Access/Web2/logs/cmds.log**

Niveau supérieur, informations sur la cause et la reprise sur incident; traduit.

v **/QIBM/UserData/Access/Web2/logs/cmdstrace.log**

Flot de commandes détaillé pour l'assistance logicielle IBM ; Anglais uniquement.

- <span id="page-47-0"></span>g. Lorsque vous avez correctement configuré System i Access for Web, vous devez redémarrer le serveur d'applications WebSphere afin de charger les modifications apportées à sa configuration. Cette opération peut être effectuée ultérieurement.
- h. Déconnectez-vous de la fenêtre de session 5250 et fermez la fenêtre.
- 4. Démarrez l'environnement Web.
	- a. Revenez à la fenêtre du navigateur ouverte à la page de gestion du serveur IBM Web Administration for i5/OS.
	- b. L'onglet **Gérer** → **Serveurs d'applications** doit être actif. Sous Serveur, **iwa61exp/iwa61exp –V6.1 Express** est répertorié avec l'état **En cours d'exécution**. Arrêtez et redémarrez le serveur d'applications WebSphere :
		- 1) Sélectionnez l'icône rouge située à côté de l'état **En cours d'exécution** pour arrêter le serveur WebSphere. Si vous êtes invité à démarrer également le serveur HTTP IWA61EXP HTTP, ne le désélectionnez pas. Il doit également être arrêté. Sélectionnez l'icône d'actualisation située à côté de l'état **En cours d'arrêt** afin d'actualiser la page, si la page ne s'actualise pas périodiquement.
		- 2) Lorsque l'état est mis à jour sur **Arrêté**, sélectionnez l'icône verte en regard de **Arrêté** pour démarrer le serveur d'applications WebSphere. Si vous êtes invité à démarrer également le serveur HTTP IWA61EXP, ne le désélectionnez pas. Il doit également être démarré.
		- 3) L'état sera mis à jour sur **En cours de démarrage**. Sélectionnez l'icône d'actualisation située à côté de l'état En cours de démarrage afin d'actualiser la page, si elle ne s'actualise pas périodiquement.

**Important :** Attendez que l'état soit mis à jour sur En cours d'exécution avant de passer à l'étape suivante.

System i Access for Web se charge et démarre en même temps que le serveur d'applications WebSphere.

- c. Sélectionnez l'onglet Serveurs HTTP.
- d. Sous Serveur, sélectionnez **IWA61EXP - Apache**. L'état en cours de ce serveur HTTP Apache doit être **En cours d'exécution**. Lorsque l'état en cours est mis à jour sur **Arrêté**, sélectionnez l'icône verte située à côté de l'état pour démarrer le serveur HTTP. L'état est mis à jour sur **En cours d'exécution**.
- e. Fermez la fenêtre du navigateur.
- 5. Utilisez un navigateur pour accéder à System i Access for Web.
	- a. Ouvrez un navigateur avec l'une des adresses suivantes pour accéder à System i Access for Web :

http://<*nom\_système*>:2052/webaccess/iWAHome http://<*nom\_système*>:2052/webaccess/iWAMain

- b. Connectez-vous en utilisant un ID utilisateur et un mot de passe i5/OS. Le chargement initial de System i Access for Web peut prendre plusieurs secondes. WebSphere Application Server est en train de charger des classes Java pour la première fois. Les chargements ultérieurs de System i Access for Web seront plus rapides.
- c. La page d'accueil ou la page principale System i Access for Web s'affiche.
- d. Fermez la fenêtre du navigateur.

Les étapes précédentes ont permis d'effectuer les tâches suivantes :

- v Création d'un serveur d'applications Web WebSphere nommé iwa61exp.
- v Création d'un serveur HTTP nommé IWA61EXP.
- v Configuration de System i Access for Web pour le serveur d'applications WebSphere.
- v Arrêt et redémarrage du serveur d'applications WebSphere et le serveur Web HTTP. System i Access for Web a été démarré lorsque le serveur d'applications WebSphere a été lancé.

v Vérification de la capacité d'accès à System i Access for Web à partir d'un navigateur Web.

Dans cet exemple, seule la commande CFGACCWEB2/cfgaccweb2 est utilisée pour configurer System i Access for Web. Pour plus d'informations sur l'utilisation de toutes les commandes System i Access for Web, utilisez l'outil de recherche de commandes CL pour localiser les commandes CL System i Access for Web. Comme nous l'avons vu précédemment, il existe également des commandes de script QShell équivalentes.

Vous pouvez vous reporter à l'aide en ligne relative aux commandes CL pour savoir comment utiliser les autres commandes de script QShell.

# **Référence associée**

[Considérations](#page-82-0) relatives aux nouveaux serveurs d'applications Web

Utilisez les informations suivantes lorsque System i Access for Web est déjà configuré pour un serveur d'applications Web et qu'un nouveau serveur d'applications Web est ajouté à l'environnement. Dans ce cas de figure, System i Access for Web peut être configuré pour le nouveau serveur d'applications Web sur la base de la configuration existante. Toutes les données générées par l'utilisateur et tous les paramètres de configuration peuvent être copiés de l'environnement existant vers le nouvel environnement.

## **Information associée**

Outil de recherche de commandes CL

# **Configuration de WebSphere Application Server Network Deployment V6.1 for i5/OS :**

Cet exemple concerne les utilisateurs qui ne sont pas familiarisés avec l'environnement de fonction de serveur Web. Il décrit toutes les étapes nécessaires à l'exécution de System i Access for Web dans un environnement WebSphere Application Server Network Deployment V6.1 for i5/OS. Il décrit également comment vérifier le fonctionnement de la configuration.

**Remarque :** Les profils WebSphere fédérés dans l'environnement Network Deployment ne sont pas pris en charge par System i Access for Web.

La configuration de l'environnement de fonction de serveur Web englobe les étapes suivantes :

- v Démarrage de l'interface IBM Web Administration for i5/OS. Voir l'étape 1.
- v Création d'un serveur Web HTTP et d'un serveur d'applications Web WebSphere Application Server Network Deployment V6.1 for i5/OS. Voir l'étape 2.
- Configuration de System i Access for Web. Voir l'étape 3, à la [page](#page-49-0) 42.
- v Démarrage de l'environnement Web. Voir l'étape 4, à la [page](#page-52-0) 45.
- v Accès à System i Access for Web à partir d'un navigateur. Voir l'étape 5, à la [page](#page-52-0) 45.

### **Etapes de configuration de l'environnement de fonction de serveur Web :**

- 1. Démarrez l'interface IBM Web Administration for i5/OS.
	- a. Ouvrez une session 5250 sur le système.
	- b. Connectez-vous avec un profil utilisateur possédant au minimum les droits spéciaux suivants : \*ALLOBJ, \*IOSYSCFG, \*JOBCTL et \*SECADM.
	- c. Exécutez la commande CL suivante pour démarrer le processus d'interface d'administration : STRTCPSVR SERVER(\*HTTP) HTTPSVR(\*ADMIN)
	- d. Réduisez la session 5250.
- 2. Créez un environnement de serveur Web HTTP et de serveur d'applications Web WebSphere Application Server Network Deployment V6.1 for i5/OS :
	- a. Ouvrez un navigateur à l'adresse http://<*nom\_système*>:2001
	- b. Connectez-vous avec un profil utilisateur possédant au minimum les droits spéciaux suivants : \*ALLOBJ, \*IOSYSCFG, \*JOBCTL et \*SECADM.
- <span id="page-49-0"></span>c. Sélectionnez **IBM Web Administration for i5/OS**.
- d. Sélectionnez l'onglet **Configuration**.
- e. Sous Tâches courantes et Assistants, sélectionnez **Créer un serveur d'applications**.
- f. La page de création d'un serveur d'applications s'ouvre. Sélectionnez **Suivant**.
- g. Sélectionnez **WebSphere Application Server V6.1 ND**, puis **Suivant**.
- h. La page de spécification du nom du serveur d'applications s'ouvre. Entrez iwa61nd comme **nom de serveur d'applications**. Il s'agira du nom du serveur d'applications Web WebSphere. Sélectionnez **Suivant**.
- i. La page de sélection du type de serveur HTTP s'ouvre. Sélectionnez **Créer un nouveau serveur HTTP (Apache)**, puis **Suivant**.
- j. La page de création d'un serveur HTTP (Apache) s'ouvre.
	- v Entrez IWA61ND comme **nom de serveur HTTP**.
	- v Pour le port, indiquez 2054. Ce numéro de port est fourni à titre d'exemple. Vérifiez qu'il est disponible ou utilisez un port disponible.

Sélectionnez **Suivant**.

- k. La page de spécification des ports internes utilisés par le serveur d'applications s'ouvre. Pour le **premier port de la plage**, faites passer la valeur par défaut sur 21054. Ce numéro de port est fourni à titre d'exemple. Vérifiez qu'il est disponible ou utilisez un port disponible. Sélectionnez **Suivant**.
- l. La page de sélection des modèles d'applications s'ouvre. Sélectionnez **Suivant** jusqu'à ce que la page Récapitulatif s'ouvre.
- m. Sélectionnez **Terminer**.
- n. La page Web s'affiche à nouveau avec l'onglet **Gérer** → **Serveurs d'applications** actif. Sous **Serveur**, iwa61nd/iwa61nd – V6.1 ND est répertorié avec un état **En cours de création**. A partir de cette page Web vous pouvez gérer le serveur d'applications WebSphere.

Utilisez l'icône d'actualisation située à côté de l'état **En cours de création** afin d'actualiser la page, si la page ne s'actualise pas périodiquement.

o. Lorsque l'état est mis à jour sur **Arrêté**, sélectionnez l'icône verte en regard de **Arrêté** pour démarrer le serveur d'applications WebSphere. L'état sera mis à jour sur **En cours de démarrage**. Si vous êtes invité à démarrer également le serveur HTTP IWA61ND, annulez l'option correspondante pour qu'il démarre ultérieurement. L'état est mis à jour sur En cours de démarrage.

Utilisez l'icône d'actualisation située à côté de l'état **En cours de démarrage** afin d'actualiser la page, si la page ne s'actualise pas périodiquement. System i Access for Web nécessite que le serveur d'applications WebSphere soit en cours d'exécution pour pouvoir être configuré.

**Important :** Attendez que l'état soit mis à jour sur **En cours d'exécution** avant de passer à l'étape suivante.

- p. Réduisez la fenêtre du navigateur.
- 3. Configurez System i Access for Web.
	- a. Restaurez la fenêtre de la session 5250.
	- b. Pour visualiser le serveur d'applications WebSphere en cours d'exécution, lancez la commande CL WRKACTJOB SBS(QWAS61)
	- c. Vérifiez que IWA61ND est répertorié comme travail en cours d'exécution sous le sous-système QWAS61. System i Access for Web nécessite que le serveur d'applications WebSphere soit en cours d'exécution pour pouvoir être configuré.
	- d. Vérifiez que le serveur d'applications Web est prêt :
		- 1) Entrez l'option 5 dans votre travail IWA61ND.
		- 2) Entrez l'option 10 pour afficher l'historique du travail.
- 3) Appuyez sur F10 pour afficher les messages détaillés.
- 4) Vérifiez que le message **Serveur d'applications WebSphere iwa61nd prêt** est répertorié. Ce message indique que le serveur d'applications est complètement démarré et prêt pour la fonction de serveur Web.
- 5) Appuyez sur F3 jusqu'à ce que vous reveniez à une ligne de commande.
- e. System i Access for Web fournit des commandes permettant de configurer le produit. Deux commandes différentes sont fournies, une commande CL et une commande de script QShell. Ces deux commandes assurent les mêmes fonctions. Choisissez celle qui convient le mieux à votre situation.

### **Pour utiliser la commande CL, procédez comme suit :**

1) Configurez System i Access for Web pour votre serveur d'applications Web en utilisant la commande suivante :

QIWA2/CFGACCWEB2 APPSVRTYPE(\*WAS61ND) WASPRF(iwa61nd) APPSVR(iwa61nd) WASINSDIR(/QIBM/ProdData/WebSphere/AppServer/V61/ND)

Les paramètres utilisés sont les suivants :

### **APPSVRTYPE**

Indique à la commande le serveur d'applications Web à configurer.

#### **WASPRF**

Indique à la commande le profil du serveur d'applications Web à configurer.

### **APPSVR**

Indique à la commande le nom du serveur d'applications Web dans le profil à configurer.

#### **WASINSDIR**

Indique à la commande l'emplacement du système de fichiers intégré i5/OS où WebSphere Application Server V6.1 for i5/OS a été installé. La valeur par défaut est /QIBM/ProdData/WebSphere/AppServer/V61/ND.

### **WASUSRID**

Indique à la commande l'ID utilisateur à employer pour les modifications de la configuration de WebSphere Application Server lorsque la sécurité WebSphere a été activée pour le profil. Dans cet exemple, la sécurité n'est pas activée. Ce paramètre n'est pas requis pour cet exemple.

#### **WASPWD**

Indique à la commande le mot de passe correspondant à l'ID utilisateur spécifié à l'aide du paramètre WASUSRID. Dans cet exemple, la sécurité n'est pas activée. Ce paramètre n'est pas requis pour cet exemple.

Pour obtenir l'aide sur cette commande et les paramètres, appuyez sur F1.

- **Remarque :** Si vous utilisez déjà System i Access for Web au sein d'un autre serveur d'applications Web, reportez-vous à la rubrique [Considérations](#page-82-0) relatives aux nouveaux serveurs [d'applications](#page-82-0) Web. Cette rubrique traite des paramètres de commande CFGACCWEB2 supplémentaires pouvant être saisis afin de migrer les données utilisateur à partir d'une configuration existante vers cette nouvelle configuration.
- 2) Plusieurs messages similaires aux messages suivants s'afficheront :

Configuration de System i Access for Web

Préparation de l'exécution des modifications de configuration

Appel de WebSphere pour exécuter les modifications de configuration

Commande System i Access for Web exécutée

Le serveur d'applications WebSphere doit être arrêté puis redémarré pour que les modifications de configuration soient prises en compte.

3) Appuyez sur Entrée une fois la commande exécutée afin de quitter la session d'affichage.

**Pour utiliser la commande de script QShell, procédez comme suit :**

- 1) Démarrez l'environnement QShell à l'aide de la commande QSH
- 2) Faites du répertoire System i Access for Web le répertoire actif. Exécutez la commande suivante :

cd /QIBM/ProdData/Access/Web2/install

3) Configurez System i Access for Web pour le serveur d'applications Web créé précédemment : cfgaccweb2 -appsvrtype \*WAS61ND -wasprf iwa61nd -appsvr iwa61nd

-wasinsdir /QIBM/ProdData/WebSphere/AppServer/V61/ND

Les paramètres utilisés sont les suivants :

#### **-appsvrtype**

Indique à la commande le serveur d'applications Web à configurer.

### **-wasprf**

Indique à la commande le profil du serveur d'applications Web à configurer.

#### **-appsvr**

Indique à la commande le nom du serveur d'applications Web dans le profil à configurer.

#### **-wasinsdir**

Indique à la commande l'emplacement du système de fichiers intégré i5/OS où WebSphere Application Server Network Deployment V6.1 for i5/OS a été installé. La valeur par défaut est /QIBM/ProdData/WebSphere/AppServer/V61/ND.

#### **-wasusrid**

Indique à la commande l'ID utilisateur à employer pour les modifications de la configuration de WebSphere Application Server lorsque la sécurité WebSphere a été activée pour le profil. Dans cet exemple, la sécurité n'est pas activée. Ce paramètre n'est pas requis pour cet exemple.

### **-waspwd**

Indique à la commande le mot de passe correspondant à l'ID utilisateur spécifié à l'aide du paramètre -wasusrid. Dans cet exemple, la sécurité n'est pas activée. Ce paramètre n'est pas requis pour cet exemple.

Pour obtenir l'aide sur cette commande et les paramètres, spécifiez le paramètre -? .

**Remarque sur la migration :** Si vous utilisez déjà System i Access for Web au sein d'un autre serveur d'applications Web, reportez-vous à la section [Considérations](#page-82-0) relatives aux nouveaux serveurs d'applications [Web.](#page-82-0) Cette rubrique traite des paramètres de commande cfgaccweb2 qui peuvent être saisis afin de migrer les données utilisateur à partir d'une configuration existante vers cette nouvelle configuration.

4) Plusieurs messages similaires aux messages suivants s'afficheront :

Configuration de System i Access for Web

Préparation de l'exécution des modifications de configuration

Appel de WebSphere pour exécuter les modifications de configuration

Commande System i Access for Web exécutée

Le serveur d'applications WebSphere doit être arrêté puis redémarré pour que les modifications de configuration soient prises en compte.

- 5) Appuyez sur F3 une fois la commande exécutée afin de quitter la session QShell.
- <span id="page-52-0"></span>f. Si la commande échoue ou indique une erreur, reportez-vous aux fichiers journaux :
	- v **/QIBM/UserData/Access/Web2/logs/cmds.log**
		- Niveau supérieur, informations sur la cause et la reprise sur incident; traduit.
	- v **/QIBM/UserData/Access/Web2/logs/cmdstrace.log**

Flot de commandes détaillé pour l'assistance logicielle IBM ; Anglais uniquement.

- g. Lorsque vous avez correctement configuré System i Access for Web, vous devez redémarrer le serveur d'applications WebSphere afin de charger les modifications apportées à sa configuration. Cette opération peut être effectuée ultérieurement.
- h. Déconnectez-vous de la fenêtre de session 5250 et fermez la fenêtre.
- 4. Démarrez l'environnement Web.
	- a. Revenez à la fenêtre du navigateur ouverte à la page de gestion du serveur IBM Web Administration for i5/OS.
	- b. L'onglet **Gérer** → **Serveurs d'applications** doit être actif. Sous Serveur, **iwa61nd/iwa61nd – V6.1 ND** est répertorié avec l'état **En cours d'exécution**. Arrêtez et redémarrez le serveur d'applications WebSphere :
		- 1) Sélectionnez l'icône rouge située à côté de l'état **En cours d'exécution** pour arrêter le serveur WebSphere. Si vous êtes invité à démarrer également le serveur HTTP IWA61ND HTTP server, ne le désélectionnez pas. Il doit également être arrêté. Sélectionnez l'icône d'actualisation située à côté de l'état **En cours d'arrêt** afin d'actualiser la page, si la page ne s'actualise pas périodiquement.
		- 2) Lorsque l'état est mis à jour sur **Arrêté**, sélectionnez l'icône verte en regard de **Arrêté** pour démarrer le serveur d'applications WebSphere. Si vous êtes invité à démarrer également le serveur HTTP IWA61ND, ne le désélectionnez pas. Il doit également être démarré.
		- 3) L'état sera mis à jour sur **En cours de démarrage**. Sélectionnez l'icône d'actualisation située à côté de l'état En cours de démarrage afin d'actualiser la page, si elle ne s'actualise pas périodiquement.

**Important :** Attendez que l'état soit mis à jour sur En cours d'exécution avant de passer à l'étape suivante.

System i Access for Web se charge et démarre en même temps que le serveur d'applications WebSphere.

- c. Sélectionnez l'onglet Serveurs HTTP.
- d. Sous Serveur, sélectionnez **IWA61ND - Apache**. L'état en cours de ce serveur HTTP Apache doit être **En cours d'exécution**. Lorsque l'état en cours est mis à jour sur **Arrêté**, sélectionnez l'icône verte située à côté de l'état pour démarrer le serveur HTTP. L'état est mis à jour sur **En cours d'exécution**.
- e. Fermez la fenêtre du navigateur.
- 5. Utilisez un navigateur pour accéder à System i Access for Web.
	- a. Ouvrez un navigateur avec l'une des adresses suivantes pour accéder à System i Access for Web :

http://<*nom\_serveur*>:2054/webaccess/iWAHome http://<*nom\_serveur*>:2054/webaccess/iWAMain

- b. Connectez-vous en utilisant un ID utilisateur et un mot de passe i5/OS. Le chargement initial de System i Access for Web peut prendre plusieurs secondes. WebSphere Application Server est en train de charger des classes Java pour la première fois. Les chargements ultérieurs de System i Access for Web seront plus rapides.
- c. La page d'accueil ou la page principale System i Access for Web s'affiche.
- d. Fermez la fenêtre du navigateur.

Les étapes précédentes ont permis d'effectuer les tâches suivantes :

- v Création d'un serveur d'applications Web WebSphere nommé iwa61nd.
- v Création d'un serveur HTTP nommé IWA61ND.
- v Configuration de System i Access for Web pour le serveur d'applications WebSphere.
- v Arrêt et redémarrage du serveur d'applications WebSphere et le serveur Web HTTP. System i Access for Web a été démarré lorsque le serveur d'applications WebSphere a été lancé.
- v Vérification de la capacité d'accès à System i Access for Web à partir d'un navigateur Web.

Dans cet exemple, seule la commande CFGACCWEB2/cfgaccweb2 est utilisée pour configurer System i Access for Web. Pour plus d'informations sur l'utilisation de toutes les commandes System i Access for Web, utilisez l'outil de recherche de commandes CL pour localiser les commandes CL System i Access for Web. Comme nous l'avons vu précédemment, il existe également des commandes de script QShell équivalentes.

Vous pouvez vous reporter à l'aide en ligne relative aux commandes CL pour savoir comment utiliser les autres commandes de script QShell.

# **Référence associée**

[Considérations](#page-82-0) relatives aux nouveaux serveurs d'applications Web

Utilisez les informations suivantes lorsque System i Access for Web est déjà configuré pour un serveur d'applications Web et qu'un nouveau serveur d'applications Web est ajouté à l'environnement. Dans ce cas de figure, System i Access for Web peut être configuré pour le nouveau serveur d'applications Web sur la base de la configuration existante. Toutes les données générées par l'utilisateur et tous les paramètres de configuration peuvent être copiés de l'environnement existant vers le nouvel environnement.

# **Information associée**

Outil de recherche de commandes CL

# **Configuration de WebSphere Application Server V6.0 for OS/400 :**

Cet exemple concerne les utilisateurs qui ne sont pas familiarisés avec l'environnement de fonction de serveur Web. Il décrit toutes les étapes nécessaires à l'exécution de System i Access for Web dans un environnement WebSphere Application Server V6.0 for OS/400. Il décrit également comment vérifier le fonctionnement de la configuration.

La configuration de l'environnement de fonction de serveur Web englobe les étapes suivantes :

- v Démarrage de l'interface IBM Web Administration for i5/OS. Voir l'étape 1.
- v Création d'un serveur Web HTTP et d'un serveur d'applications Web WebSphere Application Server V6.0 pour OS/400. Voir l'étape 2.
- Configuration de System i Access for Web. Voir l'étape 3, à la [page](#page-54-0) 47.
- v Démarrage de l'environnement Web. Voir l'étape 4, à la [page](#page-56-0) 49.
- v Accès à System i Access for Web à partir d'un navigateur. Voir l'étape 5, à la [page](#page-57-0) 50.

# **Etapes de configuration de l'environnement de fonction de serveur Web :**

- 1. Démarrez l'interface IBM Web Administration for i5/OS.
	- a. Ouvrez une session 5250 sur le système.
	- b. Connectez-vous avec un profil utilisateur possédant au minimum les droits spéciaux suivants : \*ALLOBJ, \*IOSYSCFG, \*JOBCTL et \*SECADM.
	- c. Exécutez la commande suivante pour démarrer le processus d'interface d'administration Web : STRTCPSVR SERVER(\*HTTP) HTTPSVR(\*ADMIN)
	- d. Réduisez la session 5250.
- 2. Créez un serveur Web HTTP et un serveur d'applications Web WebSphere Application Server V6.0 pour OS/400 :
- <span id="page-54-0"></span>a. Ouvrez un navigateur à l'adresse http://<*nom\_système*>:2001
- b. Connectez-vous avec un profil utilisateur possédant au minimum les droits spéciaux suivants : \*ALLOBJ, \*IOSYSCFG, \*JOBCTL et \*SECADM.
- c. Sélectionnez **IBM Web Administration for i5/OS**.
- d. Sélectionnez l'onglet **Configuration**.
- e. Sous Tâches courantes et Assistants, sélectionnez **Créer un serveur d'applications**.
- f. La page de création d'un serveur d'applications s'ouvre. Sélectionnez **Suivant**.
- g. Sélectionnez **WebSphere Application Server V6.0**, puis **Suivant**.
- h. La page de spécification du nom du serveur d'applications s'ouvre. Indiquez iwa60 comme **nom de serveur d'applications**. Il s'agira du nom du serveur d'applications Web WebSphere. Sélectionnez **Suivant**.
- i. La page de sélection du type de serveur HTTP s'ouvre. Sélectionnez l'option de **création d'un serveur HTTP (Apache)**, puis **Suivant**.
- j. La page de **création d'un serveur HTTP (Apache)** s'ouvre.
	- v Entrez IWA60 comme **nom de serveur HTTP**.
	- v Pour le numéro de port, entrez 2044. Ce numéro de port est fourni à titre d'exemple. Vérifiez qu'il est disponible ou utilisez un port disponible.

Sélectionnez **Suivant**.

- k. La page de **spécification des ports internes utilisés par le serveur d'applications** s'ouvre. Pour le **premier port de la plage**, modifiez la valeur par défaut sur 21044. Ce numéro de port est fourni à titre d'exemple. Vérifiez qu'il est disponible ou utilisez un port disponible. Sélectionnez **Suivant**.
- l. La page de **sélection des applications métier et des modèles d'applications** s'ouvre. Sélectionnez **Suivant** jusqu'à ce que la page **Récapitulatif** s'ouvre.
- m. Sélectionnez **Terminer**.
- n. La page Web s'affiche à nouveau avec l'onglet **Gérer** → **Serveurs d'applications** actif. Sous **Serveur**, iwa60/iwa60 – WAS, V6.0 est répertorié avec un état **En cours de création**. A partir de cette page Web vous pouvez gérer le serveur d'applications WebSphere.

Utilisez l'icône d'actualisation située à côté de l'état **En cours de création** afin d'actualiser la page, si la page ne s'actualise pas périodiquement.

o. Lorsque l'état est mis à jour sur **Arrêté**, sélectionnez l'icône verte en regard de **Arrêté** pour démarrer le serveur d'applications WebSphere. L'état sera mis à jour sur **En cours de démarrage**. Utilisez l'icône d'actualisation située à côté de l'état **En cours de démarrage** afin d'actualiser la page, si la page ne s'actualise pas périodiquement. System i Access for Web nécessite que le serveur d'applications WebSphere soit en cours d'exécution pour pouvoir être configuré.

# **Important :**

Attendez que l'état soit mis à jour sur **En cours d'exécution** avant de passer à l'étape suivante.

- p. Réduisez la fenêtre du navigateur.
- 3. Configurez System i Access for Web.
	- a. Restaurez la fenêtre de la session 5250.
	- b. Pour vérifier si le serveur d'applications WebSphere est en cours d'exécution, exécutez la commande WRKACTJOB SBS(QWAS6)
	- c. Vérifiez que IWA60 est répertorié comme travail en cours d'exécution sous le sous-système QWAS6.System i Access for Web nécessite que le serveur d'applications WebSphere soit en cours d'exécution pour pouvoir être configuré.
	- d. Vérifiez que le serveur d'applications Web est prêt :
		- 1) Entrez l'option #5 dans votre travail IWA60.
		- 2) Entrez l'option #10 pour afficher l'historique du travail.
		- 3) Appuyez sur F10 pour afficher les messages détaillés.
- 4) Vérifiez que le message **Websphere application server iwa60 prêt** est répertorié. Ce message indique que le serveur d'applications est complètement démarré et prêt pour la fonction de serveur Web.
- 5) Appuyez sur F3 jusqu'à ce que vous reveniez à une ligne de commande.
- e. System i Access for Web fournit des commandes permettant de configurer le produit. Deux commandes différentes sont fournies, une commande CL et une commande de script QShell. Les deux commandes offrent et exécutent la même fonction. Utilisez la version de votre choix.
	- v **Pour utiliser la commande CL, procédez comme suit :**
		- 1) Configurez System i Access for Web pour votre serveur d'applications Web en utilisant la commande suivante:

QIWA2/CFGACCWEB2 APPSVRTYPE(\*WAS60) WASPRF(iwa60) APPSVR(iwa60)

Les paramètres utilisés sont les suivants :

### **APPSVRTYPE**

Indique à la commande le serveur d'applications Web à configurer.

#### **WASPRF**

Indique à la commande le profil du serveur d'applications Web à configurer.

#### **APPSVR**

Indique à la commande le nom du serveur d'applications au sein du profil à configurer.

Pour obtenir l'aide sur cette commande et les paramètres, appuyez sur F1.

**Remarque sur la migration :** Si vous utilisez déjà System i Access for Web au sein d'un autre serveur d'applications Web, reportez-vous à la section [Considérations](#page-82-0) relatives aux nouveaux serveurs d'applications [Web.](#page-82-0) Cette rubrique traite des paramètres de commande CFGACCWEB2 supplémentaires pouvant être saisis afin de migrer les données utilisateur à partir d'une configuration existante vers cette nouvelle configuration.

2) Plusieurs messages similaires aux messages suivants s'afficheront :

Configuration de System i Access for Web

Préparation de l'exécution des modifications de configuration

Appel de WebSphere pour exécuter les modifications de configuration

Commande System i Access for Web exécutée

Le serveur d'applications WebSphere doit être arrêté puis redémarré pour que les modifications de configuration soient prises en compte.

3) Appuyez sur Entrée une fois la commande exécutée afin de quitter la session d'affichage.

### v **Pour utiliser la commande de script QShell, procédez comme suit :**

- 1) Démarrez l'environnement QShell à l'aide de la commande QSH
- 2) Faites du répertoire System i Access for Web le répertoire actif. Exécutez la commande suivante :

/QIBM/ProdData/Access/Web2/install

3) Configurez System i Access for Web pour le serveur d'applications Web créé précédemment :

cfgaccweb2 -appsvrtype \*WAS60 -wasprf iwa60 -appsvr iwa60

Les paramètres utilisés sont les suivants :

cd

## <span id="page-56-0"></span>**-appsvrtype**

Indique à la commande le serveur d'applications Web à configurer.

### **-wasprf**

Indique à la commande le profil du serveur d'applications Web à configurer.

### **-appsvr**

Indique à la commande le nom du serveur d'applications au sein du profil à configurer.

Pour obtenir l'aide sur cette commande et les paramètres, spécifiez le paramètre -? .

**Remarque sur la migration :** Si vous utilisez déjà System i Access for Web au sein d'un autre serveur d'applications Web, reportez-vous à la section [Considérations](#page-82-0) relatives aux nouveaux serveurs d'applications [Web.](#page-82-0) Cette rubrique traite des paramètres de commande CFGACCWEB2 supplémentaires pouvant être saisis afin de migrer les données utilisateur à partir d'une configuration existante vers cette nouvelle configuration.

4) Plusieurs messages similaires aux messages suivants s'afficheront :

Configuration de System i Access for Web

Préparation de l'exécution des modifications de configuration

Appel de WebSphere pour exécuter les modifications de configuration

Commande System i Access for Web exécutée

Le serveur d'applications WebSphere doit être arrêté puis redémarré pour que les modifications de configuration soient prises en compte.

- 5) Appuyez sur F3 une fois la commande exécutée afin de quitter la session QShell.
- f. Si la commande échoue ou indique une erreur, reportez-vous aux fichiers journaux :
	- v **/QIBM/UserData/Access/Web2/logs/cmds.log**

Niveau supérieur, informations sur la cause et la reprise sur incident; traduit.

v **/QIBM/UserData/Access/Web2/logs/cmdstrace.log**

Flot de commandes détaillé pour l'assistance logicielle IBM ; Anglais uniquement.

- g. Lorsque vous avez correctement configuré System i Access for Web, vous devez redémarrer le serveur d'applications WebSphere afin de charger les modifications apportées à sa configuration. Cette opération peut être effectuée ultérieurement.
- h. Déconnectez-vous de la fenêtre de session 5250 et fermez la fenêtre.
- 4. Démarrez l'environnement Web.
	- a. Revenez à la fenêtre du navigateur ouverte à la page de **gestion du serveur IBM Web Administration for i5/OS**.
	- b. L'onglet **Gérer** → **Serveurs d'applications** doit être actif. Sous Instance/Serveur, **iwa60/iwa60 – WAS, V6** est répertorié avec l'état **En cours d'exécution**. Arrêtez et redémarrez le serveur d'applications WebSphere :
		- 1) Sélectionnez l'icône rouge située à côté de l'état **En cours d'exécution** pour arrêter le serveur WebSphere. Sélectionnez l'icône d'actualisation située à côté de l'état **En cours d'arrêt** afin d'actualiser la page, si la page ne s'actualise pas périodiquement.
		- 2) Lorsque l'état est mis à jour sur **Arrêté**, sélectionnez l'icône verte située à côté de l'état **Arrêté** pour démarrer les serveurs d'applications WebSphere.
		- 3) L'état sera mis à jour sur **En cours de démarrage**. Sélectionnez l'icône d'actualisation située à côté de l'état En cours de démarrage afin d'actualiser la page, si elle ne s'actualise pas périodiquement.

<span id="page-57-0"></span>**Important :** Attendez que l'état soit mis à jour sur En cours d'exécution avant de passer à l'étape suivante.

System i Access for Web se charge et démarre en même temps que le serveur d'applications WebSphere.

- c. Sélectionnez l'onglet Serveurs HTTP.
- d. Sous **Serveur**, sélectionnez IWA60 Apache. L'état en cours du serveur HTTP Apache doit être **Arrêté**. Sélectionnez l'icône verte située à côté de l'état afin de démarrer le serveur HTTP. L'état est mis à jour sur **En cours d'exécution**.
- e. Fermez la fenêtre du navigateur.
- 5. Utilisez un navigateur pour accéder à System i Access for Web.
	- a. Ouvrez un navigateur avec l'une des adresses suivantes pour accéder à System i Access for Web :

http://<*nom\_système*>:2044/webaccess/iWAHome http://<*nom\_système*>:2044/webaccess/iWAMain

- b. Connectez-vous en utilisant un ID utilisateur et un mot de passe i5/OS. Le chargement initial de System i Access for Web peut prendre plusieurs secondes. WebSphere Application Server est en train de charger des classes Java pour la première fois. Les chargements ultérieurs de System i Access for Web seront plus rapides.
- c. La page d'accueil ou la page principale System i Access for Web s'affiche.
- d. Fermez la fenêtre du navigateur.

Les étapes précédentes ont permis d'effectuer les tâches suivantes :

- Création d'un serveur d'applications Web WebSphere nommé iwa60.
- v Création d'un serveur HTTP nommé IWA60.
- v Configuration de System i Access for Web pour le serveur d'applications WebSphere.
- v Arrêt et redémarrage du serveur d'applications WebSphere et du serveur Web HTTP. System i Access for Web démarre en même temps que le serveur d'applications WebSphere.
- v Vérification de la capacité d'accès à System i Access for Web à partir d'un navigateur Web.

Dans cet exemple, seule la commande CFGACCWEB2/cfgaccweb2 est utilisée pour configurer System i Access for Web. Pour plus d'informations sur l'utilisation de toutes les commandes de System i Access for Web, utilisez l'outil de recherche de commandes CL qui permet de rechercher les commandes CL de System i Access for Web. Comme nous l'avons vu précédemment, il existe également des commandes de script QShell équivalentes.

Vous pouvez vous reporter à l'aide en ligne relative aux commandes CL pour savoir comment utiliser les autres commandes de script QShell.

# **Référence associée**

[Considérations](#page-82-0) relatives aux nouveaux serveurs d'applications Web

Utilisez les informations suivantes lorsque System i Access for Web est déjà configuré pour un serveur d'applications Web et qu'un nouveau serveur d'applications Web est ajouté à l'environnement. Dans ce cas de figure, System i Access for Web peut être configuré pour le nouveau serveur d'applications Web sur la base de la configuration existante. Toutes les données générées par l'utilisateur et tous les paramètres de configuration peuvent être copiés de l'environnement existant vers le nouvel environnement.

# **Information associée**

Outil de recherche de commandes CL

# **Configuration de WebSphere Application Server V6.0 for OS/400 avec connexion unique :**

Cet exemple concerne les utilisateurs qui ne sont pas familiarisés avec l'environnement de fonction de serveur Web. Il décrit toutes les étapes nécessaires à l'exécution de System i Access for Web dans un

environnement WebSphere Application Server V6.0 for OS/400 lorsque la connexion unique est activée. Il décrit également comment vérifier le fonctionnement de la configuration.

Une fois la configuration terminée, System i Access for Web utilise l'identité de l'utilisateur WebSphere authentifié pour accéder aux ressources i5/OS. System i Access for Web ne lance pas d'invite supplémentaire pour la saisie d'un profil utilisateur et d'un mot de passe i5/OS dans cet environnement.

L'environnement nécessite l'activation de la sécurité globale pour WebSphere. Lorsqu'elle est activée, les utilisateurs doivent indiquer leurs données d'identification à WebSphere lorsqu'ils accèdent aux ressources sécurisées de WebSphere. Les options de configuration permettent le déploiement de System i Access for Web en tant qu'application WebSphere sécurisée. Les données d'identification WebSphere sont nécessaires lorsque vous accédez aux fonctions System i Access for Web dans cet environnement. De même, System i Access for Web utilise le mappage EIM pour mapper l'utilisateur WebSphere authentifié à un profil utilisateur i5/OS. Le profil utilisateur i5/OS mappé est utilisé pour autoriser l'accès à l'utilisateur aux ressources i5/OS à l'aide de la sécurité standard au niveau objet i5/OS.

La configuration de l'environnement de fonction de serveur Web englobe les étapes suivantes :

- v Démarrez l'interface IBM Web Administration for i5/OS. Voir l'étape 1.
- v Créez un serveur Web HTTP et un serveur d'applications Web WebSphere Application Server V6.0 pour OS/400. Voir l'étape 2.
- Configurez la sécurité globale pour WebSphere Application Server V6.0 pour OS/400. Pour obtenir une description détaillée des étapes de configuration de la sécurité globale de WebSphere, consultez la rubrique **Sécurisation des applications et de leur environnement** → **Gestion de la sécurité** → **configuration de la sécurité globale** du centre de documentation WebSphere [Application](http://publib.boulder.ibm.com/infocenter/wsdoc400/index.jsp) Server pour [OS/400,](http://publib.boulder.ibm.com/infocenter/wsdoc400/index.jsp) Version 6.
- Configurez System i Access for Web. Voir l'étape 3, à la [page](#page-59-0) 52.
- Démarrez l'environnement Web. Voir l'étape 4, à la [page](#page-62-0) 55.
- v Utilisez un navigateur pour accéder à System i Access for Web. Voir l'étape 5, à la [page](#page-62-0) 55.

# **Etapes de configuration de l'environnement de fonction de serveur Web :**

- 1. Démarrez l'interface IBM Web Administration for i5/OS.
	- a. Ouvrez une session 5250 sur le système.
	- b. Connectez-vous avec un profil utilisateur possédant au minimum les droits spéciaux suivants : \*ALLOBJ, \*IOSYSCFG, \*JOBCTL et \*SECADM.
	- c. Exécutez la commande suivante pour démarrer le processus d'interface d'administration Web : STRTCPSVR SERVER(\*HTTP) HTTPSVR(\*ADMIN)
	- d. Réduisez la session 5250.
- 2. Créez un serveur Web HTTP et un serveur d'applications Web WebSphere Application Server V6.0 :
	- a. Ouvrez un navigateur à l'adresse http://<*nom\_système*>:2001
	- b. Connectez-vous avec un profil utilisateur possédant au minimum les droits spéciaux suivants : \*ALLOBJ, \*IOSYSCFG, \*JOBCTL et \*SECADM.
	- c. Sélectionnez **IBM Web Administration for i5/OS**.
	- d. Sélectionnez l'onglet **Configuration**.
	- e. Sous Tâches courantes et Assistants, sélectionnez **Créer un serveur d'applications**.
	- f. La page de création d'un serveur d'applications s'ouvre. Sélectionnez **Suivant**.
	- g. Sélectionnez **WebSphere Application Server V6.0 pour OS/400** puis **Suivant**.
	- h. La page de spécification du nom du serveur d'applications s'ouvre. Indiquez iwa60sso comme **nom du serveur d'applications**. Il s'agira du nom du serveur d'applications Web WebSphere Express. Sélectionnez **Suivant**.
	- i. La page de sélection du type de serveur HTTP s'ouvre. Sélectionnez l'option de **création d'un serveur HTTP (Apache)**, puis **Suivant**.
- <span id="page-59-0"></span>j. La page de **création d'un serveur HTTP (Apache)** s'ouvre.
	- v Entrez IWA60SSO comme **nom de serveur HTTP**.
	- v Pour le numéro de port, entrez 4044. Ce numéro de port est fourni à titre d'exemple. Vérifiez qu'il est disponible ou utilisez un port disponible.

Sélectionnez **Suivant**.

- k. La page de **spécification des ports internes utilisés par le serveur d'applications** s'ouvre. Pour le **premier port de la plage**, modifiez la valeur par défaut sur 41044. Ce numéro de port est fourni à titre d'exemple. Vérifiez qu'il est disponible ou utilisez un port disponible. Sélectionnez **Suivant**.
- l. La page de **sélection des modèles d'applications** s'ouvre. Sélectionnez **Suivant** jusqu'à ce que la page de **configuration de la connexion unique par jeton d'identité pour l'accès Web à l'i5/OS** s'ouvre.
- m. Dans cette page, sélectionnez l'option de **configuration des jetons d'identité** et entrez les valeurs suivantes :
	- v Pour le **nom d'hôte du serveur LDAP**, spécifiez le nom de système hôte qualifié complet du serveur LDAP hébergeant le domaine EIM créé lors de la configuration EIM. Par exemple, MYI.MYCOMPANY.COM
	- v Pour le **port LDAP**, spécifiez le numéro de port du serveur LDAP hébergeant le domaine EIM créé lors de la configuration EIM. Par exemple, 389.
	- v Pour le **nom spécifique de l'administrateur LDAP**, indiquez le nom distinctif de l'administrateur LDAP. Par exemple, cn=administrator.
	- v Pour le mot de passe de l'administrateur LDAP, spécifiez le mot de passe de l'administrateur LDAP. Par exemple, mon motdepasse admin.

Sélectionnez **Suivant**.

- n. La page de configuration des informations de jeton d'identité et de mappage EIM s'ouvre. Spécifiez les informations suivantes :
	- v Pour le **nom de domaine de mappage EIM**, sélectionnez le nom du domaine de mappage EIM créé lors de la configuration du mappage EIM. Par exemple, EimDomain.
	- v Pour le **nom de registre source**, sélectionnez le nom du registre source de mappage EIM créé lors de la configuration du mappage EIM. Par exemple, WebSphereUserRegistry.

Sélectionnez **Suivant**.

- o. La page de **synthèse** s'ouvre. Sélectionnez **Terminer**.
- p. La page Web s'affiche à nouveau avec l'onglet **Gérer** → **Serveurs d'applications** actif. Sous **Serveur**, iwa60sso/iwa60sso– WAS, V6.0 est répertorié avec un état **En cours de création**. Vous pouvez gérer le serveur d'applications WebSphere à partir de cette page Web.

Utilisez l'icône d'actualisation située à côté de l'état **En cours de création** afin d'actualiser la page, si la page ne s'actualise pas périodiquement.

q. Lorsque l'état est mis à jour sur **Arrêté**, sélectionnez l'icône verte en regard de **Arrêté** pour démarrer le serveur d'applications WebSphere. L'état sera mis à jour sur **En cours de démarrage**. Utilisez l'icône d'actualisation située à côté de l'état **En cours de démarrage** afin d'actualiser la page, si la page ne s'actualise pas périodiquement. System i Access for Web nécessite que le serveur d'applications WebSphere soit en cours d'exécution pour pouvoir être configuré.

# **Important :**

Attendez que l'état soit mis à jour sur **En cours d'exécution** avant de passer à l'étape suivante.

- r. Réduisez la fenêtre du navigateur.
- 3. Configurez System i Access for Web.
	- a. Restaurez la fenêtre de la session 5250.
	- b. Pour vérifier si le serveur d'applications WebSphere est en cours d'exécution, exécutez la commande WRKACTJOB SBS(QWAS6)
- c. Vérifiez que IWA60SSO est répertorié comme travail en cours d'exécution sous le sous-système QWAS6. System i Access for Web nécessite que le serveur d'applications WebSphere soit en cours d'exécution pour pouvoir être configuré.
- d. Vérifiez que le serveur d'applications Web est prêt :
	- 1) Entrez l'option #5 dans votre travail IWA60SSO.
	- 2) Entrez l'option #10 pour afficher l'historique du travail.
	- 3) Appuyez sur F10 pour afficher les messages détaillés.
	- 4) Vérifiez que le message **Serveur d'applications Websphere iwa60sso prêt** est répertorié. Ce message indique que le serveur d'applications est complètement démarré et prêt pour la fonction de serveur Web.
	- 5) Appuyez sur F3 jusqu'à ce que vous reveniez à une ligne de commande.
- e. System i Access for Web fournit des commandes permettant de configurer le produit. Deux commandes différentes sont fournies, une commande CL et une commande de script QShell. Les deux commandes offrent et exécutent la même fonction. Utilisez la version de votre choix.

# v **Pour utiliser la commande CL, procédez comme suit :**

1) Configurez System i Access for Web pour votre serveur d'applications Web en utilisant la commande suivante:

```
QIWA2/CFGACCWEB2 APPSVRTYPE(*WAS60) WASPRF(iwa60sso)
    APPSVR(iwa60sso) AUTHTYPE(*APPSVR) AUTHMETHOD(*FORM)
     WASUSRID(mon_id_admin)
WAPWD(mon_motdepasse_admin)
```
Les paramètres utilisés sont les suivants :

# **APPSVRTYPE**

Indique à la commande le serveur d'applications Web à configurer.

### **WASPRF**

Indique à la commande le profil du serveur d'applications Web à configurer.

# **APPSVR**

Indique à la commande le nom du serveur d'applications au sein du profil à configurer.

# **AUTHTYPE**

Indique à la commande le type d'authentification à utiliser. \*APPSVR indique que le serveur d'applications Web doit authentifier l'utilisateur à l'aide du registre d'utilisateurs WebSphere actif.

# **AUTHMETHOD**

Indique à la commande la méthode d'authentification à utiliser. \*FORM indique que le serveur d'applications Web doit procéder à l'authentification à l'aide de l'authentification HTTP par formulaire.

### **WASUSRID**

Indique à la commande l'ID utilisateur administrateur WebSphere à utiliser lors de l'accès au serveur d'applications Web. Remplacez la valeur d'exemple par un ID utilisateur administrateur défini dans le registre d'utilisateurs WebSphere actif.

### **WASPWD**

Indique à la commande le mot de passe WebSphere d'administration à utiliser lorsqu'elle accède au serveur d'applications Web. Remplacez la valeur d'exemple par le mot de passe de l'ID utilisateur administrateur fourni avec le paramètre WASUSRID.

Pour obtenir l'aide sur cette commande et les paramètres, appuyez sur F1.

**Remarque sur la migration :** Si vous utilisez déjà System i Access for Web au sein d'un autre serveur d'applications Web, reportez-vous à la section [Considérations](#page-82-0) relatives aux nouveaux serveurs d'applications [Web.](#page-82-0) Cette rubrique traite des paramètres de commande CFGACCWEB2 supplémentaires pouvant être saisis afin de migrer les données utilisateur à partir d'une configuration existante vers cette nouvelle configuration.

2) Plusieurs messages similaires aux messages suivants s'afficheront :

Configuration de System i Access for Web

Préparation de l'exécution des modifications de configuration

Appel de WebSphere pour exécuter les modifications de configuration

Commande System i Access for Web exécutée

Le serveur d'applications WebSphere doit être arrêté puis redémarré pour que les modifications de configuration soient prises en compte.

3) Appuyez sur Entrée une fois la commande exécutée afin de quitter la session d'affichage.

## v **Pour utiliser la commande de script QShell, procédez comme suit :**

- 1) Démarrez l'environnement QShell à l'aide de la commande QSH
- 2) Faites du répertoire System i Access for Web le répertoire actif. Exécutez la commande suivante :

cd /QIBM/ProdData/Access/Web2/install

3) Configurez System i Access for Web pour le serveur d'applications Web créé précédemment :

```
cfgaccweb2 -appsvrtype *WAS60 -wasprf iwa60sso -appsvr iwa60sso
           -authtype *APPSVR -authmethod *FORM
           -wasusrid mon_id_admin -wapwd mon_motdepasse_admin
```
Les paramètres utilisés sont les suivants :

### **-appsvrtype**

Indique à la commande le serveur d'applications Web à configurer.

### **-wasprf**

Indique à la commande le profil du serveur d'applications Web à configurer.

### **-appsvr**

Indique à la commande le nom du serveur d'applications au sein du profil à configurer.

#### **-authtype**

Indique à la commande le type d'authentification à utiliser. \*APPSVR indique que le serveur d'applications Web doit authentifier l'utilisateur à l'aide du registre d'utilisateurs WebSphere actif.

#### **-authmethod**

Indique à la commande la méthode d'authentification à utiliser. \*FORM indique que le serveur d'applications Web doit procéder à l'authentification à l'aide de l'authentification HTTP par formulaire.

#### **-wasusrid**

Indique à la commande l'ID utilisateur administrateur WebSphere à utiliser lors de l'accès au serveur d'applications Web. Remplacez la valeur d'exemple par un ID utilisateur administrateur défini dans le registre d'utilisateurs WebSphere actif.

#### **-waspwd**

Indique à la commande le mot de passe WebSphere d'administration à utiliser lorsqu'elle accède au serveur d'applications Web. Remplacez la valeur d'exemple par le mot de passe de l'ID utilisateur administrateur fourni avec le paramètre -wasusrid.

Pour obtenir l'aide sur cette commande et les paramètres, spécifiez le paramètre -? .

<span id="page-62-0"></span>**Remarque sur la migration :** Si vous utilisez déjà System i Access for Web au sein d'un autre serveur d'applications Web, reportez-vous à la section [Considérations](#page-82-0) relatives aux nouveaux serveurs d'applications [Web.](#page-82-0) Cette rubrique traite des paramètres de commande CFGACCWEB2 supplémentaires pouvant être saisis afin de migrer les données utilisateur à partir d'une configuration existante vers cette nouvelle configuration.

4) Plusieurs messages similaires aux messages suivants s'afficheront :

Configuration de System i Access for Web

Préparation de l'exécution des modifications de configuration

Appel de WebSphere pour exécuter les modifications de configuration

Commande System i Access for Web exécutée

Le serveur d'applications WebSphere doit être arrêté puis redémarré pour que les modifications de configuration soient prises en compte.

- 5) Appuyez sur F3 une fois la commande exécutée afin de quitter la session QShell.
- f. Si la commande échoue ou indique une erreur, reportez-vous aux fichiers journaux :
	- v **/QIBM/UserData/Access/Web2/logs/cmds.log**

Niveau supérieur, informations sur la cause et la reprise sur incident; traduit.

v **/QIBM/UserData/Access/Web2/logs/cmdstrace.log**

Flot de commandes détaillé pour l'assistance logicielle IBM ; Anglais uniquement.

- g. Lorsque vous avez correctement configuré System i Access for Web, vous devez redémarrer le serveur d'applications WebSphere afin de charger les modifications apportées à sa configuration. Cette opération peut être effectuée ultérieurement.
- h. Déconnectez-vous de la fenêtre de session 5250 et fermez la fenêtre.
- 4. Démarrez l'environnement Web.
	- a. Revenez à la fenêtre du navigateur ouverte à la page de **gestion du serveur IBM Web Administration for i5/OS**.
	- b. L'onglet **Gérer** → **Serveurs d'applications** doit être actif. Sous Instance/Serveur, **iwa60sso/iwa60sso– WAS, V6** est répertorié avec l'état **En cours d'exécution**. Arrêtez et redémarrez le serveur d'applications WebSphere :
		- 1) Sélectionnez l'icône rouge située à côté de l'état **En cours d'exécution** pour arrêter le serveur WebSphere. Sélectionnez l'icône d'actualisation située à côté de l'état **En cours d'arrêt** afin d'actualiser la page, si la page ne s'actualise pas périodiquement.
		- 2) Lorsque l'état est mis à jour sur **Arrêté**, sélectionnez l'icône verte située à côté de l'état **Arrêté** pour démarrer les serveurs d'applications WebSphere.
		- 3) L'état sera mis à jour sur **En cours de démarrage**. Sélectionnez l'icône d'actualisation située à côté de l'état En cours de démarrage afin d'actualiser la page, si elle ne s'actualise pas périodiquement.

**Important :** Attendez que l'état soit mis à jour sur En cours d'exécution avant de passer à l'étape suivante.

System i Access for Web se charge et démarre lorsque le serveur d'applications WebSphere est lancé.

- c. Sélectionnez l'onglet Serveurs HTTP.
- d. Sous **Serveur**, sélectionnez IWA60SSO Apache. L'état en cours du serveur HTTP Apache doit être **Arrêté**. Sélectionnez l'icône verte située à côté de l'état afin de démarrer le serveur HTTP. L'état est mis à jour sur **En cours d'exécution**.
- e. Fermez la fenêtre du navigateur.
- 5. Utilisez un navigateur pour accéder à System i Access for Web.
	- a. Ouvrez un navigateur avec l'une des adresses suivantes pour accéder à System i Access for Web :

http://<*nom\_système*>:4044/webaccess/iWAHome http://<*nom\_système*>:4044/webaccess/iWAMain

- b. Connectez-vous en utilisant un ID utilisateur et un mot de passe i5/OS. Le chargement initial de System i Access for Web peut prendre plusieurs secondes. WebSphere Application Server est en train de charger des classes Java pour la première fois. Les chargements ultérieurs de System i Access for Web seront plus rapides.
- c. La page d'accueil ou la page principale System i Access for Web s'affiche.
- d. Fermez la fenêtre du navigateur.

Les étapes précédentes ont permis d'effectuer les tâches suivantes :

- v Configuration d'un environnement EIM afin d'activer le mappage des identités utilisateur WebSphere dans les profils utilisateur i5/OS.
- v Création d'un serveur d'applications Web WebSphere nommé iwa60sso.
- v Création d'un serveur HTTP nommé IWA60.
- v Activation de la sécurité globale pour le serveur d'applications Web WebSphere iwa60sso.
- v Configuration de System i Access for Web pour le serveur d'applications WebSphere.
- v Arrêt et redémarrage du serveur d'applications WebSphere et du serveur Web HTTP. System i Access for Web a été démarré lorsque le serveur d'applications WebSphere a été lancé.
- v Vérification de la capacité d'accès à System i Access for Web à partir d'un navigateur Web.

Dans cet exemple, seule la commande CFGACCWEB2/cfgaccweb2 est utilisée pour configurer System i Access for Web. Pour plus d'informations sur l'utilisation de toutes les commandes de System i Access for Web, utilisez l'outil de recherche de commandes CL qui permet de rechercher les commandes CL de System i Access for Web. Comme nous l'avons vu précédemment, il existe également des commandes de script QShell équivalentes.

Vous pouvez vous reporter à l'aide en ligne relative aux commandes CL pour savoir comment utiliser les autres commandes de script QShell.

# **Concepts associés**

[Considérations](#page-16-0) relatives à la connexion unique

System i Access for Web peut être utilisé dans des environnements à connexion unique. Cette rubrique traite des options d'environnement à connexion unique disponibles pour System i Access for Web.

# **Référence associée**

[Considérations](#page-82-0) relatives aux nouveaux serveurs d'applications Web

Utilisez les informations suivantes lorsque System i Access for Web est déjà configuré pour un serveur d'applications Web et qu'un nouveau serveur d'applications Web est ajouté à l'environnement. Dans ce cas de figure, System i Access for Web peut être configuré pour le nouveau serveur d'applications Web sur la base de la configuration existante. Toutes les données générées par l'utilisateur et tous les paramètres de configuration peuvent être copiés de l'environnement existant vers le nouvel environnement.

# **Information associée**

Outil de recherche de commandes CL

# **Configuration de WebSphere Application Server Network Deployment V6.0 for OS/400 :**

Cet exemple concerne les utilisateurs qui ne sont pas familiarisés avec l'environnement de fonction de serveur Web. Il décrit toutes les étapes nécessaires à l'exécution de System i Access for Web dans un environnement WebSphere Application Server Network Deployment V6.0 for OS/400. Il décrit également comment vérifier le fonctionnement de la configuration.

**Remarque :** Les instances WebSphere fédérées dans l'environnement Network Deployment ne sont pas prises en charge par System i Access for Web.

La configuration de l'environnement de fonction de serveur Web englobe les étapes suivantes :

- v Démarrage de l'interface IBM Web Administration for i5/OS. Voir l'étape 1.
- v Création d'un serveur Web HTTP et d'un serveur d'applications Web WebSphere Application Server Network Deployment V6.0 pour OS/400. Voir l'étape 2.
- Configuration de System i Access for Web. Voir l'étape 3, à la [page](#page-65-0) 58.
- v Démarrage de l'environnement Web. Voir l'étape 4, à la [page](#page-67-0) 60.
- v Accès à System i Access for Web à partir d'un navigateur. Voir l'étape 5, à la [page](#page-67-0) 60.

# **Etapes de configuration de l'environnement de fonction de serveur Web :**

1. Démarrez l'interface IBM Web Administration for i5/OS.

- a. Ouvrez une session 5250 sur le système.
- b. Connectez-vous avec un profil utilisateur possédant au minimum les droits spéciaux suivants : \*ALLOBJ, \*IOSYSCFG, \*JOBCTL et \*SECADM.
- c. Exécutez la commande suivante pour démarrer le processus d'interface d'administration Web : STRTCPSVR SERVER(\*HTTP) HTTPSVR(\*ADMIN)
- d. Réduisez la session 5250.
- 2. Créez un serveur Web HTTP et un serveur d'applications Web WebSphere Application Server Network Deployment V6.0 pour OS/400 :
	- a. Ouvrez un navigateur à l'adresse http://<*nom\_système*>:2001
	- b. Connectez-vous avec un profil utilisateur possédant au minimum les droits spéciaux suivants : \*ALLOBJ, \*IOSYSCFG, \*JOBCTL et \*SECADM.
	- c. Sélectionnez **IBM Web Administration for i5/OS**.
	- d. Sélectionnez l'onglet **Configuration**.
	- e. Sous Tâches courantes et Assistants, sélectionnez **Créer un serveur d'applications**.
	- f. La page de création d'un serveur d'applications s'ouvre. Sélectionnez **Suivant**.
	- g. Sélectionnez **WebSphere Application Server V6.0 ND**, puis **Suivant**.
	- h. La page de spécification du nom du serveur d'applications s'ouvre. Indiquez iwa60nd comme **nom de serveur d'applications**. Il s'agira du nom du serveur d'applications Web WebSphere. Sélectionnez **Suivant**.
	- i. La page de sélection du type de serveur HTTP s'ouvre. Sélectionnez l'option de **création d'un serveur HTTP (Apache)**, puis **Suivant**.
	- j. La page de **création d'un serveur HTTP (Apache)** s'ouvre.
		- v Entrez IWA60ND comme **nom de serveur HTTP**.
		- v Pour le numéro de port, entrez 2046. Ce numéro de port est fourni à titre d'exemple. Vérifiez qu'il est disponible ou utilisez un port disponible.

Sélectionnez **Suivant**.

- k. La page de **spécification des ports internes utilisés par le serveur d'applications** s'ouvre. Pour le **premier port de la plage**, modifiez la valeur par défaut sur 21046. Ce numéro de port est fourni à titre d'exemple. Vérifiez qu'il est disponible ou utilisez un port disponible. Sélectionnez **Suivant**.
- l. La page de **sélection des modèles d'applications** s'ouvre. Sélectionnez **Suivant** jusqu'à ce que la page **Récapitulatif** s'ouvre.
- m. Sélectionnez **Terminer**.
- n. La page Web s'affiche à nouveau avec l'onglet **Gérer** → **Serveurs d'applications** actif. Sous **Serveur**, iwa60nd/iwa60nd – WAS, V6.0 ND est répertorié avec un état **En cours de création**. A partir de cette page Web vous pouvez gérer le serveur d'applications WebSphere.

Utilisez l'icône d'actualisation située à côté de l'état **En cours de création** afin d'actualiser la page, si la page ne s'actualise pas périodiquement.

<span id="page-65-0"></span>o. Lorsque l'état est mis à jour sur **Arrêté**, sélectionnez l'icône verte en regard de **Arrêté** pour démarrer le serveur d'applications WebSphere. L'état sera mis à jour sur **En cours de démarrage**. Utilisez l'icône d'actualisation située à côté de l'état **En cours de démarrage** afin d'actualiser la page, si la page ne s'actualise pas périodiquement. System i Access for Web nécessite que le serveur d'applications WebSphere soit en cours d'exécution pour pouvoir être configuré.

# **Important :**

Attendez que l'état soit mis à jour sur **En cours d'exécution** avant de passer à l'étape suivante.

- p. Réduisez la fenêtre du navigateur.
- 3. Configurez System i Access for Web.
	- a. Restaurez la fenêtre de la session 5250.
	- b. Pour vérifier si le serveur d'applications WebSphere est en cours d'exécution, exécutez la commande WRKACTJOB SBS(QWAS6)
	- c. Vérifiez que IWA60ND est répertorié comme travail en cours d'exécution sous le sous-système QWAS6. System i Access for Web nécessite que le serveur d'applications WebSphere soit en cours d'exécution pour pouvoir être configuré.
	- d. Vérifiez que le serveur d'applications Web est prêt :
		- 1) Entrez l'option #5 dans votre travail IWA60ND.
		- 2) Entrez l'option #10 pour afficher l'historique du travail.
		- 3) Appuyez sur F10 pour afficher les messages détaillés.
		- 4) Vérifiez que le message **Websphere application server iwa60nd prêt** est répertorié. Ce message indique que le serveur d'applications est complètement démarré et prêt pour la fonction de serveur Web.
		- 5) Appuyez sur F3 jusqu'à ce que vous reveniez à une ligne de commande.
	- e. System i Access for Web fournit des commandes permettant de configurer le produit. Deux commandes différentes sont fournies, une commande CL et une commande de script QShell. Les deux commandes offrent et exécutent la même fonction. Utilisez la version de votre choix.
		- v **Pour utiliser la commande CL, procédez comme suit :**
			- 1) Configurez System i Access for Web pour votre serveur d'applications Web en utilisant la commande suivante:

QIWA2/CFGACCWEB2 APPSVRTYPE(\*WAS60ND) WASPRF(iwa60nd) APPSVR(iwa60nd)

Les paramètres utilisés sont les suivants :

# **APPSVRTYPE**

Indique à la commande le serveur d'applications Web à configurer.

# **WASPRF**

Indique à la commande le profil du serveur d'applications Web à configurer.

# **APPSVR**

Indique à la commande le nom du serveur d'applications Web au sein du profil à configurer.

Pour obtenir l'aide sur cette commande et les paramètres, appuyez sur F1.

**Remarque sur la migration :** Si vous utilisez déjà System i Access for Web au sein d'un autre serveur d'applications Web, reportez-vous à la section [Considérations](#page-82-0) relatives aux nouveaux serveurs d'applications [Web.](#page-82-0) Cette rubrique traite des paramètres de commande CFGACCWEB2 supplémentaires pouvant être saisis afin de migrer les données utilisateur à partir d'une configuration existante vers cette nouvelle configuration.

2) Plusieurs messages similaires aux messages suivants s'afficheront :

Configuration de System i Access for Web

Préparation de l'exécution des modifications de configuration

Appel de WebSphere pour exécuter les modifications de configuration

Commande System i Access for Web exécutée

Le serveur d'applications WebSphere doit être arrêté puis redémarré pour que les modifications de configuration soient prises en compte.

3) Appuyez sur Entrée une fois la commande exécutée afin de quitter la session d'affichage.

# v **Pour utiliser la commande de script QShell, procédez comme suit :**

- 1) Démarrez l'environnement QShell à l'aide de la commande QSH
- 2) Faites du répertoire System i Access for Web le répertoire actif. Exécutez la commande suivante :

cd /QIBM/ProdData/Access/Web2/install

3) Configurez System i Access for Web pour le serveur d'applications Web créé précédemment :

cfgaccweb2 -appsvrtype \*WAS60ND -wasprf iwa60nd -appsvr iwa60nd

Les paramètres utilisés sont les suivants :

## **-appsvrtype**

Indique à la commande le serveur d'applications Web à configurer.

**-wasprf**

Indique à la commande le profil du serveur d'applications Web à configurer.

**-appsvr**

Indique à la commande le nom du serveur d'applications Web au sein du profil à configurer.

Pour obtenir l'aide sur cette commande et les paramètres, spécifiez le paramètre -? .

- **Remarque sur la migration :** Si vous utilisez déjà System i Access for Web au sein d'un autre serveur d'applications Web, reportez-vous à la section [Considérations](#page-82-0) relatives aux nouveaux serveurs d'applications [Web.](#page-82-0) Cette rubrique traite des paramètres de commande CFGACCWEB2 supplémentaires pouvant être saisis afin de migrer les données utilisateur à partir d'une configuration existante vers cette nouvelle configuration.
- 4) Plusieurs messages similaires aux messages suivants s'afficheront :

Configuration de System i Access for Web

Préparation de l'exécution des modifications de configuration

Appel de WebSphere pour exécuter les modifications de configuration

Commande System i Access for Web exécutée

Le serveur d'applications WebSphere doit être arrêté puis redémarré pour que les modifications de configuration soient prises en compte.

- 5) Appuyez sur F3 une fois la commande exécutée afin de quitter la session QShell.
- f. Si la commande échoue ou indique une erreur, reportez-vous aux fichiers journaux :
	- v **/QIBM/UserData/Access/Web2/logs/cmds.log**

Niveau supérieur, informations sur la cause et la reprise sur incident; traduit.

v **/QIBM/UserData/Access/Web2/logs/cmdstrace.log** Flot de commandes détaillé pour l'assistance logicielle IBM ; Anglais uniquement.

- <span id="page-67-0"></span>g. Lorsque vous avez correctement configuré System i Access for Web, vous devez redémarrer le serveur d'applications WebSphere afin de charger les modifications apportées à sa configuration. Cette opération peut être effectuée ultérieurement.
- h. Déconnectez-vous de la fenêtre de session 5250 et fermez la fenêtre.
- 4. Démarrez l'environnement Web.
	- a. Revenez à la fenêtre du navigateur ouverte à la page de **gestion du serveur IBM Web Administration for System i**.
	- b. L'onglet **Gérer** → **Serveurs d'applications** doit être actif. Sous Instance/Serveur, **iwa60nd/iwa60nd – WAS, V6.0 ND** est répertorié avec l'état **En cours d'exécution**. Arrêtez et redémarrez le serveur d'applications WebSphere :
		- 1) Sélectionnez l'icône rouge située à côté de l'état **En cours d'exécution** pour arrêter le serveur WebSphere. Sélectionnez l'icône d'actualisation située à côté de l'état **En cours d'arrêt** afin d'actualiser la page, si la page ne s'actualise pas périodiquement.
		- 2) Lorsque l'état est mis à jour sur **Arrêté**, sélectionnez l'icône verte située à côté de l'état **Arrêté** pour démarrer les serveurs d'applications WebSphere.
		- 3) L'état sera mis à jour sur **En cours de démarrage**. Sélectionnez l'icône d'actualisation située à côté de l'état En cours de démarrage afin d'actualiser la page, si elle ne s'actualise pas périodiquement.

**Important :** Attendez que l'état soit mis à jour sur En cours d'exécution avant de passer à l'étape suivante.

System i Access for Web se charge et démarre en même temps que le serveur d'applications WebSphere.

- c. Sélectionnez l'onglet Serveurs HTTP.
- d. Sous **Serveur**, sélectionnez IWA60ND Apache. L'état en cours du serveur HTTP Apache doit être **Arrêté**. Sélectionnez l'icône verte située à côté de l'état afin de démarrer le serveur HTTP. L'état est mis à jour sur **En cours d'exécution**.
- e. Fermez la fenêtre du navigateur.
- 5. Utilisez un navigateur pour accéder à System i Access for Web.
	- a. Ouvrez un navigateur avec l'une des adresses suivantes pour accéder à System i Access for Web :

http://<*nom\_système*>:2046/webaccess/iWAHome http://<*nom\_système*>:2046/webaccess/iWAMain

- b. Connectez-vous en utilisant un ID utilisateur et un mot de passe i5/OS. Le chargement initial de System i Access for Web peut prendre plusieurs secondes. WebSphere Application Server est en train de charger des classes Java pour la première fois. Les chargements ultérieurs de System i Access for Web seront plus rapides.
- c. La page d'accueil ou la page principale System i Access for Web s'affiche.
- d. Fermez la fenêtre du navigateur.

Les étapes précédentes ont permis d'effectuer les tâches suivantes :

- Création d'un serveur d'applications Web WebSphere nommé iwa60nd.
- v Création d'un serveur HTTP nommé IWA60ND.
- Configuration de System i Access for Web pour le serveur d'applications WebSphere.
- v Arrêt et redémarrage du serveur d'applications WebSphere et du serveur Web HTTP. System i Access for Web démarre en même temps que le serveur d'applications WebSphere.
- v Vérification de la capacité d'accès à System i Access for Web à partir d'un navigateur Web.

Dans cet exemple, seule la commande CFGACCWEB2/cfgaccweb2 est utilisée pour configurer System i Access for Web. Pour plus d'informations sur l'utilisation de toutes les commandes de System i Access

for Web, utilisez l'outil de recherche de commandes CL qui permet de rechercher les commandes CL de System i Access for Web. Comme nous l'avons vu précédemment, il existe également des commandes de script QShell équivalentes.

Vous pouvez vous reporter à l'aide en ligne relative aux commandes CL pour savoir comment utiliser les autres commandes de script QShell.

# **Référence associée**

[Considérations](#page-82-0) relatives aux nouveaux serveurs d'applications Web

Utilisez les informations suivantes lorsque System i Access for Web est déjà configuré pour un serveur d'applications Web et qu'un nouveau serveur d'applications Web est ajouté à l'environnement. Dans ce cas de figure, System i Access for Web peut être configuré pour le nouveau serveur d'applications Web sur la base de la configuration existante. Toutes les données générées par l'utilisateur et tous les paramètres de configuration peuvent être copiés de l'environnement existant vers le nouvel environnement.

## **Information associée**

Outil de recherche de commandes CL

# **Exemples de configuration d'un environnement de serveur d'applications Web existant**

Ces exemples fournissent des instructions pour la configuration de System i Access for Web dans un environnement de portail existant.

Ces exemples supposent l'existence d'un serveur HTTP et d'un serveur d'applications Web pouvant être utilisés avec System i Access for Web.

Avant d'utiliser ces exemples, assurez-vous d'avoir complété la liste de contrôle de planification, d'installation et de configuration.

# **Concepts associés**

Liste de contrôle : planification, installation et [configuration](#page-19-0)

Cette liste de contrôle vous guidera lors de l'exécution des étapes requises pour la planification, l'installation, la vérification et la configuration d'un environnement System i Access for Web simple. Ces étapes ne prennent pas en compte les autres applications Web, ni les environnements Web plus complexes.

# **Configuration du serveur d'applications Web intégré :**

Cet exemple décrit toutes les étapes nécessaires à l'exécution de System i Access for Web dans un environnement de serveur d'applications Web intégré. Il décrit également comment vérifier le fonctionnement de la configuration.

Pour configurer System i Access for Web pour le serveur d'applications Web intégré, procédez comme suit :

- 1. Ouvrez une session sur votre système.
- 2. System i Access for Web fournit des commandes permettant de configurer le produit. Deux commandes différentes sont fournies, une commande CL et une commande de script QShell. Ces deux commandes assurent les mêmes fonctions. Choisissez celle qui convient le mieux à votre situation.

Pour utiliser la commande CL, appliquez la procédure ci-dessous :

a. Configurez System i Access for Web en utilisant la commande suivante : QIWA2/CFGACCWEB2 APPSVRTYPE(\*INTAPPSVR)

Les paramètres utilisés sont les suivants :

### **APPSVRTYPE**

Indique à la commande le serveur d'applications Web à configurer.

Pour obtenir l'aide sur cette commande et les paramètres, appuyez sur F1.

**Remarque sur la migration :** Si vous utilisez déjà System i Access for Web au sein d'un autre serveur d'applications Web, reportez-vous à la section [Considérations](#page-82-0) relatives aux nouveaux serveurs d'applications Web. Cette rubrique traite des paramètres de commande CFGACCWEB2 supplémentaires pouvant être saisis afin de migrer les données utilisateur à partir d'une configuration existante vers cette nouvelle configuration.

b. ii. Plusieurs messages similaires aux messages suivants s'afficheront :

Configuration de System i Access for Web

Préparation à la réalisation des modifications de configuration

Commande System i Access for Web exécutée

c. Appuyez sur Entrée une fois la commande exécutée afin de quitter la session d'affichage.

Pour utiliser la commande de script QShell, procédez comme suit :

- a. Démarrez l'environnement QShell à l'aide de la commande CL suivante : QSH
- b. Faites du répertoire System i Access for Web le répertoire actif. Exécutez la commande suivante : cd /QIBM/ProdData/Access/Web2/install
- c. Configurez System i Access for Web pour le serveur d'applications Web : cfgaccweb2 -appsvrtype \*INTAPPSVR

Les paramètres utilisés sont les suivants :

## **-appsvrtype**

Indique à la commande le serveur d'applications Web à configurer.

Pour obtenir l'aide sur cette commande et les paramètres, spécifiez le paramètre -? .

**Remarque sur la migration :** Si vous utilisez déjà System i Access for Web au sein d'un autre serveur d'applications Web, reportez-vous à la section [Considérations](#page-82-0) relatives aux nouveaux serveurs d'applications Web. Cette rubrique traite des paramètres de commande cfgaccweb2 qui peuvent être saisis afin de migrer les données utilisateur à partir d'une configuration existante vers cette nouvelle configuration.

d. Plusieurs messages similaires aux messages suivants s'afficheront :

Configuration de System i Access for Web

Préparation à la réalisation des modifications de configuration

Commande System i Access for Web exécutée

- e. Appuyez sur F3 une fois la commande exécutée afin de quitter la session QShell.
- 3. Si la commande échoue ou indique une erreur, reportez-vous aux fichiers journaux :
	- v **/QIBM/UserData/Access/Web2/logs/cmds.log**

Niveau supérieur, informations sur la cause et la reprise sur incident; traduit.

v **/QIBM/UserData/Access/Web2/logs/cmdstrace.log**

Flot de commandes détaillé pour l'assistance logicielle IBM ; Anglais uniquement.

4. Arrêtez et démarrez le serveur d'applications Web intégré pour activer les modifications apportées à la configuration. Démarrez le serveur Web HTTP System i Access for Web. Utilisez les commandes suivantes pour activer les modifications de la configuration et démarrer l'environnement de fonction de serveur Web sur votre système :

ENDTCPSVR SERVER(\*HTTP) HTTPSVR(ADMIN) STRTCPSVR SERVER(\*HTTP) HTTPSVR(\*ADMIN) STRTCPSVR SERVER(\*HTTP) HTTPSVR(IWADFT)

- 5. Utilisez un navigateur pour accéder à System i Access for Web.
	- a. Ouvrez un navigateur à l'adresse suivante pour accéder à System i Access for Web. Veillez à entrer l'adresse telle qu'elle est indiquée ci-dessous :

http://<*nom\_système*>:2020/webaccess/iWAMain

- b. Connectez-vous en utilisant un ID utilisateur et un mot de passe i5/OS. Le chargement initial de System i Access for Web peut prendre quelques secondes. Le serveur d'applications Web intégré est en train de charger les classes Java pour la première fois. Les chargements ultérieurs de System i Access for Web seront plus rapides.
- c. La page principale de System i Access for Web s'affiche.

Les étapes précédentes ont permis d'effectuer les tâches suivantes :

- Configuration de System i Access for Web pour le serveur d'applications Web intégré.
- v Arrêt et redémarrage du serveur d'applications Web intégré et du serveur Web HTTP. System i Access for Web a été démarré lorsque le serveur d'applications Web intégré a été lancé.
- v Vérification de la capacité d'accès à System i Access for Web à partir d'un navigateur Web.

Dans cet exemple, seule la commande CFGACCWEB2 est utilisée pour configurer System i Access for Web. Pour plus d'informations sur l'utilisation de toutes les commandes System i Access for Web, utilisez l'outil de recherche de commandes CL. Comme nous l'avons vu précédemment, il existe également des commandes de script QShell équivalentes.

Vous pouvez vous reporter à l'aide en ligne relative aux commandes CL pour savoir comment utiliser les autres commandes de script QShell.

## **Référence associée**

[Considérations](#page-82-0) relatives aux nouveaux serveurs d'applications Web

Utilisez les informations suivantes lorsque System i Access for Web est déjà configuré pour un serveur d'applications Web et qu'un nouveau serveur d'applications Web est ajouté à l'environnement. Dans ce cas de figure, System i Access for Web peut être configuré pour le nouveau serveur d'applications Web sur la base de la configuration existante. Toutes les données générées par l'utilisateur et tous les paramètres de configuration peuvent être copiés de l'environnement existant vers le nouvel environnement.

# **Configuration de WebSphere Application Server V6.1 for i5/OS :**

Utilisez ces informations pour configurer System i Access for Web for WebSphere Application Server V6.1 for i5/OS.

**Remarque :** Les profils WebSphere fédérés dans l'environnement Network Deployment ne sont pas pris en charge par System i Access for Web.

Pour configurer System i Access for Web for WebSphere Application Server V6.1 for i5/OS, procédez comme suit :

- 1. Ouvrez une session sur votre système.
- 2. Démarrez le serveur d'applications WebSphere dans lequel vous souhaitez exécuter System i Access for Web, procédez aux étapes suivantes :
	- a. Exécutez la commande STRTCPSVR \*HTTP HTTPSVR(\*ADMIN).
	- b. Ouvrez votre navigateur à l'adresse http://<*nom\_système*>:2001.
	- c. Sélectionnez le lien IBM Web Administration for i5/OS.
	- d. Naviguez jusqu'à votre serveur HTTP et démarrez-le si cela n'est pas encore fait.
	- e. Naviguez jusqu'à votre serveur d'applications WebSphere et démarrez-le si cela n'est pas encore fait.
- f. Attendez que le serveur d'applications affiche un état de fonctionnement.
- g. Réduisez la fenêtre du navigateur. Vous reviendrez à cette fenêtre ultérieurement.
- 3. System i Access for Web fournit des commandes permettant de configurer le produit. Deux commandes différentes sont fournies, une commande CL et une commande de script QShell. Ces deux commandes assurent les mêmes fonctions. Choisissez celle qui convient le mieux à votre situation. Pour utiliser la commande CL, appliquez la procédure ci-dessous. Pour utiliser la commande de script QShell, allez à l'étape 4, à la [page](#page-72-0) 65

a. Configurez System i Access for Web pour le serveur d'applications Web : QIWA2/CFGACCWEB2 APPSVRTYPE(\*WAS61BASE)

WASPRF(nom profil was) APPSVR(serveur app) WASINSDIR( $\overline{Q}$ IBM/ProdData/WebSphere/AppServer/V61/Base)

Les paramètres utilisés sont les suivants :

### **APPSVRTYPE**

Indique à la commande le serveur d'applications Web à configurer.

### **WASPRF**

Indique à la commande le profil du serveur d'applications Web à configurer.

### **APPSVR**

Indique à la commande le nom du serveur d'applications Web dans le profil à configurer.

#### **WASINSDIR**

Indique à la commande l'emplacement du système de fichiers intégré i5/OS où WebSphere Application Server V6.1 for i5/OS a été installé. La valeur par défaut est /QIBM/ProdData/ WebSphere/AppServer/V61/Base.

### **WASUSRID**

Indique à la commande l'ID utilisateur à employer pour les modifications de la configuration de WebSphere Application Server lorsque la sécurité WebSphere a été activée pour le profil. Dans cet exemple, il suffit d'indiquer ce paramètre et cette valeur si la sécurité a été activée pour le profil.

### **WASPWD**

Indique à la commande le mot de passe correspondant à l'ID utilisateur spécifié à l'aide du paramètre WASUSRID. Dans cet exemple, il suffit d'indiquer ce paramètre et cette valeur si la sécurité a été activée pour le profil.

Pour obtenir l'aide sur cette commande et les paramètres, appuyez sur F1.

# **Remarque sur la migration :** Si vous utilisez déjà System i Access for Web au sein d'un autre serveur d'applications Web, reportez-vous à la section [Considérations](#page-82-0) relatives aux nouveaux serveurs d'applications Web. Cette rubrique traite des paramètres de commande cfgaccweb2 qui peuvent être saisis afin de migrer les données utilisateur à partir d'une configuration existante vers cette nouvelle configuration.

b. Plusieurs messages similaires aux messages suivants s'afficheront :

Configuration de System i Access for Web

Préparation de l'exécution des modifications de configuration

Appel de WebSphere pour exécuter les modifications de configuration

Commande System i Access for Web exécutée

Le serveur d'applications WebSphere doit être arrêté puis redémarré pour que les modifications de configuration soient prises en compte.

c. Appuyez sur Entrée une fois la commande exécutée afin de quitter la session d'affichage.
- 4. System i Access for Web fournit des commandes permettant de configurer le produit. Deux commandes différentes sont fournies, une commande CL et une commande de script QShell. Ces deux commandes assurent les mêmes fonctions. Choisissez celle qui convient le mieux à votre situation. Pour utiliser la commande de script QShell, procédez comme suit. Pour utiliser la commande CL, allez à l'étape 3, à la [page](#page-71-0) 64
	- a. Démarrez l'environnement QShell à l'aide de la commande QSH
	- b. Faites du répertoire System i Access for Web le répertoire actif. Exécutez la commande suivante : cd /QIBM/ProdData/Access/Web2/install
	- c. Configurez System i Access for Web pour le serveur d'applications Web. Exécutez les commandes suivantes :

```
cfgaccweb2 -appsvrtype *WAS61BASE -wasprf nom_profil_was
-appsvr serveur app
-wasinsdir /QIBM/ProdData/WebSphere/AppServer/V61/Base
```
Les paramètres utilisés sont les suivants :

#### **-appsvrtype**

Indique à la commande le serveur d'applications Web à configurer.

#### **-wasprf**

Indique à la commande le profil du serveur d'applications Web à configurer.

#### **-appsvr**

Indique à la commande le nom du serveur d'applications Web dans le profil à configurer.

#### **-wasinsdir**

Indique à la commande l'emplacement du système de fichiers intégré i5/OS où WebSphere Application Server V6.1 for i5/OS est installé. La valeur par défaut est /QIBM/ProdData/ WebSphere/AppServer/V61/Base.

#### **-wasusrid**

Indique à la commande l'ID utilisateur à employer pour les modifications de la configuration de WebSphere Application Server lorsque la sécurité WebSphere a été activée pour le profil. Dans cet exemple, il suffit d'indiquer ce paramètre et cette valeur si la sécurité a été activée pour le profil.

#### **-waspwd**

Indique à la commande le mot de passe correspondant à l'ID utilisateur spécifié à l'aide du paramètre -wasusrid. Dans cet exemple, il suffit d'indiquer ce paramètre et cette valeur si la sécurité a été activée pour le profil.

Pour obtenir l'aide sur cette commande et les paramètres, spécifiez le paramètre -? .

**Remarque sur la migration :** Si vous utilisez déjà System i Access for Web au sein d'un autre serveur d'applications Web, reportez-vous à la section [Considérations](#page-82-0) relatives aux nouveaux serveurs d'applications Web. Cette rubrique traite des paramètres de commande cfgaccweb2 qui peuvent être saisis afin de migrer les données utilisateur à partir d'une configuration existante vers cette nouvelle configuration.

d. Plusieurs messages similaires aux messages suivants s'afficheront :

Configuration de System i Access for Web

Préparation de l'exécution des modifications de configuration

Appel de WebSphere pour exécuter les modifications de configuration

Commande System i Access for Web exécutée

Le serveur d'applications WebSphere doit être arrêté puis redémarré pour que les modifications de configuration soient prises en compte.

- <span id="page-73-0"></span>e. Appuyez sur F3 une fois la commande exécutée afin de quitter la session QShell.
- 5. Si la commande échoue ou indique une erreur, reportez-vous aux fichiers journaux :
	- v **/QIBM/UserData/Access/Web2/logs/cmds.log**
		- Niveau supérieur, informations sur la cause et la reprise sur incident; traduit.
	- v **/QIBM/UserData/Access/Web2/logs/cmdstrace.log**
		- Flot de commandes détaillé pour l'assistance logicielle IBM ; Anglais uniquement.
- 6. Revenez à la fenêtre d'interface du navigateur de l'administration Web que vous avez réduite au cours de l'étape 2, à la [page](#page-70-0) 63 puis arrêtez et redémarrez le serveur d'applications WebSphere.
- 7. Ouvrez votre navigateur à l'adresse http://<nom\_votre\_système>:port/webaccess/iWAMain. Veillez à respecter ce format d'adresse.
- 8. Connectez-vous en utilisant un ID utilisateur et un mot de passe i5/OS. Le chargement initial de System i Access for Web peut prendre quelques secondes. WebSphere Application Server charge les classes Java pour la première fois. Les chargements ultérieurs de System i Access for Web seront plus rapides.
- 9. La page principale de System i Access for Web s'ouvre.

Dans cet exemple, seule la commande CFGACCWEB2 est utilisée pour configurer System i Access for Web. Pour plus d'informations sur l'utilisation de toutes les commandes System i Access for Web, utilisez l'outil de recherche de commandes CL. Ce dernier recherchera les commandes CL de System i Access for Web. Comme nous l'avons vu précédemment, il existe également des commandes de script QShell équivalentes.

Vous pouvez vous reporter à l'aide en ligne relative aux commandes CL pour savoir comment utiliser les autres commandes de script QShell.

#### **Référence associée**

[Considérations](#page-82-0) relatives aux nouveaux serveurs d'applications Web

Utilisez les informations suivantes lorsque System i Access for Web est déjà configuré pour un serveur d'applications Web et qu'un nouveau serveur d'applications Web est ajouté à l'environnement. Dans ce cas de figure, System i Access for Web peut être configuré pour le nouveau serveur d'applications Web sur la base de la configuration existante. Toutes les données générées par l'utilisateur et tous les paramètres de configuration peuvent être copiés de l'environnement existant vers le nouvel environnement.

### **Information associée**

Outil de recherche de commandes CL

### **Configuration de WebSphere Application Server - Express V6.1 for i5/OS :**

Utilisez ces informations en vue de configurer System i Access for Web pour WebSphere Application Server - Express V6.1 for i5/OS.

**Remarque :** Les profils WebSphere fédérés dans l'environnement Network Deployment ne sont pas pris en charge par System i Access for Web.

Pour configurer System i Access for Web for WebSphere Application Server - Express V6.1 for i5/OS, procédez comme suit :

- 1. Ouvrez une session sur votre système.
- 2. Démarrez le serveur d'applications WebSphere dans lequel vous souhaitez exécuter System i Access for Web, procédez aux étapes suivantes :
	- a. Exécutez la commande STRTCPSVR \*HTTP HTTPSVR(\*ADMIN).
	- b. Ouvrez votre navigateur à l'adresse http://<*nom\_système*>:2001.
	- c. Sélectionnez le lien IBM Web Administration for i5/OS.
- <span id="page-74-0"></span>d. Naviguez jusqu'à votre serveur HTTP et démarrez-le si cela n'est pas encore fait.
- e. Naviguez jusqu'à votre serveur d'applications WebSphere et démarrez-le si cela n'est pas encore fait.
- f. Attendez que le serveur d'applications affiche un état de fonctionnement.
- g. Réduisez la fenêtre du navigateur. Vous reviendrez à cette fenêtre ultérieurement.
- 3. System i Access for Web fournit des commandes permettant de configurer le produit. Deux commandes différentes sont fournies, une commande CL et une commande de script QShell. Ces deux commandes assurent les mêmes fonctions. Choisissez celle qui convient le mieux à votre situation. Pour utiliser la commande CL, appliquez la procédure ci-dessous. Pour utiliser la commande de script QShell, allez à l'étape 4, à la [page](#page-75-0) 68
	- a. Configurez System i Access for Web pour le serveur d'applications Web :

```
QIWA2/CFGACCWEB2 APPSVRTYPE(*WAS61EXP)
WASPRF(nom_profil_was) APPSVR(serveur_app)
WASINSDIR(/QIBM/ProdData/WebSphere/AppServer/V61/Express)
```
Les paramètres utilisés sont les suivants :

#### **APPSVRTYPE**

Indique à la commande le serveur d'applications Web à configurer.

#### **WASPRF**

Indique à la commande le profil du serveur d'applications Web à configurer.

#### **APPSVR**

Indique à la commande le nom du serveur d'applications Web dans le profil à configurer.

#### **WASINSDIR**

Indique à la commande l'emplacement du système de fichiers intégré i5/OS où WebSphere Application Server V6.1 for i5/OS a été installé. La valeur par défaut est /QIBM/ProdData/ WebSphere/AppServer/V61/Express.

#### **WASUSRID**

Indique à la commande l'ID utilisateur à employer pour les modifications de la configuration de WebSphere Application Server lorsque la sécurité WebSphere a été activée pour le profil. Dans cet exemple, il suffit d'indiquer ce paramètre et cette valeur si la sécurité a été activée pour le profil.

#### **WASPWD**

Indique à la commande le mot de passe correspondant à l'ID utilisateur spécifié à l'aide du paramètre WASUSRID. Dans cet exemple, il suffit d'indiquer ce paramètre et cette valeur si la sécurité a été activée pour le profil.

Pour obtenir l'aide sur cette commande et les paramètres, appuyez sur F1.

**Remarque sur la migration :** Si vous utilisez déjà System i Access for Web au sein d'un autre serveur d'applications Web, reportez-vous à la section [Considérations](#page-82-0) relatives aux nouveaux serveurs d'applications Web. Cette rubrique traite des paramètres de commande CFGACCWEB2 supplémentaires pouvant être saisis afin de migrer les données utilisateur à partir d'une configuration existante vers cette nouvelle configuration.

b. Plusieurs messages similaires aux messages suivants s'afficheront :

Configuration de System i Access for Web Préparation de l'exécution des modifications de configuration Appel de WebSphere pour exécuter les modifications de configuration Commande System i Access for Web exécutée

Le serveur d'applications WebSphere doit être arrêté puis redémarré pour que les modifications de configuration soient prises en compte.

- <span id="page-75-0"></span>c. Appuyez sur Entrée une fois la commande exécutée afin de quitter la session d'affichage.
- 4. System i Access for Web fournit des commandes permettant de configurer le produit. Deux commandes différentes sont fournies, une commande CL et une commande de script QShell. Ces deux commandes assurent les mêmes fonctions. Choisissez celle qui convient le mieux à votre situation. Pour utiliser la commande de script QShell, procédez comme suit. Pour utiliser la commande CL, allez à l'étape 3, à la [page](#page-74-0) 67
	- a. Démarrez l'environnement QShell à l'aide de la commande QSH
	- b. Faites du répertoire System i Access for Web le répertoire actif. Exécutez la commande suivante : cd /QIBM/ProdData/Access/Web2/install
	- c. Configurez System i Access for Web pour le serveur d'applications Web. Exécutez les commandes suivantes :

```
cfgaccweb2 -appsvrtype *WAS61EXP -wasprf nom_profil_was
-appsvr serveur app
-wasinsdir /QIBM/ProdData/WebSphere/AppServer/V61/Express
```
Les paramètres utilisés sont les suivants :

#### **-appsvrtype**

Indique à la commande le serveur d'applications Web à configurer.

#### **-wasprf**

Indique à la commande le profil du serveur d'applications Web à configurer.

#### **-appsvr**

Indique à la commande le nom du serveur d'applications Web dans le profil à configurer.

#### **-wasinsdir**

Indique à la commande l'emplacement du système de fichiers intégré i5/OS où WebSphere Application Server V6.1 for i5/OS a été installé. La valeur par défaut est /QIBM/ProdData/ WebSphere/AppServer/V61/Express.

#### **-wasusrid**

Indique à la commande l'ID utilisateur à employer pour les modifications de la configuration de WebSphere Application Server lorsque la sécurité WebSphere a été activée pour le profil. Dans cet exemple, il suffit d'indiquer ce paramètre et cette valeur si la sécurité a été activée pour le profil.

#### **-waspwd**

Indique à la commande le mot de passe correspondant à l'ID utilisateur spécifié à l'aide du paramètre -wasusrid. Dans cet exemple, il suffit d'indiquer ce paramètre et cette valeur si la sécurité a été activée pour le profil.

Pour obtenir l'aide sur cette commande et les paramètres, spécifiez le paramètre -? .

**Remarque sur la migration :** Si vous utilisez déjà System i Access for Web au sein d'un autre serveur d'applications Web, reportez-vous à la section [Considérations](#page-82-0) relatives aux nouveaux serveurs d'applications Web. Cette rubrique traite des paramètres de commande cfgaccweb2 qui peuvent être saisis afin de migrer les données utilisateur à partir d'une configuration existante vers cette nouvelle configuration.

d. Plusieurs messages similaires aux messages suivants s'afficheront :

Configuration de System i Access for Web

Préparation de l'exécution des modifications de configuration

Appel de WebSphere pour exécuter les modifications de configuration

Commande System i Access for Web exécutée

Le serveur d'applications WebSphere doit être arrêté puis redémarré pour que les modifications de configuration soient prises en compte.

- <span id="page-76-0"></span>e. Appuyez sur F3 une fois la commande exécutée afin de quitter la session QShell.
- 5. Si la commande échoue ou indique une erreur, reportez-vous aux fichiers journaux :
	- v **/QIBM/UserData/Access/Web2/logs/cmds.log**

Niveau supérieur, informations sur la cause et la reprise sur incident; traduit.

v **/QIBM/UserData/Access/Web2/logs/cmdstrace.log**

Flot de commandes détaillé pour l'assistance logicielle IBM ; Anglais uniquement.

- 6. Revenez à la fenêtre d'interface du navigateur de l'administration Web que vous avez réduite au cours de l'étape 2, à la [page](#page-73-0) 66 puis arrêtez et redémarrez le serveur d'applications WebSphere.
- 7. Ouvrez votre navigateur à l'adresse http://<nom\_votre\_système>:port/webaccess/iWAMain. Veillez à respecter ce format d'adresse.
- 8. Connectez-vous en utilisant un ID utilisateur et un mot de passe i5/OS. Le chargement initial de System i Access for Web peut prendre quelques secondes. WebSphere Application Server charge les classes Java pour la première fois. Les chargements ultérieurs de System i Access for Web seront plus rapides.
- 9. La page principale de System i Access for Web s'ouvre.

Dans cet exemple, seule la commande CFGACCWEB2 est utilisée pour configurer System i Access for Web. Pour plus d'informations sur l'utilisation de toutes les commandes System i Access for Web, utilisez l'outil de recherche de commandes CL. Ce dernier recherchera les commandes CL de System i Access for Web. Comme nous l'avons vu précédemment, il existe également des commandes de script QShell équivalentes.

Vous pouvez vous reporter à l'aide en ligne relative aux commandes CL pour savoir comment utiliser les autres commandes de script QShell.

### **Référence associée**

[Considérations](#page-82-0) relatives aux nouveaux serveurs d'applications Web

Utilisez les informations suivantes lorsque System i Access for Web est déjà configuré pour un serveur d'applications Web et qu'un nouveau serveur d'applications Web est ajouté à l'environnement. Dans ce cas de figure, System i Access for Web peut être configuré pour le nouveau serveur d'applications Web sur la base de la configuration existante. Toutes les données générées par l'utilisateur et tous les paramètres de configuration peuvent être copiés de l'environnement existant vers le nouvel environnement.

#### **Information associée**

Outil de recherche de commandes CL

### **Configuration de WebSphere Application Server Network Deployment V6.1 for i5/OS :**

Utilisez ces informations en vue de configurer System i Access for Web pour WebSphere Application Server Network Deployment V6.1 for i5/OS.

**Remarque :** Les profils WebSphere fédérés dans l'environnement Network Deployment ne sont pas pris en charge par System i Access for Web.

Pour configurer System i Access for Web pour WebSphere Application Server Network Deployment V6.1 for i5/OS, procédez comme suit :

- 1. Ouvrez une session sur votre système.
- 2. Démarrez le serveur d'applications WebSphere dans lequel vous souhaitez exécuter System i Access for Web, procédez aux étapes suivantes :
	- a. Exécutez la commande STRTCPSVR \*HTTP HTTPSVR(\*ADMIN).
- <span id="page-77-0"></span>b. Ouvrez votre navigateur à l'adresse http://<*nom\_système*>:2001.
- c. Sélectionnez le lien IBM Web Administration for i5/OS.
- d. Naviguez jusqu'à votre serveur HTTP et démarrez-le si cela n'est pas encore fait.
- e. Naviguez jusqu'à votre serveur d'applications WebSphere et démarrez-le si cela n'est pas encore fait.
- f. Attendez que le serveur d'applications affiche un état de fonctionnement.
- g. Réduisez la fenêtre du navigateur. Vous reviendrez à cette fenêtre ultérieurement.
- 3. System i Access for Web fournit des commandes permettant de configurer le produit. Deux commandes différentes sont fournies, une commande CL et une commande de script QShell. Ces deux commandes assurent les mêmes fonctions. Choisissez celle qui convient le mieux à votre situation. Pour utiliser la commande CL, appliquez la procédure ci-dessous. Pour utiliser la commande de script QShell, allez à l'étape 4, à la [page](#page-78-0) 71
	- a. Configurez System i Access for Web pour le serveur d'applications Web :

QIWA2/CFGACCWEB2 APPSVRTYPE(\*WAS61ND) WASPRF(nom\_profil\_was) APPSVR(serveur\_app) WASINSDIR(/QIBM/ProdData/WebSphere/AppServer/V61/ND)

Les paramètres utilisés sont les suivants :

#### **APPSVRTYPE**

Indique à la commande le serveur d'applications Web à configurer.

#### **WASPRF**

Indique à la commande le profil du serveur d'applications Web à configurer.

#### **APPSVR**

Indique à la commande le nom du serveur d'applications Web dans le profil à configurer.

### **WASINSDIR**

Indique à la commande l'emplacement du système de fichiers intégré i5/OS où WebSphere Application Server V6.1 for i5/OS a été installé. La valeur par défaut est /QIBM/ProdData/ WebSphere/AppServer/V61/ND.

#### **WASUSRID**

Indique à la commande l'ID utilisateur à employer pour les modifications de la configuration de WebSphere Application Server lorsque la sécurité WebSphere a été activée pour le profil. Dans cet exemple, il suffit d'indiquer ce paramètre et cette valeur si la sécurité a été activée pour le profil.

#### **WASPWD**

Indique à la commande le mot de passe correspondant à l'ID utilisateur spécifié à l'aide du paramètre WASUSRID. Dans cet exemple, il suffit d'indiquer ce paramètre et cette valeur si la sécurité a été activée pour le profil.

Pour obtenir l'aide sur cette commande et les paramètres, appuyez sur F1.

**Remarque sur la migration :** Si vous utilisez déjà System i Access for Web au sein d'un autre serveur d'applications Web, reportez-vous à la section [Considérations](#page-82-0) relatives aux nouveaux serveurs d'applications Web. Cette rubrique traite des paramètres de commande CFGACCWEB2 supplémentaires pouvant être saisis afin de migrer les données utilisateur à partir d'une configuration existante vers cette nouvelle configuration.

b. Plusieurs messages similaires aux messages suivants s'afficheront :

Configuration de System i Access for Web

Préparation de l'exécution des modifications de configuration

<span id="page-78-0"></span>Appel de WebSphere pour exécuter les modifications de configuration

Commande System i Access for Web exécutée

Le serveur d'applications WebSphere doit être arrêté puis redémarré pour que les modifications de configuration soient prises en compte.

- c. Appuyez sur F3 ou Entrée une fois la commande exécutée afin de quitter la session d'affichage.
- 4. System i Access for Web fournit des commandes permettant de configurer le produit. Deux commandes différentes sont fournies, une commande CL et une commande de script QShell. Ces deux commandes assurent les mêmes fonctions. Choisissez celle qui convient le mieux à votre situation. Pour utiliser la commande de script QShell, procédez comme suit. Pour utiliser la commande CL, allez à l'étape 3, à la [page](#page-77-0) 70
	- a. Démarrez l'environnement QShell à l'aide de la commande QSH
	- b. Faites du répertoire System i Access for Web le répertoire actif. Exécutez la commande suivante : cd /QIBM/ProdData/Access/Web2/install
	- c. Configurez System i Access for Web pour le serveur d'applications Web. Exécutez les commandes suivantes :

```
cfgaccweb2 -appsvrtype *WAS61ND -wasprf nom_profil_was
-appsvr serveur app
-wasinsdir /QIBM/ProdData/WebSphere/AppServer/V61/ND
```
Les paramètres utilisés sont les suivants :

#### **-appsvrtype**

Indique à la commande le serveur d'applications Web à configurer.

#### **-wasprf**

Indique à la commande le profil du serveur d'applications Web à configurer.

#### **-appsvr**

Indique à la commande le nom du serveur d'applications Web dans le profil à configurer.

#### **-wasinsdir**

Indique à la commande l'emplacement du système de fichiers intégré i5/OS où WebSphere Application Server V6.1 for i5/OS a été installé. La valeur par défaut est /QIBM/ProdData/ WebSphere/AppServer/V61/ND.

#### **-wasusrid**

Indique à la commande l'ID utilisateur à employer pour les modifications de la configuration de WebSphere Application Server lorsque la sécurité WebSphere a été activée pour le profil. Dans cet exemple, il suffit d'indiquer ce paramètre et cette valeur si la sécurité a été activée pour le profil.

#### **-waspwd**

Indique à la commande le mot de passe correspondant à l'ID utilisateur spécifié à l'aide du paramètre -wasusrid. Dans cet exemple, il suffit d'indiquer ce paramètre et cette valeur si la sécurité a été activée pour le profil.

Pour obtenir l'aide sur cette commande et les paramètres, spécifiez le paramètre -? .

**Remarque sur la migration :** Si vous utilisez déjà System i Access for Web au sein d'un autre serveur d'applications Web, reportez-vous à la section [Considérations](#page-82-0) relatives aux nouveaux serveurs d'applications Web. Cette rubrique traite des paramètres de commande cfgaccweb2 qui peuvent être saisis afin de migrer les données utilisateur à partir d'une configuration existante vers cette nouvelle configuration.

#### d. Plusieurs messages similaires aux messages suivants s'afficheront :

Configuration de System i Access for Web

Préparation de l'exécution des modifications de configuration Appel de WebSphere pour exécuter les modifications de configuration Commande System i Access for Web exécutée Le serveur d'applications WebSphere doit être arrêté puis redémarré pour que les

modifications de configuration soient prises en compte.

- e. Appuyez sur F3 une fois la commande exécutée afin de quitter la session QShell.
- 5. Si la commande échoue ou indique une erreur, reportez-vous aux fichiers journaux :
	- v **/QIBM/UserData/Access/Web2/logs/cmds.log**

Niveau supérieur, informations sur la cause et la reprise sur incident; traduit.

v **/QIBM/UserData/Access/Web2/logs/cmdstrace.log**

Flot de commandes détaillé pour l'assistance logicielle IBM ; Anglais uniquement.

- 6. Revenez à la fenêtre d'interface du navigateur de l'administration Web que vous avez réduite au cours de l'étape 2, à la [page](#page-76-0) 69 puis arrêtez et redémarrez le serveur d'applications WebSphere.
- 7. Ouvrez votre navigateur à l'adresse http://<nom\_votre\_système>:port/webaccess/iWAMain. Veillez à respecter ce format d'adresse.
- 8. Connectez-vous en utilisant un ID utilisateur et un mot de passe i5/OS. Le chargement initial de System i Access for Web peut prendre quelques secondes. WebSphere Application Server charge les classes Java pour la première fois. Les chargements ultérieurs de System i Access for Web seront plus rapides.
- 9. La page principale de System i Access for Web s'ouvre.

Dans cet exemple, seule la commande CFGACCWEB2 est utilisée pour configurer System i Access for Web. Pour plus d'informations sur l'utilisation de toutes les commandes System i Access for Web, utilisez l'outil de recherche de commandes CL. Ce dernier recherchera les commandes CL de System i Access for Web. Comme nous l'avons vu précédemment, il existe également des commandes de script QShell équivalentes.

Vous pouvez vous reporter à l'aide en ligne relative aux commandes CL pour savoir comment utiliser les autres commandes de script QShell.

### **Référence associée**

[Considérations](#page-82-0) relatives aux nouveaux serveurs d'applications Web

Utilisez les informations suivantes lorsque System i Access for Web est déjà configuré pour un serveur d'applications Web et qu'un nouveau serveur d'applications Web est ajouté à l'environnement. Dans ce cas de figure, System i Access for Web peut être configuré pour le nouveau serveur d'applications Web sur la base de la configuration existante. Toutes les données générées par l'utilisateur et tous les paramètres de configuration peuvent être copiés de l'environnement existant vers le nouvel environnement.

### **Information associée**

Outil de recherche de commandes CL

### **Configuration de WebSphere Application Server V6.0 for OS/400 :**

Utilisez ces informations pour configurer System i Access for Web pour WebSphere Application Server V6.0 for OS/400.

**Remarque :** Les profils WebSphere fédérés dans l'environnement Network Deployment ne sont pas pris en charge par System i Access for Web.

Pour configurer System i Access for Web pour WebSphere Application Server V6.0 for OS/400 (Base Edition et Express Edition), procédez comme suit :

1. Ouvrez une session sur votre système.

- 2. Démarrez le serveur d'applications WebSphere dans lequel vous souhaitez exécuter System i Access for Web, procédez aux étapes suivantes :
	- a. Exécutez la commande STRTCPSVR \*HTTP HTTPSVR(\*ADMIN).
	- b. Ouvrez votre navigateur à l'adresse http://<*nom\_système*>:2001.
	- c. Sélectionnez le lien IBM Web Administration for i5/OS.
	- d. Naviguez jusqu'à votre serveur HTTP et démarrez-le si cela n'est pas encore fait.
	- e. Naviguez jusqu'à votre serveur d'applications WebSphere et démarrez-le si cela n'est pas encore fait.
	- f. Attendez que le serveur d'applications affiche un état de fonctionnement.
	- g. Réduisez la fenêtre du navigateur. Vous reviendrez à cette fenêtre ultérieurement.
- 3. Utilisez la commande CL ou de script de configuration System i Access for Web.
	- v Pour exécuter la commande CL, exécutez cette commande :

QIWA2/CFGACCWEB2 APPSVRTYPE(\*WAS60) WASPRF(*nom\_profil\_was*) APPSVR(*serveur\_app*)

v Pour utiliser la commande de script, exécutez les commandes suivantes :

```
STROSH
cd /QIBM/ProdData/Access/Web2/install
cfgaccweb2 -appsvrtype *WAS60 -wasprf nom_profil_was -appsvr
serveur_app
```
Les commandes de configuration utilisent ces variables :

#### *nom\_profil\_was*

Nom du profil du serveur d'applications WebSphere que vous utilisez. Si vous utilisez le profil WebSphere par défaut et la commande CL, indiquez \*DEFAULT.

#### *serveur\_app*

Nom du serveur d'applications au sein du profil configuré.

Pour obtenir des informations sur l'une de ces valeurs, reportez-vous au texte d'aide de la zone appropriée.

**Remarque sur la migration :** Si vous utilisez déjà System i Access for Web au sein d'un autre serveur d'applications Web, reportez-vous à la section [Considérations](#page-82-0) relatives aux nouveaux serveurs [d'applications](#page-82-0) Web. Cette rubrique traite des paramètres de commande CFGACCWEB2 supplémentaires pouvant être saisis afin de migrer les données utilisateur à partir d'une configuration existante vers cette nouvelle configuration.

- 4. Retournez à la fenêtre d'interface du navigateur de l'administration Web que vous avez réduite au cours de l'étape 2g, puis arrêtez et redémarrez le serveur d'applications WebSphere.
- 5. Ouvrez votre navigateur à l'adresse http://<*nom\_votre\_système*>:port/webaccess/iWAMain. Assurez-vous que votre cas correspond bien à cet exemple. La page principale de System i Access for Web s'ouvre.

**Remarque :** Le chargement initial de System i Access for Web peut prendre quelques secondes. WebSphere Application Server charge les classes Java pour la première fois. Les chargements ultérieurs de System i Access for Web seront plus rapides.

Dans cet exemple, seule la commande CFGACCWEB2/cfgaccweb2 est utilisée pour configurer System i Access for Web. Pour plus d'informations sur l'utilisation de toutes les commandes de System i Access for Web, utilisez l'outil de recherche de commandes CL qui permet de rechercher les commandes CL de System i Access for Web. Comme nous l'avons vu précédemment, il existe également des commandes de script QShell équivalentes.

<span id="page-81-0"></span>Vous pouvez vous reporter à l'aide en ligne relative aux commandes CL pour savoir comment utiliser les autres commandes de script QShell.

### **Référence associée**

[Considérations](#page-82-0) relatives aux nouveaux serveurs d'applications Web

Utilisez les informations suivantes lorsque System i Access for Web est déjà configuré pour un serveur d'applications Web et qu'un nouveau serveur d'applications Web est ajouté à l'environnement. Dans ce cas de figure, System i Access for Web peut être configuré pour le nouveau serveur d'applications Web sur la base de la configuration existante. Toutes les données générées par l'utilisateur et tous les paramètres de configuration peuvent être copiés de l'environnement existant vers le nouvel environnement.

### **Information associée**

Outil de recherche de commandes CL

### **Configuration de WebSphere Application Server Network Deployment V6.0 for OS/400 :**

Utilisez ces informations pour configurer System i Access for Web for WebSphere Application Server Network Deployment V6.0 for OS/400.

**Remarque :** Les profils WebSphere fédérés dans l'environnement Network Deployment ne sont pas pris en charge par System i Access for Web.

Pour configurer System i Access for Web for WebSphere Application Server V6.0 for OS/400, procédez comme suit :

- 1. Ouvrez une session sur le serveur.
- 2. Démarrez le serveur d'applications WebSphere dans lequel vous souhaitez exécuter System i Access for Web, procédez aux étapes suivantes :
	- a. Exécutez la commande STRTCPSVR \*HTTP HTTPSVR(\*ADMIN).
	- b. Ouvrez votre navigateur à l'adresse http://<*nom\_système*>:2001.
	- c. Sélectionnez le lien IBM Web Administration for i5/OS.
	- d. Naviguez jusqu'à votre serveur HTTP et démarrez-le si cela n'est pas encore fait.
	- e. Naviguez jusqu'à votre serveur d'applications WebSphere et démarrez-le si cela n'est pas encore fait.
	- f. Attendez que le serveur d'applications affiche un état de fonctionnement.
	- g. Réduisez la fenêtre du navigateur. Vous reviendrez à cette fenêtre ultérieurement.
- 3. Utilisez la commande CL ou de script de configuration System i Access for Web.
	- v Pour exécuter la commande CL, exécutez cette commande :

QIWA2/CFGACCWEB2 APPSVRTYPE(\*WAS60ND) WASPRF(*nom\_profil\_was*) APPSVR(*serveur\_app*)

v Pour utiliser la commande de script, exécutez les commandes suivantes :

```
STRQSH
cd /QIBM/ProdData/Access/Web2/install
cfgaccweb2 -appsvrtype *WAS60ND -wasprf nom_profil_was -appsvr serveur_app
```
Les commandes de configuration utilisent ces variables :

```
nom_profil_was
```
Nom du profil du serveur d'applications WebSphere que vous utilisez. Si vous utilisez le profil WebSphere par défaut et la commande CL, indiquez \*DEFAULT.

#### *serveur\_app*

Nom du serveur d'applications au sein du profil configuré.

<span id="page-82-0"></span>Pour obtenir des informations sur l'une de ces valeurs, reportez-vous au texte d'aide de la zone appropriée.

**Remarque sur la migration :** Si vous utilisez déjà System i Access for Web au sein d'un autre serveur d'applications Web, reportez-vous à la section Considérations relatives aux nouveaux serveurs d'applications Web. Cette rubrique traite des paramètres de commande CFGACCWEB2 supplémentaires pouvant être saisis afin de migrer les données utilisateur à partir d'une configuration existante vers cette nouvelle configuration.

- 4. Retournez à la fenêtre d'interface du navigateur de l'administration Web que vous avez réduite au cours de l'étape 2g, à la [page](#page-81-0) 74 puis arrêtez et redémarrez le serveur d'applications WebSphere.
- 5. Ouvrez votre navigateur à l'adresse http://<*nom\_votre\_système*>:port/webaccess/iWAMain. Assurez-vous que votre cas correspond bien à cet exemple. La page principale de System i Access for Web s'ouvre.
	- **Remarque :** Le chargement initial de System i Access for Web peut prendre quelques secondes. WebSphere Application Server charge les classes Java pour la première fois. Les chargements ultérieurs de System i Access for Web seront plus rapides.

Dans cet exemple, seule la commande CFGACCWEB2/cfgaccweb2 est utilisée pour configurer System i Access for Web. Pour plus d'informations sur l'utilisation de toutes les commandes de System i Access for Web, utilisez l'outil de recherche de commandes CL qui permet de rechercher les commandes CL de System i Access for Web. Comme nous l'avons vu précédemment, il existe également des commandes de script QShell équivalentes.

Vous pouvez vous reporter à l'aide en ligne relative aux commandes CL pour savoir comment utiliser les autres commandes de script QShell.

#### **Référence associée**

Considérations relatives aux nouveaux serveurs d'applications Web

Utilisez les informations suivantes lorsque System i Access for Web est déjà configuré pour un serveur d'applications Web et qu'un nouveau serveur d'applications Web est ajouté à l'environnement. Dans ce cas de figure, System i Access for Web peut être configuré pour le nouveau serveur d'applications Web sur la base de la configuration existante. Toutes les données générées par l'utilisateur et tous les paramètres de configuration peuvent être copiés de l'environnement existant vers le nouvel environnement.

#### **Information associée**

Outil de recherche de commandes CL

### **Considérations relatives aux nouveaux serveurs d'applications Web**

Utilisez les informations suivantes lorsque System i Access for Web est déjà configuré pour un serveur d'applications Web et qu'un nouveau serveur d'applications Web est ajouté à l'environnement. Dans ce cas de figure, System i Access for Web peut être configuré pour le nouveau serveur d'applications Web sur la base de la configuration existante. Toutes les données générées par l'utilisateur et tous les paramètres de configuration peuvent être copiés de l'environnement existant vers le nouvel environnement.

Les commandes de configuration (commande CL CFGACCWEB2 CL et commande de script QShell cfgaccweb2) fournissent les paramètres d'entrée ci-dessous qui identifient une configuration de serveur d'applications Web existante dans laquelle System i Access for Web est configuré. Lorsque vous exécutez la commande, les données utilisateur sont copiés ou liées à la nouvelle configuration de serveur d'applications Web.

Dans la commande CL, entrez les paramètres en majuscules. Pour plus d'informations, voir le texte |

d'aide et les paramètres de la commande CFGACCWEB2. Dans la commande de script, entrez les |

paramètres en minuscules. Pour plus d'informations sur les paramètres possédant des paramètres CL |

équivalents, voir le texte d'aide de la commande CL CFGACCWEB2. |

### **SRCSVRTYPE/-srcsvrtype**

- Type de serveur Web source. Ce paramètre accepte en entrée des valeurs telles que \*WAS61BASE,
- \*WAS60, \*WAS51EXP et \*ASFTOMCAT lors de la configuration d'un nouvel environnement de |
- fonction de serveur Web. Pour connaître toutes les valeurs disponibles, voir le texte d'aide ou les |
- valeurs d'invite. |

| |

| | |

> | | | | | |

|

### **SRCSVRINST/-srcsvrinst**

Instance ou profil de serveur Web source

### **SRCAPPSVR/-srcappsvr**

Serveur d'applications source. Cette valeur est applicable uniquement lorsque -srcsvrtype indique une version de WebSphere Application Server. |

### **SRCINSDIR/-srcinsdir**

- Répertoire d'installation source. Ce paramètre indique à la commande l'emplacement d'installation du système WebSphere Application Server existant. Ces informations aident le programme à trouver les informations relatives à la configuration existante. Ces informations sont ensuite utilisées avec la nouvelle configuration.
- Ce paramètre est disponible uniquement lorsque la valeur \*WAS61BASE, \*WAS61EXP ou \*WAS61ND est indiquée pour -srcsvrtype. Une valeur par défaut est utilisée si l'une des précédentes valeurs est indiquée pour -srcsvrtype alors que -srcinsdir n'est pas spécifié. | | |

### **SHRUSRDTA/-shrusrdta**

- Partage de données utilisateur. Lorsque la valeur \*YES est indiquée, le nouvel environnement de | |
- fonction de serveur Web et l'environnement de fonction de serveur existant partagent les données |
- générées par l'utilisateur. Lorsque la valeur \*NO est indiquée, les données générées par l'utilisateur sont copiées de l'environnement de fonction de serveur Web existant vers le nouvel environnement
- de fonction de serveur Web. | |
	- **Information associée**

Commande CL CFGACCWEB2

# **Personnalisation de System i Access for Web dans un environnement de serveur d'applications Web**

Vous pouvez personnaliser System i Access for Web en contrôlant l'accès à ses fonctions et en choisissant le mode de présentation du contenu des pages.

### **Stratégies**

La fonction Personnalisation des stratégies contrôle l'accès aux fonctions de System i Access for Web. Les paramètres de stratégie individuels peuvent être gérés au niveau du profil de l'utilisateur et du groupe i5/OS.

Par défaut, la plupart des stratégies sont définies afin d'autoriser l'accès de tous les utilisateurs aux fonctions System i Access for Web. Lorsqu'une fonction est définie sur Ignorer, le contenu de son menu de navigation n'est pas affiché et l'accès à la fonction correspondante est limité. L'accès à la fonction est également limité si un utilisateur limite l'accès à la fonction directement en fournissant l'URL de la fonction. Lorsqu'un administrateur définit des stratégies pour un utilisateur ou un groupe, elles prennent effet immédiatement.

L'aide en ligne pour les stratégies contient les informations relatives à l'utilisation de la fonction de stratégies ainsi que des descriptions détaillées pour chacun des paramètres de stratégies disponibles.

#### **Concepts associés**

[Considérations](#page-14-0) relatives à la sécurité

Les considérations relatives à la sécurité de System i Access for Web englobent l'authentification d'utilisateur, l'indication de l'accès utilisateur, la sécurité au niveau objet, l'utilisation d'un protocole de sécurité, l'utilisation de programmes d'exit et la connexion unique.

## <span id="page-84-0"></span>**Contenu de la page par défaut**

System i Access for Web génère la majeure partie du contenu des pages de manière dynamique, en réponse aux actions des utilisateurs. Le reste du contenu est extrait des fichiers HTML statiques et peut être personnalisé. Une feuille de style est également utilisée pour contrôler certains aspects de la présentation du contenu.

Des fichiers HTML de contenu par défaut offrent le contenu statique. Les fichiers fournis par l'utilisateur peuvent être utilisés à la place des implémentations par défaut pour fournir le contenu personnalisé. La fonction de personnalisation est utilisée pour spécifier les fichiers à utiliser. Les fichiers fournis par l'utilisateur peuvent être configurés pour un utilisateur individuel, un groupe d'utilisateurs ou tous les utilisateurs (\*PUBLIC).

Une feuille de style par défaut est également fournie afin de contrôler les aspects relatifs à l'apparence du contenu. La feuille de style est référencée à partir d'une page d'accueil par défaut, d'un modèle de page par défaut et d'un modèle de connexion par défaut. Pour remplacer l'utilisation de cette feuille de style par une feuille de style personnalisée, les fichiers HTML définis par l'utilisateur doivent être créés et les références de feuille de style doivent être modifiées afin d'être liées à la nouvelle feuille de style.

Les rubriques suivantes contiennent des informations sur le contenu pouvant être personnalisé :

#### **Concepts associés**

#### A propos du [navigateur](#page-24-0)

Un certain nombre de considérations sont à prendre en compte concernant l'utilisation du navigateur avec System i Access for Web.

#### Contenu [personnalisé](#page-85-0)

Certaines parties du contenu de System i Access for Web sont extraites de fichiers HTML statiques. Une feuille de style est également utilisée afin de contrôler les aspects relatifs à l'apparence du produit. Les fichiers fournis par l'utilisateur peuvent être utilisés à la place des implémentations par défaut. Un certain nombre de considérations sont à prendre en compte pour la création de ces fichiers fournis par l'utilisateur.

#### Balises [spéciales](#page-86-0)

Certaines parties du contenu de System i Access for Web sont extraites de fichiers HTML statiques. Il existe des implémentations par défaut pour ce contenu. Vous pouvez également utiliser des fichiers fournis par l'utilisateur. Plusieurs balises spéciales peuvent être utilisées au sein de ces fichiers. Le cas échéant, ces balises sont remplacées par le contenu correspondant.

#### [Feuilles](#page-88-0) de style

System i Access for Web utilise des feuilles de style en cascade (CSS) pour contrôler certains aspects liés à l'apparence du contenu de la page.

#### [Considérations](#page-16-0) relatives à la connexion unique

System i Access for Web peut être utilisé dans des environnements à connexion unique. Cette rubrique traite des options d'environnement à connexion unique disponibles pour System i Access for Web.

#### **Référence associée**

Ma page [d'accueil](#page-119-0)

System i Access for Web fournit une page d'accueil par défaut qui s'affiche lorsque vous accédez à l'URL de la page d'accueil. Vous pouvez utiliser la page par défaut ou la modifier afin d'afficher une page différente pour chaque utilisateur.

#### **Page d'accueil :**

La page d'accueil de System i Access for Web s'affiche lorsque vous accédez à l'URL de la page d'accueil (http://<*nom\_système*>/webaccess/iWAHome).

Le contenu par défaut de la page d'accueil est fourni dans /QIBM/ProdData/Access/Web2/html/ homepage.html. Il offre un aperçu du produit et sert d'exemple pour le développement d'une page d'accueil personnalisée. Pour utiliser le contenu personnalisé au lieu de la page d'accueil par défaut, <span id="page-85-0"></span>créez un nouveau fichier de page d'accueil et utilisez la fonction Personnalisation pour spécifier le nouveau fichier comme fichier HTML de page d'accueil.

System i Access for Web assure la prise en charge de balises spéciales dans le fichier de la page d'accueil. Le cas échéant, ces balises sont remplacées par le contenu correspondant.

La page d'accueil par défaut contient également un lien vers une version localisée de la feuille de style par défaut de System i Access for Web (/QIBM/ProdData/Access/Web2/html/iwa\_styles.css). La feuille de style contrôle les aspects liés à l'apparence de la feuille de style. Pour éviter l'utilisation de cette feuille de style, créez une nouvelle feuille de style et utilisez une page d'accueil personnalisée qui y fait référence.

#### **Référence associée**

[Personnalisation](#page-102-0)

System i Access for Web prend en charge la personnalisation du produit, notamment le paramétrage des stratégies et des préférences et la configuration des paramètres du produit.

### *Contenu personnalisé :*

Certaines parties du contenu de System i Access for Web sont extraites de fichiers HTML statiques. Une feuille de style est également utilisée afin de contrôler les aspects relatifs à l'apparence du produit. Les fichiers fournis par l'utilisateur peuvent être utilisés à la place des implémentations par défaut. Un certain nombre de considérations sont à prendre en compte pour la création de ces fichiers fournis par l'utilisateur.

### **Considérations**

v Les fichiers par défaut situés dans /QIBM/ProdData/Access/Web2/html peuvent être utilisés comme point de départ, mais ne doivent pas être modifiés directement. Ces fichiers se trouvent dans le répertoire produit conçu uniquement pour les fichiers produit.

Si vous utilisez les fichiers par défaut comme point de départ, copiez-les dans l'arborescence /QIBM/UserData/Access/Web2 ou à un autre emplacement du système de fichiers intégré i5/OS. Vous pouvez apporter des modifications aux copies des fichiers.

Vous trouverez des versions localisées de fichiers par défaut dans les sous-répertoires /QIBM/ProdData/Access/Web2/html. Les sous-répertoires sont nommés à l'aide des codes de langue et de pays ISO. Il s'agit de codes à deux lettres écrits en minuscules, comme défini dans les normes ISO-639 et ISO-3166.

- v \*PUBLIC, QEJBSVR (pour WebSphere) ou QTMHHTTP (pour le serveur d'applications Web intégré) doit disposer au minimum des droits d'accès \*RX aux fichiers HTML fournis par l'utilisateur ainsi qu'aux fichiers auxquels ils font référence. Ces droits sont également requis pour accéder aux répertoires contenant les fichiers.
- v Si le fichier fourni par l'utilisateur contient une image, une feuille de style ou d'autres références externes avec un chemin d'accès absolu, le serveur HTTP doit être configuré pour la prise en charge de ces fichiers. Si les références externes contiennent des chemins d'accès relatifs au chemin d'accès contenant le fichier HTML fourni par l'utilisateur, aucune configuration du serveur HTTP n'est requise.
- v Les fichiers image ne doivent pas être placés dans le répertoire /QIBM/ProdData/Access/Web2/html/ images. Ce répertoire est réservé aux fichiers image des produits.

#### **Concepts associés**

### [Contenu](#page-84-0) de la page par défaut

System i Access for Web génère la majeure partie du contenu des pages de manière dynamique, en réponse aux actions des utilisateurs. Le reste du contenu est extrait des fichiers HTML statiques et peut être personnalisé. Une feuille de style est également utilisée pour contrôler certains aspects de la présentation du contenu.

#### Balises [spéciales](#page-86-0)

Certaines parties du contenu de System i Access for Web sont extraites de fichiers HTML statiques. Il

<span id="page-86-0"></span>existe des implémentations par défaut pour ce contenu. Vous pouvez également utiliser des fichiers fournis par l'utilisateur. Plusieurs balises spéciales peuvent être utilisées au sein de ces fichiers. Le cas échéant, ces balises sont remplacées par le contenu correspondant.

#### [Feuilles](#page-88-0) de style

System i Access for Web utilise des feuilles de style en cascade (CSS) pour contrôler certains aspects liés à l'apparence du contenu de la page.

#### Page [principale](#page-89-0)

La page principale de System i Access for Web s'affiche lorsque vous accédez à l'URL de la page d'accueil sans aucun paramètre. Ces rubriques décrivent la page d'accueil et les considérations relatives à la création de contenu personnalisé.

#### [Modèle](#page-90-0) de page

Le modèle de page de System i Access for Web renferme le contenu statique à afficher avant et après le contenu généré dynamiquement dans des pages fonctionnelles. Ces rubriques décrivent le modèle de page, les considérations relatives à la création de contenu personnalisé, les indicateurs spéciaux qui peuvent être utilisés et les feuilles de style.

#### Modèle de [connexion](#page-95-0)

Le modèle de connexion fournit le contenu à afficher avant et après le formulaire de connexion lorsque System i Access for Web est configuré pour l'authentification de serveur d'applications par formulaire. Ces rubriques décrivent le modèle de connexion, les considérations relatives à la création de contenu personnalisé, les indicateurs spéciaux qui peuvent être utilisés et les feuilles de style.

#### *Balises spéciales :*

Certaines parties du contenu de System i Access for Web sont extraites de fichiers HTML statiques. Il existe des implémentations par défaut pour ce contenu. Vous pouvez également utiliser des fichiers fournis par l'utilisateur. Plusieurs balises spéciales peuvent être utilisées au sein de ces fichiers. Le cas échéant, ces balises sont remplacées par le contenu correspondant.

Les balises spéciales, le contenu qui les remplace et les fichiers qui les prennent en charge sont indiqués ci-après :

#### **%%CONTENT%%**

Balise remplacée par le contenu fonctionnel de la page. Cette balise sépare l'en-tête modèle du bas de page du modèle.

Elle est prise en charge par le modèle de page (il s'agit d'une balise obligatoire), le modèle de connexion (il s'agit d'une balise obligatoire).

#### **%%include section=fichier%%**

Balise remplacée par un fragment de code HTML, où *fichier* indique un fichier où figurent des informations sur le fichier contenant le fragment de code HTML à utiliser. La section HTML à inclure peut être personnalisée pour un utilisateur donné, un groupe d'utilisateurs ou tous les utilisateurs (\*PUBLIC). Lorsque la page d'accueil s'affiche, cette balise est remplacée par le fragment de code HTML approprié pour le profil utilisateur actuel. Un exemple de fichier se trouve dans /QIBM/ProdData/ Access/Web2/config/phone.polices. La page d'accueil par défaut fait référence à ce fichier en utilisant une balise %%include section=fichier%%.

Elle est prise en charge par la page d'accueil

#### **%%MENU%%**

Balise remplacée par la barre de navigation de System i Access for Web.

**Remarque :** Les valeurs des règles de navigation et de la barre de navigation sont ignorées lorsque vous spécifiez cette balise.

Elle est prise en charge par la page d'accueil

#### **%%STYLESHEET%%**

Balise remplacée par un lien vers la feuille de style System i Access for Web par défaut.

Elle est prise en charge par la page d'accueil, le modèle de page (en-tête uniquement), le modèle de connexion (en-tête uniquement)

#### **%%STYLESHEET\_CLASSIC\_COLORS%%**

Balise remplacée par un lien vers une feuille de style System i Access for Web qui applique le schéma de couleurs utilisé par la version de System i Access for Web antérieure à V5R4M0.

**Remarque :** Si cette balise n'est pas spécifiée, vous devez la placer après la balise %%STYLESHEET%%.

Elle est prise en charge par la page d'accueil, le modèle de page (en-tête uniquement), le modèle de connexion (en-tête uniquement)

#### **%%TITLE%%**

Balise remplacée par le titre de la page.

Elle est prise en charge par la page d'accueil, le modèle de page (en-tête uniquement), le modèle de connexion (en-tête uniquement)

#### **%%SYSTEM%%**

Balise remplacée par le nom du système auquel vous accédez.

Elle est prise en charge par la page d'accueil, le modèle de page

#### **%%USER%%**

Balise remplacée par le profil utilisateur System i utilisé pour accéder aux ressources System i.

Elle est prise en charge par la page d'accueil, le modèle de page

#### **%%VERSION%%**

Balise remplacée par la version de System i Access for Web installée.

Elle est prise en charge par la page d'accueil, le modèle de page, le modèle de connexion

#### **Concepts associés**

[Contenu](#page-84-0) de la page par défaut

System i Access for Web génère la majeure partie du contenu des pages de manière dynamique, en réponse aux actions des utilisateurs. Le reste du contenu est extrait des fichiers HTML statiques et peut être personnalisé. Une feuille de style est également utilisée pour contrôler certains aspects de la présentation du contenu.

#### Contenu [personnalisé](#page-85-0)

Certaines parties du contenu de System i Access for Web sont extraites de fichiers HTML statiques. Une feuille de style est également utilisée afin de contrôler les aspects relatifs à l'apparence du

<span id="page-88-0"></span>produit. Les fichiers fournis par l'utilisateur peuvent être utilisés à la place des implémentations par défaut. Un certain nombre de considérations sont à prendre en compte pour la création de ces fichiers fournis par l'utilisateur.

Feuilles de style

System i Access for Web utilise des feuilles de style en cascade (CSS) pour contrôler certains aspects liés à l'apparence du contenu de la page.

[Modèle](#page-90-0) de page

Le modèle de page de System i Access for Web renferme le contenu statique à afficher avant et après le contenu généré dynamiquement dans des pages fonctionnelles. Ces rubriques décrivent le modèle de page, les considérations relatives à la création de contenu personnalisé, les indicateurs spéciaux qui peuvent être utilisés et les feuilles de style.

#### Modèle de [connexion](#page-95-0)

Le modèle de connexion fournit le contenu à afficher avant et après le formulaire de connexion lorsque System i Access for Web est configuré pour l'authentification de serveur d'applications par formulaire. Ces rubriques décrivent le modèle de connexion, les considérations relatives à la création de contenu personnalisé, les indicateurs spéciaux qui peuvent être utilisés et les feuilles de style.

#### *Feuilles de style :*

System i Access for Web utilise des feuilles de style en cascade (CSS) pour contrôler certains aspects liés à l'apparence du contenu de la page.

La feuille de style par défaut contrôle l'apparence de l'en-tête et du bas de page, de la barre de navigation et du contenu de la page. La feuille de style est référencée à partir d'une page d'accueil par défaut, d'un modèle de page par défaut et d'un modèle de connexion par défaut à l'aide de la balise spéciale %%STYLESHEET%%. La feuille de style par défaut est fournie dans /QIBM/ProdData/Access/ Web2/html/iwa\_styles.css.

Une seconde feuille de style remplace les couleurs utilisées dans la feuille de style par défaut par celles utilisées par la version de System i Access for Web antérieure à la version V5R4M0. La feuille de style est référencée à partir d'un modèle de page classique (/QIBM/ProdData/Access/Web2/html/ webaccess\_classic.html) à l'aide de la balise spéciale %%STYLESHEET\_CLASSIC\_COLORS%%. Cette feuille de style est fournie dans /QIBM/ProdData/Access/Web2/html/iwa\_classic\_colors.css.

Les feuilles de style de System i Access for Web peuvent être utilisées conjointement à une page d'accueil, un modèle de page ou un modèle de connexion personnalisé(e). Utilisez les balises spéciales %%STYLESHEET%% et %%STYLESHEET\_CLASSIC\_COLORS%% pour inclure des feuilles de style dans vos fichiers personnalisés.

Vous pouvez créer des feuilles de style personnalisées en partant des feuilles de style de System i Access for Web. Les feuilles de style personnalisées doivent être référencées à partir d'une page d'accueil, d'un modèle de page ou d'un modèle de connexion personnalisé(e). Vous devez donc être capable d'utiliser des feuilles de style en cascade avec HTML.

#### **Concepts associés**

#### Contenu [personnalisé](#page-85-0)

Certaines parties du contenu de System i Access for Web sont extraites de fichiers HTML statiques. Une feuille de style est également utilisée afin de contrôler les aspects relatifs à l'apparence du produit. Les fichiers fournis par l'utilisateur peuvent être utilisés à la place des implémentations par défaut. Un certain nombre de considérations sont à prendre en compte pour la création de ces fichiers fournis par l'utilisateur.

#### Balises [spéciales](#page-86-0)

Certaines parties du contenu de System i Access for Web sont extraites de fichiers HTML statiques. Il existe des implémentations par défaut pour ce contenu. Vous pouvez également utiliser des fichiers fournis par l'utilisateur. Plusieurs balises spéciales peuvent être utilisées au sein de ces fichiers. Le cas échéant, ces balises sont remplacées par le contenu correspondant.

### <span id="page-89-0"></span>[Modèle](#page-90-0) de page

Le modèle de page de System i Access for Web renferme le contenu statique à afficher avant et après le contenu généré dynamiquement dans des pages fonctionnelles. Ces rubriques décrivent le modèle de page, les considérations relatives à la création de contenu personnalisé, les indicateurs spéciaux qui peuvent être utilisés et les feuilles de style.

### Modèle de [connexion](#page-95-0)

Le modèle de connexion fournit le contenu à afficher avant et après le formulaire de connexion lorsque System i Access for Web est configuré pour l'authentification de serveur d'applications par formulaire. Ces rubriques décrivent le modèle de connexion, les considérations relatives à la création de contenu personnalisé, les indicateurs spéciaux qui peuvent être utilisés et les feuilles de style.

### **Page principale :**

La page principale de System i Access for Web s'affiche lorsque vous accédez à l'URL de la page principale (http://< *nom\_système* >/webaccess/iWAMain) sans paramètres.

Le contenu par défaut de la page d'accueil est fourni dans /QIBM/ProdData/Access/Web2/html/ overview.html. Il fournit un aperçu de la fonction. Pour utiliser le contenu personnalisé au lieu du contenu de la page principale par défaut, créez un nouveau fichier de page principale et utilisez la fonction de personnalisation pour spécifier un nouveau fichier comme Fichier HTML de page principale.

### **Référence associée**

### [Personnalisation](#page-102-0)

System i Access for Web prend en charge la personnalisation du produit, notamment le paramétrage des stratégies et des préférences et la configuration des paramètres du produit.

### *Contenu personnalisé :*

Certaines parties du contenu de System i Access for Web sont extraites de fichiers HTML statiques. Une feuille de style est également utilisée afin de contrôler les aspects relatifs à l'apparence du produit. Les fichiers fournis par l'utilisateur peuvent être utilisés à la place des implémentations par défaut. Un certain nombre de considérations sont à prendre en compte pour la création de ces fichiers fournis par l'utilisateur.

### **Considérations**

v Les fichiers par défaut situés dans /QIBM/ProdData/Access/Web2/html peuvent être utilisés comme point de départ, mais ne doivent pas être modifiés directement. Ces fichiers se trouvent dans le répertoire produit conçu uniquement pour les fichiers produit.

Si vous utilisez les fichiers par défaut comme point de départ, copiez-les dans l'arborescence /QIBM/UserData/Access/Web2 ou à un autre emplacement du système de fichiers intégré i5/OS. Vous pouvez apporter des modifications aux copies des fichiers.

Vous trouverez des versions localisées de fichiers par défaut dans les sous-répertoires /QIBM/ProdData/Access/Web2/html. Les sous-répertoires sont nommés à l'aide des codes de langue et de pays ISO. Il s'agit de codes à deux lettres écrits en minuscules, comme défini dans les normes ISO-639 et ISO-3166.

- v \*PUBLIC, QEJBSVR (pour WebSphere) ou QTMHHTTP (pour le serveur d'applications Web intégré) doit disposer au minimum des droits d'accès \*RX aux fichiers HTML fournis par l'utilisateur ainsi qu'aux fichiers auxquels ils font référence. Ces droits sont également requis pour accéder aux répertoires contenant les fichiers.
- Si le fichier fourni par l'utilisateur contient une image, une feuille de style ou d'autres références externes avec un chemin d'accès absolu, le serveur HTTP doit être configuré pour la prise en charge de ces fichiers. Si les références externes contiennent des chemins d'accès relatifs au chemin d'accès contenant le fichier HTML fourni par l'utilisateur, aucune configuration du serveur HTTP n'est requise.
- v Les fichiers image ne doivent pas être placés dans le répertoire /QIBM/ProdData/Access/Web2/html/ images. Ce répertoire est réservé aux fichiers image des produits.

### <span id="page-90-0"></span>**Concepts associés**

### [Contenu](#page-84-0) de la page par défaut

System i Access for Web génère la majeure partie du contenu des pages de manière dynamique, en réponse aux actions des utilisateurs. Le reste du contenu est extrait des fichiers HTML statiques et peut être personnalisé. Une feuille de style est également utilisée pour contrôler certains aspects de la présentation du contenu.

### Balises [spéciales](#page-86-0)

Certaines parties du contenu de System i Access for Web sont extraites de fichiers HTML statiques. Il existe des implémentations par défaut pour ce contenu. Vous pouvez également utiliser des fichiers fournis par l'utilisateur. Plusieurs balises spéciales peuvent être utilisées au sein de ces fichiers. Le cas échéant, ces balises sont remplacées par le contenu correspondant.

#### Page [d'accueil](#page-84-0)

La page d'accueil s'affiche lorsque vous accédez à l'URL de la page d'accueil de System i Access for Web. Ces rubriques décrivent la page d'accueil, les considérations relatives à la création de contenu personnalisé, les indicateurs spéciaux qui peuvent être utilisés et les feuilles de style.

#### [Feuilles](#page-88-0) de style

System i Access for Web utilise des feuilles de style en cascade (CSS) pour contrôler certains aspects liés à l'apparence du contenu de la page.

#### Page [principale](#page-89-0)

La page principale de System i Access for Web s'affiche lorsque vous accédez à l'URL de la page d'accueil sans aucun paramètre. Ces rubriques décrivent la page d'accueil et les considérations relatives à la création de contenu personnalisé.

#### Modèle de page

Le modèle de page de System i Access for Web renferme le contenu statique à afficher avant et après le contenu généré dynamiquement dans des pages fonctionnelles. Ces rubriques décrivent le modèle de page, les considérations relatives à la création de contenu personnalisé, les indicateurs spéciaux qui peuvent être utilisés et les feuilles de style.

#### Modèle de [connexion](#page-95-0)

Le modèle de connexion fournit le contenu à afficher avant et après le formulaire de connexion lorsque System i Access for Web est configuré pour l'authentification de serveur d'applications par formulaire. Ces rubriques décrivent le modèle de connexion, les considérations relatives à la création de contenu personnalisé, les indicateurs spéciaux qui peuvent être utilisés et les feuilles de style.

#### **Référence associée**

#### Ma page [d'accueil](#page-119-0)

System i Access for Web fournit une page d'accueil par défaut qui s'affiche lorsque vous accédez à l'URL de la page d'accueil. Vous pouvez utiliser la page par défaut ou la modifier afin d'afficher une page différente pour chaque utilisateur.

#### [Personnalisation](#page-102-0)

System i Access for Web prend en charge la personnalisation du produit, notamment le paramétrage des stratégies et des préférences et la configuration des paramètres du produit.

#### **Modèle de page :**

Le modèle de page de System i Access for Web renferme le contenu statique à afficher avant et après le contenu généré dynamiquement dans des pages fonctionnelles.

Le modèle de page par défaut est fourni dans /QIBM/ProdData/Access/Web2/html/webaccess.html. Il contient un en-tête de page avec le nom de produit, l'utilisateur System i et le nom du serveur System i. Il contient également un bas de page avec le numéro de version du produit et des liens vers les sites Internet d'IBM. Pour utiliser le contenu personnalisé au lieu du contenu du modèle de page par défaut, créez un nouveau fichier de modèle de page et utilisez la fonction de personnalisation pour spécifier ce fichier comme nouveau fichier HTML modèle.

System i Access for Web assure la prise en charge de balises spéciales dans le fichier de modèle de page. Le cas échéant, ces balises sont remplacées par le contenu correspondant.

Le modèle de page par défaut contient également un lien vers une version localisée de la feuille de style System i Access for Web par défaut (/QIBM/ProdData/Access/Web2/html/iwa\_styles.css). La feuille de style contrôle les aspects liés à l'apparence de la zone de contenu et de la barre de navigation. Pour éviter l'utilisation de cette feuille de style, créez une nouvelle feuille de style et utilisez le modèle de page personnalisé qui y fait référence.

#### **Référence associée**

[Personnalisation](#page-102-0)

System i Access for Web prend en charge la personnalisation du produit, notamment le paramétrage des stratégies et des préférences et la configuration des paramètres du produit.

#### *Contenu personnalisé :*

Certaines parties du contenu de System i Access for Web sont extraites de fichiers HTML statiques. Une feuille de style est également utilisée afin de contrôler les aspects relatifs à l'apparence du produit. Les fichiers fournis par l'utilisateur peuvent être utilisés à la place des implémentations par défaut. Un certain nombre de considérations sont à prendre en compte pour la création de ces fichiers fournis par l'utilisateur.

#### **Considérations**

v Les fichiers par défaut situés dans /QIBM/ProdData/Access/Web2/html peuvent être utilisés comme point de départ, mais ne doivent pas être modifiés directement. Ces fichiers se trouvent dans le répertoire produit conçu uniquement pour les fichiers produit.

Si vous utilisez les fichiers par défaut comme point de départ, copiez-les dans l'arborescence /QIBM/UserData/Access/Web2 ou à un autre emplacement du système de fichiers intégré i5/OS. Vous pouvez apporter des modifications aux copies des fichiers.

Vous trouverez des versions localisées de fichiers par défaut dans les sous-répertoires /QIBM/ProdData/Access/Web2/html. Les sous-répertoires sont nommés à l'aide des codes de langue et de pays ISO. Il s'agit de codes à deux lettres écrits en minuscules, comme défini dans les normes ISO-639 et ISO-3166.

- v \*PUBLIC, QEJBSVR (pour WebSphere) ou QTMHHTTP (pour le serveur d'applications Web intégré) doit disposer au minimum des droits d'accès \*RX aux fichiers HTML fournis par l'utilisateur ainsi qu'aux fichiers auxquels ils font référence. Ces droits sont également requis pour accéder aux répertoires contenant les fichiers.
- v Si le fichier fourni par l'utilisateur contient une image, une feuille de style ou d'autres références externes avec un chemin d'accès absolu, le serveur HTTP doit être configuré pour la prise en charge de ces fichiers. Si les références externes contiennent des chemins d'accès relatifs au chemin d'accès contenant le fichier HTML fourni par l'utilisateur, aucune configuration du serveur HTTP n'est requise.
- v Les fichiers image ne doivent pas être placés dans le répertoire /QIBM/ProdData/Access/Web2/html/ images. Ce répertoire est réservé aux fichiers image des produits.

#### **Concepts associés**

#### [Contenu](#page-84-0) de la page par défaut

System i Access for Web génère la majeure partie du contenu des pages de manière dynamique, en réponse aux actions des utilisateurs. Le reste du contenu est extrait des fichiers HTML statiques et peut être personnalisé. Une feuille de style est également utilisée pour contrôler certains aspects de la présentation du contenu.

#### Balises [spéciales](#page-86-0)

Certaines parties du contenu de System i Access for Web sont extraites de fichiers HTML statiques. Il existe des implémentations par défaut pour ce contenu. Vous pouvez également utiliser des fichiers fournis par l'utilisateur. Plusieurs balises spéciales peuvent être utilisées au sein de ces fichiers. Le cas échéant, ces balises sont remplacées par le contenu correspondant.

### Page [d'accueil](#page-84-0)

La page d'accueil s'affiche lorsque vous accédez à l'URL de la page d'accueil de System i Access for Web. Ces rubriques décrivent la page d'accueil, les considérations relatives à la création de contenu personnalisé, les indicateurs spéciaux qui peuvent être utilisés et les feuilles de style.

#### [Feuilles](#page-88-0) de style

System i Access for Web utilise des feuilles de style en cascade (CSS) pour contrôler certains aspects liés à l'apparence du contenu de la page.

#### Page [principale](#page-89-0)

La page principale de System i Access for Web s'affiche lorsque vous accédez à l'URL de la page d'accueil sans aucun paramètre. Ces rubriques décrivent la page d'accueil et les considérations relatives à la création de contenu personnalisé.

#### [Modèle](#page-90-0) de page

Le modèle de page de System i Access for Web renferme le contenu statique à afficher avant et après le contenu généré dynamiquement dans des pages fonctionnelles. Ces rubriques décrivent le modèle de page, les considérations relatives à la création de contenu personnalisé, les indicateurs spéciaux qui peuvent être utilisés et les feuilles de style.

#### Modèle de [connexion](#page-95-0)

Le modèle de connexion fournit le contenu à afficher avant et après le formulaire de connexion lorsque System i Access for Web est configuré pour l'authentification de serveur d'applications par formulaire. Ces rubriques décrivent le modèle de connexion, les considérations relatives à la création de contenu personnalisé, les indicateurs spéciaux qui peuvent être utilisés et les feuilles de style.

#### **Référence associée**

#### Ma page [d'accueil](#page-119-0)

System i Access for Web fournit une page d'accueil par défaut qui s'affiche lorsque vous accédez à l'URL de la page d'accueil. Vous pouvez utiliser la page par défaut ou la modifier afin d'afficher une page différente pour chaque utilisateur.

#### [Personnalisation](#page-102-0)

System i Access for Web prend en charge la personnalisation du produit, notamment le paramétrage des stratégies et des préférences et la configuration des paramètres du produit.

#### *Balises spéciales :*

Certaines parties du contenu de System i Access for Web sont extraites de fichiers HTML statiques. Il existe des implémentations par défaut pour ce contenu. Vous pouvez également utiliser des fichiers fournis par l'utilisateur. Plusieurs balises spéciales peuvent être utilisées au sein de ces fichiers. Le cas échéant, ces balises sont remplacées par le contenu correspondant.

Les balises spéciales, le contenu qui les remplace et les fichiers qui les prennent en charge sont indiqués ci-après :

#### **%%CONTENT%%**

Balise remplacée par le contenu fonctionnel de la page. Cette balise sépare l'en-tête modèle du bas de page du modèle.

Elle est prise en charge par le modèle de page (il s'agit d'une balise obligatoire), le modèle de connexion (il s'agit d'une balise obligatoire).

#### **%%include section=fichier%%**

Balise remplacée par un fragment de code HTML, où *fichier* indique un fichier où figurent des informations sur le fichier contenant le fragment de code HTML à utiliser. La section HTML à inclure peut être personnalisée pour un utilisateur donné, un groupe d'utilisateurs ou tous les utilisateurs (\*PUBLIC). Lorsque la page d'accueil s'affiche, cette balise est remplacée par le fragment de code HTML approprié pour le profil utilisateur actuel. Un exemple de fichier se trouve dans /QIBM/ProdData/ Access/Web2/config/phone.polices. La page d'accueil par défaut fait référence à ce fichier en utilisant une balise %%include section=fichier%%.

Elle est prise en charge par la page d'accueil

#### **%%MENU%%**

Balise remplacée par la barre de navigation de System i Access for Web.

**Remarque :** Les valeurs des règles de navigation et de la barre de navigation sont ignorées lorsque vous spécifiez cette balise.

Elle est prise en charge par la page d'accueil

#### **%%STYLESHEET%%**

Balise remplacée par un lien vers la feuille de style System i Access for Web par défaut.

Elle est prise en charge par la page d'accueil, le modèle de page (en-tête uniquement), le modèle de connexion (en-tête uniquement)

#### **%%STYLESHEET\_CLASSIC\_COLORS%%**

Balise remplacée par un lien vers une feuille de style System i Access for Web qui applique le schéma de couleurs utilisé par la version de System i Access for Web antérieure à V5R4M0.

**Remarque :** Si cette balise n'est pas spécifiée, vous devez la placer après la balise %%STYLESHEET%%.

Elle est prise en charge par la page d'accueil, le modèle de page (en-tête uniquement), le modèle de connexion (en-tête uniquement)

#### **%%TITLE%%**

Balise remplacée par le titre de la page.

Elle est prise en charge par la page d'accueil, le modèle de page (en-tête uniquement), le modèle de connexion (en-tête uniquement)

#### **%%SYSTEM%%**

Balise remplacée par le nom du système auquel vous accédez.

Elle est prise en charge par la page d'accueil, le modèle de page

#### **%%USER%%**

Balise remplacée par le profil utilisateur System i utilisé pour accéder aux ressources System i.

Elle est prise en charge par la page d'accueil, le modèle de page

#### **%%VERSION%%**

Balise remplacée par la version de System i Access for Web installée.

Elle est prise en charge par la page d'accueil, le modèle de page, le modèle de connexion

### **Concepts associés**

### [Contenu](#page-84-0) de la page par défaut

System i Access for Web génère la majeure partie du contenu des pages de manière dynamique, en réponse aux actions des utilisateurs. Le reste du contenu est extrait des fichiers HTML statiques et peut être personnalisé. Une feuille de style est également utilisée pour contrôler certains aspects de la présentation du contenu.

### Page [d'accueil](#page-84-0)

La page d'accueil s'affiche lorsque vous accédez à l'URL de la page d'accueil de System i Access for Web. Ces rubriques décrivent la page d'accueil, les considérations relatives à la création de contenu personnalisé, les indicateurs spéciaux qui peuvent être utilisés et les feuilles de style.

### Contenu [personnalisé](#page-85-0)

Certaines parties du contenu de System i Access for Web sont extraites de fichiers HTML statiques. Une feuille de style est également utilisée afin de contrôler les aspects relatifs à l'apparence du produit. Les fichiers fournis par l'utilisateur peuvent être utilisés à la place des implémentations par défaut. Un certain nombre de considérations sont à prendre en compte pour la création de ces fichiers fournis par l'utilisateur.

#### [Feuilles](#page-88-0) de style

System i Access for Web utilise des feuilles de style en cascade (CSS) pour contrôler certains aspects liés à l'apparence du contenu de la page.

#### [Modèle](#page-90-0) de page

Le modèle de page de System i Access for Web renferme le contenu statique à afficher avant et après le contenu généré dynamiquement dans des pages fonctionnelles. Ces rubriques décrivent le modèle de page, les considérations relatives à la création de contenu personnalisé, les indicateurs spéciaux qui peuvent être utilisés et les feuilles de style.

#### Modèle de [connexion](#page-95-0)

Le modèle de connexion fournit le contenu à afficher avant et après le formulaire de connexion lorsque System i Access for Web est configuré pour l'authentification de serveur d'applications par formulaire. Ces rubriques décrivent le modèle de connexion, les considérations relatives à la création de contenu personnalisé, les indicateurs spéciaux qui peuvent être utilisés et les feuilles de style.

#### *Feuilles de style :*

System i Access for Web utilise des feuilles de style en cascade (CSS) pour contrôler certains aspects liés à l'apparence du contenu de la page.

La feuille de style par défaut contrôle l'apparence de l'en-tête et du bas de page, de la barre de navigation et du contenu de la page. La feuille de style est référencée à partir d'une page d'accueil par défaut, d'un modèle de page par défaut et d'un modèle de connexion par défaut à l'aide de la balise spéciale %%STYLESHEET%%. La feuille de style par défaut est fournie dans /QIBM/ProdData/Access/ Web2/html/iwa\_styles.css.

Une seconde feuille de style remplace les couleurs utilisées dans la feuille de style par défaut par celles utilisées par la version de System i Access for Web antérieure à la version V5R4M0. La feuille de style est référencée à partir d'un modèle de page classique (/QIBM/ProdData/Access/Web2/html/ webaccess\_classic.html) à l'aide de la balise spéciale %%STYLESHEET\_CLASSIC\_COLORS%%. Cette feuille de style est fournie dans /QIBM/ProdData/Access/Web2/html/iwa\_classic\_colors.css.

Les feuilles de style de System i Access for Web peuvent être utilisées conjointement à une page d'accueil, un modèle de page ou un modèle de connexion personnalisé(e). Utilisez les balises spéciales %%STYLESHEET%% et %%STYLESHEET\_CLASSIC\_COLORS%% pour inclure des feuilles de style dans vos fichiers personnalisés.

<span id="page-95-0"></span>Vous pouvez créer des feuilles de style personnalisées en partant des feuilles de style de System i Access for Web. Les feuilles de style personnalisées doivent être référencées à partir d'une page d'accueil, d'un modèle de page ou d'un modèle de connexion personnalisé(e). Vous devez donc être capable d'utiliser des feuilles de style en cascade avec HTML.

#### **Concepts associés**

#### Contenu [personnalisé](#page-85-0)

Certaines parties du contenu de System i Access for Web sont extraites de fichiers HTML statiques. Une feuille de style est également utilisée afin de contrôler les aspects relatifs à l'apparence du produit. Les fichiers fournis par l'utilisateur peuvent être utilisés à la place des implémentations par défaut. Un certain nombre de considérations sont à prendre en compte pour la création de ces fichiers fournis par l'utilisateur.

#### Balises [spéciales](#page-86-0)

Certaines parties du contenu de System i Access for Web sont extraites de fichiers HTML statiques. Il existe des implémentations par défaut pour ce contenu. Vous pouvez également utiliser des fichiers fournis par l'utilisateur. Plusieurs balises spéciales peuvent être utilisées au sein de ces fichiers. Le cas échéant, ces balises sont remplacées par le contenu correspondant.

#### Page [d'accueil](#page-84-0)

La page d'accueil s'affiche lorsque vous accédez à l'URL de la page d'accueil de System i Access for Web. Ces rubriques décrivent la page d'accueil, les considérations relatives à la création de contenu personnalisé, les indicateurs spéciaux qui peuvent être utilisés et les feuilles de style.

#### [Modèle](#page-90-0) de page

Le modèle de page de System i Access for Web renferme le contenu statique à afficher avant et après le contenu généré dynamiquement dans des pages fonctionnelles. Ces rubriques décrivent le modèle de page, les considérations relatives à la création de contenu personnalisé, les indicateurs spéciaux qui peuvent être utilisés et les feuilles de style.

#### Modèle de connexion

Le modèle de connexion fournit le contenu à afficher avant et après le formulaire de connexion lorsque System i Access for Web est configuré pour l'authentification de serveur d'applications par formulaire. Ces rubriques décrivent le modèle de connexion, les considérations relatives à la création de contenu personnalisé, les indicateurs spéciaux qui peuvent être utilisés et les feuilles de style.

#### **Modèle de connexion :**

Le modèle de connexion fournit le contenu à afficher avant et après le formulaire de connexion lorsque System i Access for Web est configuré pour l'authentification de serveur d'applications par formulaire. Pour obtenir des informations sur l'authentification du serveur d'applications par formulaire, consultez les remarques relatives à la sécurité.

Le modèle de connexion par défaut est fourni dans /QIBM/ProdData/Access/Web2/html/login.html. Il contient un en-tête de page avec le nom de produit. Il contient également un bas de page avec le numéro de version du produit et des liens vers les sites Internet d'IBM. Pour utiliser le contenu personnalisé au lieu du modèle de connexion par défaut, créez un nouveau fichier de modèle de connexion et utilisez la fonction de personnalisation pour la spécification de nouveau fichier en tant que **Fichier HTML modèle de connexion** dans les paramètres de **sécurité**.

System i Access for Web assure la prise en charge de balises spéciales dans le fichier de modèle de connexion. Le cas échéant, ces balises sont remplacées par le contenu correspondant.

Le modèle de connexion par défaut contient également un lien vers une version localisée de la feuille de style System i Access for Web par défaut (/QIBM/ProdData/Access/Web2/html/iwa\_styles.css). La feuille de style contrôle les aspects liés à l'apparence de la zone de contenu. Pour éviter l'utilisation de cette feuille de style, créez une nouvelle feuille de style et utilisez le modèle de connexion personnalisé qui y fait référence.

#### **Concepts associés**

#### [Considérations](#page-16-0) relatives à la connexion unique

System i Access for Web peut être utilisé dans des environnements à connexion unique. Cette rubrique traite des options d'environnement à connexion unique disponibles pour System i Access for Web.

#### **Référence associée**

#### [Personnalisation](#page-102-0)

System i Access for Web prend en charge la personnalisation du produit, notamment le paramétrage des stratégies et des préférences et la configuration des paramètres du produit.

#### *Contenu personnalisé :*

Certaines parties du contenu de System i Access for Web sont extraites de fichiers HTML statiques. Une feuille de style est également utilisée afin de contrôler les aspects relatifs à l'apparence du produit. Les fichiers fournis par l'utilisateur peuvent être utilisés à la place des implémentations par défaut. Un certain nombre de considérations sont à prendre en compte pour la création de ces fichiers fournis par l'utilisateur.

#### **Considérations**

v Les fichiers par défaut situés dans /QIBM/ProdData/Access/Web2/html peuvent être utilisés comme point de départ, mais ne doivent pas être modifiés directement. Ces fichiers se trouvent dans le répertoire produit conçu uniquement pour les fichiers produit.

Si vous utilisez les fichiers par défaut comme point de départ, copiez-les dans l'arborescence /QIBM/UserData/Access/Web2 ou à un autre emplacement du système de fichiers intégré i5/OS. Vous pouvez apporter des modifications aux copies des fichiers.

Vous trouverez des versions localisées de fichiers par défaut dans les sous-répertoires /QIBM/ProdData/Access/Web2/html. Les sous-répertoires sont nommés à l'aide des codes de langue et de pays ISO. Il s'agit de codes à deux lettres écrits en minuscules, comme défini dans les normes ISO-639 et ISO-3166.

- v \*PUBLIC, QEJBSVR (pour WebSphere) ou QTMHHTTP (pour le serveur d'applications Web intégré) doit disposer au minimum des droits d'accès \*RX aux fichiers HTML fournis par l'utilisateur ainsi qu'aux fichiers auxquels ils font référence. Ces droits sont également requis pour accéder aux répertoires contenant les fichiers.
- v Si le fichier fourni par l'utilisateur contient une image, une feuille de style ou d'autres références externes avec un chemin d'accès absolu, le serveur HTTP doit être configuré pour la prise en charge de ces fichiers. Si les références externes contiennent des chemins d'accès relatifs au chemin d'accès contenant le fichier HTML fourni par l'utilisateur, aucune configuration du serveur HTTP n'est requise.
- v Les fichiers image ne doivent pas être placés dans le répertoire /QIBM/ProdData/Access/Web2/html/ images. Ce répertoire est réservé aux fichiers image des produits.

#### **Concepts associés**

#### [Contenu](#page-84-0) de la page par défaut

System i Access for Web génère la majeure partie du contenu des pages de manière dynamique, en réponse aux actions des utilisateurs. Le reste du contenu est extrait des fichiers HTML statiques et peut être personnalisé. Une feuille de style est également utilisée pour contrôler certains aspects de la présentation du contenu.

#### Balises [spéciales](#page-86-0)

Certaines parties du contenu de System i Access for Web sont extraites de fichiers HTML statiques. Il existe des implémentations par défaut pour ce contenu. Vous pouvez également utiliser des fichiers fournis par l'utilisateur. Plusieurs balises spéciales peuvent être utilisées au sein de ces fichiers. Le cas échéant, ces balises sont remplacées par le contenu correspondant.

#### Page [d'accueil](#page-84-0)

La page d'accueil s'affiche lorsque vous accédez à l'URL de la page d'accueil de System i Access for Web. Ces rubriques décrivent la page d'accueil, les considérations relatives à la création de contenu personnalisé, les indicateurs spéciaux qui peuvent être utilisés et les feuilles de style.

### [Feuilles](#page-88-0) de style

System i Access for Web utilise des feuilles de style en cascade (CSS) pour contrôler certains aspects liés à l'apparence du contenu de la page.

### Page [principale](#page-89-0)

La page principale de System i Access for Web s'affiche lorsque vous accédez à l'URL de la page d'accueil sans aucun paramètre. Ces rubriques décrivent la page d'accueil et les considérations relatives à la création de contenu personnalisé.

#### [Modèle](#page-90-0) de page

Le modèle de page de System i Access for Web renferme le contenu statique à afficher avant et après le contenu généré dynamiquement dans des pages fonctionnelles. Ces rubriques décrivent le modèle de page, les considérations relatives à la création de contenu personnalisé, les indicateurs spéciaux qui peuvent être utilisés et les feuilles de style.

### Modèle de [connexion](#page-95-0)

Le modèle de connexion fournit le contenu à afficher avant et après le formulaire de connexion lorsque System i Access for Web est configuré pour l'authentification de serveur d'applications par formulaire. Ces rubriques décrivent le modèle de connexion, les considérations relatives à la création de contenu personnalisé, les indicateurs spéciaux qui peuvent être utilisés et les feuilles de style.

### **Référence associée**

Ma page [d'accueil](#page-119-0)

System i Access for Web fournit une page d'accueil par défaut qui s'affiche lorsque vous accédez à l'URL de la page d'accueil. Vous pouvez utiliser la page par défaut ou la modifier afin d'afficher une page différente pour chaque utilisateur.

### [Personnalisation](#page-102-0)

System i Access for Web prend en charge la personnalisation du produit, notamment le paramétrage des stratégies et des préférences et la configuration des paramètres du produit.

#### *Balises spéciales :*

Certaines parties du contenu de System i Access for Web sont extraites de fichiers HTML statiques. Il existe des implémentations par défaut pour ce contenu. Vous pouvez également utiliser des fichiers fournis par l'utilisateur. Plusieurs balises spéciales peuvent être utilisées au sein de ces fichiers. Le cas échéant, ces balises sont remplacées par le contenu correspondant.

Les balises spéciales, le contenu qui les remplace et les fichiers qui les prennent en charge sont indiqués ci-après :

### **%%CONTENT%%**

Balise remplacée par le contenu fonctionnel de la page. Cette balise sépare l'en-tête modèle du bas de page du modèle.

Elle est prise en charge par le modèle de page (il s'agit d'une balise obligatoire), le modèle de connexion (il s'agit d'une balise obligatoire).

### **%%include section=fichier%%**

Balise remplacée par un fragment de code HTML, où *fichier* indique un fichier où figurent des informations sur le fichier contenant le fragment de code HTML à utiliser. La section HTML à inclure peut être personnalisée pour un utilisateur donné, un groupe d'utilisateurs ou tous les utilisateurs (\*PUBLIC). Lorsque la page d'accueil s'affiche, cette balise est remplacée par le fragment de code HTML approprié pour le profil utilisateur actuel. Un exemple de fichier se trouve dans /QIBM/ProdData/ Access/Web2/config/phone.polices. La page d'accueil par défaut fait référence à ce fichier en utilisant une balise %%include section=fichier%%.

Elle est prise en charge par la page d'accueil

#### **%%MENU%%**

Balise remplacée par la barre de navigation de System i Access for Web.

**Remarque :** Les valeurs des règles de navigation et de la barre de navigation sont ignorées lorsque vous spécifiez cette balise.

Elle est prise en charge par la page d'accueil

#### **%%STYLESHEET%%**

Balise remplacée par un lien vers la feuille de style System i Access for Web par défaut.

Elle est prise en charge par la page d'accueil, le modèle de page (en-tête uniquement), le modèle de connexion (en-tête uniquement)

#### **%%STYLESHEET\_CLASSIC\_COLORS%%**

Balise remplacée par un lien vers une feuille de style System i Access for Web qui applique le schéma de couleurs utilisé par la version de System i Access for Web antérieure à V5R4M0.

**Remarque :** Si cette balise n'est pas spécifiée, vous devez la placer après la balise %%STYLESHEET%%.

Elle est prise en charge par la page d'accueil, le modèle de page (en-tête uniquement), le modèle de connexion (en-tête uniquement)

#### **%%TITLE%%**

Balise remplacée par le titre de la page.

Elle est prise en charge par la page d'accueil, le modèle de page (en-tête uniquement), le modèle de connexion (en-tête uniquement)

#### **%%SYSTEM%%**

Balise remplacée par le nom du système auquel vous accédez.

Elle est prise en charge par la page d'accueil, le modèle de page

#### **%%USER%%**

Balise remplacée par le profil utilisateur System i utilisé pour accéder aux ressources System i.

Elle est prise en charge par la page d'accueil, le modèle de page

#### **%%VERSION%%**

Balise remplacée par la version de System i Access for Web installée.

Elle est prise en charge par la page d'accueil, le modèle de page, le modèle de connexion

#### **Concepts associés**

[Contenu](#page-84-0) de la page par défaut System i Access for Web génère la majeure partie du contenu des pages de manière dynamique, en réponse aux actions des utilisateurs. Le reste du contenu est extrait des fichiers HTML statiques et peut être personnalisé. Une feuille de style est également utilisée pour contrôler certains aspects de la présentation du contenu.

#### Page [d'accueil](#page-84-0)

La page d'accueil s'affiche lorsque vous accédez à l'URL de la page d'accueil de System i Access for Web. Ces rubriques décrivent la page d'accueil, les considérations relatives à la création de contenu personnalisé, les indicateurs spéciaux qui peuvent être utilisés et les feuilles de style.

#### Contenu [personnalisé](#page-85-0)

Certaines parties du contenu de System i Access for Web sont extraites de fichiers HTML statiques. Une feuille de style est également utilisée afin de contrôler les aspects relatifs à l'apparence du produit. Les fichiers fournis par l'utilisateur peuvent être utilisés à la place des implémentations par défaut. Un certain nombre de considérations sont à prendre en compte pour la création de ces fichiers fournis par l'utilisateur.

#### [Feuilles](#page-88-0) de style

System i Access for Web utilise des feuilles de style en cascade (CSS) pour contrôler certains aspects liés à l'apparence du contenu de la page.

#### [Modèle](#page-90-0) de page

Le modèle de page de System i Access for Web renferme le contenu statique à afficher avant et après le contenu généré dynamiquement dans des pages fonctionnelles. Ces rubriques décrivent le modèle de page, les considérations relatives à la création de contenu personnalisé, les indicateurs spéciaux qui peuvent être utilisés et les feuilles de style.

#### Modèle de [connexion](#page-95-0)

Le modèle de connexion fournit le contenu à afficher avant et après le formulaire de connexion lorsque System i Access for Web est configuré pour l'authentification de serveur d'applications par formulaire. Ces rubriques décrivent le modèle de connexion, les considérations relatives à la création de contenu personnalisé, les indicateurs spéciaux qui peuvent être utilisés et les feuilles de style.

#### *Feuilles de style :*

System i Access for Web utilise des feuilles de style en cascade (CSS) pour contrôler certains aspects liés à l'apparence du contenu de la page.

La feuille de style par défaut contrôle l'apparence de l'en-tête et du bas de page, de la barre de navigation et du contenu de la page. La feuille de style est référencée à partir d'une page d'accueil par défaut, d'un modèle de page par défaut et d'un modèle de connexion par défaut à l'aide de la balise spéciale %%STYLESHEET%%. La feuille de style par défaut est fournie dans /QIBM/ProdData/Access/ Web2/html/iwa\_styles.css.

Une seconde feuille de style remplace les couleurs utilisées dans la feuille de style par défaut par celles utilisées par la version de System i Access for Web antérieure à la version V5R4M0. La feuille de style est référencée à partir d'un modèle de page classique (/QIBM/ProdData/Access/Web2/html/ webaccess\_classic.html) à l'aide de la balise spéciale %%STYLESHEET\_CLASSIC\_COLORS%%. Cette feuille de style est fournie dans /QIBM/ProdData/Access/Web2/html/iwa\_classic\_colors.css.

Les feuilles de style de System i Access for Web peuvent être utilisées conjointement à une page d'accueil, un modèle de page ou un modèle de connexion personnalisé(e). Utilisez les balises spéciales %%STYLESHEET%% et %%STYLESHEET\_CLASSIC\_COLORS%% pour inclure des feuilles de style dans vos fichiers personnalisés.

Vous pouvez créer des feuilles de style personnalisées en partant des feuilles de style de System i Access for Web. Les feuilles de style personnalisées doivent être référencées à partir d'une page d'accueil, d'un modèle de page ou d'un modèle de connexion personnalisé(e). Vous devez donc être capable d'utiliser des feuilles de style en cascade avec HTML.

#### **Concepts associés**

### Contenu [personnalisé](#page-85-0)

Certaines parties du contenu de System i Access for Web sont extraites de fichiers HTML statiques. Une feuille de style est également utilisée afin de contrôler les aspects relatifs à l'apparence du produit. Les fichiers fournis par l'utilisateur peuvent être utilisés à la place des implémentations par défaut. Un certain nombre de considérations sont à prendre en compte pour la création de ces fichiers fournis par l'utilisateur.

### Balises [spéciales](#page-86-0)

Certaines parties du contenu de System i Access for Web sont extraites de fichiers HTML statiques. Il existe des implémentations par défaut pour ce contenu. Vous pouvez également utiliser des fichiers fournis par l'utilisateur. Plusieurs balises spéciales peuvent être utilisées au sein de ces fichiers. Le cas échéant, ces balises sont remplacées par le contenu correspondant.

#### Page [d'accueil](#page-84-0)

La page d'accueil s'affiche lorsque vous accédez à l'URL de la page d'accueil de System i Access for Web. Ces rubriques décrivent la page d'accueil, les considérations relatives à la création de contenu personnalisé, les indicateurs spéciaux qui peuvent être utilisés et les feuilles de style.

#### [Modèle](#page-90-0) de page

Le modèle de page de System i Access for Web renferme le contenu statique à afficher avant et après le contenu généré dynamiquement dans des pages fonctionnelles. Ces rubriques décrivent le modèle de page, les considérations relatives à la création de contenu personnalisé, les indicateurs spéciaux qui peuvent être utilisés et les feuilles de style.

### Modèle de [connexion](#page-95-0)

Le modèle de connexion fournit le contenu à afficher avant et après le formulaire de connexion lorsque System i Access for Web est configuré pour l'authentification de serveur d'applications par formulaire. Ces rubriques décrivent le modèle de connexion, les considérations relatives à la création de contenu personnalisé, les indicateurs spéciaux qui peuvent être utilisés et les feuilles de style.

# **Fonctions System i Access for Web**

Plusieurs fonctions peuvent être utilisées dans un environnement de serveur d'applications Web. Sélectionnez une fonction dans la liste pour connaître les tâches prises en charge, les remarques relatives à son utilisation et les restrictions.

### **5250**

L'interface utilisateur System i Access for Web 5250 offre une interface Web permettant de configurer, de |

démarrer et d'utiliser des sessions 5250. Elle inclut également des macros permettant d'automatiser des |

tâches répétitives et de personnaliser des blocs de touches pour accéder rapidement aux macros et aux |

I touches les plus utilisées ainsi qu'aux écrans Web et aux écrans traditionnels.

Vous pouvez effectuer les tâches suivantes. Ces tâches peuvent être limitées à l'aide de la fonction Personnalisation.

### v **Démarrage de session**

Les sessions 5250 peuvent être démarrées à partir de n'importe quel système exécutant i5/OS. Il n'est pas nécessaire que System i Access for Web soit installé sur le système auquel vous souhaitez accéder, mais le serveur telnet doit être accessible et en cours d'exécution.

Les macros peuvent être enregistrées et utilisées lorsqu'une session est active. Elles peuvent être partagées par d'autres utilisateurs en leur affectant des raccourcis. Vous pouvez modifier, copier, supprimer ou rebaptiser une macro. | | |

### v **Sessions actives**

Cette tâche vous permet d'afficher la liste des sessions d'interface utilisateur 5250 actives. Lorsqu'une session est démarrée, elle reste active jusqu'à ce qu'elle soit arrêtée ou qu'elle expire après une période d'inactivité. A partir de la liste, vous pouvez vous reconnecter à une session interrompue en affichant une autre page ou en fermant la fenêtre du navigateur. Il est possible de modifier les paramètres des

sessions actives ou de partager ces sessions avec d'autres utilisateurs. Les autres utilisateurs ne disposent alors que d'un accès en lecture seule à la session, ce qui peut s'avérer utile, en cas de démonstrations ou de débogage par exemple.

### v **Sessions configurées**

Cette tâche vous permet de créer des sessions configurées pour enregistrer les paramètres des sessions personnalisées et afficher la liste des sessions que vous avez configurées. Dans cette liste, vous pouvez utiliser les paramètres d'une session configurée pour démarrer les sessions de l'interface utilisateur | | |

5250 et partager des sessions avec d'autres utilisateurs en leur affectant des raccourcis. Les sessions |

configurées peuvent également être modifiées, copiées, supprimées et renommées. Des blocs de touches |

personnalisés peuvent être configurés pour être utilisés dans toutes les sessions. |

### **Remarques**

Néant.

### **Restrictions**

Néant.

### **Référence associée**

[Personnalisation](#page-102-0)

System i Access for Web prend en charge la personnalisation du produit, notamment le paramétrage des stratégies et des préférences et la configuration des paramètres du produit.

### **Commande**

System i Access for Web prend en charge l'exécution, la recherche et la gestion des commandes CL sur un système exécutant i5/OS.

Vous pouvez effectuer les tâches suivantes. Ces tâches peuvent être limitées à l'aide de la fonction Personnalisation.

#### v **Exécution de commande**

Des commandes CL peuvent être exécutées sur le système exécutant i5/OS. Une invite vous permet d'indiquer la valeur des paramètres. Les commandes peuvent être exécutées immédiatement ou soumises comme travaux par lots. Les résultats d'une commande peuvent être envoyés au navigateur, placés dans le dossier personnel de l'utilisateur ou envoyés par courrier électronique comme pièce jointe. Ces commandes peuvent également être sauvegardées pour être réutilisées.

#### v **Mes commandes**

Vous pouvez afficher et gérer la liste des commandes enregistrées. Vous pouvez exécuter les commandes enregistrées à partir de la liste. Une commande peut être extraite et modifiée manuellement. Il est également possible d'utiliser une commande enregistrée pour différents paramètres. Les commandes enregistrées peuvent par ailleurs être supprimées.

#### v **Recherche**

Vous pouvez rechercher des commandes CL par nom ou par description. Pour rechercher une commande par nom, vous pouvez utiliser l'astérisque comme caractère générique. Par exemple, si vous lancez une recherche sur \*DTAQ\*, toutes les commandes contenant la chaîne DTAQ s'affichent. Lorsque vous effectuez une recherche de commande par description, toutes les commandes contenant au moins l'un des termes de recherche indiqués apparaissent.

### **Remarques**

Néant.

### <span id="page-102-0"></span>**Restrictions**

- v Les contrôles d'invite et les programmes de contrôle d'invite des paramètres ne sont pas pris en charge.
- v Les programmes de substitution d'invites et les paramètres clés ne sont pas pris en charge.
- La validité des valeurs de paramètres n'est pas vérifiée.
- v Les programmes d'exit de *mappage de commandes* ne sont pas pris en charge.
- v Les caractères d'invite sélective ne sont pas pris en charge.

### **Référence associée**

#### Personnalisation

System i Access for Web prend en charge la personnalisation du produit, notamment le paramétrage des stratégies et des préférences et la configuration des paramètres du produit.

#### [Courrier](#page-117-0)

La fonction de courrier est disponible à partir de différents points de System i Access for Web : base de données, impression, fichiers et commandes. Vous pouvez envoyer le contenu généré, les sorties imprimante et les fichiers des systèmes de fichiers de System i Access for Web à tout utilisateur disposant d'une adresse électronique. Vous pouvez également envoyer des notifications aux utilisateurs lorsque des éléments sont sauvegardés dans leurs dossiers personnels ou lorsque leur dossier a atteint la taille limite.

#### Mon [dossier](#page-119-0)

Chaque utilisateur de System i Access for Web possède un dossier personnel. Ce dossier contient les éléments que le détenteur du dossier ou d'autres utilisateurs System i Access for Web y ont placé. Ceci permet de stocker et de gérer le contenu généré par System i Access for Web.

### **Personnalisation**

System i Access for Web prend en charge la personnalisation du produit, notamment le paramétrage des stratégies et des préférences et la configuration des paramètres du produit.

Vous pouvez effectuer les tâches suivantes :

v **Préférences**

Cette tâche permet de contrôler le mode d'exécution des fonctions de System i Access for Web. Les utilisateurs peuvent, par exemple, sélectionner les colonnes de liste de sorties imprimante à afficher. Par défaut, tous les utilisateurs peuvent configurer leurs propres préférences, mais l'administrateur peut supprimer cette fonction à l'aide d'une règle. Les préférences sont enregistrées et associées au profil de l'utilisateur i5/OS. Consultez l'aide en ligne relative aux préférences pour en savoir plus sur cette fonction.

**•** Stratégies

Les stratégies sont utilisées pour contrôler l'accès des utilisateurs et des groupes aux fonctions de System i Access for Web. Par exemple, vous pouvez attribuer la valeur *Refuser* à la stratégie *Accès aux fichiers* pour restreindre l'accès de l'utilisateur à la fonction Fichiers. Les stratégies sont enregistrées et associées au profil utilisateur ou au profil de groupe i5/OS approprié. Consultez l'aide en ligne relative aux stratégies pour en savoir plus sur cette fonction.

**Paramètres** 

Les paramètres sont utilisés pour configurer le produit. Vous pouvez, par exemple, configurer le serveur communautaire Sametime utilisé pour envoyer des annonces Sametime. Les paramètres sont enregistrés et associés à l'instance System i Access for Web en cours et non à un profil utilisateur ou à un profil de groupe i5/OS.

#### v **Transfert de configuration**

Le transfert de configuration est utilisé pour copier ou déplacer des données relatives à la configuration d'un profil de groupe ou utilisateur à un autre profil. Les données de configuration englobent les définitions de macros et de sessions 5250, des commandes enregistrées, des demandes de base de données, des éléments de dossier et des paramètres de stratégie.

### **Remarques**

Les fonctions Stratégies, Paramètres et Transfert de configuration sont uniquement accessibles aux administrateurs de System i Access for Web. Un administrateur System i Access for Web est un utilisateur i5/OS possédant des droits spéciaux \*SECADM ou des droits administrateur System i Access for Web. Il est possible d'octroyer des droits d'administrateur à un profil utilisateur en utilisant la fonction Personnalisation et en définissant la stratégie *Octroi de droits d'administrateur* sur *Autoriser*.

### **Restrictions**

Néant.

## **Base de données**

System i Access for Web prend en charge l'accès aux tables de base de données sur un système.

Vous pouvez effectuer les tâches suivantes. Ces tâches peuvent être limitées à l'aide de la fonction Personnalisation.

### v **Tables**

| | | | |

Permet d'afficher la liste des tables de base de données du système. L'ensemble de tables peut être personnalisé pour chaque utilisateur. Il est également possible d'afficher le contenu d'une table ou d'un enregistrement individuel à partir de la liste des tables. Des enregistrements de tables peuvent par ailleurs être insérés ou mis à jour.

#### v **Exécution d'instructions SQL** |

Des instructions SQL peuvent être exécutées et leurs résultats affichés dans une liste paginée ou renvoyés dans l'un des formats de fichier pris en charge. La présentation de ces résultats peut être personnalisée à l'aide des options de format de fichier. Les résultats de l'instruction SQL peuvent être envoyés au navigateur, au système de fichiers intégré i5/OS, placés dans le dossier personnel de l'utilisateur ou envoyés par courrier électronique comme pièce jointe. Un assistant SQL intégré vous aide à créer des instructions SELECT de table unique ou jointe SQL. Les demandes SQL peuvent également être sauvegardées pour être réutilisées. Vous pouvez aussi exécuter des instructions d'invite à l'aide de marqueurs de paramètres. Consultez les remarques relatives à la base de données pour obtenir des informations supplémentaires. | | | | | | | | |

### v **Copie de données dans une table**

Un fichier de données (dont le format est pris en charge) peut être copié dans une table de base de données relationnelle sur le système. Des options permettent de créer une table, d'ajouter une table existante ou de remplacer le contenu d'une table existante. Les demandes de copie de données dans une table peuvent être sauvegardées pour être réutilisées.

#### v **Mes demandes** |

Cette tâche permet d'afficher et de gérer la liste des demandes de copie de données dans une table et des demandes SQL enregistrées. Ces demandes peuvent être exécutées, modifiées et partagées avec d'autres utilisateurs en leur affectant des raccourcis ou en transférant leur propriété à un groupe. Elles peuvent également être copiées, supprimées et renommées. Les demandes peuvent être exportées vers un fichier puis importées vers un autre environnement de fonction de serveur Web, utilisateur ou système. Il est également possible de créer une archive Java (.jar) en vue d'automatiser l'exécution d'une demande de base de données. | | | | | | |

### v **Importation de demandes**

Des fichiers de demande de transfert de données IBM Client Access for Windows ou Client Access Express Data Transfer peuvent être importés et convertis au format System i Access for Web. Les demandes de transfert de données à partir du système i5/OS sont converties en demandes SQL. Les demandes de transfert de données vers le système i5/OS sont converties en demandes de copie de données dans des tables.

### v **Importation de demande** |

Les instructions SQL contenues dans les objets requête IBM Query for i5/OS et DB2 for i5/OS Query |

Manager SQL peuvent être importées et converties au format de requête SQL System i Access for Web. |

Vous pouvez importer uniquement les fichiers dont le type d'objet est demande. Les fichiers dont le |

type d'objet est formulaire ou procédure ne peuvent pas être importés. |

### v **Extraction de données i5/OS**

Vous pouvez extraire les informations relatives aux objets contenus sur le système dans le serveur et conserver les résultats dans une table de base de données. Les informations générales concernant les objets peuvent être extraites pour tout type d'objet i5/OS. Les données objet à extraire et à stocker peuvent être personnalisées lors de l'exécution de la fonction Extraction de données. Des données objet spécifiques peuvent également être extraites pour les types d'objet suivants :

- Entrées de répertoire
- Messages
- Correctifs logiciels
- Logiciels
- Pool système
- Profils utilisateur

## **Référence associée**

### [Personnalisation](#page-102-0)

System i Access for Web prend en charge la personnalisation du produit, notamment le paramétrage des stratégies et des préférences et la configuration des paramètres du produit.

#### [Courrier](#page-117-0)

La fonction de courrier est disponible à partir de différents points de System i Access for Web : base de données, impression, fichiers et commandes. Vous pouvez envoyer le contenu généré, les sorties imprimante et les fichiers des systèmes de fichiers de System i Access for Web à tout utilisateur disposant d'une adresse électronique. Vous pouvez également envoyer des notifications aux utilisateurs lorsque des éléments sont sauvegardés dans leurs dossiers personnels ou lorsque leur dossier a atteint la taille limite.

### Mon [dossier](#page-119-0)

Chaque utilisateur de System i Access for Web possède un dossier personnel. Ce dossier contient les éléments que le détenteur du dossier ou d'autres utilisateurs System i Access for Web y ont placé. Ceci permet de stocker et de gérer le contenu généré par System i Access for Web.

### [Automatisation](#page-123-0) des tâches

System i Access for Web fournit un programme permettant d'automatiser l'exécution des tâches. L'automatisation des tâches exécutées permet également de planifier leur exécution en fonction des besoins. Cette rubrique explique comment automatiser et planifier les tâches System i Access for Web.

#### **Considérations relatives aux bases de données :**

Les considérations suivantes s'appliquent à l'utilisation des fonctions de base de données de System i Access for Web dans un environnement de serveur d'applications Web.

Les remarques relatives aux bases de données peuvent être regroupées dans les catégories fonctionnelles suivantes :

- v Connexions à la base de données
- v Exécution [d'instructions](#page-105-0) SQL : types de sortie
- v Exécution [d'instructions](#page-108-0) SQL : instructions d'invite
- Copie de [données](#page-108-0) dans une table
- [Importation](#page-109-0) de requête

#### **Connexions à la base de données**

System i Access for Web effectue des appels JDBC pour accéder aux tables de base de données. Par défaut, le pilote JDBC IBM Toolbox for Java est utilisé pour établir une connexion au

<span id="page-105-0"></span>gestionnaire de pilotes pour le système System i qui exécute System i Access for Web. La fonction de personnalisation permet de définir d'autres connexions à des bases de données. Vous pouvez définir des connexions supplémentaires pour accéder aux divers systèmes System i, pour spécifier des paramètres de pilote différents ou pour utiliser des pilotes JDBC différents. Si vous utilisez un pilote de connectivité JDBC différent dans un environnement de connexion unique, toute valeur d'authentification requise doit être définie dans l'URL JDBC.

La fonction de personnalisation prend également en charge la définition de connexions de sources de données. Cette prise en charge est uniquement disponible dans l'environnement de serveur d'applications WebSphere. Les sources de données de la version 4 ne sont pas prises en charge. Si System i Access for Web est configuré pour l'utilisation de l'authentification de base pour les demandes de profil utilisateur et de mot de passe i5/OS, ces valeurs d'utilisateur et de mot de passe sont également utilisées pour authentifier les connexions aux sources de données. Si System i Access for Web est exécuté dans un environnement de connexion unique, vous devez configurer un alias d'authentification géré par le composant pour la source de données.

**Remarque :** System i Access for Web est testé à l'aide du pilote JDBC IBM Toolbox for Java. Un autre pilote pourrait fonctionner, mais dans un environnement non testé et non pris en charge.

Pour obtenir une liste de diverses propriétés de connexion reconnues par le pilote JDBC, reportez-vous à la rubrique traitant des propriétés JDBC d'IBM Toolbox for Java.

### **Exécution d'instructions SQL : types de sortie**

Les types de sortie pris en charge pour les résultats des instructions SQL sont les suivants :

- Prévisualisation
- Comma separated value (.csv)
- Data interchange format (.dif)
- Langage XML (Extensible markup language) (.xml)
- Langage HTML [\(Hypertext](#page-106-0) markup language) (.html)
- [Lotus1-2-3](#page-106-0) version  $1$  (.wk1)
- [Microsoft](#page-106-0) Excel 3 (.xls)
- [Microsoft](#page-106-0) Excel 4 (.xls)
- [Microsoft](#page-106-0) Excel XML (.xml)
- v Feuille de calcul [OpenDocument](#page-107-0) (.ods)
- Portable [Document](#page-106-0) Format (.pdf)
- v Texte [Délimité](#page-107-0) (.txt)
- Scalable Vector [Graphics](#page-107-0) Chart (.svg)
- Texte, brut (.txt)

| |

v Texte, délimité par des tabulations (.txt)

#### **Langage XML (.xml)**

La sortie XML générée par l'option Exécution d'instructions SQL se présente sous la forme d'un document contenant un schéma incorporé et les résultats de la requête SQL. Le schéma incorporé est conforme à la recommandation W3C relative aux schémas datée du 2 mai 2001. Il contient des méta-informations sur la partie du document consacrée aux résultats de la requête, ainsi que des informations sur le type de données, les limites des données et la structure du document.

Les analyseurs syntaxiques XML actuels ne prennent pas en charge la validation utilisant l'approche incorporée. De nombreux analyseurs syntaxiques, y compris les mises en oeuvre SAX et DOM, nécessitent des documents indépendants pour permettre au schéma et au contenu de prendre en charge la validation. Pour obtenir la validation de schéma avec un document XML produit par l'option Exécution d'instructions SQL, le document doit être restructuré en données et en schémas séparés. Les éléments racine doivent

<span id="page-106-0"></span>également être mis à jour pour prendre en charge la nouvelle structure. Pour plus d'informations sur les schémas XML, consultez le site Web du [World](http://www.w3.org) Wide Web [Consortium.](http://www.w3.org)

La partie du document XML consacrée aux résultats de la requête contient les données provenant de celle-ci dans un ensemble structuré de lignes et de colonnes. Ces données peuvent être facilement traitées par d'autres applications. Pour plus d'informations sur les données de cette rubrique, reportez-vous au schéma du document.

#### **Langage HTML (.html)**

Lorsque le type de sortie HTML est utilisé, les résultats apparaissent dans le navigateur. Pour sauvegarder les résultats dans un fichier, vous pouvez utiliser la fonction de sauvegarde du navigateur. Vous pouvez également sauvegarder la requête SQL et réacheminer les résultats vers un fichier lorsque la demande est exécutée. Si vous utilisez Internet Explorer, cliquez avec le bouton droit sur le lien Exécution et sélectionnez l'option Sauvegarder la cible sous. Si vous utilisez Netscape Navigator, maintenez la touche majuscule enfoncée en cliquant sur le lien Exécution.

Si la valeur Lignes HTML par table est définie, l'option Exécution d'instructions SQL affiche les résultats dans une liste paginée analogue à l'option Aperçu au lieu de renvoyer une seule page HTML.

#### **Microsoft Excel/Lotus 1-2-3**

Les formats de fichier pris en charge pour Microsoft Excel et Lotus 1-2-3 ne sont pas les formats les plus récents pris en charge par ces applications. Puisque les capacités supplémentaires des types plus récents ne seront probablement pas nécessaires à l'extraction des données d'une base de données, cela ne devrait pas entraîner de perte de fonctionnalité. La prise en charge des versions plus anciennes de ces types de fichiers permet d'assurer une compatibilité avec les versions plus anciennes de ces applications. Une version plus récente de l'application peut être utilisée pour sauvegarder les résultats dans un fichier à un format plus récent.

**Remarque :** Le fichier au nouveau format n'est pas compatible avec l'option [Copie](#page-108-0) de [données](#page-108-0) dans une table.

#### **Microsoft Excel XML (.xml)**

| | | | |  $\overline{1}$ |

Le format Microsoft Excel XML n'est pris en charge que par Microsoft Excel 2002 ou des versions ultérieures de l'application. Microsoft Excel 2002 est inclus dans Microsoft Office XP.

Les valeurs de date et d'heure sont conservées au format date et horaire uniquement si vous avez sélectionné les options de format de date et horaire ISO. Autrement, elles sont conservées comme éléments textuels.

#### **Portable document format (.pdf)**

Le format de fichier PDF permet de représenter vos données SQL comme elles apparaîtraient sur une page. La quantité de données que peut contenir une page dépend de la taille de celle-ci, de son orientation et de la largeur des marges. Un très grand nombre de colonnes peut rendre le document PDF inutilisable. Dans certains cas, le module d'extension Adobe Acrobat Reader est incapable de charger un tel fichier dans le navigateur. Vous pouvez également diviser la demande en plusieurs requêtes qui renvoient des sous-ensembles des colonnes ou choisir un autre type de sortie.

Les paramètres de sortie vous permettent de personnaliser la sélection des polices utilisées pour les différentes parties du document PDF. Vous pouvez incorporer les polices choisies dans le document, au lieu de les installer sur l'ordinateur utilisé pour l'afficher. L'incorporation de polices augmente la taille du document.

Le codage de caractères utilisé pour représenter le texte est également une option de sortie PDF. Si la police ne permet pas de représenter un caractère dans ce codage, le

<span id="page-107-0"></span>caractère est laissé à blanc ou un autre caractère indicateur est utilisé à la place du caractère non affichable. Vous devez choisir les valeurs de police et de caractère en fonction de leur capacité à représenter tous les caractères à afficher.

Par défaut, l'option Exécution d'instructions SQL prend en charge les polices PDF standard et les polices Adobe asiatiques pour créer une sortie PDF. Puisque les polices standard doivent être disponibles dans n'importe quel afficheur PDF, elles n'ont pas besoin d'être incorporées dans le document PDF. Adobe fournit un ensemble de polices asiatiques permettant d'afficher du texte contenant des caractères chinois simplifiés, chinois traditionnels, japonais ou coréens. L'option Exécution d'instructions SQL prend en charge la création de documents avec ces polices, mais non l'incorporation de celles-ci dans le document. Si ces polices sont utilisées, elles doivent être installées sur l'ordinateur utilisé pour afficher le document. Elles sont téléchargeables à partir du site Web [d'Adobe.](http://www.adobe.com)

Il est possible d'ajouter des polices à la liste des polices disponibles à l'aide du paramètre ″Répertoires de polices PDF supplémentaires″. Les types de police pris en charge sont les suivants :

• Polices Type 1 Adobe (\*.afm)

Pour que les polices Type 1 soient incorporées dans un document, le fichier Type 1 (\*.pfb) doit figurer dans le même répertoire que le fichier de taille de police (\*.afm). Si seul le fichier de taille de police est disponible, le document peut être créé avec la police, mais celle-ci doit être installée sur l'ordinateur où il est affiché. Les polices Type 1 ne prennent en charge que le codage à simple octet.

v Polices TrueType (\*.ttf) et collections de polices TrueType (\*.ttc)

L'incorporation de polices et de collections de polices TrueType est facultative. Lorsqu'une police de ce type est incorporée, cette opération ne concerne que les parties de la police nécessaires à la représentation des données. La liste des codages de jeux de caractères disponibles est extraite du fichier de polices. En plus des codages extraits, le codage ″Identity-H″ multilingue peut être utilisé. Dans ce cas, la police est toujours incorporée dans le document. Vous pouvez incorporer les polices TrueType qui prennent en charge les jeux de caractères DBCS, comme solution de remplacement des police Adobe asiatiques. Dans ce cas, le document généré est plus grand, mais la police n'a pas besoin d'être installée sur l'ordinateur.

L'option Exécution d'instructions SQL prend en charge la création de documents PDF avec des données bidirectionnelles si l'environnement local de la demande en cours est en hébreu ou en arabe.

#### **Feuille de calcul OpenDocument (.ods)**

Les documents de feuille de calcul OpenDocument créés par System i Access for Web sont conformes au format Oasis Open Document des spécifications des applications Office (OpenDocument) 1.0.

Les valeurs de date et d'heure sont conservées au format date et horaire uniquement si vous avez sélectionné les options de format de date et horaire ISO. Autrement, elles sont conservées comme éléments textuels.

**Text - délimité (.txt)**

| | | | | | | | |

Le délimiteur par défaut est un trait de soulignement. Vous pouvez le remplacer par un caractère ou une chaîne de caractères.

#### **Scalable Vector Graphics Chart (.svg)**

Les résultats SQL sont convertis en diagramme SVG en aires, à barres, à courbes ou à secteurs. Toutes les colonnes numériques du résultat font l'objet d'une représentation graphique. S'il n'y a pas de colonnes numériques, une erreur est générée.

Les valeurs des colonnes de texte sont utilisées comme libellés de catégorie ou de légende, suivant que la représentation graphique des données s'effectue par colonnes ou
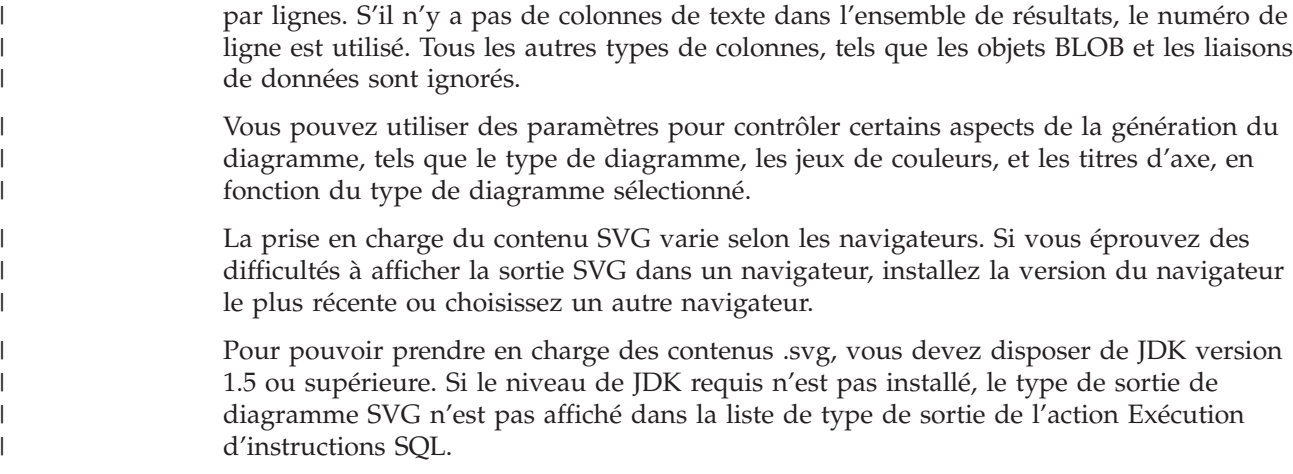

### **Exécution d'instructions SQL : instructions d'invite**

L'option Exécution d'instructions SQL prend en charge les instructions SQL contenant des marqueurs de paramètres. Il existe deux méthodes permettant de créer ce type d'instruction. La première consiste à utiliser l'assistant SQL. L'assistant SQL prend en charge les marqueurs pour les valeurs de conditions. Il permet non seulement d'indiquer les valeurs des conditions dans la demande, mais également de demander les valeurs des conditions lorsque la demande est exécutée. Il prend en charge l'élaboration de la page de demande des valeurs des conditions ainsi que la création des instructions SQL contenant des marqueurs de paramètres.

La seconde méthode consiste à saisir manuellement l'instruction à l'aide de la fonction Exécution d'instructions SQL. Vous devez, pour cela, enregistrer la demande. La demande ne peut pas être exécutée directement à partir de la fonction Exécution d'instructions SQL ou à l'aide du lien Exécution à partir de Mes demandes. Vous devez utiliser l'interface URL Exécution de demandes SQL (iWADbExec) pour transmettre des valeurs aux marqueurs de paramètres. Un paramètre URL doit être spécifié pour chaque marqueur de paramètre de l'instruction. Ces paramètres URL doivent être nommés iwaparm\_x, où x correspond à l'index du paramètre. iwaparm\_1 est utilisé pour le premier marqueur de paramètre, iwaparm\_2 pour le deuxième, etc. Par exemple :

http://server:port/webaccess/iWADbExec?request=promptedRequest&iwaparm\_1=Johnson&iwaparm\_2=500

Pour appeler l'interface URL Exécution de demandes SQL (iWADbExec) pour qu'elle transmette des valeurs aux marqueurs de paramètres, une méthode consiste à utiliser un formulaire HTML. Des zones d'entrée peuvent être utilisées pour inviter l'utilisateur à indiquer les valeurs. Les noms de ces zones doivent respecter la convention de désignation des paramètres URL mentionnée ci-dessus. Le nom de la demande peut être stocké dans le formulaire sous la forme d'un paramètre masqué. Le formulaire doit indiquer l'URI de l'option Exécution de demandes SQL (iWADbExec). Lorsque ce formulaire est soumis, l'adresse URL est créée à l'aide des valeurs spécifiées, System i Access for Web est appelé et la requête est exécutée. Un exemple d'HTML source est présenté ci-après :

```
<HTML>
<RODY><FORM action="http://server:port/webaccess/iWADbExec" method="get">
  Entrez un nom de client et cliquez sur <B>OK</b>
pour extraire les informations sur le compte.<br>
  <input type="text" name="iwaparm_1" value=""/>
  <input type="submit" name="ok" value=" OK "/>
  <input type="hidden" name="request" value="promptedRequest"/>
 </FORM></BODY>
</HTML>
```
### **Copie de données dans une table**

Si vous copiez des données dans une table et que le type de fichier sélectionné est Extensible Markup Language (XML), son format doit être concis. Ce format peut éventuellement contenir un élément de schéma incorporé et les éléments qui le prennent en charge. Dans sa forme la plus simple, le document XML doit être structuré comme ci-après.

```
<?xml version="1.0" encoding="utf-8" ?>
<QiwaResultSet version="1.0">
  <RowSet>
     <Row number="1">
        <Column1 name="FNAME">Jane</Column1>
        <Column2 name="BALANCE">100.25</Column2>
     </Row><Row number="2">
        <Column1 name="FNAME">John</Column1>
        <Column2 name="BALANCE">200.00</Column2>
     </Row></RowSet>
</QiwaResultSet>
```
Ce format est constitué de la directive XML, suivie de l'élément racine QiwaResultSet. Si l'attribut de codage n'est pas spécifié dans la directive XML, le programme suppose que le document est codé en utf-8. L'élément racine contient un attribut de version. La version correspondant à ce format XML est 1.0. L'élément RowSet contient toutes les lignes de données qui suivent. Celles-ci se trouvent à l'intérieur des éléments Row. Chaque élément Row doit contenir un attribut numérique unique et comporte un ou plusieurs éléments Column. Chaque élément Column doit être unique dans un bloc Row. Pour cela, il suffit d'ajouter un suffixe numérique séquentiel. Par exemple, Column1, Column2, Column3, Columnx, où 'x' correspond au nombre de colonnes de la ligne. Chaque colonne doit également avoir un attribut correspondant à son nom dans la table de base de données relationnelle du système. Si vous utilisez ce format simple, le paramètre 'Valider le document avec son schéma' doit être désactivé, puisque le document ne contient pas de schéma.

Vous pouvez éventuellement inclure un schéma XML dans le document. Observez un document XML généré par l'option Exécution d'instructions SQL pour avoir une idée de la façon dont un schéma est structuré. Pour plus d'informations sur les schémas XML, consultez également le [site](http://www.w3.org) Web du World Wide Web [Consortium.](http://www.w3.org)

## **Importation de requête**

L'option Exécution d'instructions SQL peut uniquement accéder à et stocker l'instruction SQL provenant de l'objet de requête ; cependant, les objets de requête peuvent contenir davantage d'informations que l'instruction SQL. Si l'objet de requête contient des informations supplémentaires pour la requête, il pourra être nécessaire d'utiliser la fonction de personnalisation pour créer une connexion de base de données System i Access for Web afin de pouvoir utiliser ces informations supplémentaires. Les connexions de base de données System i Access for Web par défaut exécuteront les demandes de requêtes de base de données à l'aide des conventions d'appellation SQL et des paramètres locaux par défaut du profil utilisateur courant. Les exceptions connues requérant la création de connexions de base de données non définies par défaut, avec le jeu d'attributs supplémentaires, sont :

- v la convention d'appellation système est utilisée pour la désignation des tables,
- v les formats de date et horaire autre que les paramètres par défaut locaux, sont indiqués dans la requête,
- v le caractère du séparateur décimal autre que le paramètre local par défaut est utilisé dans la requête,
- une séquence de tri non définie par défaut est spécifiée.

System i Access for Web ne peut pas déterminer le CCSID des contenus du fichier de requête. Si le profil utilisateur qui importe la requête possède un CCSID qui ne correspond pas au CCSID de données du fichier de requête, des conversions non valides ou des erreurs de conversion peuvent se produire. Les utilisateurs peuvent définir une valeur de CCSID lors de l'importation de la requête afin de contourner ce problème.

## **Référence associée**

[Personnalisation](#page-102-0)

System i Access for Web prend en charge la personnalisation du produit, notamment le paramétrage des stratégies et des préférences et la configuration des paramètres du produit.

## **Information associée**

Propriétés de connectivité JDBC d'IBM Toolbox for Java

## **Restrictions concernant les bases de données :**

Les restrictions suivantes s'appliquent à la prise en charge des bases de données System i Access for Web dans un environnement de serveur d'applications Web.

## v **Généralités**

System i Access for Web prend uniquement en charge l'utilisation du pilote JDBC IBM Toolbox for Java pour accéder au serveur de base de données. D'autres pilotes peuvent être utilisés, mais il s'agit alors d'un environnement non pris en charge et non testé.

Le paramètre de préférence de langue System i Access for Web n'est pas utilisé dans les connexions à une base de données. Tous les messages reçus du serveur de base de données seront donc dans la langue d'origine de LANGID et CNTRYID du profil utilisateur utilisé pour lancer WebSphere Application Server.

v **Tables**

La liste des tables renvoie des tables, des alias, des tables d'interrogation matérialisées et des vues de base de données relationnelle. Les tables de base de données non relationnelle ne sont pas renvoyées.

### – **Restrictions relatives à l'insertion d'enregistrements dans les tables**

- La fonction d'insertion ne prend pas en charge les colonnes de type objet BLOB, d'entier avec une échelle ou d'identificateur de ligne. Elle prend en charge les colonnes de type objet CLOB, mais la saisie d'une valeur très importante peut utiliser toute la mémoire du navigateur. Tous les autres types de colonne pris en charge par le système System i sont également supportés par la fonction d'insertion.
- L'insertion ne prend en charge que la définition de la partie URL d'une liaison de données.
- La fonction d'insertion ne prend pas en charge l'insertion des valeurs de colonne indéfinies, sauf si la valeur par défaut de la zone est indéfinie et qu'elle n'est pas modifiée.

## – **Restrictions relatives à la mise à jour d'enregistrements dans les tables**

- La fonction de mise à jour ne prend pas en charge les colonnes de type objet BLOB, d'entier avec une échelle ou d'identificateur de ligne. Elle prend en charge les colonnes de type objet CLOB, mais la saisie d'une valeur très importante peut utiliser toute la mémoire du navigateur. Tous les autres types de colonne pris en charge par le système System i sont également supportés par la fonction de mise à jour.
- La mise à jour ne prend en charge que la définition de la partie URL d'une liaison de données.
- La fonction de mise à jour ne permet pas d'insérer des valeurs de colonne indéfinies. Cependant, si une colonne a une valeur indéfinie et que le champ est vide, la valeur de la colonne reste indéfinie.

## v **Exécution d'instructions SQL**

Vous ne pouvez pas sauvegarder une demande MS Excel 3 ou MS Excel 4 à partir d'un navigateur Netscape si le module d'extension NCompass DocActive est installé. Vous pouvez exécuter ces demandes de manière dynamique à l'aide du bouton Exécution d'instructions SQL.

Sur Windows 2000 utilisant Internet Explorer, si Microsoft Excel est installé et que vous essayez d'écrire vos résultats dans MS Excel 3, MS Excel 4 ou MS Excel XML, une invite vous demandera de vous reconnecter au système System i. Vous devez utiliser une licence supplémentaire. Cela ne se produit que lors du premier chargement d'un fichier Excel dans le navigateur. Vous pouvez également sauvegarder la demande sans l'exécuter, exécuter ensuite la demande sauvegardée et rediriger les résultats vers un fichier. Pour cela, cliquez avec le bouton droit sur le lien Exécution, puis sélectionnez l'option Enregistrer la cible sous. Après avoir sauvegardé le fichier de sortie SQL, vous pouvez le charger à l'aide de Microsoft Excel ou d'une autre application.

Si vous choisissez une sortie PDF et que l'instruction SQL génère de nombreuses colonnes, il se peut que la sortie soit trop compressée pour pouvoir être lue ou que vous obteniez une page blanche. Dans ce cas, utilisez une autre taille de page, choisissez un type de sortie différent ou modifiez l'instruction SQL pour renvoyer un sous-ensemble des colonnes.

Si vous utilisez le navigateur Opera et que votre sortie contient des données qui prennent beaucoup de place dans les colonnes, il se peut que vos données apparaissent tronquées.

Si vous utilisez Microsoft Internet Explorer, que vous choisissez une sortie PDF et que vous obtenez une page blanche au lieu de la sortie de l'instruction SQL, essayez d'effectuer l'une des opérations suivantes :

- Vérifiez que vous disposez de la version de Microsoft Internet Explorer la plus récente.
- Au lieu d'exécuter directement la demande à partir de la fonction d'exécution d'instructions SQL, sauvegardez la demande et utilisez l'action Exécution de Mes demandes.
- Modifiez votre configuration d'Adobe Acrobat Reader pour afficher le programme de lecture dans une autre fenêtre, et non dans le navigateur.
- v **Restrictions relatives aux colonnes de type objet CLOB (character large object)**
	- Les types de sortie comprenant une limite de taille de cellule, tels que Microsoft Excel et Lotus 1-2-3 version 1, tronqueront les données si elles dépassent la taille maximale autorisée.
	- Les autres types de sortie ne tronqueront pas les données, mais l'extraction de valeurs très importantes peut utiliser toute la mémoire du navigateur.

#### v **Restrictions relatives aux colonnes de type virgule flottante DECFLOAT (Decimal Floating Point)** |

- La fonction Exécution d'instructions SQL ne prend pas en charge les données DECFLOAT avec le type de sortie Texte - Brut (.txt).
- Les valeurs NAN (not a number) et les valeurs infinies ne sont pas prises en charge avec les types de sortie Data Interchange Format (.dif) et Scalable Vector Graphics (.svg) pour l'exécution d'instructions SQL.
- Les valeurs NAN et infinies ne sont pas prises en charge pour les types de sortie d'exécution d'instructions SQL ci-dessous, si les valeurs DECFLOAT sont enregistrées en tant que caractères numériques : | | |
- Extensible Markup Language (.xml) |
- Lotus 1-2-3 Version 1 (.wk1)
- Microsoft Excel 3 (.xls) |
- Microsoft Excel 4 (.xls)
	- Lors de l'extraction des données à partir des colonnes DECFLOAT, aucune distinction n'est opérée entre les valeurs SNAN (signaling NAN) et NAN (nonsignaling NAN). Les deux sont traitées comme étant des valeurs nonsignaling NAN.
		- Lorsque des valeurs DECFLOAT sont extraites en tant que données de type caractère, le format des valeurs utilise ou non une notation scientifique fondée sur la version de Java Developer Kit (JDK) utilisée.

## v **Assistant SQL**

| | | | |

|

| | | | | | |

- Seules les sélections de tables uniques sont prises en charge.
- Les conditions d'imbrication ne sont pas prises en charge.
- La construction de conditions est prise en charge pour les types de colonne supportés par le système i5/OS, à l'exception des objets BLOB (Binary large objects), CLOB (Character large objects) et des liaisons de données.

## v **Copie de données dans une table**

Lorsque vous utilisez un format de document XML (Extensible Markup Language) System i Access for Web pour copier des données dans une table sur le système System i, ce document doit être au même format XML que celui généré par la fonction Exécution d'instructions SQL. Un schéma imbriqué est requis uniquement si le document est défini sur Valider le document avec son schéma.

Pour copier un fichier de feuille de style OpenDocument, le fichier doit être sous forme de module et ne doit être ni compressé, ni chiffré.

Lorsque vous éditez ou exécutez une demande enregistrée, le nom de fichier n'est pas spécifié automatiquement dans le formulaire **Copie de données dans la table** pour protéger les données sur votre poste de travail. Le nom de fichier original est affiché en dessous de la section **Fichier à copier**. Ce nom de fichier n'inclut pas les informations relatives au chemin d'accès lorsque le navigateur est exécuté à partir du système d'exploitation Linux.

## Mes demandes

Lorsqu'un raccourci est créé, les informations de connexion sont enregistrées directement avec ce raccourci. Par conséquent, lorsque la connexion de la demande d'origine est modifiée, le raccourci ne prend pas en compte la nouvelle connexion.

## v **Importation de demandes**

L'importation d'une demande contenant une référence à un membre fichier entraînera la suppression de ce membre du nom de fichier. System i Access for Web permettra uniquement l'accès au membre par défaut d'un fichier (table).

Certaines instructions de transfert de données à partir de l'AS/400 ne peuvent pas être converties en instructions modifiables par l'assistant SQL. Celui-ci ne prend pas en charge la création ni l'édition d'instructions SQL contenant des clauses GROUP BY, HAVING ou JOIN BY. Dans ce cas, vous devez éditer manuellement l'instruction obtenue dans l'écran Exécution d'instructions SQL.

La fonction de transfert de données comporte une option permettant de spécifier si les données ANSI ou ASCII sont lues ou écrites dans un fichier PC. Les demandes importées dans System i Access for Web utiliseront le paramètre de transfert de données, associé à la langue et au jeu de caractères spécifiés par le navigateur afin de déterminer le codage du fichier client. Vous pourrez avoir besoin de modifier manuellement ce paramètre s'il n'est pas correct.

System i Access for Web ne fait pas de différence entre les fichiers physiques source et les fichiers physiques de données. Une demande importée qui sélectionne toutes les colonnes (SELECT \*) à partir d'un fichier physique produira des sorties contenant toutes les colonnes du fichier physique source, y compris les colonnes de séquence et de date. Une demande de ce type exécutée avec Client Access Express produira une sortie contenant uniquement la ou les colonne(s) de données.

Lorsque vous importez des demandes de transfert de données Client Access vers l'AS/400 qui copient les données vers un fichier physique source, la demande doit utiliser un fichier FDF. La fonction d'importation ne peut pas détecter ce phénomène et aucune erreur n'est émise. Toutefois, si la demande n'a pas utilisé de fichier FDF, la demande de copie de données dans une table ne s'effectuera pas correctement.

System i Access for Web ne prend pas en charge tous les types de fichier actuellement pris en charge par la fonction Transfert de données de Client Access. Dans certains cas, un fichier de transfert de données peut être mis en correspondance avec un type de fichier System i Access for Web. Si aucun format de fichier correspondant ne peut être trouvé, l'importation échoue.

Certaines options de sortie fournies par la fonction Transfert de données de Client Access ne sont pas disponibles dans System i Access for Web. Ces options seront ignorées.

v **Importation de requête**

La fonction Exécution d'instructions SQL n'assure pas la prise en charge du concept de variables globales de QUery Manager. Les objets requête dont des instructions SQL renferment des variables globales peuvent être importés, mais pour qu'ils puissent être exécutés, les variables globales doivent être remplacées par du texte afin de rendre les instructions SQL valides.

L'importation des formats de rapport Query Manager n'est pas prise en charge.

# **Téléchargement**

System i Access for Web prend en charge la distribution des fichiers du système vers le poste de travail de l'utilisateur final.

Vous pouvez effectuer les tâches suivantes. Ces tâches peuvent être limitées à l'aide de la fonction Personnalisation.

## v **Téléchargement**

Vous pouvez afficher une liste de fichiers disponibles pour le téléchargement. La liste affiche uniquement les téléchargements pour lesquels vous disposez des droits d'accès. Vous pouvez télécharger des fichiers de la liste sur votre poste de travail. Le téléchargement d'un fichier peut être géré par son auteur, par un utilisateur possédant les droits \*SECADM ou par un utilisateur ayant reçu le droit de gérer le fichier. Les fonctions de gestion incluent la possibilité de renommer le fichier, de modifier sa description, de le mettre à jour, de mettre à jour l'accès au fichier et de supprimer le fichier de la liste des téléchargements.

## v **Création de téléchargements**

Vous pouvez ajouter des fichiers dans la liste des fichiers disponibles pour le téléchargement par les utilisateurs. Il peut s'agir d'un fichier individuel ou d'un groupe de fichiers rassemblés ou compressés dans un même fichier. Lorsque vous créez un téléchargement, seul le créateur et les personnes possédant les droits d'accès \*SECADM peuvent y accéder. Les autres utilisateurs peuvent se voir autoriser l'accès au téléchargement en travaillant dans la liste des téléchargements. Lorsque vous créez un module à télécharger, il sera uniquement disponible au sein de l'environnement de fonction de serveur Web dans lequel il a été créé. Le module n'est pas disponible pour les autres utilisateurs travaillant dans un autre environnement de fonction de serveur Web. Pour que le module soit disponible pour les autres utilisateurs, un nouveau module de téléchargement devra être créé au sein de l'environnement de fonction de serveur Web.

## **Remarques**

Néant.

## **Restrictions**

Néant.

## **Référence associée**

[Personnalisation](#page-102-0)

System i Access for Web prend en charge la personnalisation du produit, notamment le paramétrage des stratégies et des préférences et la configuration des paramètres du produit.

# **Fichiers**

System i Access for Web prend en charge l'accès aux fichiers sur un système System i.

Vous pouvez effectuer les tâches suivantes. Ces tâches peuvent être limitées à l'aide de la fonction Personnalisation.

## v **Recherche de fichiers**

Vous pouvez afficher et parcourir la liste des répertoires du système de fichiers intégré Vous pouvez afficher, télécharger ou envoyer par courrier électronique des fichiers de cette liste. Des fonctions de gestion permettent de renommer, copier et supprimer des fichiers et des répertoires. Il est également possible de compresser et de décompresser les fichiers. Par ailleurs, vous pouvez créer des répertoires et télécharger des fichiers à partir du système de fichiers local dans le système de fichiers intégré. L'édition des droits et la modification des droits de propriété des objets sont également prises en charge dans le système de fichiers intégré.

## v **Recherche de partages de fichiers**

Vous pouvez afficher et parcourir la liste des répertoires de partages de fichiers i5/OS NetServer. Vous pouvez afficher, télécharger ou envoyer par courrier électronique des fichiers de cette liste. Pour les partages de lecture-écriture, les autres fonctions disponibles comprennent : la modification de nom, la copie et la suppression de fichiers et de répertoires, la compression et la décompression de fichiers, la création de nouveaux répertoires, le téléchargement de fichier à partir du système de fichiers local, l'édition des droits d'accès et la modification de la propriété des objets dans le partage.

v **Partages de fichiers**

<span id="page-114-0"></span>Vous pouvez afficher une liste de partages de fichiers i5/OS NetServer. Vous pouvez parcourir les répertoires d'un partage à partir de cette liste.

## **Référence associée**

## [Personnalisation](#page-102-0)

System i Access for Web prend en charge la personnalisation du produit, notamment le paramétrage des stratégies et des préférences et la configuration des paramètres du produit.

### **Considérations relatives aux fichiers :**

Les considérations suivantes s'appliquent à l'utilisation des fonctions de fichier de System i Access for Web dans un environnement de serveur d'applications Web.

## **Mappage de type de contenu de fichier (type MIME)**

System i Access for Web utilise l'extension de fichier afin de déterminer le type de contenu de fichier (type MIME). Celui-ci permet au navigateur de déterminer le meilleur affichage pour les informations. Par exemple, les fichiers avec l'extension .htm, .html ou .txt apparaissent dans la fenêtre de navigateur. Le navigateur essaie également de déterminer le module d'extension de navigateur à utiliser pour le type de contenu en question. Un fichier avec l'extension .pdf va donner lieu à une tentative de chargement d'Adobe Acrobat Reader par le navigateur.

System i Access for Web offre un moyen d'étendre ou de remplacer l'extension du fichier. Cette opération |

se fait par instance. Pour chaque instance de serveur d'applications Web (WebSphere et intégré) pour |

l laquelle System i Access for Web for Web est configuré, vous pouvez remplacer le mappage de type de

contenu de l'extension de fichier spécifiée. |

Pour remplacer les mappages fournis, créez un fichier appelé extension.properties et placez-le dans le système de fichiers intégré à l'un des emplacements suivants :

- v (Serveur d'applications Web intégré) /QIBM/UserData/Access/Web2/*serveur\_applications*/ | *nom\_instance*/config |
	- v (Pour les environnements WebSphere ): /QIBM/UserData/Access/Web2/*serveur\_applications*/ *nom\_instance*/*nom\_serveur*/config

Vous pouvez copier le fichier /QIBM/ProdData/Access/Web2/config/extension.properties fourni à titre d'exemple dans votre arborescence UserData.

Pour *serveur\_applications*, indiquez :

- vas61base WebSphere Application Server V6.1 for i5/OS
- vas61exp WebSphere Application Server Express V6.1 for i5/OS
- v was61nd WebSphere Application Server Network Deployment V6.1 for i5/OS
	- was60 pour WebSphere Application Server V6.0
	- was60nd pour WebSphere Application Server Network Deployment V6.0 pour OS/400
- | intappsvr pour un environnement de serveur d'applications Web intégré

Pour *nom* instance, indiquez le nom de l'instance du serveur d'applications Web dans laquelle System i Access for Web a été configuré. Cette instance de serveur d'applications Web a été spécifiée dans la commande QIWA2/CFGACCWEB2 lors de la configuration de System i Access for Web.

Pour *nom\_serveur*, indiquez le nom du serveur d'applications au sein de l'instance de serveur d'applications Web dans laquelle System i Access for Web a été configuré. Ce serveur d'applications a été spécifié dans la commande QIWA2/CFGACCWEB2 lors de la configuration de System i Access for Web.

Les exemples suivants illustrent des entrées extension.properties :

- out=text/plain
- lwp=application/vnd.lotus-wordpro

Pour obtenir une liste des types de contenu de fichier, consultez la page Web des droits [IANA](http://www.iana.org/assignments/media-types/) des types de média avec [l'extension](http://www.iana.org/assignments/media-types/) MIME.

## **Apparition d'une fenêtre Enregistrer sous lors de téléchargement de fichiers**

Lorsque vous utilisez Microsoft Internet Explorer et toute autre fonction de System i Access for Web pour télécharger un fichier dans le navigateur, il arrive souvent que l'explorateur Internet affiche le contenu du fichier dans la fenêtre du navigateur sans laisser la possibilité d'enregistrer le fichier. Généralement, l'explorateur Internet examine les données du fichier et détermine qu'il peut afficher les données au sein de la fenêtre du navigateur. De nombreux utilisateurs ne souhaitent pas ce comportement et préféreront enregistrer le fichier immédiatement.

Pour contourner ce problème, System i Access for Web peut éventuellement rédiger un en-tête HTTP qui force l'affichage d'une fenêtre Enregistrer sous dans Microsoft Internet Explorer et d'autres navigateurs. L'en-tête HTTP rédigé est un en-tête de disposition de contenu. L'en-tête de disposition de contenu pouvant être rédigé est contrôlé par la création d'un fichier disposition.properties. Divers en-têtes de disposition de contenu peuvent être rédigés dans le type de contenu de fichier (type MIME) téléchargé.

System i Access for Web utilise l'extension de fichier afin de déterminer le type de contenu de fichier (type MIME) à envoyer au navigateur. Celui-ci permet au navigateur de déterminer le meilleur mode d'affichage pour les informations. Pour obtenir des informations supplémentaires sur le contrôle du type MIME basé sur l'extension de fichier, consultez la section [Mappage](#page-114-0) de type de contenu (type MIME) de cette rubrique. Cette rubrique décrit comment mapper des extensions de fichier à des types MIME différents.

Une fois la configuration du mappage de type MIME terminée, vous devez créer un fichier disposition.properties dans l'arborescence UserData de System i Access for Web. Pour la plupart des environnements de fonction Web pris en charge, l'arborescence UserData System i Access for Web est /QIBM/UserData/Access/Web2/*serveur\_applications/nom\_instance/nom\_serveur*/config. Remplacez *serveur\_applications*, *nom\_instance*, et *nom\_serveur* par les valeurs uniques de votre système.

Le fichier disposition.properties doit contenir des entrées spécifiant la valeur de l'en-tête de disposition de contenu à rédiger en fonction du type MIME du fichier téléchargé à l'aide de System i Access for Web.

Les exemples de fichiers de propriétés suivants fournissent un aperçu des éléments requis pour forcer l'apparition d'une fenêtre Enregistrer le fichier sous... lors du téléchargement d'un fichier avec l'extension .TXT :

## **Exemple** :

Le fichier extensions.properties doit contenir : txt=text/plain

Le fichier disposition.properties doit contenir : text/plain=attachment

Les modifications apportées au fichier de propriétés pendront effet peu après la modification des fichiers. Les modifications ne prennent pas effet immédiatement sauf si le serveur d'applications Web est arrêté ou redémarré.

## **Inscription au système de fichiers QDLS (services de bibliothèque de documents)**

Un utilisateur doit être inscrit dans le répertoire système pour pouvoir accéder au système de fichiers QDLS avec System i Access for Web. Les étapes requises pour inscrire un utilisateur sont présentées ci-après. Si l'utilisateur a déjà été inscrit ou n'a pas besoin d'accéder au système de fichier QDLS, ces

étapes ne sont pas nécessaires. Un utilisateur peut toujours utiliser la fonction Fichier de System i Access for Web sans devoir accéder au système de fichiers QDLS.

1. Entrez GO PCSTSK à l'invite de commande i5/OS. L'écran suivant s'affiche :

```
PCSTSK Tâches de Client Access
                                               Système : SYSTEM1
Choisissez l'une des options suivantes :
  Tâches utilisateur
     1. Copie d'un document PC dans la base de données
     2. Copie de la base de données dans un document PC
  Tâches de l'administrateur
    20. Gestion des administrateurs Client Access
    21. Inscription des utilisateurs Client Access
```
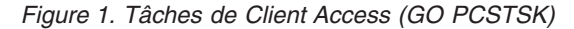

2. Sélectionnez l'option Inscription des utilisateurs de Client Access. L'écran suivant s'affiche :

|                                                    | Inscription des utilisateurs de Client Access |                       |
|----------------------------------------------------|-----------------------------------------------|-----------------------|
| Indiquez vos choix, puis appuyez sur ENTREE.       |                                               |                       |
| Profil utilisateur<br>Identificateur utilisateur : | AARON                                         | Nom                   |
| ID utilisateur                                     | AARON                                         | Valeur alphanumérique |
| Adresse SYSTEM1                                    |                                               | Valeur alphanumérique |
| Description utilisateur $\ldots$ $\ldots$ AARON B. |                                               |                       |
| Ajout au répertoire système<br>$*NO$               |                                               | $*NO. *YES$           |

*Figure 2. Ecran Inscription des utilisateurs de Client Access*

3. Entrez les informations appropriées pour les valeurs suivantes :

# **Profil utilisateur**

Nom de l'utilisateur

### **ID utilisateur**

Correspond en général au nom du profil utilisateur

### **Adresse utilisateur**

Correspond en général au nom du système

### **Description utilisateur**

Description saisie par l'utilisateur

### **Ajout au répertoire système**

Choisissez la valeur \*YES si vous souhaitez utiliser le système de fichiers QDLS

Pour une description complète des zones d'entrée, reportez-vous à l'aide en ligne.

4. Répétez les étapes précédentes pour inscrire d'autres utilisateurs dans la base de données des postes du répertoire.

## **Restrictions concernant les fichiers :**

Les restrictions suivantes s'appliquent à l'utilisation des fonctions de fichier de System i Access for Web dans un environnement de serveur d'applications Web.

## **Restrictions**

La taille des fichiers créés sur le serveur est actuellement limitée à 2 147 483 647 octets (environ 2 Go).

# <span id="page-117-0"></span>**Travaux**

System i Access for Web prend en charge l'accès aux travaux sur un système.

## **Travaux et travaux de serveur**

Vous pouvez afficher une liste de travaux utilisateur. Le type de travaux (basé sur l'état en cours du travail) s'affiche dans une liste qui peut être personnalisée à l'aide d'un paramètre de préférence de filtre de liste de travaux. Vous pouvez également afficher une liste de travaux du système. Les propriétés de chaque travail peuvent être extraites de la liste. Les travaux actifs peuvent être suspendus, lancés et terminés. Vous pouvez afficher les historiques des travaux actifs et les sorties imprimante des travaux terminés.

# **Remarques**

Néant.

# **Restrictions**

Néant.

## **Référence associée**

[Personnalisation](#page-102-0)

System i Access for Web prend en charge la personnalisation du produit, notamment le paramétrage des stratégies et des préférences et la configuration des paramètres du produit.

# **Courrier**

La fonction de courrier est disponible à partir de différents points de System i Access for Web : base de données, impression, fichiers et commandes. Vous pouvez également envoyer des notifications aux utilisateurs lorsque des éléments sont sauvegardés dans leurs dossiers personnels ou lorsque leur dossier a atteint la taille limite.

# **Remarques**

Pour utiliser la fonction Courrier, vous devez d'abord disposer d'une adresse électronique et d'un serveur SMTP configurés pour votre profil utilisateur. Ces valeurs sont extraites du répertoire système i5/OS, si elles sont configurées. Autrement, utilisez la fonction de personnalisation pour définir ces valeurs. L'accès Administrateur est requis pour définir la valeur du serveur SMTP et peut être également nécessaire pour définir l'adresse de messagerie.

# **Restrictions**

Néant.

# **Référence associée**

[Impression](#page-121-0)

System i Access for Web permet d'accéder aux fichiers spoule, aux imprimantes, aux imprimantes partagées et aux files d'attente de sortie sur un système i5/OS. Il prend également en charge la conversion automatique des sorties imprimante SCS et AFP en documents PDF.

# [Commande](#page-101-0)

System i Access for Web prend en charge l'exécution, la recherche et la gestion des commandes CL sur un système exécutant i5/OS.

## Base de [données](#page-103-0)

System i Access for Web prend en charge l'accès aux tables de base de données sur un système exécutant i5/OS. Les tâches qu'il est possible d'effectuer sont les suivantes : accès à la base de données, exécution d'instructions SQL, copie de données dans les tables de base de données,

extraction des informations d'objet système dans une table de base de données, importation des demandes de transfert de données Client Access et importation des fichiers de demande de Query for i5/OS et DB2 for i5/OS Query Manager.

## [Personnalisation](#page-102-0)

System i Access for Web prend en charge la personnalisation du produit, notamment le paramétrage des stratégies et des préférences et la configuration des paramètres du produit.

# **Messages**

System i Access for Web prend en charge l'accès aux messages sur un système.

Vous pouvez effectuer les tâches suivantes. Ces tâches peuvent être limitées à l'aide de la fonction de personnalisation.

## v **Affichage des messages**

Cette tâche permet d'afficher la liste des messages de la file d'attente d'un utilisateur System i Access for Web authentifié. la liste des messages dans la file d'attente des messages de l'opérateur système et, à partir de cette liste, le texte des messages et des informations les concernant. Vous pouvez également répondre aux messages et les supprimer.

v **Envoi de messages et annonces**

Des messages texte peuvent être envoyés à un profil utilisateur ou à une file d'attente des messages. Il peut s'agir de messages d'information ou de messages d'interrogation. Des messages d'interruption peuvent être envoyés aux postes de travail System i. Des annonces Sametime peuvent également être envoyées aux utilisateurs de System i Access for Web Sametime.

v **Files d'attente de messages**

Permet d'afficher la liste des files d'attente de messages sur le système. Vous pouvez, à partir de cette liste, sélectionner des files d'attente et gérer les messages d'une file d'attente sélectionnée. Les files d'attente de messages peuvent également être supprimées à partir du système.

# **Remarques**

Les conditions ci-après doivent être respectées pour envoyer des annonces Sametime :

- v Le serveur Sametime à utiliser doit être identifié. Utilisez la fonction **Personnalisation** → **Paramètres** pour configurer ces informations. Consultez la rubrique relative à la personnalisation pour obtenir des informations supplémentaires.
- v Tous les destinataires des annonces doivent posséder un nom d'utilisateur enregistré sur le serveur Sametime.
- v Le paramètre Sametime **Préférences de l'utilisateur** doit être défini sur le nom d'utilisateur enregistré de chaque destinataire de l'annonce.
- v La version du code serveur et du code client Sametime doit être la version 3.0 ou ultérieure.
- v L'adresse IP du système System i doit figurer dans la liste des adresses ID sécurisées du serveur Sametime. Si le système System i possède plusieurs adresses IP, toutes les adresses IP doivent être ajoutées à la liste. Pour ajouter une adresse IP à la liste des adresses IP sécurisées, éditez le fichier sametime.ini situé dans le répertoire de données du serveur Sametime et ajoutez la ligne suivante à la section Config du fichier :

```
[Config]
VPS_TRUSTED_IPS="trusted IP addresses separated by commas"
```
# **Restrictions**

Les messages ne peuvent être envoyés qu'aux files d'attente des messages situées dans des bibliothèques dont le nom n'excède pas neuf caractères.

## **Référence associée**

<span id="page-119-0"></span>[Personnalisation](#page-102-0)

System i Access for Web prend en charge la personnalisation du produit, notamment le paramétrage des stratégies et des préférences et la configuration des paramètres du produit.

# **Mon dossier**

Chaque utilisateur de System i Access for Web possède un dossier personnel. Ce dossier contient les éléments que le détenteur du dossier ou d'autres utilisateurs de System i Access for Web y ont placé. Plusieurs fonctions de System i Access for Web permettent de stocker des résultats d'opérations dans un dossier personnel. Par exemple, les résultats d'une instruction SQL ou d'une commande CL peuvent être stockés dans un dossier personnel.

# **Mon dossier**

Il est possible d'afficher la liste des éléments du dossier personnel de l'utilisateur en cours et, à partir de cette liste, d'ouvrir les éléments du dossier, de les envoyer ou de les copier dans un autre dossier ou dans le système de fichiers intégré. Des fonctions de gestion permettent de renommer, supprimer et marquer des éléments comme étant ouverts ou fermés.

# **Remarques**

La fonction Personnalisation peut être utilisée pour limiter la taille du dossier d'un utilisateur ou le nombre d'éléments contenus dans ce dossier. La personnalisation peut également être utilisée pour la définition de la notification par courrier électronique ou de la notification Sametime lorsqu'un élément est placé dans le dossier d'un utilisateur ou lorsque le dossier a atteint une taille limite ou un nombre maximal d'éléments.

# **Restrictions**

Néant.

# **Référence associée**

[Personnalisation](#page-102-0)

System i Access for Web prend en charge la personnalisation du produit, notamment le paramétrage des stratégies et des préférences et la configuration des paramètres du produit.

[Impression](#page-121-0)

System i Access for Web permet d'accéder aux fichiers spoule, aux imprimantes, aux imprimantes partagées et aux files d'attente de sortie sur un système i5/OS. Il prend également en charge la conversion automatique des sorties imprimante SCS et AFP en documents PDF.

[Commande](#page-101-0)

System i Access for Web prend en charge l'exécution, la recherche et la gestion des commandes CL sur un système exécutant i5/OS.

Base de [données](#page-103-0)

System i Access for Web prend en charge l'accès aux tables de base de données sur un système exécutant i5/OS. Les tâches qu'il est possible d'effectuer sont les suivantes : accès à la base de données, exécution d'instructions SQL, copie de données dans les tables de base de données, extraction des informations d'objet système dans une table de base de données, importation des demandes de transfert de données Client Access et importation des fichiers de demande de Query for i5/OS et DB2 for i5/OS Query Manager.

# **Ma page d'accueil**

System i Access for Web fournit une page d'accueil par défaut qui s'affiche lorsque vous accéder à l'URL de la page d'accueil http://<*nom\_système*>/webaccess/iWAHome). Vous pouvez utiliser la page par défaut ou la modifier afin d'afficher une page différente pour chaque utilisateur.

La page d'accueil par défaut présente les fonctions du produit et vous indique comment créer votre propre page d'accueil ou des pages permettant d'accéder aux fonctionnalités de System i Access for Web. Pour remplacer la page d'accueil par défaut, utilisez la fonction de personnalisation pour définir une règle de fichier HTML de page d'accueil sur le nom du nouveau fichier HTML de page d'accueil. Ce remplacement peut s'appliquer à certains utilisateurs, à des groupes d'utilisateurs ou à tous les utilisateurs (\*PUBLIC).

## **Remarques**

Néant.

# **Restrictions**

Néant.

## **Concepts associés**

[Contenu](#page-84-0) de la page par défaut

System i Access for Web génère la majeure partie du contenu des pages de manière dynamique, en réponse aux actions des utilisateurs. Le reste du contenu est extrait des fichiers HTML statiques et peut être personnalisé. Une feuille de style est également utilisée pour contrôler certains aspects de la présentation du contenu.

## **Référence associée**

[Personnalisation](#page-102-0)

System i Access for Web prend en charge la personnalisation du produit, notamment le paramétrage des stratégies et des préférences et la configuration des paramètres du produit.

# **Autres**

System i Access for Web fournit un ensemble de fonctionnalités qui peuvent être utiles lorsque vous utilisez d'autres fonctions de System i Access for Web.

Vous pouvez effectuer les tâches suivantes. Ces tâches peuvent être limitées à l'aide de la fonction de personnalisation.

v **A propos**

Vous pouvez afficher les informations relatives à System i Access for Web et à son environnement d'exécution.

v **Signets**

Un fichier de signets peut être créé avec des entrées pour chaque lien dans les onglets de navigation de System i Access for Web.

v **Modification du mot de passe**

Le mot de passe du profil utilisateur connecté peut être modifié à l'aide de System i Access for Web.

v **Etat du pool de connexion**

System i Access for Web gère un pool de connexions système. Vous pouvez afficher un récapitulatif de la disponibilité et de l'utilisation des connexions. Des informations détaillées sur l'utilisation des connexions sont également disponibles pour chaque paire utilisateur/système au sein du pool. Toutes les connexions d'une paire utilisateur/système peuvent être supprimées du pool à partir de cette liste détaillée. Vous pouvez utiliser la fonction Personnalisation pour configurer les paramètres du pool de connexion.

• **Trace** 

Des fonctions de trace peuvent être utilisées pour identifier des incidents. Le service de maintenance IBM peut fournir des informations sur ces fonctions en cas de détection d'un incident.

# **Remarques**

Néant.

# <span id="page-121-0"></span>**Restrictions**

Néant.

## **Référence associée**

[Personnalisation](#page-102-0)

System i Access for Web prend en charge la personnalisation du produit, notamment le paramétrage des stratégies et des préférences et la configuration des paramètres du produit.

# **Impression**

System i Access for Web permet d'accéder aux fichiers spoule, aux imprimantes, aux imprimantes partagées et aux files d'attente de sortie sur un système i5/OS. Il prend également en charge la conversion automatique des sorties imprimante SCS et AFP en documents PDF.

Vous pouvez effectuer les tâches suivantes. Ces tâches peuvent être limitées à l'aide de la fonction de personnalisation.

# v **Sorties imprimante**

Vous pouvez afficher une liste de fichiers spoule. Vous pouvez restreindre cette liste en appliquant des filtres aux utilisateurs et aux files d'attente de sortie. Certains fichiers spoule, tels les historiques de travail, les fichiers cliché et les sorties de débogage peuvent être exclus de la liste. A partir de cette liste, les sorties SCS et AFP peuvent être affichées aux formats PNG, TIFF, PCL et AFP. La sortie ASCII peut être téléchargée dans le navigateur. Des documents PDF peuvent être créés en utilisant le contenu des fichiers spoule. Ces documents peuvent être visualisés dans le navigateur, placés dans un dossier personnel ou envoyés comme pièce jointe. Vous pouvez également effectuer les actions suivantes sur la sortie imprimante : suspension, suppression, impression suivante, déplacement d'une sortie imprimante vers une autre imprimante, déplacement d'une sortie imprimante vers une autre file d'attente de sortie, envoi d'une sortie imprimante à un autre système, modification des attributs de sortie imprimante et copie de sortie imprimante dans un fichier de base de données.

## v **Partages d'imprimantes**

Vous pouvez afficher la liste des imprimantes du système. L'ensemble d'imprimantes figurant dans la liste peut être restreint à l'aide d'un filtre par nom d'imprimante. Vous pouvez également afficher une liste de partages d'imprimantes i5/OS NetServer. Vous pouvez ensuite, à partir de ces listes, accéder à la sortie imprimante d'une imprimante, afficher les informations relatives à l'état de l'imprimante, et afficher les messages de travaux d'impression en attente et y répondre. Vous pouvez également suspendre, lancer, démarrer et arrêter des travaux d'éditeur.

# **Imprimantes** PDF

Des imprimantes PDF peuvent être créées pour convertir automatiquement des sorties imprimante SCS et AFP en documents PDF. Vous pouvez afficher la liste des imprimantes PDF configurées et, à partir de cette liste, démarrer et arrêter des imprimantes. Une configuration d'imprimante peut être modifiée ou remplacée par le contenu d'un objet de configuration PSF. Le propriétaire d'une imprimante PDF peut permettre à d'autres utilisateurs d'accéder à l'imprimante ou de modifier le propriétaire de l'imprimante. Il peut également supprimer les imprimantes PDF.

# v **Sortie imprimante PDF**

Cette tâche permet d'afficher la liste des documents convertis par les imprimantes PDF sur lesquels l'utilisateur en cours possède des droits et les informations des travaux pour chaque fichier spoule converti. Ces documents peuvent également être affichés, supprimés, copiés dans un dossier personnel, copiés sur le système de fichiers intégré i5/OS ou envoyés dans un courrier électronique sous forme de pièce jointe.

# **Partages d'imprimantes Internet**

Vous pouvez afficher la liste des imprimantes Internet du système, la liste des partages d'imprimantes Internet (imprimantes Internet configurées à l'aide de l'interface IBM IPP Server Administrator) et, à partir de ces listes, l'état des imprimantes, les informations de configuration des imprimantes et l'URL utilisée pour l'impression sur chaque imprimante. Vous pouvez également accéder à la sortie

imprimante de chaque imprimante et démarrer et arrêter les imprimantes. Pour obtenir des informations supplémentaires sur le protocole IPP d'IBM, consultez la rubrique relative au protocole IPP.

## v **Files d'attente de sortie**

Vous pouvez afficher la liste des files d'attente de sortie du système. L'affichage de l'ensemble des files d'attente de cette liste peut être restreint à l'aide des filtres de bibliothèques et de noms de file d'attente ou se limiter à la file d'attente de sortie répertoriée dans le profil utilisateur i5/OS. Il est également possible, à partir de cette liste, d'afficher le nombre de fichiers de chaque file d'attente et l'éditeur associé à chaque file d'attente, ainsi que des informations relatives à l'état des files d'attente. Vous pouvez également accéder à la sortie imprimante d'une file d'attente et suspendre et lancer les files d'attente.

## **Référence associée**

[Configuration](#page-21-0) logicielle i5/OS requise

Avant d'installer et d'utiliser System i Access for Web, assurez-vous que les logiciels appropriés sont installés.

## Mon [dossier](#page-119-0)

Chaque utilisateur de System i Access for Web possède un dossier personnel. Ce dossier contient les éléments que le détenteur du dossier ou d'autres utilisateurs System i Access for Web y ont placé. Ceci permet de stocker et de gérer le contenu généré par System i Access for Web.

### [Personnalisation](#page-102-0)

System i Access for Web prend en charge la personnalisation du produit, notamment le paramétrage des stratégies et des préférences et la configuration des paramètres du produit.

### [Courrier](#page-117-0)

La fonction de courrier est disponible à partir de différents points de System i Access for Web : base de données, impression, fichiers et commandes. Vous pouvez envoyer le contenu généré, les sorties imprimante et les fichiers des systèmes de fichiers de System i Access for Web à tout utilisateur disposant d'une adresse électronique. Vous pouvez également envoyer des notifications aux utilisateurs lorsque des éléments sont sauvegardés dans leurs dossiers personnels ou lorsque leur dossier a atteint la taille limite.

## **Considérations relatives à l'impression :**

Les considérations suivantes s'appliquent à l'utilisation des fonctions d'impression de System i Access for Web dans un environnement de serveur d'applications Web.

## **Imprimantes PDF**

IBM Infoprint Server for iSeries est requis si vous souhaitez utiliser la nouvelle fonction Imprimantes PDF.

## **Conversions de la sortie imprimante en PDF**

System i Access for Web offre deux possibilités de conversion PDF, IBM Infoprint Server for iSeries (5722-IP1) ou conversion au format TIFF. Infoprint Server est un produit vendu séparément qui permet aux utilisateurs de System i Access for Web de créer des fichiers PDF en texte intégral qui garantissent la fidélité du document, tout en permettant de le parcourir. Si Infoprint Server est installé, il est automatiquement détecté et utilisé par System i Access for Web. Si Infoprint Server n'est pas installé, chaque page du fichier spoule sera convertie en images. Ces images deviennent les pages du document PDF. Il est impossible d'en éditer le contenu.

## **Remarque :**

1. Infoprint Server peut modifier l'ordre des fichiers spoule dans la liste de l'utilisateur en cours, ainsi que la date et l'heure de création, de démarrage et d'achèvement.

2. Le fichier spoule doit être à l'état HELD, READY ou SAVED pour être imprimé par Infoprint Server.

## <span id="page-123-0"></span>**Sortie imprimante - Afficheur**

## **L'affichage au format de Advanced Function Presentation (AFP) :**

- v Lors de la prévisualisation du format AFP, sélectionnez *Choisir une application*, puis choisissez l'exécutable approprié, par exemple, C:\Program Files\IBM\Client Access\AFPVIEWR\ftdwinvw.exe.
- v Téléchargez le module d'extension AFP Viewer à l'aide de la fonction Téléchargement de System i Access for Web ou installez-le à partir de la page de [téléchargement](http://www-1.ibm.com/support/docview.wss?uid=psd1P4000233) du module d'extension Windows AFP [Viewer.](http://www-1.ibm.com/support/docview.wss?uid=psd1P4000233) Ce module d'extension prend en charge l'impression des fichiers SCS et AFP.

## **Affichage au format PCL ou TIFF**

Un programme de visualisation doit être installé pour afficher la sortie imprimante au format PCL ou TIFF.

## **Restrictions relatives aux impressions :**

Les considérations suivantes s'appliquent à l'utilisation des fonctions d'impression de System i Access for Web dans un environnement de serveur d'applications Web.

v **Affichage des données AFP**

Les données AFP peuvent ne pas s'afficher correctement lorsqu'elles sont affichées au format PNG, TIFF ou PCL. Si les données ont été créées à l'aide de l'un des pilotes d'imprimante IBM AFP et que l'option ″Impression du texte sous forme de graphiques″ était désactivée, le paramètre ″Polices″ du périphérique doit être défini sur une page de codes EBCDIC. Le paramètre ″Impression du texte sous forme de graphiques″ est un paramètre de document par défaut du pilote d'imprimante.

# v **Affichage des fichiers spoule à l'aide du visualiseur AFP**

Les ressources externes des fichiers spoule AFP ne seront pas affichées.

# **Interfaces URL System i Access for Web**

Cette fonctionnalité offerte par System i Access for Web est disponible via plusieurs interfaces URL. Ces interfaces URL peuvent être intégrées sous forme de liens vers des pages Web permettant d'accéder directement aux fonctions System i Access for Web. Ces URL peuvent également être mises en signet pour faciliter l'accès aux tâches les plus utilisées.

Vous trouverez une documentation complète de ces interfaces sur le site Web [System](http://www.ibm.com/systems/i/software/access/web/) i Access for Web.

### **Automatisation des tâches** |

System i Access for Web fournit un programme permettant d'automatiser l'exécution des tâches. | L'automatisation des tâches exécutées permet également de planifier leur exécution en fonction des | besoins. Cette rubrique explique comment automatiser et planifier les tâches System i Access for Web. |

System i Access for Web est une application Web contenant des servlets que les utilisateurs de poste de travail peuvent utiliser de manière interactive afin d'accéder aux ressources i5/OS. Un grand nombre de | tâches System i Access for Web peuvent être configurées pour être exécutées par un simple appel et | sauvegardées pour un usage réitéré. Vous pouvez, par exemple définir une demande de base de données en vue d'exécuter une instruction SQL et générer le résultat sous forme de fichier PDF. Vous pouvez également définir en sauvegarder une commande CL i5/OS dont l'exécution est répétitive.  $\blacksquare$ |  $\mathbf{I}$  $\|$ 

Bien que l'appel de ces tâches puisse s'effectuer en cliquant simplement sur une icône dans une page | Web, ou par l'appel d'une adresse de navigateur Web, l'action interactive d'un utilisateur de poste de | travail est requise. System i Access for Web fournit maintenant un programme permettant d'automatiser | l'exécution des tâches. L'automatisation des tâches exécutées permet de planifier leur exécution en |

fonction des besoins. Cette rubrique explique comment automatiser et planifier les tâches System i Access | for Web. |

# **Présentation** |

Le fichier /QIBM/ProdData/Access/Web2/lib/iWATask.jar est un programme Java qui lit un fichier de | propriétés d'entrée, analyse son contenu et appelle la tâche définie. Le fichier de propriétés contient les éléments suivants : | |

- | L'adresse de navigateur Web du servlet et/ou de la tâche System i Access for Web à appeler
- Un ID et mot de passe utilisateur i5/OS que System i Access for Web utilise pour s'authentifier auprès du système i5/OS |
- | Tous les paramètres supplémentaires requis pour cette tâche qui seront appelés
- $\cdot$  Un fichier de sortie dans lequel seront écrits les résultats de la tâche

L'entrée du fichier de propriétés dans le programme Java définit une seule tâche System i Access for | Web. Pour automatiser plusieurs tâches, il est nécessaire de créer plusieurs fichiers de propriétés. Vous | pouvez appeler le programme iWATask.jar pour chaque fichier de propriétés ou entrer tous les fichiers de propriétés par un simple appel du programme iWATask.jar. | |

Ce programme Java iWATask.jar peut être exécuté à partir de toute plateforme disposant de Java Runtime | Environment Version 1.5. Il s'agit, entre autres, des plateformes i5/OS, Microsoft Windows, Linux. |

# **Configuration requis** |

Pour exécuter le programme iWATask.jar, la configuration ci-dessous est requise sur la plateforme où le | programme sera exécuté : |

- | Java Runtime Environment Version 1.5.
- v Servlets System i Access for Web configurés et en cours d'exécution sur un système i5/OS. |
- | Connexion des communications à partir de la plateforme exécutant le programme iWATask.jar au système i5/OS sur lequel les servlets System i Access for Web sont configurés. |
- | L'environnement System i Access for Web doit être configuré pour l'authentification standard par application et par serveur d'applications. |
- System i Access for Web est configuré pour le serveur d'applications Web à l'aide de la commande |

CFGACCWEB2/cfgaccweb2. Lorsque cette commande est exécutée, la méthode utilisée pour |

- l'authentification auprès d'i5/OS peut être indiquée. L'authentification peut être effectuée par |
- l'application Web (System i Access for Web) ou par le serveur d'applications Web (WebSphere |

Application Server).  $\overline{1}$ |

Par défaut, la commande CFGACCWEB2/cfgaccweb2 effectue l'authentification par application Web. Ceci peut également être indiqué par l'insertion du paramètre AUTHTYPE(\*APP) dans la commande CFGACCWEB2/cfgaccweb2. | | |

Si le serveur d'applications Web doit gérer l'authentification, l'automatisation des tâches System i |

Access for Web nécessite de recourir à l'authentification standard. Pour cela, la combinaison des |

- paramètres AUTHTYPE(\*APPSVR) AUTHMETHOD(\*BASIC) doit être indiquée dans la commande |
- CFGACCWEB2/cfgaccweb2. |

# **Exécution du programme** |

La syntaxe d'exécution du programme iWATask.jar est présentée ci-dessous. Comme nous l'avons déjà | mentionné, Java Runtime Environment v1.5 est requis pour exécuter le programme iWATask.jar. Vous pouvez vérifier la version de Java disponible en exécutant la commande java –version. Si la version Java | |

affichée n'est pas 1.5, ou ultérieure, il pourra être nécessaire d'indiquer le chemin d'accès au programme | Java. Sous i5/OS, le chemin d'accès à l'environnement Java 1.5 doit être /QIBM/ProdData/Java400/ | jdk15/bin. |

Pour exécuter le programme sans consignation, entrez : |

java –jar iWATask.jar |

<fichier\_propriétés> <fichier\_propriétés> <fichier\_propriétés> |

v Le paramètre *<fichier\_propriétés>* correspond à un ou plusieurs fichiers de propriétés facultatifs. |

Pour exécuter le programme avec consignation dans le fichier journal par défaut, entrez : |

java –jar -Dcom.ibm.as400.webaccess.iWATask.log.category=information,diagnostic,warning,error,all iWATask.jar <fichier\_propriétés> |  $\blacksquare$ 

- 1 · Le paramètre *category* peut être toute combinaison des valeurs séparées par une virgule répertoriées dans la liste. Lorsque all est indiqué, toutes les catégories sont consignées. |
- v Le paramètre *<fichier\_propriétés>* correspond à un ou plusieurs fichiers de propriétés facultatifs. |
- 1 Le nom du fichier journal par défaut est iWATask.log.

Pour exécuter le programme avec consignation dans le fichier journal indiqué, entrez : |

```
java –jar -Dcom.ibm.as400.webaccess.iWATask.log.category=information,diagnostic,warning,error,all
-Dcom.ibm.as400.webaccess.iWATask.log.file=<nom_fichier> iWATask.jar
|
<fichier_propriétés>
|
|
```
- | Le paramètre *nom\_fichier* indique le nom du fichier dans lequel les informations seront consignées.
- v Le paramètre *<fichier\_propriétés>* correspond à un ou plusieurs fichiers de propriétés facultatifs. |

La sortie du programme iWATask.jar en cours d'exécution sera enregistrée dans la sortie standard. Un | exemple de la sortie est présenté ci-dessous. |

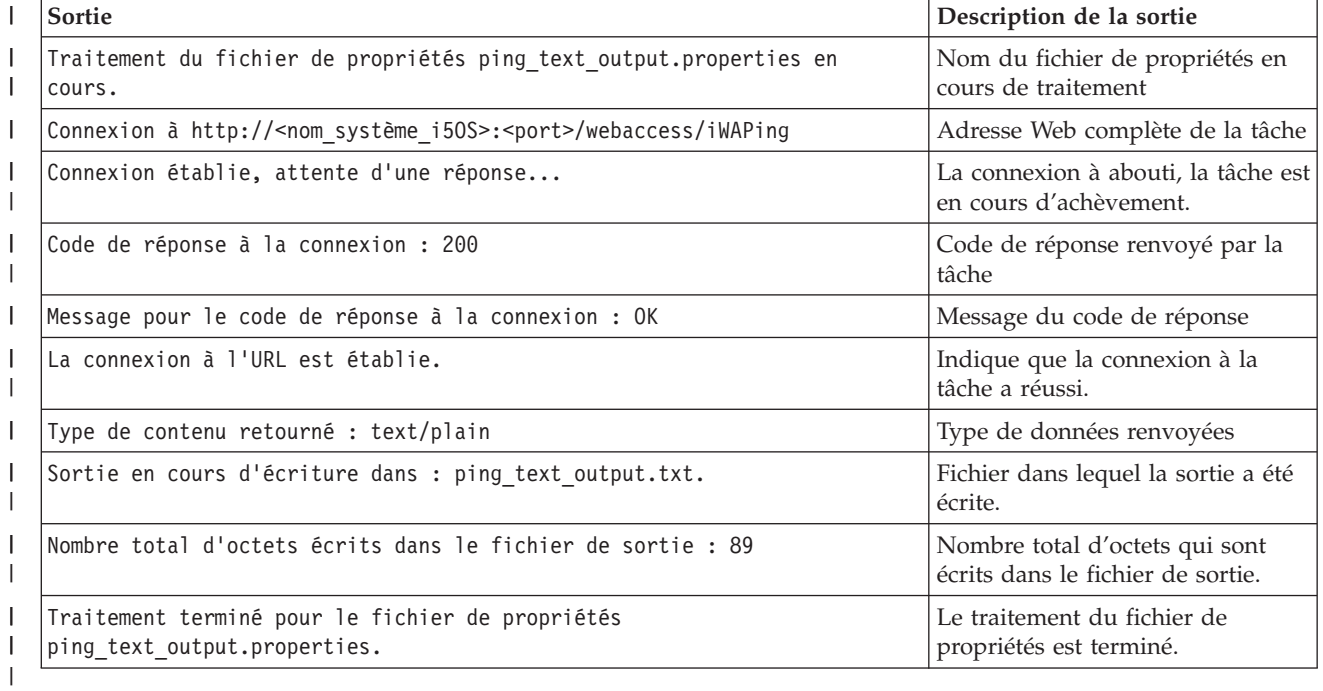

*Tableau 3. Sortie du programme iWATask.jar* |

# **Format du fichier de propriétés** |

Le fichier de propriétés définit la tâche System i Access for Web à exécuter. Plusieurs paramètres doivent être indiqués, dont un ID utilisateur et un mot de passe i5/OS. Il est important de sécuriser le fichier de propriétés sur la plateforme où il est enregistré afin que seuls les utilisateurs autorisés puissent y accéder. | |

|

Le contenu du fichier de propriétés inclut les paires clé=valeur suivantes : |

- **url** Cette propriété définit la tâche System i Access for Web à appeler. Exemples de valeurs pour cette propriété : | |
	- v *http://<nom\_système\_i5OS>:<port>/webaccess/iWAPing*
	- v *https://<nom\_système\_i5OS>:<port>/webaccess/iWAPing*

### **user/password**

| | | | | | | | | | |

Ces propriétés seront utilisées pour l'authentification auprès du système i5/OS indiqué dans la propriété d'URL et l'appel de la tâche.

### **parm.** *<nom\_paramètre>*

Cette propriété définit un nom de paramètre et sa valeur à transmettre dans la tâche indiquée par la propriété d'URL. Le servlet System i Access for Web utilisera ce paramètre/cette valeur pour effectuer la tâche. Pour plus d'informations sur les paramètres, voir [«Interfaces](#page-123-0) URL System i [Access](#page-123-0) for Web», à la page 116. Exemples de valeurs pour cette propriété :

*Tableau 4. Exemples de valeurs <nom\_paramètre>*

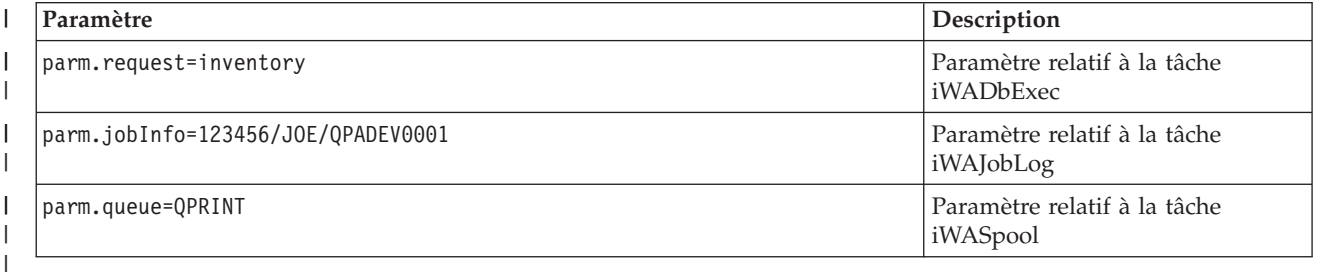

#### **output** |

|

|

Cette proprété définit le nom du fichier dans lequel sera enregistrée la sortie de la tâche.

Nous vous donnons ci-dessous un exemple de fichier de propriétés. Ce fichier de propriétés appelle la tâche de base de données System i Access for Web afin d'interroger la base de données à l'aide d'une demande enregistrée. La demande enregistrée appelée inventaire est indiquée à l'aide de la propriété parm. La sortie de la fonction sera enregistrée dans un fichier appelé task.txt. | | | |

```
url=http://monsystèmei5OS/webaccess/iWADbExec
\mathbf{L}user=JOE
```
- |
- password=VIKINGS parm.request=inventaire | |
- output=task.txt  $\blacksquare$

### **Remarques** |

Utilisation des informations de paramètre : |

De nombreuses tâches System i Access for Web permettent d'indiquer des informations de paramètre. |

Cette indication permet au demandeur de personnaliser les actions qui seront effectuées par la tâche et de  $\blacksquare$ 

quelle manière elles seront renvoyées. Pour plus d'informations sur les paramètres, voir [«Interfaces](#page-123-0) URL |

[System](#page-123-0) i Access for Web», à la page 116. |

Fichier iWATask.jar : |

Il est conseillé d'utiliser une copie du fichier /QIBM/ProdData/Access/Web2/lib/iWATask.jar pour | automatiser les tâches System i Access for Web. L'utilisation d'une copie évite toute modification accidentelle du fichier original. Si des modifications provisoires du logiciel System i Access for Web sont | appliquées au système i5/OS, il pourra être nécessaire de se procurer la dernière copie du fichier /QIBM/ProdData/Access/Web2/lib/iWATask.jar une fois les modifications appliquées. |  $\blacksquare$  $\blacksquare$ 

Automatisation de tâches multiples : |

Le fichier de propriétés contient des informations permettant d'automatiser une seule tâche. Si plusieurs tâches doivent être automatisées, plusieurs fichiers de propriétés sont nécessaires. Plusieurs fichiers de propriétés peuvent être indiqués pour un seul appel du programme iWATask.jar. Voir la section traitant de l'exécution du programme pour plus d'informations sur l'indication de plusieurs fichiers de propriétés dans le fichier iWATask.jar. Il est également possible d'effectuer plusieurs appels du programme iWATask.jar en indiquant un fichier de propriétés unique. | | |  $\|$ |  $\blacksquare$ 

| ID utilisateur/mot de passe :

Le fichier de propriétés contient les informations d'ID utilisateur et de mot de passe i5/OS. Il est important de sécuriser le fichier de propriétés sur la plateforme où il est enregistré afin que seuls les utilisateurs autorisés puissent y accéder. |  $\blacksquare$  $\blacksquare$ 

Fichier de propriétés par défaut : |

Le programme iWATask.jar peut traiter un fichier de propriétés par défaut appelé task.properties. Pour | pouvoir utiliser le fichier task.properties par défaut, vous devez d'abord créer ce fichier et définir les | propriétés. Vous devez ajouter ensuite le fichier task.properties au fichier archive iWATask.jar à l'aide de tout outil approprié. Le programme JAR Java Developer Kit peut être utilisé avec la syntaxe suivante : | jar –uf iWATask.jar task.properties |  $\blacksquare$ 

Vous pouvez ensuite appeler iWATask.jar sans indiquer de fichier de propriétés. Le programme | recherchera le fichier task.properties dans l'archive. Ceci présente deux avantages : |

- v L'insertion du fichier de propriétés dans l'archive iWATask.jar renforce la confidentialité des informations d'ID et de mot de passe. | |
- v Vous pouvez donner au fichier iWATask.jar un nom plus descriptif de la tâche automatisée. Ceci rend plus facilite l'automatisation de vos tâches. | |
- Gestion des erreurs  $\blacksquare$

De nombreuses tâches System i Access for Web s'achèvent avec un code d'état HTTP égal à 200 indiquant l la réussite du traitement même si une erreur s'est produite, car il indique en fait que les informations d'erreur ont été générées avec succès. Pour savoir si une tâche a abouti, il est nécessaire de consulter les | informations renvoyées par le programme iWATask.jar et celles enregistrées dans le fichier de sortie. | L'exemple d'informations System i Access for Web ci-dessous montre comment analyser les informations | renvoyées. | |

HTTPS/SSL |

Les tâches System i Access for Web peuvent être utilisées conjointement au programme iWATask.jar pour | l les environnements HTTP ou HTTPS/SSL. L'utilisation des tâches System i Access for Web sécurisées à l'aide des protocoles HTTPS/SSL, requiert une configuration supplémentaire. Pour plus d'informations, | voir la documentation disponible sur le site Web System i Access for Web.  $\blacksquare$ 

# **Restrictions** |

Pages Web intermédiaires |

Lorsqu'elle est associée à des paramètres spécifiques, la tâche System i Access for Web en cours |

d'automatisation ne peut pas afficher de pages Web intermédiaires ni d'écran d'invite pour que |

l'utilisateur puisse entrer des informations. |

## Authentification |

L'environnement System i Access for Web doit être configuré pour l'authentification standard par |

application et par serveur d'applications. Le type d'authentification est indiqué lorsque la commande CFGACCWEB2/cfgaccweb2 est exécutée. L'indication des paramètres AUTHTYPE(\*APP) ou | |

AUTHTYPE(\*APPSVR) AUTHMETHOD(\*BASIC) correspond aux environnements pris en charge. |

# **Exemple d'informations relatives à System i Access for Web** |

System i Access for Web fournit un servlet/une tâche qui affiche les informations relatives à System i | Access for Web. Le servlet iWAInfo permet d'afficher les informations de version, les propriétés utilisées | par le produit, les informations HTML, etc. L'exemple simple ci-dessous montre comment automatiser | l'utilisation des fonctions de System i Access for Web. |

Cet exemple suppose qu'un poste de travail est utilisé pour l'automatisation. Les étapes ci-dessous | permettent de vérifier la connexion à System i Access for Web et d'indiquer l'utilisation du programme | iWATask.jar. |

- | Ouvrez un navigateur Web sur le poste de travail.
- v Entrez l'adresse du navigateur Web *http://<nom\_système\_i5OS>:<port>/webaccess/iWAInfo* |
- v Vous êtes invité à enter votre ID utilisateur et votre mot de passe i5/OS.
- 1 La page Web sera actualisée par l'affichage des informations de copyright/version, de produit, de demande, etc. Ceci permet de vérifier que la poste de travail peut se connecter aux fonctions System i Access for Web. Les informations renvoyées sont de type HTML et rendues dans le navigateur Web. | |
- | Fermez le navigateur Web.

| | | |

|

- | Copiez le fichier / QIBM/ProdData/Access/Web2/lib/iWATask.jar dans un répertoire du poste de travail. |
- | Dans le répertoire où vous avez copié le fichier iWATask.jar, créez un fichier appelé iwainfo.properties et ajoutez-lui les propriétés suivantes : |

```
url=http://<nom_système_i5OS>:<port>/webaccess/iWAInfo
user=<votre_ID_utilisateur_i50S>
password=<votre_motdepasse_i5OS>
output=iwainfo.txt
```
- 1 Enregistrez et fermez le fichier de propriétés iwainfo.properties.
- v Exécutez le programme iWATask.jar à l'aide de la syntaxe ci-dessous. Vous devez utiliser la commande Java Java Runtime Environment v1.5. | |
- java –jar iWATask.jar iwainfo.properties |
- Pour exécuter ce programme et consigner les informations dans le fichier journal iWATask.log, utilisez la syntaxe ci-dessous : | |
	- java –jar -Dcom.ibm.as400.webaccess.iWATask.log.category=all iWATask.jar iwainfo.properties
- | Lorsque ce programme est exécuté, la sortie est enregistrée dans la sortie standard et est similaire à ce qui suit : |
- Traitement du fichier de propriétés |
- iwainfo.properties en cours |
- Connexion à *http://<nom\_système\_i5OS>:<port>/webaccess/iWAInfo* |
- Connexion établie, attente d'une réponse... |
- Code de réponse à la connexion : 200 |
- Message pour le code de réponse à la connexion : OK |
- La connexion à l'URL est établie. |
- Type de contenu retourné : text/html; charset=utf-8  $\blacksquare$
- Le type de contenu HTML retourné ne correspond pas à l'extension du fichier de sortie. Il |

se peut qu'une

|

|

|

- page d'erreur ait été retournée. |
- Sortie en cours d'écriture dans : iwainfo.txt |
- Nombre total d'octets écrits dans le fichier de sortie : 34270  $\perp$ |
- Traitement terminé pour le fichier de propriétés iwainfo.properties
- Remarquez le message "Type de contenu retourné : text/html; charset=utf-8". Ce message indique que les données de sortie renvoyées sont de type HTML, une page Web. Dans le fichier iwainfo.properties, la propriété de sortie a été définie pour que les données de sortie soient enregistrées dans le fichier texte iwainfo.txt. Le type renvoyé (HTML) ne correspondait pas au type attendu (TXT) et c'est la raison pour laquelle le message "Le type de contenu HTML retourné ne correspond pas à l'extension du | | | | |
- fichier de sortie. Il se peut qu'une page d'erreur ait été retournée" a été généré. |
- Dans ce cas particulier, il ne s'agit pas d'une erreur. Il suffit de modifier l'extension du fichier de sortie indiqué dans iwainfo.properties pour résoudre ce problème. Ceci sera effectué lors d'une étape | |
- ultérieure. Il s'agirait d'une condition d'erreur si la sortie était de type HTML alors que le type PDF |
- était attendu. Dans ce cas, il se pourrait que la sortie HTML reçue contienne des informations erronées et doive être vérifiée. | |
- | Modifiez la propriété de sortie dans le fichier iwainfo.properties :
- output=iwainfo.html |
- **v** Enregistrez et fermez le fichier iwainfo.properties.
- v Exécutez le programme iWATask.jar comme vous l'avez déjà fait précédemment. |
- v Notez que le message "Le type de contenu HTML retourné ne correspond pas à l'extension du fichier de sortie. Il se peut qu'une page d'erreur ait été retournée." n'a pas été généré. | |
- v Vous pouvez maintenant ouvrir le fichier iwainfo.html à l'aide d'un navigateur pour afficher la sortie du servlet iWAInfo. | |
- v Pour automatiser l'exécution de cette tâche, utilisez la fonction de planification du poste de travail pour appeler le programme iWATask.jar comme vous l'avez fait précédemment. | |

### **Exemple de demande de base de données System i Access for Web** |

System i Access for Web fournit un servlet/une tâche qui exécute une demande de base de données SQL. | Le résultat de la demande peut être enregistré dans différents formats. Voici un exemple simple illustrant | comment automatiser l'utilisation des fonctions de System i Access for Web. |

Cet exemple suppose qu'un poste de travail est utilisé pour l'automatisation. Les étapes ci-dessous vous | guident dans la définition d'une demande de base de données qui enregistre les résultats dans un fichier | PDF et intègre l'utilisation du programme iWATask. |

- | Ouvrez un navigateur Web sur le poste de travail.
- v Entrez l'adresse du navigateur Web *http://<nom\_système\_i5OS>:<port>/webaccess/iWAInfo*
- v Vous êtes invité à enter votre ID utilisateur et votre mot de passe i5/OS.
- | Cliquez sur l'onglet Base de données.
- **·** Cliquez sur le lien Exécution d'instructions SQL.
- 1 Dans la zone Instruction SQL, entrez : SELECT \* FROM QIWS.QCUSTCDT
- | Dans le menu déroulant du type de sortie SQL, sélectionnez Format PDF (.pdf)
- | Cliquez sur le bouton Sauvegarde de demande.
- |  $\cdot$  Dans la zone Nom de demande, entrez : Inventaire
- | Cliquez sur le bouton Sauvegarde de demande.
- **·** Cliquez sur le lien Mes demandes.
- | Cliquez sur l'icône Exécution d'action pour la demande d'inventaire.
- | Le résultat de la demande de base de données doit être affiché/disponible sous forme de document PDF dans le navigateur Web.
- **•** Revenez à la liste Mes demandes.
- 1 · Déplacez le curseur sur l'icône Exécution d'actions. L'adresse du navigateur Web représentée par l'icône Exécution d'actions est généralement affichée en bas de la fenêtre du navigateur. L'adresse est similaire à celle-ci : | |
- *http://<nom\_système\_i5OS>:<port>/webaccess/iWADbExec/sqlOutput.pdf?request=Inventory* |
- | Relevez l'adresse de navigateur Web, vous en aurez besoin lors d'une étape ultérieure. Vous pouvez cliquer avec le bouton droit de la souris sur l'icône Exécution d'actions pour afficher le menu correspondant à l'icône. Dans ce menu vous pouvez sélectionner une option afin de copier l'emplacement du lien représenté par l'icône pour une utilisation ultérieure. | | |
- | Fermez le navigateur Web.

| | | | |

- | Copiez le fichier / QIBM/ProdData/Access/Web2/lib/iWATask.jar dans un répertoire du poste de travail. |
- | Dans le répertoire où vous avez copié le fichier iWATask.jar, créez un fichier appelé iwapdf.properties et ajoutez-lui les propriétés suivantes : |

```
url=http://<nom_système_i5OS>:<port>/webaccess/iWADbExec
user=<votre_ID_utilisateur_i5OS>
password=<votre_motdepasse_i50S>
parm.request=Inventaire
output=iwapdf.pdf
```
- **·** Enregistrez et fermez le fichier iwapdf.properties.
- l Exécutez le programme iWATask.jar à l'aide de la syntaxe ci-dessous. Vous devez utiliser la commande Java Java Runtime Environment v1.5. |
- java –jar iWATask.jar iwapdf.properties |
- Pour exécuter ce programme et consigner les informations dans le fichier journal iWATask.log, utilisez la syntaxe ci-dessous : | |
- java –jar -Dcom.ibm.as400.webaccess.iWATask.log.category=all iWATask.jar iwapdf.properties |
- | Lorsque ce programme est exécuté, la sortie est enregistrée dans la sortie standard et est similaire à ce qui suit : |

```
Traitement du fichier de propriétés iwapdf.properties
     Connexion à http://<nom_système_i5OS>:<port>/webaccess/iWADbExec?request=Inventory
     Connexion établie, attente d'une réponse...
     Code de réponse à la connexion : 200
     Message pour le code de réponse à la connexion : OK
     La connexion à l'URL est établie.
     Type de contenu retourné : Sortie application/pdf en cours d'écriture dans: iwapdf.pdf
     Nombre total d'octets écrits dans le fichier de sortie : 4590
     Traitement terminé pour le fichier de propriétés iwapdf.properties
|
|
|
|
|
|
|
|
|
```
- | Vous pouvez maintenant ouvrir le fichier iwapdf.pdf à l'aide d'un programme de lecture PDF pour afficher la sortie du servlet iWADbExec. L |
- v Pour automatiser l'exécution de cette tâche, utilisez la fonction de planification du poste de travail pour appeler le programme iWATask.jar comme vous l'avez fait précédemment. | |

#### **Référence associée** |

- Base de [données](#page-103-0) |
- System i Access for Web prend en charge l'accès aux tables de base de données sur un système |
- exécutant i5/OS. Les tâches qu'il est possible d'effectuer sont les suivantes : accès à la base de |
- données, exécution d'instructions SQL, copie de données dans les tables de base de données, |
- extraction des informations d'objet système dans une table de base de données, importation des |
- demandes de transfert de données Client Access et importation des fichiers de demande de Query for i5/OS et DB2 for i5/OS Query Manager. | |
- 
- Configuration de System i Access for Web dans un [environnement](#page-30-0) de serveur d'applications Web |
- L'installation de System i Access for Web sur un système exécutant i5/OS ne suffit pas pour permettre | |
- son utilisation. Pour pouvoir être utilisé, System i Access for Web doit être configuré dans
- l'environnement de serveur d'applications Web. |
- **Information associée** |

# **Remarques relatives à la prise en charge des langues**

System i Access for Web affiche des informations à partir de différentes sources. Certaines de ces sources fournissent des informations dans plusieurs langues ou formatent les informations en fonction de la langue.

Ces sources peuvent être :

 $\cdot$  i5/OS

|

- Pilote JDBC
- Serveur d'applications Web
- System i Access for Web

Les informations qui varient selon la langue sont les formulaires, les messages d'erreur, l'aide, les formats de date et d'heure et les listes triées. Lorsque plusieurs langues sont prises en charge, le système essaie de choisir la langue la mieux adaptée à l'utilisateur. La langue sélectionnée influe sur la langue et le format des informations provenant d'autres sources. Toutefois, il n'est pas certain que les informations d'une source spécifique seront fournies dans la langue choisie ni que l'ensemble des informations seront dans la même langue.

Il est possible que les messages et l'aide provenant de l'i5/OS ne soient pas dans la langue choisie, selon les versions de langues installées sur l'i5/OS. Si la langue sélectionnée n'est pas installée sur l'i5/OS, les messages i5/OS seront affichés par System i Access for Web dans la langue principale de l'i5/OS.

# **Sélection de la langue et du jeu de caractères**

System i Access for Web utilise la méthode suivante pour sélectionner la langue et le jeu de caractères appropriés.

Tout d'abord, la liste des choix de langues possibles est établie à partir des éléments suivants :

- v Le paramètre **locale=** de System i Access for Web
- v La préférence **Langue préférée** de System i Access for Web
- La configuration de langue du navigateur (en\_tête HTTP Accept-Language)
- L'ID de langue du profil utilisateur i5/OS
- L'environnement local par défaut de la machine virtuelle Java

Ensuite, une liste des jeux de caractères acceptables est constituée à partir des sources suivantes :

- v Le paramètre System i Access for Web **charset=**
- v La préférence System i Access for Web **Jeu de caractères préféré**
- v Les informations relatives au jeu de caractères du navigateur (en-tête HTTP Accept-Charset)
	- **Remarque :** Si les informations sur le jeu de caractères du navigateur (en-tête HTTP Accept-Charset) indiquent qu'UTF-8 est pris en charge, la liste des jeux de caractères acceptés inclura UTF-8 avant d'autres jeux de caractères pris en charge par le navigateur. Dans ce cas de figure, le jeu de caractères UTF-8 est utilisé comme jeu de caractères lorsque la préférence **Jeu de caractères préféré** est défini sur Aucun.

Enfin, chaque langue de la liste de langues potentielles est examinée pour déterminer si elle est disponible et si elle peut être représentée à l'aide d'un jeu de caractères figurant dans la liste des jeux de caractères acceptés.

iSeries Access for Web sélectionne la première langue disponible qui peut s'afficher à l'aide de l'un des jeux de caractères de la liste des jeux de caractères acceptés.

<span id="page-132-0"></span>Il sélectionne le premier jeu de caractères de la liste des jeux de caractères acceptés qui prend en charge cette langue.

# **Informations en plusieurs langues (Multilingue)**

Etant donné qu'elles proviennent de sources différentes, les informations affichées par System i Access for Web peuvent être dans des langues différentes. Lorsqu'un navigateur présente plusieurs langues simultanément, il peut être nécessaire d'utiliser un jeu de caractères multilingue, tel qu'UTF-8, pour que tous les caractères s'affichent correctement. Dans ce cas, la préférence **Jeu de caractère préféré** peut être modifiée sur Multilingue [UTF-8] ou Aucun.

**Remarque :** Puisque la plupart des navigateurs prennent en charge le jeu de caractères UTF-8 si vous spécifiez Aucun dans la préférence **Jeu de caractères préféré**, System i Access for Web utilise le jeu de caractères UTF-8.

# **ID de jeu de caractères codés (CCSID) et messages i5/OS**

Pour assurer un affichage correct des informations, vérifiez que le paramètre d'ID de jeu de caractères codés (CCSID) du profil utilisateur est adapté aux messages d'i5/OS.

# **Sauvegarde et restauration de System i Access for Web dans un environnement de serveur d'applications Web**

Les commandes SAVLICPGM et RSTLICPGM peuvent être utilisées pour l'enregistrement et la restauration de System i Access for Web d'un système à un autre. Ces commandes produisent le même résultat que si vous installiez System i Access for Web à partir du support d'installation (CD-ROM). Cependant, ces commandes ont pour avantage de sauvegarder toutes les modifications provisoires du logiciel System i Access for Web qui ont été appliquées à partir du système source et de les restaurer sur le serveur cible.

Si vous avez utilisé System i Access for Web sur le système source et que les utilisateurs ont généré et enregistré des données utilisateur, les processus SAVLICPGM et RSTLICPGM ne propageront pas ces données utilisateur au système cible. Pour propager les données utilisateur, vous devez réaliser des étapes supplémentaires.

Pour démarrer System i Access for Web et propager les données utilisateur, procédez comme suit :

- 1. Complétez la liste de contrôle de planification, d'installation et de configuration. La commande RSTLICPGM ne rend pas System i Access for Web disponible pour l'utilisation sur le système cible. Vous devez d'abord configurer et démarrer System i Access for Web pour pouvoir l'utiliser. Pour configurer System i Access for Web, reportez-vous à la liste de contrôle de planification, d'installation et de configuration. Cette liste de contrôle contient les étapes d'installation de System i Access for Web sur le système à l'aide du support d'installation (CD-ROM). Au point d'adressage de l'installation dans la liste de contrôle, exécutez les commandes SAVLICPGM et RSTLICPGM à partir du système source et du système cible.
- 2. Utilisez la commande CFGACCWEB2. Poursuivez la liste de contrôle et effectuez les étapes de configuration de System i Access for Web sur le système cible à l'aide de la commande CFGACCWEB2.
- 3. Exécutez la commande WRKLNK. Après avoir configuré System i Access for Web, exécutez la commande WRKLNK OBJ('/QIBM/UserData/Access/Web2/\*') sur le système cible.
- 4. Identifiez le chemin d'accès utilisateurs sur le système cible. Plusieurs répertoires seront répertoriés. Un seul répertoire possède le nom correspondant au type de serveur d'applications Web configuré à l'aide de la commande CFGACCWEB2. Le répertoire contient des sous-répertoires qui identifient l'instance et le serveur d'applications du type de serveur d'applications Web configuré.

<span id="page-133-0"></span>Développez les répertoires jusqu'à ce que le répertoire 'utilisateurs' s'affiche. Prenez note du chemin d'accès complet au répertoire. Les données utilisateur sont copiées dans ce répertoire utilisateurs au cours d'une étape ultérieure.

Si plusieurs types de serveur d'applications Web sont configurés, vous aurez besoin de localiser plusieurs répertoires utilisateurs dans diverses arborescences de répertoires.

- 5. Exécutez la commande WRKLNK. Sur le système source, exécutez la commande WRKLNK OBJ('/QIBM/UserData/Access/Web2/\*').
- 6. Identifiez le chemin d'accès utilisateurs sur le système source. Plusieurs répertoires seront répertoriés. Un seul répertoire possède un nom correspondant au type de serveur d'applications Web utilisé sur le système source. Le répertoire contient des sous-répertoires qui identifient l'instance et le serveur d'applications du type de serveur d'applications Web configuré.

Développez l'arborescence de répertoires jusqu'à ce qu'un répertoire utilisateurs s'affiche. Prenez note du chemin d'accès complet au répertoire. Ce répertoire utilisateurs contient les données utilisateur qui doivent être sauvegardées sur le système cible.

Si plusieurs types de serveur d'applications Web sont configurés, vous aurez besoin de localiser plusieurs répertoires utilisateurs dans diverses arborescences de répertoires.

- 7. Sauvegardez et restaurez le répertoire utilisateurs. Le répertoire utilisateurs du serveur source doit à présent être sauvegardé et restauré dans le répertoire users du système cible. Utilisez le mécanisme d'enregistrement et de restauration que vous préférez.
- 8. Sauvegardez et restaurez le répertoire config. Le répertoire contenant le répertoire utilisateurs contient également un répertoire config. Le répertoire config contient des fichiers devant également être enregistrés et restaurés. Les fichiers devant être enregistrés et restaurés, s'ils existent, sont les fichiers : webaccess.policies extension.properties et disposition.properties.
- 9. Exécutez la commande CFGACCWEB2. Une fois tous les fichiers de données utilisateur sauvegardés sur le système source et restaurés sur le serveur cible, exécutez à nouveau la commande CFGACCWEB2. Cette nouvelle exécution de la commande garantit que l'enregistrement de tous les fichiers de données utilisateur et leur restauration possèdent les bonnes données et les bons paramètres d'autorisation d'utilisation.

Si plusieurs types de serveur d'applications Web sont configurés, vous devrez répéter les étapes 7, 8 et 9 pour chaque paire de répertoires utilisateur localisée au cours des étapes 4, à la [page](#page-132-0) 125 et 6.

10. Revenez à la liste de contrôle. Revenez à la liste de contrôle de planification, d'installation et de configuration et effectuez les étapes restantes.

## **Concepts associés**

Liste de contrôle : planification, installation et [configuration](#page-19-0)

Cette liste de contrôle vous guidera lors de l'exécution des étapes requises pour la planification, l'installation, la vérification et la configuration d'un environnement System i Access for Web simple. Ces étapes ne prennent pas en compte les autres applications Web, ni les environnements Web plus complexes.

## **Information associée**

Commande CL CFGACCWEB2 Commande CL WRKLNK

# **System i Access for Web dans un environnement de portail**

System i Access for Web fournit un ensemble de portlets pour accéder aux ressources i5/OS via une interface de navigateur. Ces portlets fonctionnent dans un environnement de portail sur un système i5/OS.

System i Access for Web offre deux types de portails : une application de portail standard et une application de portail IBM. Pour plus d'informations sur ces offres, voir Offres [System](#page-12-0) i Access for Web. Les rubriques suivantes fournissent des informations relatives à la configuration, la personnalisation, l'utilisation et l'enregistrement du produit dans cet environnement. Les concepts propres à l'environnement de portail sont également abordés.

## **Concepts associés**

## Offres [System](#page-12-0) i Access for Web

Il existe des offres System i Access for Web pour les environnements de serveur d'applications Web et de serveur de portail. Ces rubriques contiennent des informations qui vous permettront de vous documenter sur chaque offre et de choisir celle qui vous convient le mieux.

## Application de portail (Standard)

System i Access for Web fournit une application de portail standard qui s'exécute dans un environnement de portail, tel que WebSphere Portal.

## [Application](#page-145-0) de portail (IBM)

System i Access for Web fournit une application de portail IBM fonctionnant dans un environnement de portail, tel que WebSphere Portal.

## [Application](#page-145-0) de portail (IBM)

L'application de portail fournie par System i Access for Web est un ensemble de portlets permettant d'accéder aux ressources i5/OS.

# **Application de portail (Standard)** |

System i Access for Web fournit une application de portail standard qui s'exécute dans un environnement | de portail, tel que WebSphere Portal. |

Les rubriques suivantes fournissent des informations relatives à la configuration, la personnalisation, | l'utilisation et l'enregistrement du produit dans cet environnement. |

#### **Concepts associés** |

System i Access for Web dans un [environnement](#page-133-0) de portail |

- System i Access for Web fournit un ensemble de portlets pour accéder aux ressources i5/OS via une |
- interface de navigateur. Ces portlets fonctionnent dans un environnement de portail sur un système |
- i5/OS. |
- A propos du [navigateur](#page-24-0) |

Un certain nombre de considérations sont à prendre en compte concernant l'utilisation du navigateur avec System i Access for Web. | |

- [Application](#page-13-0) de portail (Standard) |
- System i Access for Web fournit une application de portail standard qui s'exécute dans un |
- environnement de portail, tel que WebSphere Portal. |

# **Concepts relatifs au portail**

IBM propose de nombreux produits, tels que WebSphere Portal, qui fournissent un environnement de | portail dans lequel les applications peuvent être installées et exécutées. En termes simples, un portail est un point d'accès unique à des sources d'information multiples. Les sources d'information se nomment | ″portlets″. Un portlet est l'une des petites fenêtres ou zones de contenu apparaissant dans un portail. | |  $\blacksquare$ 

Lorsque vous placez les portlets sur un portail, plusieurs ″applications″ ou sources de données peuvent | être affichées en même temps. Etant donné qu'un portlet individuel peut traiter des données provenant | de n'importe quel serveur d'arrière-plan disponible, un portail permet la consolidation des données indépendamment de l'emplacement ou du format des données. | |

Les portlets System i Access for Web offrent une fonction de portail pour l'accès aux ressources i5/OS |  $\frac{15}{OS}$ .

La plupart des portlets fournis par System i Access for Web permettent d'effectuer des tâches multiples. |

Par exemple, le portlet Fichiers permet d'afficher des fichiers et des répertoires, d'afficher le contenu d'un |

fichier, de modifier un fichier et de gérer une archive de fichiers compressés. Ces portlets prennent en |

<span id="page-135-0"></span>charge différents mode d'exécution ou états pour chaque tâche. Un bouton de **fin** ou de **fermeture** |

permet de revenir à l'état précédent. Par exemple, dans son état du initial, le portlet Fichiers affiche la liste des **fichiers et des répertoires**. Vous pouvez à l'aide l'action de visualisation le faire basculer à l'état | d'**affichage des fichiers**. Le bouton de **fin** permet de revenir à l'état liste.  $\blacksquare$  $\blacksquare$ 

Les rubriques suivantes contiennent des informations supplémentaires sur les portlets et leur utilisation. |

**Transfert de script entre sites (XSS) :** |

WebSphere Portal permet la protection de la sécurité par le transfert de script entre sites (XSS) par défaut. | Lorsque la protection de sécurité XSS est activée, les caractères ″>″ (supérieur à) et ″<″ (inférieur à) saisis | sont remplacés par les entités de caractère ">" et "<". Ce remplacement a lieu afin de minimiser les risques de saisie nuisible à la sécurité pouvant interrompre le contenu du portail.  $\Box$  $\blacksquare$ 

L'activation de la protection de sécurité XSS peut provoquer des problèmes avec les portlets System i | Access basés sur les saisies de formulaire afin d'extraire les informations de l'utilisateur. Par exemple, le | portlet SQL utilise un formulaire pour extraire une instruction SQL devant être exécutée. Tout caractère ″>″ ou "<" de l'instruction est remplacé par "&gt;" et "&lt;". Lorsque l'instruction modifiée est exécutée, elle échoue et ce message est généré : [SQL0104] Jeton & non valide. Jetons valides : < > = <> <= | ...  $\blacksquare$ | |

WebSphere Portal fournit une option de configuration afin de désactiver la protection de sécurité XSS. La | désactivation de la protection permet d'éviter les problèmes liés à la modification du formulaire de saisie. | Cependant, les implications pour la sécurité associées à la désactivation de la prise en charge doivent être | prises en considération. Pour plus d'informations, consultez la section relative à l'identification et à la | résolution des incidents dans la [documentation](http://www.ibm.com/developerworks/websphere/zones/portal/proddoc.html) WebSphere Portal. |

### **Configuration de System i Access for Web dans un environnement de portail (Standard)** | |

L'installation de System i Access for Web sur le système i5/OS ne suffit pas pour permettre son | utilisation. Pour pouvoir utiliser System i Access for Web, vous devez le déployer à l'aide des fonctions | d'administration de WebSphere Portal.  $\blacksquare$ 

L'application System i Access for Web de portail standard est fournie dans le fichier archive iwajsr168.war. Ce fichier se trouve dans le répertoire /QIBM/ProdData/Access/Web2/install une fois le produit installé.  $\blacksquare$  $\blacksquare$ |

L'interface d'administration WebSphere Portal sert à déployer les applications de portail. Utilisez la | fonction d'installation Portlet Management->Web Modules pour déployer l'archive iwajsr168.war.  $\blacksquare$ 

L'application de portail standard peut être visualisée dans la fonction Portlet Management->Applications lorsque cette dernière a été déployée. L'application est appelée portlets System i Access for Web (API de portlet standard).  $\mathbf{I}$ | |

Il est possible de visualiser des portlets individuellement dans la fonction Portlet Management->Portlets | en recherchant "System i" dans le titre du portlet.  $\mathbf{I}$ 

Une fois l'application de portail déployée, les portlets System i Access for Web peuvent être ajoutés aux pages du portail et mis à disposition des utilisateurs du portail.  $\blacksquare$ |

# **Tâches associées**

|

- [Installation](#page-27-0) de System i Access for Web |
- Pour installer System i Access for Web sur le système, appliquez les instructions suivantes. Vous |
- pouvez installer V6R1 System i Access for Web sur un système i5/OS version V5R4 ou ultérieure. |
- **Référence associée** |
- Création de pages |
- Après avoir configuré les portlets System i Access portlets for WebSphere Portal, vous devez les |
- ajouter à une ou plusieurs pages WebSphere Portal. Vous pouvez créer des pages de portail pour les |
- portails ou ajouter les portlets à des pages existantes. |

# **Personnalisation de System i Access for Web dans un environnement de portail** |

Vous pouvez personnaliser System i Access for Web dans un environnement de portail en créant des pages et en attribuant des rôles de portail. | |

# **Création de pages :** |

Après avoir configuré les portlets System i Access pour WebSphere Portal, vous devez les ajouter à une | ou plusieurs pages WebSphere Portal. |

Pour obtenir des informations sur la gestion des pages de WebSphere Portal, voir la section |

**Administration de votre portail** → **Gestion des pages** disponible dans le centre de [documentation](http://www.ibm.com/developerworks/websphere/zones/portal/proddoc.html) |

[WebSphere](http://www.ibm.com/developerworks/websphere/zones/portal/proddoc.html) Portal ... |

#### **Référence associée** |

Configuration de System i Access for Web dans un [environnement](#page-135-0) de portail (Standard) |

L'installation de System i Access for Web sur le système i5/OS ne suffit pas pour permettre son |

utilisation. Pour pouvoir utiliser System i Access for Web, vous devez le déployer à l'aide des |

fonctions d'administration de WebSphere Portal. |

## **Personnalisation des portlets :** |

Les portlets System i Access sont personnalisés à l'aide des paramètres du mode édition. La plupart des | portlets System i Access nécessitent que les paramètres du mode édition soient configurés pour pouvoir être utilisés. | |

Pour accéder aux paramètres du mode édition, utiliser l'option de personnalisation (ou d'édition) du | menu situé en haut de la fenêtre du portlet. Si cette option est absente, il se peut que le mode édition ne soit pas disponible pour le portlet ou qu'il ait été désactivé par un administrateur pour le portlet. | |

Des options de configuration communes sont disponibles pour la plupart des portlets System i Access for | Web. Plusieurs portlets possèdent des paramètres uniques à un portlet. Pour les portlets System i Access | qui accèdent à des ressources i5/OS sécurisées, les paramètres système et d'authentification du mode | édition doivent être configurés. |

La plupart des portlets fournis par System i Access for Web permettent d'effectuer des tâches multiples. Par exemple, le portlet Fichiers permet d'afficher des fichiers et des répertoires, d'afficher le contenu d'un | fichier, de modifier un fichier et de gérer une archive de fichiers compressés. Ces portlets prennent en | charge différents mode d'exécution ou états pour chaque tâche. Les paramètres du mode édition sont | fournis pour personnaliser chacun des états du portlet pris en charge. | |

Une aide en ligne est disponible pour chaque paramètre du mode édition d'un portlet en mode édition. |

# **Rôles Portal :** |

Après avoir configuré les portlets System i Access pour WebSphere Portal, vous devez ajouter des rôles à | l'application de portail ou aux portlets. |

Dans WebSphere Portal, l'accès aux applications de portail et aux portlets est contrôlé par des rôles. Un |

rôle définit un ensemble de droits d'accès à une ressource, telle qu'une application de portail ou un | portlet, pour un utilisateur ou un groupe spécifique. Par défaut, aucun rôle n'est affecté à l'application de |

portail ou aux portails lors de leur déploiement. Pour affecter des rôles à l'application de portail ou aux | portlets, utilisez l'interface d'administration : **Administration** → **Accès** → **Droits des utilisateurs et des** |

**groupes**.  $\blacksquare$ 

Pour obtenir des informations sur les rôles, les droits d'accès et les droits des groupes dans WebSphere Portal, voir la rubrique **Sécurisation de votre portail** → **Concepts de sécurité** du centre de [documentation](http://www.ibm.com/developerworks/websphere/zones/portal/proddoc.html)  $\mathbf{I}$  $\blacksquare$ 

[WebSphere](http://www.ibm.com/developerworks/websphere/zones/portal/proddoc.html) Portal ... |

### **Fonctions de System i Access for Web** |

Une liste des fonctions pouvant être exécutées dans un environnement de portail est disponible ci-après. Sélectionnez une fonction dans la liste pour connaître les tâches prises en charge, les remarques relatives à son utilisation et les restrictions. | | |

# **5250 :** |

Les portlets System i Access prennent en charge le démarrage et l'utilisations des sessions 5250. |

Le portlet disponible est le suivant : |

# **Session 5250 System i** |

Une session 5250 peut être démarrée à partir de n'importe quel système exécutant i5/OS. Il n'est pas | nécessaire que System i Access for Web soit installé sur le système auquel vous souhaitez accéder. Les | options sont fournies à des fins de personnalisation de l'apparence et du comportement de la session. La prise en charge du clavier est disponible pour certains navigateurs JavaScript. |  $\blacksquare$ 

# **Remarques** |

La touche Entrée du clavier est prise en charge par la plupart des navigateurs pour lesquels JavaScript est | activé. Consultez la section relative aux Restrictions pour obtenir des informations sur les navigateurs | non pris en charge. |

Les touches de fonction Haut et Bas sont prises en charge par les navigateurs suivants lorsque JavaScript | est activé. |

- v Microsoft Internet Explorer (version 5.0 et ultérieure)
- | Netscape (version 6.0 et ultérieure)
- | Mozilla
- | Firefox

Les macros ne sont pas prises en charge. |

Toutes les sessions 5250 d'un utilisateur seront arrêtées lorsqu'il se déconnecte ou lorsqu'il est déconnecté automatiquement de WebSphere Portal. | |

# **Restrictions** |

La prise en charge du clavier n'est pas disponible pour les navigateurs suivants : |

- v Opera version 6.x ou version précédente (les versions 7.0 et ultérieures sont prises en charge) |
- | Konqueror

# **Commande :** |

Cette rubrique décrit le portlet Commande System i. |

## <span id="page-138-0"></span>**Commande System :** |

Le portlet Commande System i prend en charge l'exécution de commandes CL par lots sur un système | System i. |

## **Remarques** |

Les commandes CL interactives peuvent être exécutées, mais les résultats ne seront pas affichés. |

#### **Restrictions** |

Aucune. |

|

**Base de données :** System i Access for Web prend en charge l'accès aux tables de base de données sur un système exécutant i5/OS. | |

I Les portlets disponibles sont les suivants :

# v **Table de base de données System i** |

Le portlet Table de base de données System i affiche une liste des enregistrements de table de base de données. Un assistant SQL intégré vous aide à filtrer la liste des enregistrements affichés. Vous pouvez ajouter, mettre à jour ou supprimer des enregistrements de table dans cette liste. Les options sont fournies afin de personnaliser l'affichage des formulaires d'insertion et de mise à jour. | | | |

# v **SQL base de données System i** |

Le portlet SQL base de données System i exécute des instructions SQL et affiche les résultats dans un onglet ou dans un format de fichier client pris en charge. Toute instruction SQL prise en charge par le pilote JDBC d'IBM Toolbox for Java peut être exécutée. L'instruction SQL peut être définie en mode édition ou entrée par l'utilisateur lorsque la fenêtre du portlet est affichée. Un assistant SQL en mode édition est fourni pour vous aider à créer des instructions de requête. L'assistant prend également en charge la création assistée de requêtes à l'aide de marqueurs de paramètre. | | | | |

# v **Demandes de base de données System i** |

Le portlet Demandes de base de données System i est utilisé pour afficher et gérer une liste des demandes SQL enregistrées. La liste peut contenir des requêtes pour l'utilisateur courant de WebSphere Portal ou des requêtes avec un nom de partage défini. Vous pouvez créer, mettre à jour ou supprimer des requêtes dans la liste. Consultez les remarques relatives à la base de données pour obtenir des informations sur la configuration requise. | | | | |

*Considérations relatives aux bases de données :* |

Les considérations suivantes s'appliquent à l'utilisation des fonctions de base de données System i Access for Web dans un environnement de portail. | |

## **Transfert de script entre sites (XSS)** |

Les instructions contenant les caractères plus grand que (>) ou plus petit que (<) échouent avec la | configuration par défaut de WebSphere Portal. Consultez la rubrique relative au transfert de script entre sites pour obtenir des informations sur la gestion de ce cas de figure. | |

## **Demandes de base de données System i** |

Les demandes de base de données créées et gérées par le portlet Demandes de base de données System i | sont enregistrées dans une table de base de données d'arrière-plan. Une source de données WebSphere | doit être configurée pour accéder à un serveur de base de données dédié au stockage de ces informations. | Cette source de données doit répondre aux exigences suivantes : |

1 • La source de données ne peut être de la version 4.

- | Le nom JNDI de la source de données doit être défini sur jdbc/iwads.
- | La source de données doit posséder un ensemble d'alias géré par le conteneur.

Si l'une de ces exigences n'est pas remplie, le portlet affiche un message indiquant que la configuration | requise n'a pas été respectée. |

**Remarque :** System i Access for Web est testé à l'aide du pilote JDBC IBM Toolbox for Java. L'utilisation d'un autre pilote pourrait fonctionner, mais dans un environnement non testé et non pris en charge. | | |

La table de base de données est créée dans le schéma QUSRIWA2. Si le schema n'existe pas, il est créé. Si le | schéma existe, l'utilisateur identifié par l'alias d'authentification des sources de données doit disposer des droits d'accès en lecture et en écriture au schéma.  $\blacksquare$ |

Le nom attribué par défaut à la table est QIWADTA. Cette valeur peut être modifiée à l'aide d'un paramètre | de mode édition. Chaque fenêtre de portlet comporte un ensemble propre de paramètres de mode édition et, par conséquent, la modification du nom de la table affecte uniquement la fenêtre de portlet concernée. |  $\blacksquare$ 

Si la table configurée n'existe pas, elle sera créée. Si elle existe, l'utilisateur identifié par l'alias | d'authentification des sources de données doit disposer des droits d'accès en lecture et en écriture à la | table. |

Il est possible de partager des demandes de base de données entre diverses instances de WebSphere | Portal. Cette opération est réalisée en configurant la source de données jdbc/iwads de chaque instance | dans le même serveur de base de données d'arrière-plan et en utilisant le même nom de table de base de données pour chaque instance. Les paramètres d'authentification des demandes de base de données doivent également être configurés afin de faciliter le partage entre diverses instances de WebSphere Portal, en procédant comme suit : |  $\blacksquare$  $\blacksquare$ |

- v Utiliser les données d'identification définies avec la source de données ou sur l'URL JDBC : les demandes créées avec cette option d'authentification peuvent être utilisées à partir d'instances multiples. | | |
- v Utiliser les données d'identification spécifiques de cette demande : une demande configurée avec cette option d'authentification peut uniquement être utilisée à partir de l'instance qui l'a créée. | |
- v Utiliser les données d'identification définies avec le portlet Données d'identification System i et Utiliser les données d'identification partagées du système définies par l'administrateur : les demandes créées avec l'une de ces options d'authentification peuvent être utilisées à partir de plusieurs instances, si des données d'identification associées au nom sélectionné existent pour chaque instance. | | | |
- Utiliser les données d'identification WebSphere authentifiées : les demandes créées avec cette option d'authentification peuvent être utilisées à partir de plusieurs instances, si chaque instance est correctement configurée pour l'environnement sélectionné.. | | |

Les demandes de base de données créées par l'application de portail IBM sont accessibles par le portlet | Demandes de base de données System i. Cependant, si ces demandes sont modifiées à l'aide du portlet Demandes de base de données System i elles deviennent indisponibles pour l'application de portail IBM. Les modifications peuvent être effectuées à l'aide de l'application de portail IBM afin que les demandes restent disponibles pour les deux ensembles de portlets. Les demandes de base de données créées et gérées par le portlet Demandes de base de données System i ne sont pas accessibles à l'application de portail IBM. |  $\blacksquare$ |  $\blacksquare$ |  $\|$ 

### **Concepts associés** |

|

[Application](#page-145-0) de portail (IBM) |

System i Access for Web fournit une application de portail IBM fonctionnant dans un environnement de portail, tel que WebSphere Portal. | |

[Transfert](#page-146-0) de script entre sites (XSS) |

WebSphere Portal permet la protection de la sécurité par le transfert de script entre sites (XSS) par

défaut. Lorsque la protection de sécurité XSS est activée, les caractères ″>″ (supérieur à) et ″<″ |

(inférieur à) saisis sont remplacés par les entités de caractère ">" et "<". Ce remplacement a lieu |

afin de minimiser les risques de saisie nuisible à la sécurité pouvant interrompre le contenu du |

- portail. |
- [Autres](#page-142-0) |
- *Restrictions concernant les bases de données :* |

Cette rubrique décrit les restrictions liées à l'utilisation de la fonction de base de données dans un | environnement de portail. |

Si vous utilisez Microsoft Internet Explorer et OpenOffice.org et que vous recevez une erreur lors de | l'affichage de la sortie SQL dans le format de feuille de calcul OpenDocument, procédez comme suit : |

- vérifiez que vous possédez la dernière version d'OpenOffice.org.
- 1 Désinstallez l'option ActiveXOpenOffice.org.
- **·** Utilisez un navigateur différent.

# **Fichiers :** |

Les portlets System i Access offrent une prise en charge de l'accès aux fichiers sous i5/OS. |

I Les portlets disponibles sont les suivants :

#### v **System i** |

| |

| | | |

| |

Fichiers System i affiche une liste de fichiers et de répertoires permettant de naviguer dans le système de fichiers intégré sous i5/OS. Vous pouvez afficher, modifier, télécharger et supprimer des fichiers à partir de cette liste, et télécharger des fichiers à partir du système de fichiers local dans le système de fichiers intégré i5/OS. Vous pouvez également créer et supprimer des répertoires. Vous pouvez créer des fichiers compressés et les gérer. La gestion des fichiers compressés permet d'y ajouter, extraire et supprimer des entrées. Les options sont fournies afin de contrôler l'affichage de la liste et les options disponibles. | | | | | | |

# v **Visualiseur de fichier System i** |

Visualiseur de fichier System i affiche le contenu d'un fichier dans le système de fichiers intégré de l'i5/OS. Les fichiers binaires sont affichés dans une fenêtre séparée du navigateur.

## *Considérations relatives aux fichiers :* |

Les remarques suivantes concernent les fichiers. |

#### v **Edition de fichiers contenant les caractères > et <** |

Dans les fichiers modifiés à l'aide de Fichiers System i, les caractères Plus grand que (>) et Moins grand que  $(\le)$  seront remplacés par '>' and '<' avec la configuration par défaut de WebSphere Portal. Consultez la rubrique relative au transfert de script entre sites pour obtenir des informations sur la gestion de ces cas de figure.

# v **Fichiers non verrouillés au cours de l'édition** |

Fichiers System i ne verrouille pas les fichiers lors de l'édition. D'autres utilisateurs peuvent modifier un fichier en cours d'édition dans Fichiers System i.

# v **Inscription au système de fichiers QDLS (services de bibliothèque de documents)** |

Un utilisateur doit être inscrit dans le répertoire système pour pouvoir accéder au système de fichiers QDLS avec System i Access for Web. Les étapes requises pour inscrire un utilisateur sont présentées | |

ci-après. Si l'utilisateur a déjà été inscrit ou n'a pas besoin d'accéder au système de fichier QDLS, ces |

étapes ne sont pas nécessaires. Un utilisateur peut toujours utiliser la fonction Fichier de System i |

Access for Web sans devoir accéder au système de fichiers QDLS. |

1. Entrez GO PCSTSK à l'invite de commande i5/OS. L'écran suivant s'affiche :

```
PCSTSK Tâches de Client Access
                                                Système : SYSTEM1
Choisissez l'une des options suivantes :
  Tâches utilisateur
     1. Copie d'un document PC dans la base de données
     2. Copie de la base de données dans un document PC
  Tâches de l'administrateur
    20. Gestion des administrateurs Client Access
    21. Inscription des utilisateurs Client Access
```
*Figure 3. Tâches de Client Access (GO PCSTSK)*

| | | | | | | | | | | | | | |

| |

> | | | | | | | | | | | | | |

| | | | | | | | | | |

> | | |

> | |

2. Sélectionnez l'option Inscription des utilisateurs de Client Access. L'écran suivant s'affiche :

Inscription des utilisateurs de Client Access Indiquez vos choix, puis appuyez sur ENTREE. Profil utilisateur . . . . . . AARON Nom Identificateur utilisateur : ID utilisateur . . . . . . . . . AARON Valeur alphanumérique Adresse . . . . . . . . SYSTEM1 Valeur alphanumérique Description utilisateur . . . . . . AARON B. Ajout au répertoire système . . \*NO \*NO, \*YES

*Figure 4. Ecran Inscription des utilisateurs de Client Access*

- 3. Entrez les informations appropriées pour les valeurs suivantes :
- **Profil utilisateur** Nom de l'utilisateur
	- **ID utilisateur** Correspond en général au nom du profil utilisateur

# **Adresse utilisateur**

Correspond en général au nom du système

## **Description utilisateur**

Description saisie par l'utilisateur

## **Ajout au répertoire système**

Choisissez la valeur \*YES si vous souhaitez utiliser le système de fichiers QDLS

Pour une description complète des zones d'entrée, reportez-vous à l'aide en ligne.

4. Répétez les étapes précédentes pour inscrire d'autres utilisateurs dans la base de données des postes du répertoire.

*Restrictions concernant les fichiers :* |

Les restrictions suivantes s'appliquent à l'utilisation des fonctions de System i Access for Web dans un environnement de portail. | |

#### **Restrictions**  $\blacksquare$

**Taille de fichier** : actuellement limitée à 2 147 483 647 octets (environ 2 Go) pour les fichiers créés sur le système. |  $\blacksquare$ 

<span id="page-142-0"></span>**Autres :** System i Access for Web fournit un ensemble de portlets utilitaires nécessaires lorsque vous | travaillez avec d'autres fonctions de System i Access for Web. |

Les portlets disponibles sont les suivants : |

# v **Données d'identification System i** |

Le portlet Données d'identification System i est utilisé pour l'affichage et la gestion d'une liste de données d'identification sauvegardées. Les données d'identification sont des combinaisons d'un nom d'utilisateur spécifique et d'un mot de passe. Vous pouvez créer, mettre à jour ou supprimer des données d'identification dans la liste. Les données d'identification créées avec ce portlet peuvent être sélectionnées lorsque vous configurez l'option d'authentification pour les portlets System i Access. En outre, il existe également une option permettant de modifier le profil utilisateur et le mot de passe i5/OS et de mettre automatiquement à jour les données d'identification définies avec la nouvelle valeur de mot de passe. | | | | | | | |

# v **Magasin de données System i Access for Web** |

Le portlet Magasin de données System i Access for Web affiche une liste de données stockées par les portlets System i Access. Vous pouvez renommer ou supprimer des éléments à partir de cette liste. Vous pouvez également modifier le chemin d'accès aux éléments de données stockés. Les éléments de données sont stockés dans une base de données d'arrière-plan. Consultez les remarques relatives à la base de données pour obtenir des informations sur la configuration requise. | | | | |

## **Remarques** |

Aucune |

#### **Restrictions** |

#### Aucune |

### **Concepts associés** |

- [Considérations](#page-138-0) relatives aux bases de données |
- Les considérations suivantes s'appliquent à l'utilisation des fonctions de base de données System i |
- Access for Web dans un environnement de portail. |

## **Impression :** |

|

|

| |

System i Access for Web prend en charge l'accès aux ressources associées à l'impression sur un système exécutant i5/OS. | |

I Les portlets disponibles sont les suivants :

# v **Sortie imprimante System i** |

Le portlet Sortie Imprimante System i affiche une liste de fichiers de sortie d'imprimante. Les fichiers individuels peuvent être modifiés, déplacés vers une autre imprimante ou une autre file d'attente de sortie, supprimés, affichés, suspendus, libérés ou imprimés. La file d'attente de sortie contient un fichier de sortie imprimante peut être affichée, suspendue ou libérée. L'imprimante associée à la file d'attente de sortie contenant un fichier de sortie imprimante peut être affichée, démarrée et arrêtée. Les options sont fournies afin de contrôler l'affichage de la liste et les options disponibles. | | | |

# v **Imprimantes System i** |

Le portlet Imprimantes System i affiche la liste des imprimantes de votre système. Vous pouvez démarrer ou arrêter des imprimantes individuelles. Il est possible d'afficher une liste de fichiers de sortie imprimante contenus dans la file d'attente de sortie associée à l'imprimante. Les fichiers individuels peuvent être modifiés, déplacés vers une autre imprimante ou une autre file d'attente de sortie, supprimés, affichés, suspendus, libérés ou imprimés. Des options sont fournies afin de contrôler l'affichage de la liste et les options disponibles. | | | |

# v **Files d'attente de sorties imprimante System i** |

Le portlet Files d'attente de sorties imprimante System i affiche une liste des files d'attente de sortie de |

votre système. Vous pouvez suspendre et libérer des files d'attente de sortie individuelles. Il est |

possible d'afficher une liste des fichiers de sortie imprimante contenus dans la file d'attente de sortie. | |

Les fichiers individuels peuvent être modifiés, déplacés vers une autre imprimante ou une autre file d'attente de sortie, supprimés, affichés, suspendus, libérés ou imprimés. Les options sont fournies afin |

de contrôler l'affichage de la liste et les options disponibles. |

## **Remarques** |

#### **Conversion de la sortie imprimante en PDF** |

Lorsque vous affichez des fichiers de sortie imprimante SCS ou AFPDS avec System i Access for Web, il existe deux possibilités de conversion PDF : IBM Infoprint Server for iSeries (5722-IP1) ou conversion au format TIFF. Infoprint Server est un produit vendu séparément qui permet aux utilisateurs de System i Access for Web de créer des fichiers PDF en texte intégral qui garantissent la fidélité du document, tout | en permettant de le parcourir. Si Infoprint Server est installé, il est automatiquement détecté et utilisé par System i Access for Web. Si Infoprint Server n'est pas installé, chaque page de la sortie imprimante sera convertie en images. Ces images deviennent les pages du document PDF. Il est impossible d'en éditer le contenu. |  $\blacksquare$ | | |  $\blacksquare$  $\blacksquare$ 

#### **Remarques :** |

| | | | |

- 1. Infoprint Server peut modifier l'ordre des fichiers dans la liste de sortie imprimante de l'utilisateur actif, ainsi que la date et l'heure de création, et de début et de fin, du fichier de sortie imprimante.
	- 2. Le fichier de sortie imprimante doit être à l'état HELD, READY ou SAVED pour être imprimé par Infoprint Server.

#### **Restrictions** |

### **Affichage des fichiers spoule à l'aide du visualiseur AFP** |

Les ressources externes des fichiers spoule AFP ne seront pas affichées. |

### **Remarques relatives à la prise en charge des langues** |

Les portlets System i Access for Web affichent des informations provenant de sources différentes. |

Certaines de ces sources fournissent des informations dans plusieurs langues ou formatent les  $\blacksquare$ 

informations en fonction de la langue. Les informations qui varient selon la langue sont les formulaires, |

les messages d'erreur, les aides, les formats de date et d'heure et les listes triées.  $\blacksquare$ 

Ces sources d'information affichées par les portlets comprennent : |

- $\cdot$  i5/OS
- | Pilote JDBC
- | Serveur de portail
- | Portlets System i Access for Web

Les portlets System i Access for Web utilisent la langue sélectionnée pour l'utilisateur par le serveur de | portail en vue de déterminer la langue et le format des informations provenant des autres sources.

Toutefois, il n'est pas certain que les informations d'une source spécifique seront fournies dans la langue |  $\|$ 

choisie ni que l'ensemble des informations seront dans la même langue.  $\blacksquare$ 

Il est possible que les messages et l'aide provenant de l'i5/OS ne soient pas dans la langue choisie, selon | l Les versions de langue installées pour l'i5/OS. Si la langue sélectionnée n'est pas installée, les messages l i5/OS seront affichés par les portlets System i Access for Web dans la langue principale de l'i5/OS.
Pour obtenir des informations sur la prise en charge de la langue dans WebSphere, reportez-vous à la |

section **Administration de votre portail** → **Langues prises en charge** du centre de documentation WebSphere Portal. | |

Les portlets System i Access for Web supportent les langues non prises en charge par défaut par | WebSphere Portal. Pour obtenir des informations sur la configuration de WebSphere Portal en vue de prendre en charge des langues supplémentaires, voir la section **Administration de votre portail** → **Langues prises en charge** → **Prise en charge d'une nouvelle langue** du centre [d'informations](http://www.ibm.com/developerworks/websphere/zones/portal/proddoc.html) WebSphere [Portal.](http://www.ibm.com/developerworks/websphere/zones/portal/proddoc.html) | | | |

#### **Sélection de la langue pour WebSphere Portal** |

Pour obtenir des informations sur la sélection par WebSphere Portal de la langue d'affichage du contenu du portail et des instructions affectant le processus de sélection de la langue pour un utilisateur, consultez la section **Administration de votre portail** → **Langues prises en charge** → **Sélection et changement de la langue** du centre de [documentation](http://www.ibm.com/developerworks/websphere/zones/portal/proddoc.html) WebSphere Portal. | | | |

#### **Informations en plusieurs langues (Multilingue)** |

Etant donné qu'elles proviennent de sources différentes, les informations affichées par les portlets System | i Access for Web peuvent être dans des langues différentes. Lorsqu'un navigateur présente plusieurs | langues simultanément, il peut être nécessaire d'utiliser un jeu de caractères multilingue, tel qu'UTF-8, pour que tous les caractères s'affichent correctement. Pour obtenir des informations sur le jeu de caractères utilisé par WebSphere pour l'affichage du contenu du portail et des instructions de modification du jeu de caractères, consultez la section **Administration de votre portail** → **>Langues prises en charge** → **Modification du jeu de caractères d'une langue** du centre de [documentation](http://www.ibm.com/developerworks/websphere/zones/portal/proddoc.html) WebSphere [Portal.](http://www.ibm.com/developerworks/websphere/zones/portal/proddoc.html)  $\mathbf{I}$ | | | | |

### **ID de jeu de caractères codés (CCSID) et messages i5/OS** |

Pour assurer un affichage correct des informations, vérifiez que le paramètre d'ID de jeu de caractères | codés (CCSID) du profil utilisateur est adapté aux messages provenant d'i5/OS. |

## **Sauvegarde et restauration de System i Access for Web dans un environnement** | **de portail** |

System i Access for Web peut être propagé sur d'autres systèmes i5/OS mais un certain nombre | d'éléments sont à prendre en considération avant la sauvegarde et la restauration. |

Vous pouvez sauvegarder System i Access for Web et le restaurer sur d'autres systèmes i5/OS à l'aide des | commandes SAVLICPGM et RSTLICPGM. Ces commandes donnent le même résultat que si vous l installiez System i Access for Web à partir du support d'installation (CD-ROM), mais l'avantage d'utiliser les commandes est que les modifications provisoires du logiciel appliquées sont sauvegardées sur le serveur source et restaurées sur le serveur cible. | | |

Pour configurer System i Access for Web, reportez-vous à la liste de contrôle de planification, | d'installation et de configuration. Cette liste de contrôle contient les étapes d'installation de System i | Access for Web sur le système à l'aide du support d'installation (CD-ROM). Au point d'adressage de | l'installation dans la liste de contrôle, exécutez les commandes SAVLICPGM/RSTLICPGM pour effectuer la | sauvegarde à partir du système source et la restauration à partir du système cible. Lorsque vous avez | réalisé les processus SAVLICPGM/RSTLICPGM, poursuivez les étapes dans la liste de contrôle afin de terminer | l les étapes de configuration requises.

- Les processus SAVLICPGM et RSTLICPGM n'enregistreront aucune des données générées par |
- l'utilisateur. Dans l'environnement WebSphere Portal, tous les paramètres de configuration utilisateur et |
- toutes les données générées par l'utilisateur sont stockés dans l'environnement WebSphere Portal. |
- Reportez-vous à la documentation relative à WebSphere Portal pour l'enregistrement et la restauration |

des paramètres et des données de configuration utilisateur. La documentation relative à WebSphere Portal |

est disponible dans la page de la bibliothèque WebSphere Portal For [Multiplatforms](http://www.ibm.com/software/genservers/portal/library)  $\blacktriangle$ . |

#### **Concepts associés** |

- Liste de contrôle : planification, installation et [configuration](#page-19-0) |
- Cette liste de contrôle vous guidera lors de l'exécution des étapes requises pour la planification, |
- l'installation, la vérification et la configuration d'un environnement System i Access for Web simple. |
- Ces étapes ne prennent pas en compte les autres applications Web, ni les environnements Web plus |
- complexes. |

# **Application de portail (IBM)**

System i Access for Web fournit une application de portail IBM fonctionnant dans un environnement de portail, tel que WebSphere Portal.

Les rubriques suivantes fournissent des informations relatives à la configuration, la personnalisation, l'utilisation et l'enregistrement du produit dans cet environnement.

## **Concepts associés**

[Considérations](#page-138-0) relatives aux bases de données

Les considérations suivantes s'appliquent à l'utilisation des fonctions de base de données System i Access for Web dans un environnement de portail.

System i Access for Web dans un [environnement](#page-133-0) de portail

System i Access for Web fournit un ensemble de portlets pour accéder aux ressources i5/OS via une interface de navigateur. Ces portlets fonctionnent dans un environnement de portail sur un système  $i5/OS.$ 

A propos du [navigateur](#page-24-0)

Un certain nombre de considérations sont à prendre en compte concernant l'utilisation du navigateur avec System i Access for Web.

### [Application](#page-13-0) de portail (IBM)

System i Access for Web fournit une application de portail IBM fonctionnant dans un environnement de portail, tel que WebSphere Portal.

### **Information associée**

IBM HTTP [Server](http://www.ibm.com/servers/eserver/iseries/software/http/) for i5/OS

[WebSphere](http://www.ibm.com/developerworks/websphere/zones/portal/proddoc.html) Portal

## **Concepts relatifs au portail**

IBM propose de nombreux produits, tels que WebSphere Portal, qui fournissent un environnement de portail dans lequel les applications peuvent être installées et exécutées. En termes simples, un portail est un point d'accès unique à des sources d'information multiples. Les sources d'information se nomment ″portlets″. Un portlet est l'une des petites fenêtres ou zones de contenu apparaissant dans un portail.

Lorsque vous placez les portlets sur un portail, plusieurs ″applications″ ou sources de données peuvent être affichées en même temps. Etant donné qu'un portlet individuel peut traiter des données provenant de n'importe quel serveur d'arrière-plan disponible, un portail permet la consolidation des données indépendamment de l'emplacement ou du format des données.

Les portlets individuels d'un portail peuvent ou non être liés. Lorsque les portlets sont liés, il peut s'avérer utile d'exécuter une série des tâches à l'attention de l'utilisateur final lorsque les portlets sont prêts à travailler ensemble. Les portlets pouvant communiquer entre eux afin d'effectuer des tâches sont appelés ″portlets coopératifs″.

Les portlets System i Access for Web offrent une fonction de portail pour l'accès aux ressources i5/OS.

<span id="page-146-0"></span>Les rubriques suivantes contiennent des informations supplémentaires sur les portlets et leur utilisation.

#### **Portlets coopératifs :**

Le terme ″portlet coopératif″ se rapporte à la capacité des portlets d'une page à interagir entre eux en partageant des informations. System i Access for Web fournit des portlets coopératifs qui permettent de gérer les ressources i5/OS.

Un ou plusieurs portlets coopératifs peuvent automatiquement réagir aux modifications d'un portlet source déclenchées par une action ou un événement survenant dans le portlet source. Un portlet source est l'expéditeur des informations qui seront utilisées et traitées par le portlet cible. Les portlets cible ou ″récepteur″ des informations peuvent les traiter et réagir en affichant les informations appropriées dans la zone de contenu de leur portlet. La coopération entre des portlets source et cible est facilitée par une entité d'exécution WebSphere Portal appelée courtier de propriétés.

Les portlets d'une page peuvent coopérer de la sorte même s'ils ont été développés de manière indépendante ou s'ils appartiennent à des applications différentes. Pour que l'opération puisse fonctionner, les portlets ″expéditeur″ et ″récepteur″ des informations doivent toutefois se trouver dans le même portail et être configurés pour le traitement de types d'information similaires. Par défaut, une action de l'utilisateur sera requise pour l'envoi des informations du portlet source vers un portlet cible. Cette action manuelle se nomme Click To Action (C2A). Si vous souhaitez l'envoi automatique des informations, les portlets peuvent être ″connectés″. L'administrateur peut procéder à la connexion à l'aide du portlet de câblage IBM. Dans ce scénario, les informations sont automatiquement transmises au bon portlet lorsqu'une action est effectuée dans le portlet source. Les utilisateurs finaux et les administrateurs peuvent également connecter deux portlets en maintenant la touche CTRL enfoncée tout en cliquant sur l'icône Action du portlet source. Cette relation source-cible sera maintenue jusqu'à ce qu'un utilisateur maintienne à nouveau la touche CTRL enfoncée tout en cliquant sur l'icône Action une seconde fois.

La fonction de portail de System i Access for Web comporte plusieurs portlets coopératifs. Les domaines fonctionnels contenant des portlets coopératifs sont : Base de données, Fichier et Impression. Consultez les informations détaillées relatives à ces sections pour déterminer les portlets qui travailleront ensemble pour offrir un ensemble de fonctionnalités plus avancées.

#### **Concepts associés**

[Impression](#page-166-0)

System i Access for Web prend en charge l'accès aux ressources associées à l'impression sur un système exécutant i5/OS.

#### Base de [données](#page-161-0)

Les portlets Base de données prennent en charge l'accès aux tables de bases de données sur système.

#### **Référence associée**

[Fichiers](#page-163-0)

Les portlets System i Access offrent une prise en charge de l'accès aux fichiers sous i5/OS.

#### **Transfert de script entre sites (XSS) :**

WebSphere Portal permet la protection de la sécurité par le transfert de script entre sites (XSS) par défaut. Lorsque la protection de sécurité XSS est activée, les caractères ″>″ (supérieur à) et ″<″ (inférieur à) saisis sont remplacés par les entités de caractère ">" et "<". Ce remplacement a lieu afin de minimiser les risques de saisie nuisible à la sécurité pouvant interrompre le contenu du portail.

L'activation de la protection de sécurité XSS peut provoquer des problèmes avec les portlets System i Access basés sur les saisies de formulaire afin d'extraire les informations de l'utilisateur. Par exemple, le portlet SQL utilise un formulaire pour extraire une instruction SQL devant être exécutée. Tout caractère ″>″ ou ″<″ de l'instruction est remplacé par ″>″ et ″<″. Lorsque l'instruction modifiée est exécutée, elle échoue et ce message est généré : [SQL0104] Jeton & non valide. Jetons valides : < > = < > < = ...

<span id="page-147-0"></span>WebSphere Portal fournit une option de configuration afin de désactiver la protection de sécurité XSS. La désactivation de la protection permet d'éviter les problèmes liés à la modification du formulaire de saisie. Cependant, les implications pour la sécurité associées à la désactivation de la prise en charge doivent être prises en considération. Pour plus d'informations, consultez la section relative à l'identification et à la résolution des incidents dans la [documentation](http://www.ibm.com/developerworks/websphere/zones/portal/proddoc.html) WebSphere Portal.

#### **Concepts associés**

[Considérations](#page-138-0) relatives aux bases de données

Les considérations suivantes s'appliquent à l'utilisation des fonctions de base de données System i Access for Web dans un environnement de portail.

#### **Référence associée**

[Considérations](#page-164-0) relatives aux fichiers

Ces considérations doivent être prises en compte lorsque des fonctions de fichier System i Access for Web sont utilisées dans un environnement de portail.

[Considérations](#page-104-0) relatives aux bases de données

Les considérations suivantes s'appliquent à l'utilisation des fonctions de base de données de System i Access for Web dans un environnement de serveur d'applications Web.

## **Configuration de System i Access for Web dans un environnement de portail (IBM)**

L'installation de System i Access for Web sur un système exécutant i5/OS ne suffit pas pour permettre son utilisation. Pour pouvoir être utilisé, System i Access for Web doit être déployé dans l'environnement de portail.

**Remarque :** Si vous réalisez une mise à niveau de System i Access for Web à partir d'une version précédente, vous devez le configurer pour activer les nouvelles fonctions.

## **Commandes de configuration**

System i Acces fournit des commandes permettant d'effectuer et de gérer la configuration sur le système. Ces commandes doivent être utilisées pour réaliser des actions telles que la configuration et la suppression de la configuration de System i Access for Web dans l'environnement de portail.

Les commandes CL et de script sont fournies toutes les deux. Le choix entre différents types de commandes vous offre la flexibilité de gérer System i Access for Web en utilisant votre interface préférée. Les commandes CL et de script réalisent des fonctions identiques, mais sont appelées de manière différente. Les paramètres sont également identiques mais sont saisis différemment.

Les commandes CL sont installées dans la bibliothèque QIWA2. Les commandes de script sont installées dans le répertoire /QIBM/ProdData/Access/Web2/install et peuvent être utilisées au sein d'un environnement QShell.

Les commandes CL de System i Access for Web sont les suivantes :

- v **CFGACCWEB2** : Déploie l'application de portail System i Access for Web.
- **RMVACCWEB2** : Supprime la configuration de System i Access for Web.

Les commandes de script de System i Access for Web sont les suivantes :

- cfgaccweb2 : Déploie l'application de portail System i Access for Web.
- **rmvaccweb2** : Supprime la configuration de System i Access for Web.

### **Aide sur les commandes**

Il existe plusieurs façons d'accéder à l'aide pour les commandes CL. Entrez le nom de la commande sur la ligne de commande et appuyez sur F1. Vous pouvez également entrer le nom de la commande et appuyer sur F4 pour appeler la commande, puis déplacer le curseur sur n'importe quelle zone et appuyer sur F1 pour obtenir de l'aide sur cette zone.

Pour obtenir de l'aide pour une commande de script, spécifiez le paramètre -? . Par exemple, démarrez une session QShell en exécutant la commande STRQSH, puis entrez la commande /QIBM/ProdData/ Access/Web2/install/cfgaccweb2-?

### **Scénarios de configuration**

Si vous n'êtes pas familiarisé avec l'environnement de portail et que vous devez créer un serveur HTTP et un serveur d'applications Web et déployer un environnement de portail, ou souhaitez créer un environnement de portail pour System i Access for Web, des exemples sont disponibles pour vous guider tout au long du processus.

Si vous êtes familiarisé avec l'environnement de portail, que vous avez déjà créé des serveurs HTTP et des serveurs d'applications Web, et que l'environnement de portail est déjà déployé et prêt à l'emploi, des exemples vous montrent comment appeler des commandes System i Access for Web et les éléments à saisir dans ces commandes .

#### **Tâches associées**

[Installation](#page-27-0) de System i Access for Web

Pour installer System i Access for Web sur le système, appliquez les instructions suivantes. Vous pouvez installer V6R1 System i Access for Web sur un système i5/OS version V5R4 ou ultérieure.

#### **Référence associée**

[Création](#page-159-0) de pages

Lorsque vous configurez des portlets System i Access pour WebSphere Portal, vous pouvez créer et remplir des pages WebSphere Portal par défaut à l'aide des portlets System i Access.

#### [Considérations](#page-26-0) relatives à la mise à niveau

Lors de la mise à niveau de System i Access for Web à partir d'une précédente version, un certain nombre de considérations sont à prendre en compte concernant l'utilisation de l'application Web et l'application de portail IBM.

#### **Information associée**

Commande CL CFGACCWEB2 Commande CL RMVACCWEB2

#### **Exemples de configuration d'un nouvel environnement de portail :**

Ces exemples fournissent des instructions de configuration étape par étape d'un environnement de portail complet et de configuration de System i Access for Web pour cet environnement.

Ces instructions vous guident tout au long des processus de création d'un serveur HTTP et d'un serveur d'applications Web, de déploiement d'un environnement de portail et de l'application de portail System i Access for Web, et de vérification du fonctionnement de l'application de portail System i Access for Web.

Avant d'utiliser ces exemples, assurez-vous d'avoir complété la liste de contrôle de planification, d'installation et de configuration.

#### *Configuration d'IBM WebSphere Portal V6.0 :*

Cet exemple concerne les utilisateurs qui ne sont pas familiarisés avec l'environnement de fonction de serveur Web. Il décrit toutes les étapes nécessaires à l'exécution de System i Access for Web dans IBM WebSphere Portal V6.0.

Cet exemple se compose des étapes suivantes :

- v Démarrage de l'interface IBM Web Administration for i5/OS. Voir l'étape [1.](#page-149-0)
- v Création d'un serveur Web HTTP, création d'un serveur d'applications Web WebSphere et déploiement d'IBM WebSphere Portal. Voir l'étape [2.](#page-149-0)

<span id="page-149-0"></span>v Utilisation des portlets System i Access for Web. Voir l'étape [3.](#page-150-0)

Procédure de configuration de l'environnement IBM WebSphere Portal :

- 1. Pour démarrer l'interface IBM Web Administration for i5/OS, procédez comme suit :
	- a. Démarrez la session 5250 sur le serveur.
	- b. Connectez-vous avec un profil utilisateur disposant au moins des droits spéciaux suivants : \*ALLOBJ, \*IOSYSCFG, \*JOBCTL et \*SECADM.
	- c. Exécutez la commande serveur suivante afin de démarrer le processus d'interface d'administration Web : STRTCPSVR SERVER(\*HTTP) HTTPSVR(\*ADMIN)
	- d. Réduisez la session 5250.
- 2. Pour créer un serveur Web HTTP, un serveur d'applications WebSphere, et déployer IBM WebSphere Portal V6.0, procédez comme suit :
	- a. Ouvrez un navigateur à l'adresse http://(nom\_serveur):2001
	- b. Connectez-vous avec un profil utilisateur disposant au moins des droits spéciaux suivants : \*ALLOBJ, \*IOSYSCFG, \*JOBCTL et \*SECADM.
	- c. Sélectionnez **IBM Web Administration for i5/OS**.
	- d. Sélectionnez l'onglet **Configuration**.
	- e. Sous Tâches courantes et Assistants, sélectionnez **Créer WebSphere Portal**.
	- f. Sélectionnez **Suivant**.
	- g. La page de sélection de la version d'IBM WebSphere Portal s'ouvre. Sélectionnez **IBM WebSphere Portal V6.0.0.0**. Sélectionnez **Suivant**.
	- h. La page de spécification du nom du serveur s'ouvre. Dans la zone de nom du serveur, entrez iwawps6, puis sélectionnez **Suivant**.
	- i. La page de spécification des ports internes utilisés par le serveur d'applications s'ouvre. Dans la zone du premier port de la plage, entrez 21056, ou indiquez une plage de ports disponibles dans votre environnement. Sélectionnez **Suivant**.
	- j. La page de sélection du type de serveur HTTP s'ouvre. Sélectionnez l'option de **création d'un serveur HTTP**. Sélectionnez **Suivant**.
	- k. La page de création d'un serveur HTTP s'ouvre. Dans la zone de nom du serveur HTTP, entrez IWAWPS6. Dans la zone du port, entrez 2056, ou indiquez un port disponible dans votre environnement. Sélectionnez **Suivant**.
	- l. La page de création de bases de données DB2 pour Portal s'ouvre. Opérez la sélection appropriée pour votre environnement. Sélectionnez **Suivant**.
	- m. La page de configuration des informations de proxy pour Content Access Service s'ouvre. Choisissez l'option spécifiant de **ne pas utiliser le proxy**. Sélectionnez **Suivant**.
	- n. La page de déploiement des portlets par défaut s'ouvre. Sélectionnez l'option des **portlets System i Access for Web**. Ceci permet de déployer automatiquement les portlets System i Access for Web et de créer des pages de portail contenant les portlets. Sélectionnez **Suivant**.
	- o. La page de configuration des composants collaboratifs Lotus s'ouvre. Sélectionnez **Suivant**.
	- p. La page de sécurisation du serveur d'applications et de WebSphere Portal à l'aide du protocole LDAP s'ouvre. Sélectionnez l'option de **configuration ultérieure de la sécurité à l'aide de LDAP**. Sélectionnez **Suivant**.
	- q. La page des groupes et utilisateurs administrateur de Portal s'ouvre. L'ID utilisateur de l'administrateur Portal est wpsadmin. Entrez un mot de passe pour cet utilisateur. Sélectionnez **Suivant**.
	- r. La page récapitulative s'ouvre. Consultez les informations et sélectionnez l'option de **fin**.
	- s. L'onglet Gérer/Serveurs d'applications s'affiche. Sous Serveur, iwawps6/WebSphere Portal V6.0 (portal) est répertorié avec un état En cours de création. A partir de cette page Web vous pouvez gérer l'environnement IBM WebSphere Portal. Utilisez l'icône d'actualisation située à côté de l'état En cours de création afin d'actualiser la page, si la page ne s'actualise pas périodiquement.

Une fois l'opération terminée, l'état est mis à jour sur En cours d'exécution.

- <span id="page-150-0"></span>t. La page est mise à jour avec les informations relatives à l'environnement WebSphere Portal qui a été créé et démarré. Une adresse URL est répertoriée comme suit : http://(nom\_serveur):2056/ wps/portal. Cliquez sur ce lien ou transférez-le par copier-coller dans une nouvelle session de navigateur Web.
- u. Réduisez la fenêtre de navigateur IBM Web Administration for i5/OS.
- 3. Pour configurer les portlets System i Access for Web, procédez comme suit :
	- a. Ouvrez une nouvelle fenêtre de navigateur à la page de connexion d'IBM WebSphere Portal. L'adresse URL se présente comme suit : http://(nom\_système):2056/wps/portal.
	- b. Sélectionnez le lien **Connexion** en haut à droite de la page pour vous connecter à IBM WebSphere Portal.
	- c. La page Web vous invite à entrer votre ID utilisateur et votre mot de passe.
		- v Dans la zone ID utilisateur, entrez un ID d'utilisateur IBM WebSphere Portal disposant des droits d'accès d'administrateur.
		- v Entrez le mot de passe dans la zone correspondante.

Sélectionnez **Connexion**.

d. La page Web est mise à jour et affiche la page d'accueil. Sélectionnez l'onglet **Mon System i**.

La plupart des portlets System i Access for Web doivent être configurés pour pouvoir être utilisés. Les étapes restantes utilisent les portlets Sortie imprimante System i et Session 5250 System i comme exemples pour illustrer le mode de configuration des portlets System i Access for Web.

- a. Sélectionnez le lien **Impression**.
- b. Dans la fenêtre du portlet Sortie imprimante System i, sélectionnez la flèche vers le bas ou l'icône des **actions d'édition** en haut à droit de la fenêtre. Cette icône permet de modifier les paramètres de configuration pour le portlet.
	- v Dans la section Système, conservez la valeur par défaut ou entrez le nom de votre système i5/OS.
	- v Dans la section Authentification, sélectionnez **Utiliser les données d'identification spécifiques de cette fenêtre de portlet**. Entrez les informations relatives à l'utilisateur et au mot de passe du système i5/OS pour le système indiqué dans la zone Serveur.
	- v Dans la section Général, sélectionnez les options d'**affichage du serveur** et d'**affichage de l'utilisateur**.

En bas de la page, sélectionnez **OK**.

c. La page est mise à jour. Le portlet Sortie imprimante System i répertorie les fichiers spoule disponibles. A chaque fichier spoule sont associées plusieurs icônes d'action.

Sélectionnez l'**icône Envoi du nom de sortie imprimante à**, puis l'option d'**envoi à Sortie imprimante System i - Visualiseur**.

d. Le portlet Sortie imprimante System i - Visualiseur est mis à jour avec un lien vers la version PDF du fichier spoule sélectionné à l'étape précédente. Si vous préférez afficher le PDF dans le portlet, sélectionnez la flèche vers le bas ou l'icône des **actions d'édition** pour modifier les paramètres de configuration relatifs au portlet Sortie imprimante System i - Visualiseur, et sélectionnez Visualiser le fichier dans le portlet.

Sélectionnez **OK**.

- e. Sélectionnez le lien **5250** à gauche de la fenêtre.
- f. La zone Serveur du portlet Session 5250 System i contient une valeur par défaut. Entrez un nom de système i5/OS différent ou conservez le paramètre par défaut.
- g. Sélectionnez **Démarrage de session**. Le portlet Session 5250 System i est connecté à votre système i5/OS.

Les étapes qui précèdent ne sont qu'un exemple de configuration et d'utilisation des portlets System i Access for Web pour accéder à votre système i5/OS. Les portlets System i Access for Web peuvent être ajoutés à d'autres pages et coexister avec d'autres portlets.

En suivant ces étapes, vous avez réalisé les tâches suivantes :

- v Création d'un environnement de fonction de serveur WebIBM WebSphere Portal.
- Installation des portlets System i Access for Web.
- v Initialisation de l'utilisation des portlets System i Access for Web.

Si vous deviez être amené à supprimer des portlets System i Access for Web de la configuration WebSphere Portal, vous pouvez le faire à l'aide de la commande RMVACCWEB2/rmvaccweb2 pour supprimer les portlets et les pages de portail Mon System i qui avaient été créées.

#### **Information associée**

Outil de recherche de commandes CL

*Configuration d'IBM WebSphere Portal V5.1 :*

Cet exemple concerne les utilisateurs qui ne sont pas familiarisés avec l'environnement de fonction de serveur Web. Il décrit toutes les étapes nécessaires à l'exécution de System i Access for Web dans IBM WebSphere Portal V5.1.

Cet exemple se compose des étapes suivantes :

- v Démarrage de l'interface IBM Web Administration for i5/OS. Voir l'étape 1.
- v Création d'un serveur Web HTTP, création d'un serveur d'applications Web WebSphere et déploiement d'IBM WebSphere Portal. Voir l'étape 2.
- Utilisation des portlets System i Access for Web. Voir l'étape [3.](#page-152-0)

Procédure de configuration de l'environnement IBM WebSphere Portal :

- 1. Démarrage de l'interface IBM Web Administration for i5/OS :
	- a. Démarrez la session 5250 sur le serveur.
	- b. Connectez-vous avec un profil utilisateur disposant au moins des droits spéciaux suivants : \*ALLOBJ, \*IOSYSCFG, \*JOBCTL et \*SECADM.
	- c. Exécutez la commande serveur suivante afin de démarrer le processus d'interface d'administration Web : STRTCPSVR SERVER(\*HTTP) HTTPSVR(\*ADMIN)
	- d. Réduisez la session 5250.
- 2. Création d'un serveur web HTTP, création d'un serveur d'applications Web WebSphere et déploiement d'IBM WebSphere Portal V5.1 :
	- a. Ouvrez un navigateur à l'adresse http://(nom\_serveur):2001
	- b. Connectez-vous avec un profil utilisateur disposant au moins des droits spéciaux suivants : \*ALLOBJ, \*IOSYSCFG, \*JOBCTL et \*SECADM.
	- c. Sélectionnez **IBM Web Administration for i5/OS**.
	- d. Sélectionnez l'onglet **Configuration**.
	- e. Sous Tâches courantes et Assistants, sélectionnez **Créer WebSphere Portal**.
	- f. Sélectionnez **Suivant**.
	- g. La page de sélection de la version d'IBM WebSphere Portal s'ouvre. Sélectionnez **IBM WebSphere Portal V5.1**. System i Access for Web prend en charge WebSphere Portal V5.1 sur WebSphere Application Server V6.0 et WebSphere Application Server V5.1. Sélectionnez **Suivant**.
	- h. La page de spécification du nom du serveur s'ouvre. Dans la zone de nom du serveur, entrez iwawps51, puis sélectionnez **Suivant**.
- <span id="page-152-0"></span>i. La page de spécification des ports internes utilisés par le serveur d'applications s'ouvre. Dans la zone du premier port de la plage, entrez 21058, ou indiquez une plage de ports disponibles dans votre environnement. Sélectionnez **Suivant**.
- j. La page de sélection du type de serveur HTTP s'ouvre. Sélectionnez l'option de **création d'un serveur HTTP**. Sélectionnez **Suivant**.
- k. La page de création d'un serveur HTTP s'ouvre. Dans la zone de nom du serveur HTTP, entrez IWAWPS51. Dans la zone du port, entrez 2058, ou indiquez un port disponible dans votre environnement. Sélectionnez **Suivant**.
- l. La page de création d'une base de données DB2 pour Portal s'ouvre. Opérez la sélection appropriée pour votre environnement. Sélectionnez **Suivant**.
- m. La page de configuration des informations de proxy pour Content Access Service s'ouvre. Sélectionnez l'option spécifiant de **ne pas utiliser le proxy**. Sélectionnez **Suivant**.
- n. La page de déploiement des portlets par défaut s'ouvre. Sélectionnez l'option des **portlets System i Access for Web**. Ceci permet de déployer automatiquement les portlets System i Access for Web et de créer des pages de portail contenant les portlets. Sélectionnez **Suivant**.
- o. La page de configuration des composants collaboratifs Lotus s'ouvre. Sélectionnez **Suivant**.
- p. La page de sécurisation du serveur d'applications et de WebSphere Portal à l'aide du protocole LDAP s'ouvre. Sélectionnez l'option de **configuration ultérieure de la sécurité à l'aide de LDAP** ou ne sécurisez pas cette options de serveur. Sélectionnez **Suivant**.
- q. La page des groupes et utilisateurs administrateur de Portal s'ouvre. L'ID utilisateur de l'administrateur Portal est wpsadmin. Entrez un mot de passe pour cet utilisateur. Sélectionnez **Suivant**.
- r. La page récapitulative s'ouvre. Consultez les informations et sélectionnez l'option de **fin**.
- s. L'onglet Gérer/Serveurs d'applications s'affiche. Sous Serveur, iwawps51/WebSphere Portal V5.1 (portail) avec un état En cours de création. A partir de cette page Web vous pouvez gérer l'environnement IBM WebSphere Portal. Utilisez l'icône d'actualisation située à côté de l'état En cours de création afin d'actualiser la page, si la page ne s'actualise pas périodiquement. Une fois l'opération terminée, l'état est mis à jour sur En cours d'exécution.
- t. La page est mise à jour avec les informations relatives à l'environnement WebSphere Portal qui a été créé et démarré. L'adresse URL répertoriée se présente comme suit : http:// (nom\_serveur):2058/wps/portal. Cliquez sur ce lien ou transférez-le par copier-coller dans une nouvelle session de navigateur Web. Réduisez la fenêtre de navigateur IBM Web Administration for i5/OS.
- 3. Pour utiliser les portlets System i Access for Web, procédez comme suit :
	- a. Ouvrez une nouvelle fenêtre de navigateur à la page de connexion d'IBM WebSphere Portal. L'adresse URL se présente comme suit : http://(*nom\_système*):2058/wps/portal.
	- b. Sélectionnez le lien **Connexion** en haut à droite de la page pour vous connecter à IBM WebSphere Portal.
	- c. La page Web vous invite à entrer votre ID utilisateur et votre mot de passe.
		- v Dans la zone ID utilisateur, entrez un ID d'utilisateur IBM WebSphere Portal disposant des droits d'accès d'administrateur.
		- v Entrez le mot de passe dans la zone correspondante.

#### Sélectionnez **Connexion**.

d. La page Web est mise à jour et affiche la page d'accueil. Sélectionnez le nouvel onglet **Mon System i**.

La plupart des portlets System i Access for Web doivent être configurés pour pouvoir être utilisés. Les étapes restantes utilisent les portlets Sortie imprimante System i et Session 5250 System i comme exemples pour illustrer le mode de configuration des portlets System i Access for Web.

a. Sélectionnez le lien **Impression**.

- b. Dans la fenêtre du portlet Sortie imprimante System i, sélectionnez la flèche vers le bas ou l'icône des **actions d'édition** en haut à droite. Cette icône permet de modifier les paramètres de configuration pour le portlet.
	- v Dans la section Système, conservez la valeur par défaut ou entrez le nom de votre système i5/OS.
	- v Dans la section Authentification, sélectionnez **Utiliser les données d'identification spécifiques de cette fenêtre de portlet**. Entrez les informations relatives à l'utilisateur et au mot de passe du système i5/OS pour le système indiqué dans la zone Serveur.
	- v Dans la section Général, sélectionnez les options d'**affichage du serveur** et d'**affichage de l'utilisateur**.

En bas de la page, sélectionnez **OK**.

- c. La page est mise à jour. Le portlet Sortie imprimante System i répertorie les fichiers spoule disponibles. A chaque fichier spoule sont associées plusieurs icônes d'action. Sélectionnez l'icône **Envoi du nom de sortie imprimante à**, puis l'option d'**envoi à Sortie imprimante System i - Visualiseur**.
- d. Le portlet Sortie imprimante System i Visualiseur est mis à jour avec un lien vers la version PDF du fichier spoule sélectionné à l'étape précédente. Si vous préférez afficher le PDF dans le portlet, sélectionnez la flèche vers le bas ou l'icône des **actions d'édition** pour modifier les paramètres de configuration relatifs au portlet Sortie imprimante System i - Visualiseur et sélectionnez l'option **Visualiser le fichier dans le portlet**. Sélectionnez **OK**.
- e. Sélectionnez le lien **5250** à gauche de la fenêtre.
- f. La zone Serveur du portlet Session 5250 System i contient une valeur par défaut. Entrez un nom de système i5/OS différent ou conservez le paramètre par défaut.
- g. Sélectionnez **Démarrage de session**. Le portlet Session 5250 System i est connecté à votre système i5/OS.

Les étapes qui précèdent ne sont qu'un exemple de configuration et d'utilisation des portlets System i Access for Web pour accéder à votre système i5/OS. Les portlets System i Access for Web peuvent être ajoutés à d'autres pages et coexister avec d'autres portlets.

En suivant ces étapes, vous avez réalisé les tâches suivantes :

- v Création d'un environnement de fonction de serveur Web IBM WebSphere Portal.
- Installation des portlets System i Access for Web.
- v Initialisation de l'utilisation des portlets System i Access for Web.

Si vous deviez être amené à supprimer des portlets System i Access for Web de la configuration WebSphere Portal, vous pouvez le faire à l'aide de la commande RMVACCWEB2/rmvaccweb2 pour supprimer les portlets et les pages de portail Mon System i qui avaient été créées.

#### **Information associée**

Outil de recherche de commandes CL

#### **Exemples de configuration d'un environnement de portail existant :**

Ces exemples fournissent des instructions pour la configuration de System i Access for Web dans un environnement de portail existant. Ils supposent l'existence d'un serveur HTTP et d'un serveur d'applications Web et le déploiement de WebSphere Portal. Avant d'utiliser ces exemples, assurez-vous d'avoir complété la liste de contrôle de planification, d'installation et de configuration.

*Configuration d'IBM WebSphere Portal V6.0 :*

Cet exemple s'adresse aux utilisateurs qui ne sont pas familiarisés avec l'environnement de fonction de serveur Web et disposent d'un environnement IBM WebSphere Portal V6.0. Cet exemple décrit toutes les étapes nécessaires à l'exécution de System i Access for Web dans un environnement IBM WebSphere Portal V6.0 existant.

La configuration de votre environnement de portail englobe les étapes suivantes :

- v Démarrage de l'interface IBM Web Administration for i5/OS. Voir l'étape 1.
- v Démarrage de l'environnement IBM WebSphere Portal. Voir l'étape 2.
- Configuration des portlets System i Access for Web. Voir l'étape 3.
- v Utilisation des portlets System i Access for Web. Voir l'étape 4, à la [page](#page-155-0) 148.

### **Etapes de configuration de l'environnement IBM WebSphere Portal :**

- 1. Démarrez l'interface IBM Web Administration for i5/OS.
	- a. Ouvrez une session 5250 sur le système.
	- b. Connectez-vous avec un profil utilisateur disposant au moins des droits spéciaux suivants : \*ALLOBJ, \*IOSYSCFG, \*JOBCTL et \*SECADM.
	- c. Exécutez la commande suivante pour démarrer le processus d'interface : STRTCPSVR SERVER(\*HTTP) HTTPSVR(\*ADMIN)
	- d. Réduisez la session 5250.
- 2. Démarrez l'environnement IBM WebSphere Portal.
	- a. Ouvrez un navigateur à l'adresse http://(*nom\_système*):2001.
	- b. Connectez-vous avec un profil utilisateur disposant au moins des droits spéciaux suivants : \*ALLOBJ, \*IOSYSCFG, \*JOBCTL et \*SECADM.
	- c. Sélectionnez **IBM Web Administration for i5/OS**, puis l'onglet **Gestion**.
	- d. Démarrez l'environnement IBM WebSphere Portal dans lequel les portlets System i Access for Web seront configurés. Attendez que l'environnement soit à l'état en cours d'exécution avant de passer à l'étape suivante.

**Remarque :** System i Access for Web prend en charge WebSphere Portal 6.0 uniquement dans un environnement WebSphere Application Server V6.0 for OS/400 (Base Edition et Network Deployment Edition).

- 3. Configurez les portlets System i Access for Web. System i Access for Web fournit des commandes permettant de configurer le produit. Deux commandes différentes sont fournies, une commande CL et une commande de script QShell. Ces deux commandes assurent les mêmes fonctions. Choisissez celle qui convient le mieux à votre situation.
	- v Pour un profil WebSphere Application Server V6.0 for OS/400 (″Base Edition), utilisez les commandes ci-dessous.
		- Pour utiliser la commande CL :

```
QIWA2/CFGACCWEB2 APPSVRTYPE(*WP60)
WASPRF(nom_profil_was) WPUSRID(ID_utilisateur_profil_was)
WPPWD(motdepasse_profil_was)
WPURL('nom_votre_système:port/wps/config')
WPDFTPAG(*CREATE)
```
– Pour utiliser la commande de script QShell :

```
STROSH
cd /QIBM/ProdData/Access/Web2/install
cfgaccweb2 -appsvrtype *WP60 -wasprf nom_profil_was -wpusrid
id_utilisateur_profil_was
           -wppwd motdepasse profil was -wpurl
nom_votre_système:port/wps/config
           -wpdftpag *CREATE
```
v Pour un environnement de portail qui utilise le profil WebSphere Application Server Network Deployment V6.0 for OS/400, utilisez les commandes ci-dessous.

<span id="page-155-0"></span>– Pour utiliser la commande CL :

```
QIWA2/CFGACCWEB2 APPSVRTYPE(*WP60ND)
WASPRF(nom_profil_was) WPUSRID(ID_utilisateur_profil_was)
WPPWD(motdepasse_profil_was)
WPURL('nom_votre_système:port/wps/config')
WPDFTPAG(*CREATE)
```
– Pour utiliser la commande de script QShell :

```
STRQSH
cd /QIBM/ProdData/Access/Web2/install
cfgaccweb2 -appsvrtype *WP60ND -wasprf nom_profil_was -wpusrid
id_utilisateur_profil_was
          -wppwd motdepasse profil was -wpurl
nom_votre_système:port/wps/config
           -wpdftpag *CREATE
```
La commande de configuration utilise les variables suivantes :

### *nom\_profil\_was*

Nom du profil WebSphere Application Server dans lequel WebSphere Portal a été déployé et est actuellement exécuté.

*id\_utilisateur\_profil\_was*

ID utilisateur WebSphere Portal possédant les droits d'accès d'administrateur permettant de modifier la configuration de WebSphere Portal.

#### *motdepasse\_profil\_was*

Mot de passe de l'ID utilisateur, indiqué par le paramètre WPUSRID/wpusrid.

#### *nom\_votre\_système:port***/wps/config**

Adresse URL (Uniform Resource Locator) permettant d'accéder au servlet de configuration de WebSphere Portal. Remplacez la variable *nom\_votre\_système* par le nom de votre système i5/OS et le port que votre environnement utilise.

### **\*CREATE**

Indique à la commande de créer des pages de portail System i Access for Web par défaut et d'ajouter des portlets System i Access for Web à ces pages. Indiquez \*NOCREATE si vous ne voulez pas que ces pages de portail soient créées.

- 4. Utilisation des portlets System i Access for Web.
	- a. Ouvrez une nouvelle fenêtre de navigateur à la page de connexion d'IBM WebSphere Portal. L'adresse URL se présente comme suit : http://(*nom\_système*):(*port*)/wps/portal.
	- b. Sélectionnez le lien **Connexion** en haut à droite de la page pour vous connecter à IBM WebSphere Portal.
	- c. La page Web vous invite à entrer votre ID utilisateur et votre mot de passe.
		- v Dans la zone **ID utilisateur**, entrez un ID utilisateur IBM WebSphere Portal disposant des droits d'accès d'administrateur.
		- v Dans la zone **Mot de passe**, entrez le mot de passe.

### Sélectionnez **Connexion**.

- d. La page Web est mise à jour et affiche la page d'accueil.
- e. Sélectionnez le nouvel onglet **Mon System i**.
- f. Configurez les portlets System i Access for Web.

La plupart des portlets System i Access for Web doivent être configurés pour pouvoir être utilisés. Les étapes restantes utilisent les portlets Sortie imprimante System i comme exemples pour illustrer le mode de configuration de la plupart des portlets System i Access for Web.

- g. Sélectionnez le lien **Impression**.
- h. Dans la fenêtre du portlet Sortie imprimante System i, sélectionnez la flèche vers le bas ou l'icône des actions d'édition en haut à droite. Cette icône permet de modifier les paramètres de configuration pour le portlet.
- v Dans la section **Système**, conservez la valeur par défaut ou entrez le nom de votre système i5/OS.
- v Dans la section **Authentification**, sélectionnez **Utiliser les données d'identification spécifiques de cette fenêtre de portlet**. Entrez les informations relatives à l'utilisateur et au mot de passe du système i5/OS indiqué dans la zone **Système**.
- v Dans la section **Général**, sélectionnez les options d'**affichage du serveur** et d'**affichage de l'utilisateur**.

En bas de la page, sélectionnez **OK**.

i. La page est mise à jour. Le portlet Sortie imprimante System i répertorie les fichiers spoule disponibles. A chaque fichier spoule sont associées plusieurs icônes d'action.

Sélectionnez l'icône **Envoi du nom de sortie imprimante à**, puis l'option d'**envoi à Sortie imprimante System i - Visualiseur**.

j. Le portlet Sortie imprimante System i - Visualiseur est mis à jour avec un lien vers la version PDF du fichier spoule sélectionné à l'étape précédente. Si vous préférez afficher le PDF dans le portlet, sélectionnez la flèche vers le bas, puis le **portlet d'édition des paramètres partagés pour la sortie imprimante System i** et l'option **Visualiser le fichier dans le portlet**.

Sélectionnez **OK**.

- k. Sélectionnez le lien **5250** à gauche de la fenêtre.
- l. La zone **Serveur** du portlet Session 5250 System i contient une valeur par défaut. Entrez un nom de système i5/OS différent ou conservez le paramètre par défaut.

Sélectionnez **Démarrage de session**. Le portlet Session 5250 System i est connecté à votre système i5/OS.

Les étapes qui précèdent ne sont qu'un exemple de configuration et d'utilisation des portlets System i Access for Web pour accéder à votre système i5/OS. Les portlets System i Access for Web peuvent être ajoutés à d'autres pages et coexister avec d'autres portlets.

En suivant ces étapes, vous avez réalisé les tâches suivantes :

- Configuration des portlets System i Access for Web.
- v Initialisation de l'utilisation des portlets System i Access for Web.

Si vous deviez être amené à supprimer des portlets System i Access for Web de la configuration WebSphere Portal, vous pouvez le faire à l'aide de la commande RMVACCWEB2/rmvaccweb2 pour supprimer les portlets et les pages de portail Mon System i qui avaient été créées.

#### **Information associée**

Outil de recherche de commandes CL

#### *Configuration d'IBM WebSphere Portal V5.1 :*

Cet exemple concerne les utilisateurs qui ne sont pas familiarisés avec l'environnement de fonction de serveur Web et disposent d'un environnement IBM WebSphere Portal V5.1. Cet exemple décrit toutes les étapes nécessaires à l'exécution de System i Access for Web dans un environnement IBM WebSphere Portal V5.1 existant.

La configuration de votre environnement de portail englobe les étapes suivantes :

- v Démarrage de l'interface IBM Web Administration for i5/OS. Voir l'étape [1.](#page-157-0)
- v Démarrage de l'environnement IBM WebSphere Portal. Voir l'étape [2.](#page-157-0)
- Configuration des portlets System i Access for Web. Voir l'étape [3.](#page-157-0)
- Utilisation des portlets System i Access for Web. Voir l'étape [4.](#page-157-0)

Pour configurer l'environnement IBM WebSphere Portal, procédez comme suit :

- <span id="page-157-0"></span>1. Démarrez l'interface IBM Web Administration for i5/OS :
	- a. Ouvrez une session 5250 sur le système.
	- b. Connectez-vous avec un profil utilisateur possédant au minimum les droits spéciaux suivants : \*ALLOBJ, \*IOSYSCFG, \*JOBCTL et \*SECADM.
	- c. Exécutez la commande suivante pour démarrer le processus d'interface d'administration Web : STRTCPSVR SERVER(\*HTTP) HTTPSVR(\*ADMIN)
	- d. Réduisez la session 5250.
- 2. Démarrage de l'environnement IBM WebSphere Portal :
	- a. Ouvrez un navigateur à l'adresse http://(*nom\_système*):2001.
	- b. Connectez-vous avec un profil utilisateur possédant au minimum les droits spéciaux suivants : \*ALLOBJ, \*IOSYSCFG, \*JOBCTL et \*SECADM.
	- c. Sélectionnez **IBM Web Administration for i5/OS**, puis l'onglet **Gestion**.
	- d. Démarrez l'environnement IBM WebSphere Portal dans lequel les portlets System i Access for Web seront configurés. Attendez que l'environnement soit à l'état en cours d'exécution avant de passer à l'étape suivante.
- 3. Pour configurer les portlets System i Access for Web, procédez comme suit : System i Access for Web fournit des commandes permettant de configurer le produit. Deux commandes différentes sont fournies, une commande CL et une commande de script QShell. Ces deux commandes assurent les mêmes fonctions. Choisissez celle qui convient le mieux à votre situation.
	- v Pour utiliser la commande CL :

```
QIWA2/CFGACCWEB2 APPSVRTYPE(*WP51)
WASPRF(nom_profil_was) WPUSRID(ID_utilisateur_profil_was)
WPPWD(motdepasse_profil_was)
WPURL('nom_votre_système:port/wps/config')
WPDFTPAG(*CREATE)
```
v Pour utiliser la commande de script QShell : STRQSH

```
cd /QIBM/ProdData/Access/Web2/install
```

```
cfgaccweb2 -appsvrtype *WP51 -wasprf nom_profil_was
 -wpusrid id_utilisateur_profil_was -wppwd
motdepasse_profil_was
 -wpurl nom_votre_système:port/wps/config -wpdftpag *CREATE
```
*nom\_profil\_was*

Nom du profil WebSphere Application Server dans lequel WebSphere Portal a été déployé et est actuellement exécuté.

*id\_utilisateur\_profil\_was*

ID utilisateur WebSphere Portal possédant les droits d'accès d'administrateur permettant de modifier la configuration de WebSphere Portal.

```
motdepasse_profil_was
```
Mot de passe de l'ID utilisateur, indiqué par le paramètre WPUSRID/wpusrid.

#### *nom\_votre\_système:port***/wps/config**

Adresse URL (Uniform Resource Locator) permettant d'accéder au servlet de configuration de WebSphere Portal. Remplacez *nom\_votre\_système* par le nom de votre système i5/OS et le port que votre environnement utilise.

#### **\*CREATE**

Indique à la commande de créer des pages de portail System i Access for Web par défaut et d'ajouter des portlets System i Access for Web à ces pages. Indiquez \*NOCREATE si vous ne voulez pas que ces pages de portail soient créées.

4. Pour utiliser les portlets System i Access for Web, procédez comme suit :

- a. Ouvrez une nouvelle fenêtre de navigateur à la page de connexion d'IBM WebSphere Portal. L'adresse URL se présente comme suit : http://*(nom\_système):(port)*/wps/portal.
- b. Sélectionnez le lien **Connexion** en haut à droite de la page pour vous connecter à IBM WebSphere Portal.
- c. La page Web vous invite à entrer votre ID utilisateur et votre mot de passe.
	- v Dans la zone ID utilisateur, entrez un ID d'utilisateur IBM WebSphere Portal disposant des droits d'accès d'administrateur.
	- v Entrez le mot de passe dans la zone correspondante.

Sélectionnez **Connexion**.

d. La page Web est mise à jour et affiche la page d'accueil. Sélectionnez le nouvel onglet **Mon System i**.

La plupart des portlets System i Access for Web doivent être configurés pour pouvoir être utilisés. Les étapes restantes utilisent les portlets Sortie imprimante System i et Session 5250 System i comme exemples pour illustrer le mode de configuration des portlets System i Access for Web.

- a. Sélectionnez le lien **Impression**.
- b. Dans la fenêtre du portlet Sortie imprimante System i, sélectionnez la flèche vers le bas ou l'icône des **actions d'édition** en haut à droite. Cette icône permet de modifier les paramètres de configuration pour le portlet.
	- v Dans la section Système, conservez la valeur par défaut ou entrez le nom de votre système i5/OS.
	- v Dans la section Authentification, sélectionnez **Utiliser les données d'identification spécifiques de cette fenêtre de portlet**. Entrez les informations relatives à l'utilisateur et au mot de passe du système i5/OS pour le système indiqué dans la zone Serveur.
	- v Dans la section Général, sélectionnez les options d'**affichage du serveur** et d'**affichage de l'utilisateur**.

En bas de la page, sélectionnez **OK**.

- c. La page est mise à jour. Le portlet Sortie imprimante System i répertorie les fichiers spoule disponibles. A chaque fichier spoule sont associées plusieurs icônes d'action. Sélectionnez l'icône **Envoi du nom de sortie imprimante à**, puis l'option d'**envoi à Sortie imprimante System i - Visualiseur**.
- d. Le portlet Sortie imprimante System i Visualiseur est mis à jour avec un lien vers la version PDF du fichier spoule sélectionné à l'étape précédente. Si vous préférez afficher le PDF dans le portlet, sélectionnez la flèche vers le bas ou l'icône des **actions d'édition** pour modifier les paramètres de configuration relatifs au portlet Sortie imprimante System i - Visualiseur, et sélectionnez l'option Visualiser le fichier dans le portlet. Sélectionnez **OK**.
- e. Sélectionnez le lien **5250** à gauche de la fenêtre.
- f. La zone Serveur du portlet Session 5250 System i contient une valeur par défaut. Entrez un nom de système i5/OS différent ou conservez le paramètre par défaut.
- g. Sélectionnez **Démarrage de session**. Le portlet Session 5250 System i est connecté à votre système i5/OS.

Les étapes qui précèdent ne sont qu'un exemple de configuration et d'utilisation des portlets System i Access for Web pour accéder au système i5/OS. Les portlets System i Access for Web peuvent être ajoutés à d'autres pages et coexister avec d'autres portlets.

Ces étapes on permis de réaliser les tâches suivantes :

- Configuration des portlets System i Access for Web.
- v Initialisation de l'utilisation des portlets System i Access for Web.

<span id="page-159-0"></span>Si vous deviez être amené à supprimer des portlets System i Access for Web de la configuration WebSphere Portal, vous pouvez le faire à l'aide de la commande RMVACCWEB2/rmvaccweb2 pour supprimer les portlets et les pages de portail Mon System i qui avaient été créées.

## **Personnalisation de System i Access for Web dans un environnement de portail**

Vous pouvez personnaliser System i Access for Web dans un environnement de portail en créant des pages, en personnalisant des portlets et en attribuant des rôles de portail.

### **Création de pages :**

Lorsque vous configurez des portlets System i Access pour WebSphere Portal, vous pouvez créer et remplir des pages WebSphere Portal par défaut à l'aide des portlets System i Access.

Pour obtenir des informations sur la gestion des pages de WebSphere Portal, voir la section **Administration de votre portail** → **Gestion des pages** disponible dans le centre de [documentation](http://www.ibm.com/developerworks/websphere/zones/portal/proddoc.html)

### [WebSphere](http://www.ibm.com/developerworks/websphere/zones/portal/proddoc.html) Portal ...

### **Référence associée**

Configuration de System i Access for Web dans un [environnement](#page-147-0) de portail (IBM) L'installation de System i Access for Web sur un système exécutant i5/OS ne suffit pas pour permettre son utilisation. Pour pouvoir être utilisé, System i Access for Web doit être déployé dans l'environnement de portail.

### **Personnalisation des portlets :**

Les portlets System i Access sont personnalisés à l'aide des paramètres du mode édition. La plupart des portlets System i Access nécessitent que les paramètres du mode édition soient configurés pour pouvoir être utilisés.

Pour accéder aux paramètres du mode édition, utiliser l'option de personnalisation (ou d'édition) du menu situé en haut de la fenêtre du portlet. Si cette option est absente, il se peut que le mode édition ne soit pas disponible pour le portlet ou qu'il ait été désactivé par un administrateur pour le portlet.

Des options de configuration communes sont disponibles pour la plupart des portlets System i Access for Web. Plusieurs portlets possèdent des paramètres uniques à un portlet. Pour les portlets System i Access qui accèdent à des ressources i5/OS sécurisées, les paramètres système et d'authentification du mode édition doivent être configurés.

Une aide en ligne est disponible pour chaque paramètre du mode édition d'un portlet en mode édition.

**Concepts associés**

Base de [données](#page-161-0)

### **Rôles Portal :**

Dans WebSphere Portal, l'accès aux portlets est contrôlé par des rôles. Un rôle définit un ensemble de droits d'une ressource, tel qu'un portlet, pour un utilisateur ou un groupe spécifique. Par défaut, le rôle *Utilisateur privilégié* est attribué aux portlets System i Access pour le groupe *Tous les utilisateurs authentifiés* lorsque ces portlets sont déployés.

Cette affectation de rôle et de groupe permet à n'importe quel utilisateur authentifié (connecté) de WebSphere Portal d'accéder aux portlets System i Access. En outre, la fonction de mode édition est également autorisée. Pour modifier l'affectation de rôle par défaut fournie par les portlets System i Access, utilisez l'interface d'administration : **Administration** → **Accès** → **Droits des utilisateurs et des groupes**.

Pour obtenir des informations sur les rôles, les droits d'accès et les droits des groupes dans WebSphere Portal, voir la rubrique **Sécurisation de votre portail** → **Concepts de sécurité** du centre de [documentation](http://www.ibm.com/developerworks/websphere/zones/portal/proddoc.htm)

[WebSphere](http://www.ibm.com/developerworks/websphere/zones/portal/proddoc.htm) Portal ...

#### **Concepts associés**

[Considérations](#page-14-0) relatives à la sécurité

Les considérations relatives à la sécurité de System i Access for Web englobent l'authentification d'utilisateur, l'indication de l'accès utilisateur, la sécurité au niveau objet, l'utilisation d'un protocole de sécurité, l'utilisation de programmes d'exit et la connexion unique.

## **Fonctions de System i Access for Web**

Une liste des fonctions pouvant être exécutées dans un environnement de portail est disponible ci-après. Sélectionnez une fonction dans la liste pour connaître les tâches prises en charge, les remarques relatives à son utilisation et les restrictions.

#### **5250 :**

Les portlets System i Access prennent en charge le démarrage et l'utilisations des sessions 5250.

Le portlet disponible est le suivant :

#### **Session 5250 System i**

Une session 5250 peut être démarrée à partir de n'importe quel système exécutant i5/OS. Il n'est pas |

nécessaire que System i Access for Web soit installé sur le système auquel vous souhaitez accéder. Les | options sont fournies à des fins de personnalisation de l'apparence et du comportement de la session. La |

prise en charge du clavier est disponible pour certains navigateurs JavaScript. |

#### **Remarques**

La touche Entrée du clavier est prise en charge par la plupart des navigateurs pour lesquels JavaScript est activé. Consultez la section relative aux Restrictions pour obtenir des informations sur les navigateurs non pris en charge.

Les touches de fonction Haut et Bas sont prises en charge par les navigateurs suivants lorsque JavaScript est activé.

- Microsoft Internet Explorer (version 5.0 et ultérieure)
- Netscape (version 6.0 et ultérieure)
- Mozilla
- $\cdot$  Firefox

Les macros ne sont pas prises en charge.

Toutes les sessions 5250 d'un utilisateur seront arrêtées lorsqu'il se déconnecte ou lorsqu'il est déconnecté automatiquement de WebSphere Portal.

#### **Restrictions**

La prise en charge du clavier n'est pas disponible pour les navigateurs suivants :

- v Opera version 6.x ou version précédente (les versions 7.0 et ultérieures sont prises en charge)
- Konqueror

#### **Commande :**

Le portlet Commande prend en charge l'exécution des commandes CL sur votre système.

#### <span id="page-161-0"></span>**Commande System i :**

Le portlet Commande System i prend en charge l'exécution de commandes CL par lots sur un système exécutant i5/OS.

#### **Remarques**

Les commandes CL interactives peuvent être exécutées, mais les résultats ne seront pas affichés.

#### **Restrictions**

Aucune.

| | | |

| | |

|

|

**Base de données :** System i Access for Web prend en charge l'accès aux tables de base de données sur un système exécutant i5/OS.

Les portlets disponibles sont les suivants :

### v **Table de base de données System i**

Le portlet Table de base de données System i affiche une liste des enregistrements de table de base de données. Un assistant SQL intégré vous aide à filtrer la liste des enregistrements affichés. Vous pouvez ajouter, mettre à jour ou supprimer des enregistrements de table dans cette liste. Les options sont fournies afin de personnaliser l'affichage des formulaires d'insertion et de mise à jour.

#### v **SQL dynamique System i**

Le portlet SQL dynamique System i exécute des instructions SQL et affiche les résultats dans un onglet ou dans un format de fichier client pris en charge. Ce portlet n'est pas limité aux instructions de requête. Toute instruction SQL prise en charge par le pilote JDBC peut être exécutée.

#### v **Requête SQL System i**

Le portlet Requête SQL System i affiche les résultats d'une requête SQL dans un onglet ou dans un format de fichier client pris en charge. Un assistant SQL intégré vous aide à construire l'instruction de requête pour une table unique ou de jointure. L'assistant peut également générer des créations assistées de requêtes à l'aide de marqueurs de paramètre. | |

### v **Demandes SQL System i**

Le portlet Demandes SQL System i est utilisé pour afficher et gérer une liste des demandes SQL enregistrées. La liste peut contenir des requêtes pour l'utilisateur courant de WebSphere Portal ou des requêtes avec un nom de partage défini. A partir de la liste vous pouvez créer, mettre à jour, supprimer exporter et importer des demandes. Les demandes peuvent également être envoyées au portlet Résultats SQL System i - Visualiseur dans lequel l'instruction est exécutée et les résultats SQL affichés. Pour obtenir des informations sur la configuration requise, voir les [remarques](#page-162-0) relatives à la base de [données.](#page-162-0)

### v **Résultats SQL System i - Visualiseur**

Le portlet Résultats SQL System i - Visualiseur peut recevoir une requête d'une interaction de l'utilisateur avec le portlet Demandes SQL iSeries, exécuter l'instruction indiquée dans la demande et afficher les résultats SQL à l'aide des paramètres de sortie de demande.

#### **Concepts associés**

#### Portlets [coopératifs](#page-146-0)

Le terme ″portlet coopératif″ se rapporte à la capacité des portlets d'une page à interagir entre eux en partageant des informations. System i Access for Web fournit des portlets coopératifs qui permettent de gérer les ressources i5/OS.

### **Référence associée**

#### [Personnalisation](#page-159-0) des portlets

Les portlets System i Access sont personnalisés à l'aide des paramètres du mode édition. La plupart des portlets System i Access nécessitent que les paramètres du mode édition soient configurés pour pouvoir être utilisés.

#### <span id="page-162-0"></span>*Considérations relatives aux bases de données :*

Les considérations suivantes s'appliquent à l'utilisation des fonctions de base de données System i Access for Web dans un environnement de portail.

#### **Transfert de script entre sites (XSS)**

Les instructions contenant les caractères plus grand que (>) ou plus petit que (<) échouent avec la configuration par défaut de WebSphere Portal. Consultez la rubrique relative au transfert de script entre sites pour obtenir des informations sur la gestion de ce cas de figure.

#### **Demandes SQL System i**

Les demandes SQL créées et gérées par le portlet Demandes SQL System i sont enregistrées dans une table de base de données d'arrière-plan. Une source de données WebSphere doit être configurée pour accéder à un serveur de base de données dédié au stockage de ces informations. Cette source de données doit répondre aux exigences suivantes :

- v La source de données ne peut être de la version 4.
- v Le nom JNDI de la source de données doit être défini sur jdbc/iwads.
- v La source de données doit posséder un ensemble d'alias géré par le conteneur.

Si l'une de ces exigences n'est pas remplie, le portlet affiche un message indiquant que la configuration requise n'a pas été respectée.

**Remarque :** System i Access for Web est testé à l'aide du pilote JDBC IBM Toolbox for Java. L'utilisation d'un autre pilote pourrait fonctionner, mais dans un environnement non testé et non pris en charge.

La table de base de données est créée dans le schéma QUSRIWA2. Si le schema n'existe pas, il est créé. Si le schéma existe, l'utilisateur identifié par l'alias d'authentification des sources de données doit disposer des droits d'accès en lecture et en écriture au schéma.

Le nom attribué par défaut à la table est QIWADTA. Il peut s'avérer nécessaire de remplacer cette valeur lorsque, par exemple, plusieurs instances WebSphere Portal utilisent le même serveur de base de données d'arrière-plan comme cible. Le module Web System i Access for Web (iwawps.war) définit le paramètre **dataTable** pour configurer le nom de la table. L'interface d'administration de WebSphere Portal vous offre une solution pour modifier cette valeur de paramètre. Consultez la documentation de WebSphere Portal pour obtenir des informations supplémentaires.

**Important :** Assurez-vous qu'il n'y ait aucun utilisateur actif dans les portlets Magasin de données System i Access for Web ou Demandes SQL System i lors de la modification du paramètre **dataTable**.

Si la table configurée n'existe pas, elle sera créée. Si elle existe, l'utilisateur identifié par l'alias d'authentification des sources de données doit disposer des droits d'accès en lecture et en écriture à la table.

Il est possible de partager des demandes de base de données entre diverses instances de WebSphere Portal. Cette opération est réalisée en configurant la source de données jdbc/iwads de chaque instance dans le même serveur de base de données d'arrière-plan et en utilisant le même nom de table de base de données pour chaque instance. Les paramètres d'authentification des demandes de base de données doivent également être configurés afin de faciliter le partage entre diverses instances de WebSphere Portal, en procédant comme suit :

v Utiliser les données d'identification spécifiques de cette demande : une demande configurée avec cette option d'authentification peut uniquement être utilisée à partir de l'instance qui l'a créée.

- <span id="page-163-0"></span>v Utiliser les données d'identification définies avec le portlet Données d'identification System et Utiliser les données d'identification partagées du système définies par l'administrateur System i : les demandes créées avec l'une de ces options d'authentification peuvent être utilisées à partir de plusieurs instances, si des données d'identification associées au nom sélectionné existent pour chaque instance.
- v Utiliser les données d'identification WebSphere authentifiées et Utiliser l'identité WebSphere Portal : les demandes créées avec l'une de ces options d'authentification peuvent être utilisées à partir de plusieurs instances, si chaque instance est correctement configurée pour l'environnement sélectionné.

#### *Restrictions concernant les bases de données :*

Cette rubrique décrit les restrictions liées à l'utilisation de la fonction de base de données dans un environnement de portail.

Si vous utilisez Microsoft Internet Explorer et OpenOffice.org et que vous recevez une erreur lors de l'affichage de la sortie SQL dans le format de feuille de calcul OpenDocument, procédez comme suit :

- Vérifiez que vous possédez la dernière version d'OpenOffice.org.
- Désinstallez l'option ActiveXOpenOffice.org.
- Utilisez un navigateur différent.

#### **Fichiers :**

Les portlets System i Access offrent une prise en charge de l'accès aux fichiers sous i5/OS.

Les portlets disponibles sont les suivants :

v **Liste des fichiers System i**

Liste des fichiers System i affiche une liste de fichiers et de répertoires permettant de naviguer dans le système de fichiers intégré. Vous pouvez afficher, télécharger et supprimer des fichiers à partir de cette liste. Vous pouvez envoyer des fichiers aux portlets Liste des fichiers System i - Editeur et Liste des fichiers System i - Visualiseur à des fin d'édition et d'affichage. Par ailleurs, vous pouvez créer des répertoires et télécharger des fichiers à partir du système de fichiers local dans le système de fichiers intégré. Les options sont fournies afin de contrôler l'affichage de la liste et les options disponibles.

#### v **Liste des fichiers System i - Editeur**

Liste des fichiers System i - Editeur peut recevoir un fichier provenant d'une interaction utilisateur avec le portlet Liste des fichiers System i et éditer le fichier. Les modifications peuvent être enregistrées ou supprimées.

#### v **Liste des fichiers System i - Visualiseur**

Liste des fichiersSystem i - Afficheur peut recevoir un fichier provenant d'une interaction utilisateur avec le portlet Liste des fichiersSystem i ou Fichier compressé System i et afficher le fichier. Une option est fournie afin d'autoriser l'affichage des fichiers binaires dans une fenêtre séparée du navigateur. Une liste des fichiers récemment affichés peut également être affichée.

v **Visualiseur de fichier System i**

Visualiseur de fichier System i affiche le contenu d'un fichier dans le système de fichiers intégré de l'i5/OS. Une option est fournie afin d'autoriser l'affichage des fichiers binaires dans une fenêtre séparée du navigateur.

#### v **Fichier compressé System i**

Fichier compressé System i peut recevoir un fichier compressé issu d'une interaction utilisateur avec le portlet Liste des fichiersSystem i et en afficher le contenu. Par ailleurs, vous pouvez créer un nouveau fichier compressé. Vous pouvez afficher ou supprimer les fichiers au sein du fichier compressé. Vous pouvez également ajouter des fichiers. Vous pouvez extraire le fichier compressé vers le système de fichiers intégré. Une liste des fichiers compressés récemment affichés peut également être affichée.

#### **Concepts associés**

<span id="page-164-0"></span>Portlets [coopératifs](#page-146-0)

Le terme ″portlet coopératif″ se rapporte à la capacité des portlets d'une page à interagir entre eux en partageant des informations. System i Access for Web fournit des portlets coopératifs qui permettent de gérer les ressources i5/OS.

*Considérations relatives aux fichiers :*

Les remarques suivantes concernent les fichiers.

v **Edition de fichiers contenant les caractères > et <**

Dans les fichiers modifiés à l'aide du porlet Liste des fichiers System i - Editeur, les caractères Plus grand que  $(>)$  et Moins grand que  $\langle$ ) seront remplacés par '>' et '<' avec la configuration par défaut de WebSphere Portal. Consultez la rubrique relative au transfert de script entre sites pour obtenir des informations sur la gestion de ces cas de figure.

v **Fichiers non verrouillés au cours de l'édition**

Liste des fichiersSystem i - Editeur ne verrouille pas les fichiers lors de l'édition. Les autres utilisateurs peuvent modifier un fichier en cours d'édition dans Liste des fichiersi5/OS - Editeur.

#### v **Inscription au système de fichiers QDLS (services de bibliothèque de documents)**

Un utilisateur doit être inscrit dans le répertoire système pour pouvoir accéder au système de fichiers QDLS avec System i Access for Web. Les étapes requises pour inscrire un utilisateur sont présentées ci-après. Si l'utilisateur a déjà été inscrit ou n'a pas besoin d'accéder au système de fichier QDLS, ces étapes ne sont pas nécessaires. Un utilisateur peut toujours utiliser la fonction Fichier de System i Access for Web sans devoir accéder au système de fichiers QDLS.

1. Entrez GO PCSTSK à l'invite de commande i5/OS. L'écran suivant s'affiche :

```
PCSTSK Tâches de Client Access
                                                Système : SYSTEM1
Choisissez l'une des options suivantes :
   Tâches utilisateur
     1. Copie d'un document PC dans la base de données
     2. Copie de la base de données dans un document PC
  Tâches de l'administrateur
    20. Gestion des administrateurs Client Access
    21. Inscription des utilisateurs Client Access
```
*Figure 5. Tâches de Client Access (GO PCSTSK)*

2. Sélectionnez l'option Inscription des utilisateurs de Client Access. L'écran suivant s'affiche :

| Inscription des utilisateurs de Client Access            |                       |
|----------------------------------------------------------|-----------------------|
| Indiquez vos choix, puis appuyez sur ENTREE.             |                       |
| Profil utilisateur AARON<br>Identificateur utilisateur : | Nom                   |
| ID utilisateur AARON                                     | Valeur alphanumérique |
| Adresse SYSTEM1                                          | Valeur alphanumérique |
| Description utilisateur $\ldots$ AARON B.                |                       |
| Ajout au répertoire système *NO                          | *NO, *YES             |

*Figure 6. Ecran Inscription des utilisateurs de Client Access*

3. Entrez les informations appropriées pour les valeurs suivantes :

#### **Profil utilisateur**

Nom de l'utilisateur

#### **ID utilisateur**

Correspond en général au nom du profil utilisateur

#### **Adresse utilisateur**

Correspond en général au nom du système

**Description utilisateur**

Description saisie par l'utilisateur

#### **Ajout au répertoire système**

Choisissez la valeur \*YES si vous souhaitez utiliser le système de fichiers QDLS

Pour une description complète des zones d'entrée, reportez-vous à l'aide en ligne.

4. Répétez les étapes précédentes pour inscrire d'autres utilisateurs dans la base de données des postes du répertoire.

#### **Concepts associés**

[Transfert](#page-146-0) de script entre sites (XSS)

WebSphere Portal permet la protection de la sécurité par le transfert de script entre sites (XSS) par défaut. Cependant, il pourra être nécessaire, dans certains cas, de le désactiver.

#### *Restrictions concernant les fichiers :*

Les restrictions suivantes s'appliquent à l'utilisation des fonctions de System i Access for Web dans un environnement de portail.

#### **Restrictions**

**Taille de fichier** : actuellement limitée à 2 147 483 647 octets (environ 2 Go) pour les fichiers créés sur le système.

#### **IFrame :**

Les portlets IFrame System i Access for Web permettent d'accéder aux fonctions de servlet System i Access for Web à partir d'un environnement de portail.

#### **IFrame System i Access for Web :**

Le portlet IFrame permet d'accéder aux fonctions de servlet System i Access for Web à partir d'un environnement de portail. L'application System i Access for Web doit être installée et configurée sur le système System i pour pouvoir accéder aux fonctions à l'aide du portlet IFrame. Lors de la première connexion du portlet IFrame à un servlet, le navigateur vous demande d'indiquer votre nom d'utilisateur et votre mot de passe i5/OS.

**Remarque :** Si l'application System i Access for Web a été configurée pour la participation à l'environnement de connexion unique WebSphere le navigateur n'affichera pas obligatoirement une invite de saisie d'un ID utilisateur et d'un mot de passe i5/OS. Consultez la rubrique relative aux remarques sur la connexion unique pour obtenir des informations supplémentaires.

#### **Remarques**

Aucune.

#### **Restrictions**

L'accès restreint aux tâches définies dans l'environnement de serveur d'applications Web à l'aide de la fonction Personnalisation des stratégies est également limité dans l'environnement du portail.

#### **Concepts associés**

<span id="page-166-0"></span>[Considérations](#page-16-0) relatives à la connexion unique

System i Access for Web peut être utilisé dans des environnements à connexion unique. Cette rubrique traite des options d'environnement à connexion unique disponibles pour System i Access for Web.

**Autres :** System i Access for Web fournit un ensemble de portlets utilitaires nécessaires lorsque vous travaillez avec d'autres fonctions de System i Access for Web.

Les portlets disponibles sont les suivants :

#### v **Données d'identification System i**

Le portlet Données d'identification System i est utilisé pour l'affichage et la gestion d'une liste de données d'identification sauvegardées. Les données d'identification sont des combinaisons d'un nom d'utilisateur spécifique et d'un mot de passe. Vous pouvez créer, mettre à jour ou supprimer des données d'identification dans la liste. Les données d'identification créées avec ce portlet peuvent être sélectionnées lorsque vous configurez l'option d'authentification pour les portlets System i Access. En outre, il existe également une option permettant de modifier le profil utilisateur et le mot de passe i5/OS et de mettre automatiquement à jour les données d'identification définies avec la nouvelle valeur de mot de passe.

#### v **Liens System i associés**

Le portlet Liens System i associés affiche des liens vers des informations relatives aux portlets System i Access.

#### v **Bienvenue sur System i**

Le portlet Bienvenue sur System i affiche un récapitulatif des portlets System i Access disponibles. Des liens vers des informations supplémentaires sur le produit sont également fournis.

#### v **Magasin de données System i Access for Web**

Le portlet Magasin de données System i Access for Web affiche une liste de données stockées par les portlets System i Access. Vous pouvez renommer ou supprimer des éléments à partir de cette liste. Vous pouvez également modifier le chemin d'accès aux éléments de données stockés. Les éléments de données sont stockés dans une base de données d'arrière-plan. Consultez les remarques relatives à la base de données pour obtenir des informations sur la configuration requise.

#### **Remarques**

Aucune.

#### **Restrictions**

Aucune.

#### **Concepts associés**

[Considérations](#page-162-0) relatives aux bases de données

Ces considérations s'appliquent à l'utilisation des fonctions de base de données de System i Access for Web dans un environnement de portail.

#### **Impression :**

System i Access for Web prend en charge l'accès aux ressources associées à l'impression sur un système exécutant i5/OS.

Les portlets disponibles sont les suivants :

#### v **Sortie imprimante System i**

Le portlet Sortie Imprimante System i affiche une liste de fichiers de sortie d'imprimante. Les fichiers individuels peuvent être modifiés, déplacés dans une autre imprimante ou une autre file d'attente de

sortie, supprimés, affichés ou imprimés. Pour afficher un fichier de sortie imprimante, le portlet Sortie imprimante System i - Visualiseur doit se trouver sur la même page de portail que le portlet Sortie imprimante System i.

#### v **Sortie imprimante System i - Visualiseur**

Le portlet Sortie imprimante System i - Visualiseur affiche un fichier de sortie d'imprimante SCS, AFPDS ou ASCII. Il existe des options afin d'afficher le fichier dans la fenêtre courante ou permettant de définir un lien pour visualiser le fichier dans une nouvelle fenêtre. Le portlet Sortie imprimante System i - Visualiseur affiche un fichier de sortie imprimante lorsqu'il est invité à le faire par une interaction de l'utilisateur avec le portlet Sortie imprimante System i.

#### v **Imprimantes System i**

Imprimantes System i affiche les imprimantes de votre système. Vous pouvez démarrer ou arrêter des imprimantes individuelles.

#### v **Files d'attente de sorties imprimante System i**

Le portlet Files d'attente de sorties imprimante System i affiche la liste des files d'attente de sortie de votre système. Vous pouvez suspendre et lancer des files d'attente de sortie individuelles.

#### **Remarques**

#### **Conversion de la sortie imprimante en PDF**

Lorsque vous affichez des fichiers de sortie imprimante SCS ou AFPDS avec System i Access for Web, il existe deux possibilités de conversion PDF : IBM Infoprint Server for iSeries (5722-IP1) ou conversion au format TIFF. Infoprint Server est un produit vendu séparément qui permet aux utilisateurs de System i Access for Web de créer des fichiers PDF en texte intégral qui garantissent la fidélité du document, tout en permettant de le parcourir. Si Infoprint Server est installé, il est automatiquement détecté et utilisé par System i Access for Web. Si Infoprint Server n'est pas installé, chaque page de la sortie imprimante sera convertie en images. Ces images deviennent les pages du document PDF. Il est impossible d'en éditer le contenu.

#### **Remarques :**

- 1. Infoprint Server peut modifier l'ordre des fichiers dans la liste de sortie imprimante de l'utilisateur actif, ainsi que la date et l'heure de création, et de début et de fin, du fichier de sortie imprimante.
- 2. Le fichier de sortie imprimante doit être à l'état HELD, READY ou SAVED pour être imprimé par Infoprint Server.

#### **Restrictions**

#### Aucune.

### **Concepts associés**

Portlets [coopératifs](#page-146-0)

Le terme ″portlet coopératif″ se rapporte à la capacité des portlets d'une page à interagir entre eux en partageant des informations. System i Access for Web fournit des portlets coopératifs qui permettent de gérer les ressources i5/OS.

## **Remarques relatives à la prise en charge des langues**

Les portlets System i Access for Web affichent des informations provenant de sources différentes. Certaines de ces sources fournissent des informations dans plusieurs langues ou formatent les informations en fonction de la langue. Les informations qui varient selon la langue sont les formulaires, les messages d'erreur, les aides, les formats de date et d'heure et les listes triées.

Ces sources d'information affichées par les portlets comprennent :

- $\cdot$  i5/OS
- Pilote JDBC
- Serveur de portail
- Portlets System i Access for Web

Les portlets System i Access for Web utilisent la langue sélectionnée pour l'utilisateur par le serveur de portail en vue de déterminer la langue et le format des informations provenant des autres sources. Toutefois, il n'est pas certain que les informations d'une source spécifique seront fournies dans la langue choisie ni que l'ensemble des informations seront dans la même langue.

Il est possible que les messages et l'aide provenant de l'i5/OS ne soient pas dans la langue choisie, selon les versions de langue installées pour l'i5/OS. Si la langue sélectionnée n'est pas installée, les messages i5/OS seront affichés par les portlets System i Access for Web dans la langue principale de l'i5/OS.

Pour obtenir des informations sur la prise en charge de la langue dans WebSphere, reportez-vous à la section **Administration de votre portail** → **Langues prises en charge** du centre de documentation WebSphere Portal.

Les portlets System i Access for Web supportent les langues non prises en charge par défaut par WebSphere Portal. Pour obtenir des informations sur la configuration de WebSphere Portal en vue de prendre en charge des langues supplémentaires, voir la section **Administration de votre portail** → **Langues prises en charge** → **Prise en charge d'une nouvelle langue** du centre [d'informations](http://www.ibm.com/developerworks/websphere/zones/portal/proddoc.html) WebSphere [Portal.](http://www.ibm.com/developerworks/websphere/zones/portal/proddoc.html)

### **Sélection de la langue pour WebSphere Portal**

Pour obtenir des informations sur la sélection par WebSphere Portal de la langue d'affichage du contenu du portail et des instructions affectant le processus de sélection de la langue pour un utilisateur, consultez la section **Administration de votre portail** → **Langues prises en charge** → **Sélection et changement de la langue** du centre de [documentation](http://www.ibm.com/developerworks/websphere/zones/portal/proddoc.html) WebSphere Portal.

### **Informations en plusieurs langues (Multilingue)**

Etant donné qu'elles proviennent de sources différentes, les informations affichées par les portlets System i Access for Web peuvent être dans des langues différentes. Lorsqu'un navigateur présente plusieurs langues simultanément, il peut être nécessaire d'utiliser un jeu de caractères multilingue, tel qu'UTF-8, pour que tous les caractères s'affichent correctement. Pour obtenir des informations sur le jeu de caractères utilisé par WebSphere pour l'affichage du contenu du portail et des instructions de modification du jeu de caractères, consultez la section **Administration de votre portail** → **>Langues prises en charge** → **Modification du jeu de caractères d'une langue** du centre de [documentation](http://www.ibm.com/developerworks/websphere/zones/portal/proddoc.html) WebSphere [Portal.](http://www.ibm.com/developerworks/websphere/zones/portal/proddoc.html)

## **ID de jeu de caractères codés (CCSID) et messages i5/OS**

Pour assurer un affichage correct des informations, vérifiez que le paramètre d'ID de jeu de caractères codés (CCSID) du profil utilisateur est adapté aux messages provenant d'i5/OS.

### **Sauvegarde et restauration de System i Access for Web dans un environnement de portail**

System i Access for Web peut être propagé sur d'autres systèmes i5/OS mais un certain nombre d'éléments sont à prendre en considération avant la sauvegarde et la restauration.

Vous pouvez sauvegarder System i Access for Web et le restaurer sur d'autres systèmes i5/OS à l'aide des commandes SAVLICPGM et RSTLICPGM. Ces commandes donnent le même résultat que si vous installiez System i Access for Web à partir du support d'installation (CD-ROM), mais l'avantage d'utiliser les commandes est que les modifications provisoires du logiciel appliquées sont sauvegardées sur le serveur source et restaurées sur le serveur cible.

<span id="page-169-0"></span>Pour configurer System i Access for Web, reportez-vous à la liste de contrôle de planification, d'installation et de configuration. Cette liste de contrôle contient les étapes d'installation de System i Access for Web sur le système à l'aide du support d'installation (CD-ROM). Au point d'adressage de l'installation dans la liste de contrôle, exécutez les commandes SAVLICPGM/RSTLICPGM pour effectuer la sauvegarde à partir du système source et la restauration à partir du système cible. Lorsque vous avez réalisé les processus SAVLICPGM/RSTLICPGM, poursuivez les étapes dans la liste de contrôle afin de terminer les étapes de configuration requises.

Les processus SAVLICPGM et RSTLICPGM n'enregistreront aucune des données générées par l'utilisateur. Dans l'environnement WebSphere Portal, tous les paramètres de configuration utilisateur et toutes les données générées par l'utilisateur sont stockés dans l'environnement WebSphere Portal. Reportez-vous à la documentation relative à WebSphere Portal pour l'enregistrement et la restauration des paramètres et des données de configuration utilisateur. La documentation relative à WebSphere Portal

est disponible dans la page de la bibliothèque WebSphere Portal For [Multiplatforms](http://www.ibm.com/software/genservers/portal/library) ...

### **Concepts associés**

Liste de contrôle : planification, installation et [configuration](#page-19-0)

Cette liste de contrôle vous guidera lors de l'exécution des étapes requises pour la planification, l'installation, la vérification et la configuration d'un environnement System i Access for Web simple. Ces étapes ne prennent pas en compte les autres applications Web, ni les environnements Web plus complexes.

# **Suppression de System i Access for Web**

Vous pouvez supprimer les configurations de System i Access for Web ou supprimer intégralement le produit sur votre serveur.

Pour supprimer une configuration de System i Access for Web, suivez la procédure décrite à l'étape 1. Pour supprimer le produit du système, effectuez l'étape 1 pour chaque configuration de System i Access for Web, puis passez à l'étape 2.

- 1. Suppression d'une configuration de System i Access for Web.
	- a. Ouvrez une session sur le système.
	- b. Entrez QIWA2/RMVACCWEB2 pour l'application Web ou l'instance de serveur de portail configurée à supprimer.

Si vous ne connaissez pas la configuration utilisée, consultez le fichier /QIBM/ProdData/Access/ Web2/config/instances.properties pour obtenir la liste des configurations d'instances de serveurs d'applications Web et de portail dans lesquelles l'exécution de System i Access for Web a été définie.

- **Remarque :** Si vous supprimez System i Access for Web d'une configuration de serveur d'applications Web WebSphere, le serveur d'applications Web doit être en cours d'exécution et à l'état prêt pour que la commande RMVACCWEB2 puisse être exécutée.
- c. Suivez toutes les instructions affichées par la commande RMVACCWEB2.
- 2. Supprimez le logiciel sous licence System i Access for Web.
	- a. Entrez GO LICPGM, option 12.
	- b. Faites défiler la liste des programmes sous licence installés pour localiser la référence 5761-XH2. Entrez 4 pour supprimer 5761-XH2.
	- c. Appuyez sur **Entrée** pour supprimer le logiciel sous licence.
	- **Remarque :** Le répertoire et la bibliothèque dans lesquels ont été stockées les données générées par l'utilisateur lors de l'utilisation de System i Access for Web, /QIBM/UserData/Access/ Web2, ne seront pas supprimés. La bibliothèque de données générées par l'utilisateur est QUSRIWA2.

#### **Tâches associées**

Suppression de System i Access for Web d'un environnement non pris en charge Les précédentes versions de System i Access for Web prenaient en charge des environnements de fonction de serveur d'applications Web qui sont peut-être incompatibles avec la version en cours.

#### **Information associée**

Commande CL RMVACCWEB2

#### **Suppression de System i Access for Web d'un environnement non pris en charge** | |

Les précédentes versions de System i Access for Web prenaient en charge des environnements de fonction de serveur d'applications Web qui sont peut-être incompatibles avec la version en cours. | |

La configuration logicielle i5/OS requise pour la version courante répertorie les environnements de fonction de serveur d'applications Web pris en charge. Si System i Access for Web est configuré pour un | environnement de serveur d'applications Web qui n'est plus pris en charge, appliquez la procédure suivante : | | |

- 1. Installez ou mettez à niveau la version courante de System i Access for Web. |
- 2. Créez un environnement de fonction de serveur d'applications Web ou identifiez un environnement existant pris en charge par la version courante de System i Access for Web. | |
- 3. Configurez System i Access for Web en basant la nouvelle configuration sur la configuration existante non prise en charge. Les données générées par l'utilisateur et les paramètres de configuration provenant de la configuration existante seront migrés dans la nouvelle configuration. Pour plus d'informations, voir les rubriques Configuration de System i Access for Web dans un [environnement](#page-30-0) de serveur [d'applications](#page-30-0) Web et [Considérations](#page-82-0) relatives aux nouveaux serveurs d'applications Web. | | |
- 4. Supprimez System i Access for Web de l'environnement de fonction de serveur d'applications Web non pris en charge à l'aide de la commande RMVACCWEB2. La commande RMVACCWEB2 permet de supprimer System i Access for Web des configurations de fonction de serveur d'applications Web non prises en charge. | | | |

Pour plus d'informations, voir la rubrique [Suppression](#page-169-0) de System i Access for Web. Il ne suffit pas de supprimer l'environnement de fonction de serveur d'applications Web. La configuration de System i Access for Web doit être supprimée à l'aide de la commande RMVACCWEB2. | | |

#### **Tâches associées** |

| |

- [Suppression](#page-169-0) de System i Access for Web |
- Vous pouvez supprimer les configurations de System i Access for Web ou supprimer intégralement le |
- produit sur votre serveur. |

#### **Référence associée** |

- [Considérations](#page-82-0) relatives aux nouveaux serveurs d'applications Web |
- Utilisez les informations suivantes lorsque System i Access for Web est déjà configuré pour un serveur |
- d'applications Web et qu'un nouveau serveur d'applications Web est ajouté à l'environnement. Dans |
- ce cas de figure, System i Access for Web peut être configuré pour le nouveau serveur d'applications |
- Web sur la base de la configuration existante. Toutes les données générées par l'utilisateur et tous les |
- paramètres de configuration peuvent être copiés de l'environnement existant vers le nouvel |
- environnement. |
- [Configuration](#page-21-0) logicielle i5/OS requise |
- Avant d'installer et d'utiliser System i Access for Web, assurez-vous que les logiciels appropriés sont installés. | |
- Configuration de System i Access for Web dans un [environnement](#page-30-0) de serveur d'applications Web |
- L'installation de System i Access for Web sur un système exécutant i5/OS ne suffit pas pour permettre |
- son utilisation. Pour pouvoir être utilisé, System i Access for Web doit être configuré dans |
- l'environnement de serveur d'applications Web. |

## **Informations connexes**

Les sites Web suivants contiennent des informations relatives à System i Access for Web.

## **Informations relatives à System i Access**

- Page [d'accueil](http://www.ibm.com/systems/i/software/access/web/) IBM System i Access for Web  $\blacktriangleright$  (http://www.ibm.com/systems/i/software/access/ web/ ) Visitez ce site pour en savoir plus sur System i Access for Web.
- v Modules [d'extension](http://www.ibm.com/systems/i/software/access/web/servicepacks.html) (PTF) disponibles pour System i Access for Web. http://www.ibm.com/systems/ i/software/access/web/servicepacks.html ). Cette page Web contient des liens vers les modules de mise à jour disponibles pour System i Access for Web.
- [Documentation](http://www.ibm.com/systems/i/software/access/web/doc.html) System i Access for Web (http://www.ibm.com/systems/i/software/access/web/ doc.html ) Consultez ce site pour prendre connaissance des informations importantes ou des modifications techniques apportées au produit.
- Page [d'accueil](http://www.ibm.com/systems/i/software/access/) IBM System i Access (http://www.ibm.com/systems/i/software/access/) Ce site Web contient des informations produit en ligne relatives à System i Access.

## **Informations relatives à HTTP Server**

• [Documentation](http://www.ibm.com/servers/eserver/iseries/software/http/) relative à HTTP server for  $i5/OS \rightarrow$  (http://www.ibm.com/servers/eserver/iseries/ software/http/docs/doc.htm). Cette page Web contient des liens vers la documentation HTTP Server.

## **Informations relatives à WebSphere**

- v IBM WebSphere Application Server [documentation](http://www.ibm.com/servers/eserver/iseries/software/websphere/wsappserver/) (http://www.ibm.com/servers/eserver/iseries/ software/websphere/wsappserver/) Cette page Web contient des liens vers les informations relatives à toutes les versions de WebSphere Application Server.
- [WebSphere](http://www.ibm.com/software/genservers/portal/enable/) Portal Enable  $\blacktriangleright$  (http://www.ibm.com/software/genservers/portal/enable/) Consultez un aperçu de WebSphere Portal Enable.
- Centre de documentation WebSphere Portal
	- WebSphere Portal for [Multiplatform](http://publib.boulder.ibm.com/infocenter/wpdoc/v510/index.jsp) V5.1

(http://publib.boulder.ibm.com/infocenter/wpdoc/v510/index.jsp)

– [WebSphere](http://publib.boulder.ibm.com/infocenter/wpdoc/v6r0/index.jsp) Portal V6.0 (http://publib.boulder.ibm.com/infocenter/wpdoc/v6r0/index.jsp)

## **Informations relatives à System i**

- Prise en charge d'IBM [System](http://www-03.ibm.com/servers/eserver/support/iseries/index.html) i (http://www.ibm.com/servers/eserver/support/iseries/ index.html) Basculement sur le support technique et les ressources de System i.
- Page [d'accueil](http://www.ibm.com/eserver/iseries) IBM System i (http://www.ibm.com/eserver/iseries) Découvrez les systèmes System i.

## **Manuels et publications**

- IBM [Publications](http://www.elink.ibmlink.ibm.com/public/applications/publications/cgibin/pbi.cgi) Center (http://www.elink.ibmlink.ibm.com/public/applications/publications/ cgibin/pbi.cgi) Parcourez ce site à la recherche de manuels publiés par IBM.
- Page d'accueil IBM [Redbooks](http://www.redbooks.ibm.com)  $\ddot{\rightarrow}$  (http://www.redbooks.ibm.com) Consultez ce site pour obtenir des documents traitant de l'intégration, de l'implémentation et de l'exécution de scénarios client réalistes.

# **Annexe. Remarques**

Le présent document peut contenir des informations ou des références concernant certains produits, logiciels ou services IBM non annoncés dans ce pays. Pour plus de détails, référez-vous aux documents d'annonce disponibles dans votre pays, ou adressez-vous à votre partenaire commercial IBM. Toute référence à un produit, logiciel ou service IBM n'implique pas que seul ce produit, logiciel ou service puisse être utilisé. Tout autre élément fonctionnellement équivalent peut être utilisé, s'il n'enfreint aucun droit d'IBM. Il est de la responsabilité de l'utilisateur d'évaluer et de vérifier lui-même les installations et applications réalisées avec des produits, logiciels ou services non expressément référencés par IBM.

IBM peut détenir des brevets ou des demandes de brevet couvrant les produits mentionnés dans le présent document. La remise de ce document ne vous donne aucun droit de licence sur ces brevets ou demandes de brevet. Si vous désirez recevoir des informations concernant l'acquisition de licences, veuillez en faire la demande par écrit à l'adresse suivante :

IBM Director of Licensing IBM Corporation North Castle Drive Armonk, NY 10504-1785 U.S.A.

Pour le Canada, veuillez adresser votre courrier à :

IBM Director of Commercial Relations IBM Canada Ltd. 3600 Steeles Avenue East Markham, Ontario L3R 9Z7 Canada

Les informations sur les licences concernant les produits utilisant un jeu de caractères double octet peuvent être obtenues par écrit à l'adresse suivante :

IBM World Trade Asia Corporation Licensing 2-31 Roppongi 3-chome, Minato-ku Tokyo 106-0032, Japon

**Le paragraphe suivant ne s'applique ni au Royaume-Uni, ni dans aucun pays dans lequel il serait contraire aux lois locales.** LES PUBLICATIONS SONT LIVREES «EN L'ETAT» SANS AUCUNE GARANTIE EXPLICITE OU IMPLICITE. IBM DECLINE NOTAMMENT TOUTE RESPONSABILITE RELATIVE A CES PUBLICATIONS EN CAS DE CONTREFAÇON AINSI QU'EN CAS DE DEFAUT D'APTITUDE A L'EXECUTION D'UN TRAVAIL DONNE. Certaines juridictions n'autorisent pas l'exclusion des garanties implicites, auquel cas l'exclusion ci-dessus ne vous sera pas applicable.

Le présent document peut contenir des inexactitudes ou des coquilles. Il est mis à jour périodiquement. Chaque nouvelle édition inclut les mises à jour. IBM peut, à tout moment et sans préavis, modifier les produits et logiciels décrits dans ce document.

Les références à des sites Web non IBM sont fournies à titre d'information uniquement et n'impliquent en aucun cas une adhésion aux données qu'ils contiennent. Les éléments figurant sur ces sites Web ne font pas partie des éléments du présent produit IBM et l'utilisation de ces sites relève de votre seule responsabilité.

IBM pourra utiliser ou diffuser, de toute manière qu'elle jugera appropriée et sans aucune obligation de sa part, tout ou partie des informations qui lui seront fournies.

Les licenciés souhaitant obtenir des informations permettant : (i) l'échange des données entre des logiciels créés de façon indépendante et d'autres logiciels (dont celui-ci), et (ii) l'utilisation mutuelle des données ainsi échangées, doivent adresser leur demande à :

IBM Corporation Software Interoperability Coordinator, Department YBWA 3605 Highway 52 N Rochester, MN 55901 U.S.A.

Ces informations peuvent être soumises à des conditions particulières, prévoyant notamment le paiement d'une redevance.

Le logiciel sous licence décrit dans ce document et tous les éléments sous licence disponibles s'y rapportant sont fournis par IBM conformément aux dispositions du Livret Contractuel IBM, des Conditions Internationales d'Utilisation de Logiciels IBM, des Conditions d'Utilisation du Code Machine ou de tout autre contrat équivalent.

Les données de performance indiquées dans ce document ont été déterminées dans un environnement contrôlé. Par conséquent, les résultats peuvent varier de manière significative selon l'environnement d'exploitation utilisé. Certaines mesures évaluées sur des systèmes en cours de développement ne sont pas garanties sur tous les systèmes disponibles. En outre, elles peuvent résulter d'extrapolations. Les résultats peuvent donc varier. Il incombe aux utilisateurs de ce document de vérifier si ces données sont applicables à leur environnement d'exploitation.

Les informations concernant des produits non IBM ont été obtenues auprès des fournisseurs de ces produits, par l'intermédiaire d'annonces publiques ou via d'autres sources disponibles. IBM n'a pas testé ces produits et ne peut confirmer l'exactitude de leurs performances ni leur compatibilité. Elle ne peut recevoir aucune réclamation concernant des produits non IBM. Toute question concernant les performances de produits non IBM doit être adressée aux fournisseurs de ces produits.

Toute instruction relative aux intentions d'IBM pour ses opérations à venir est susceptible d'être modifiée ou annulée sans préavis, et doit être considérée uniquement comme un objectif.

Tous les tarifs indiqués sont les prix de vente actuels suggérés par IBM et sont susceptibles d'être modifiés sans préavis. Les tarifs appliqués peuvent varier selon les revendeurs.

Ces informations sont fournies uniquement à titre de planification. Elles sont susceptibles d'être modifiées avant la mise à disposition des produits décrits.

Le présent document peut contenir des exemples de données et de rapports utilisés couramment dans l'environnement professionnel. Ces exemples mentionnent des noms fictifs de personnes, de sociétés, de marques ou de produits à des fins illustratives ou explicatives uniquement. Toute ressemblance avec des noms de personnes, de sociétés ou des données réelles serait purement fortuite.

Licence sur les droits d'auteur :

Le présent logiciel contient des exemples de programmes d'application en langage source destinés à illustrer les techniques de programmation sur différentes plateformes d'exploitation. Vous avez le droit de copier, de modifier et de distribuer ces exemples de programmes sous quelque forme que ce soit et sans paiement d'aucune redevance à IBM, à des fins de développement, d'utilisation, de vente ou de distribution de programmes d'application conformes aux interfaces de programmation des plateformes pour lesquels ils ont été écrits ou aux interfaces de programmation IBM. Ces exemples de programmes

n'ont pas été rigoureusement testés dans toutes les conditions. Par conséquent, IBM ne peut garantir expressément ou implicitement la fiabilité, la maintenabilité ou le fonctionnement de ces programmes.

Toute copie totale ou partielle de ces programmes exemples et des oeuvres qui en sont dérivées doit comprendre une notice de copyright, libellée comme suit :

© (nom de votre entreprise) (année). Des segments de code sont dérivés des Programmes exemples d'IBM Corp. © Copyright IBM Corp. \_entrez la ou les années\_. Tous droits réservés.

Si vous visualisez ces informations en ligne, il se peut que les photographies et illustrations en couleur n'apparaissent pas à l'écran.

## **Informations relatives aux interfaces de programmation**

La publication i Access for Web décrit des interfaces de programmation qui permettent au Client d'écrire des programmes pouvant utiliser les services de System i Access for Web.

## **Marques**

Les termes qui suivent sont des marques d'International Business Machines Corporation aux Etats-Unis et/ou dans certains autres pays :

1-2-3 Advanced Function Presentation AFP AIX AS/400 D<sub>B2</sub> i5/OS IBM Infoprint iSeries Lotus OS/400 Redbooks Sametime System i WebSphere

Adobe, le logo Adobe, PostScript et le logo PostScript sont des marques d'Adobe Systems Incorporated aux Etats-Unis et/ou dans certains autres pays.

Linux est une marque de Linus Torvalds aux Etats-Unis et/ou dans certains autres pays.

Microsoft, Windows, Windows NT et le logo Windows sont des marques de Microsoft Corporation aux Etats-Unis et/ou dans certains autres pays.

Java ainsi que tous les logos et toutes les marques incluant Java sont des marques de Sun Microsystems, Inc. aux Etats-Unis et/ou dans certains autres pays.

Les autres noms de sociétés, de produits et de services peuvent appartenir à des tiers.

## **Dispositions**

Les droits d'utilisation relatifs à ces publications sont soumis aux dispositions suivantes.

**Usage personnel :** Vous pouvez reproduire ces publications pour votre usage personnel, non commercial, sous réserve que toutes les mentions de propriété soient conservées. Vous ne pouvez distribuer ou publier tout ou partie de ces informations ou en faire des oeuvres dérivées sans le consentement exprès d'IBM.

**Usage commercial :** Vous pouvez reproduire, distribuer et afficher ces publications uniquement au sein de votre entreprise, sous réserve que toutes les mentions de propriété soient conservées. Vous ne pouvez reproduire, distribuer, afficher ou publier tout ou partie de ces publications en dehors de votre entreprise, ou en faire des oeuvres dérivées, sans le consentement exprès d'IBM.

Excepté les droits d'utilisation expressément accordés dans ce document, aucun autre droit, licence ou autorisation, implicite ou explicite, n'est accordé pour ces publications ou autres informations, données, logiciels ou droits de propriété intellectuelle contenus dans ces publications.

IBM se réserve le droit de retirer les autorisations accordées ici si, à sa discrétion, l'utilisation des publications s'avère préjudiciable à ses intérêts ou que, selon son appréciation, les instructions susmentionnées n'ont pas été respectées.

Vous ne pouvez télécharger, exporter ou réexporter ces informations qu'en total accord avec toutes les lois et règlements applicables dans votre pays, y compris les lois et règlements américains relatifs à l'exportation.

IBM NE DONNE AUCUNE GARANTIE SUR LE CONTENU DE CES PUBLICATIONS. LES PUBLICATIONS SONT LIVREES EN L'ETAT SANS AUCUNE GARANTIE EXPLICITE OU IMPLICITE. IBM DECLINE NOTAMMENT TOUTE RESPONSABILITE RELATIVE A CES PUBLICATIONS EN CAS DE CONTREFAÇON AINSI QU'EN CAS DE DEFAUT D'APTITUDE A L'EXECUTION D'UN TRAVAIL DONNE.

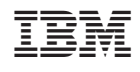